# **VersaPro/VersaPro J**

## **NEC**

タイプ**VU**

VKE11/U1-9、VKF11/U1-9、VJE11/U1-9

# **活用ガイド**

Windows 10 Pro

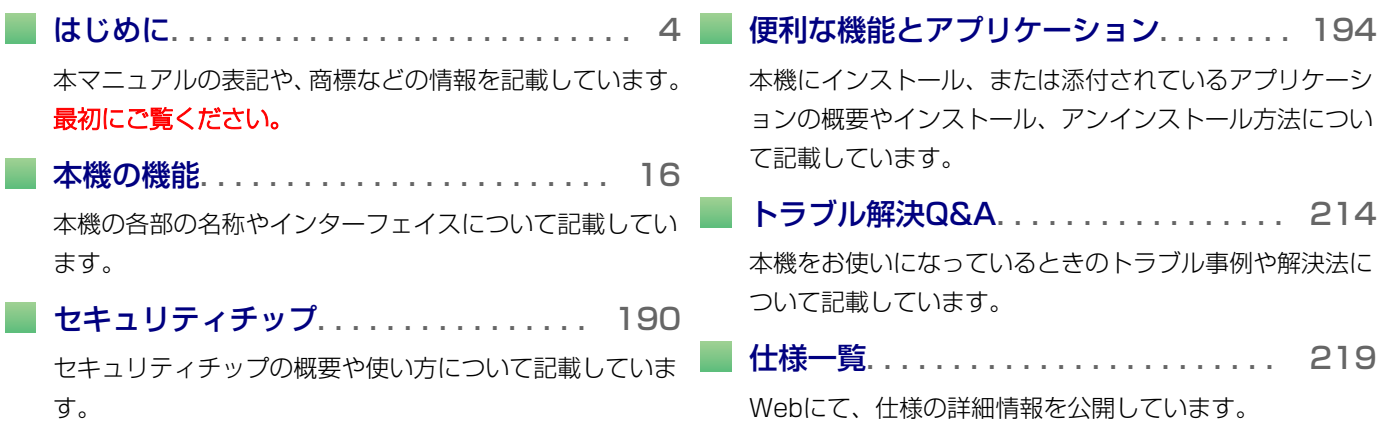

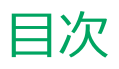

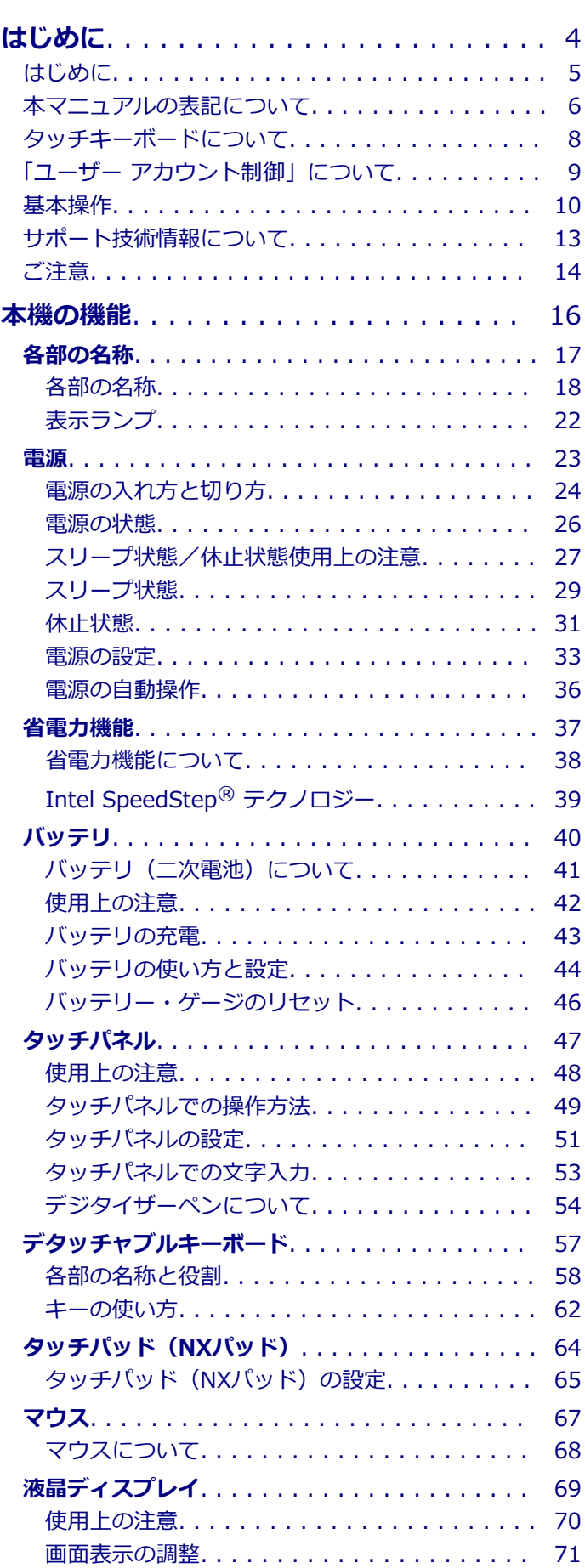

[画面の回転. . . . . . . . . . . . . . . . . . . . . . . . . 73](#page-72-0)

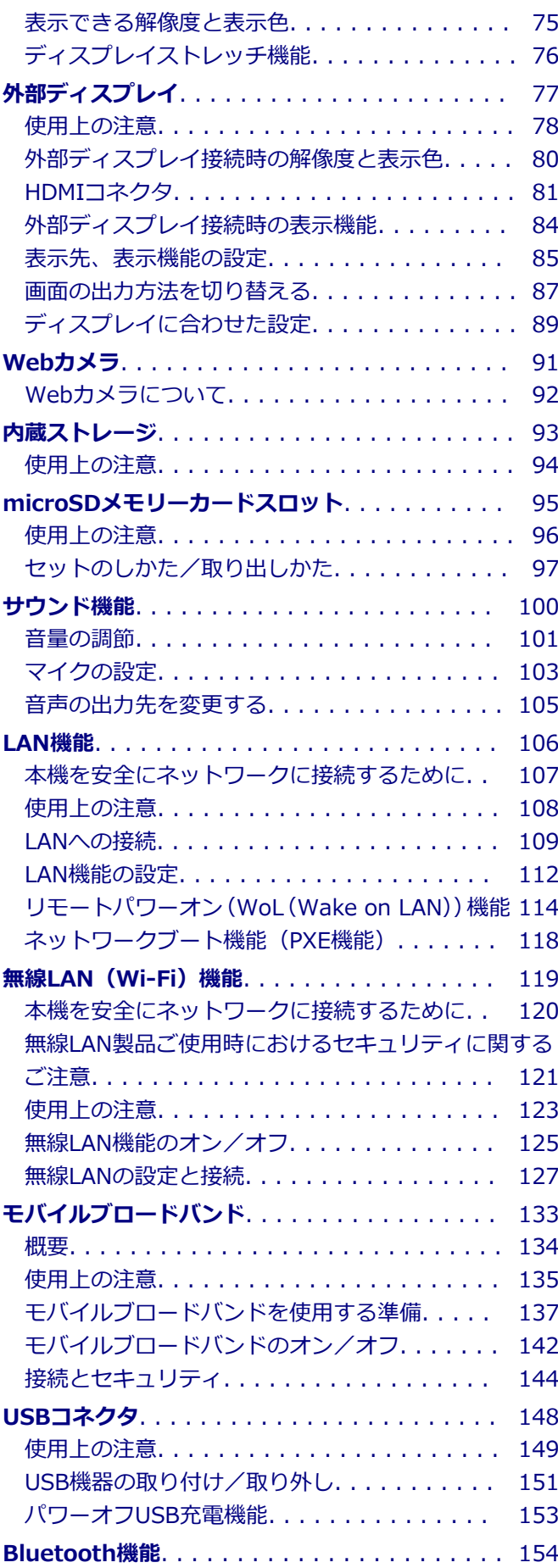

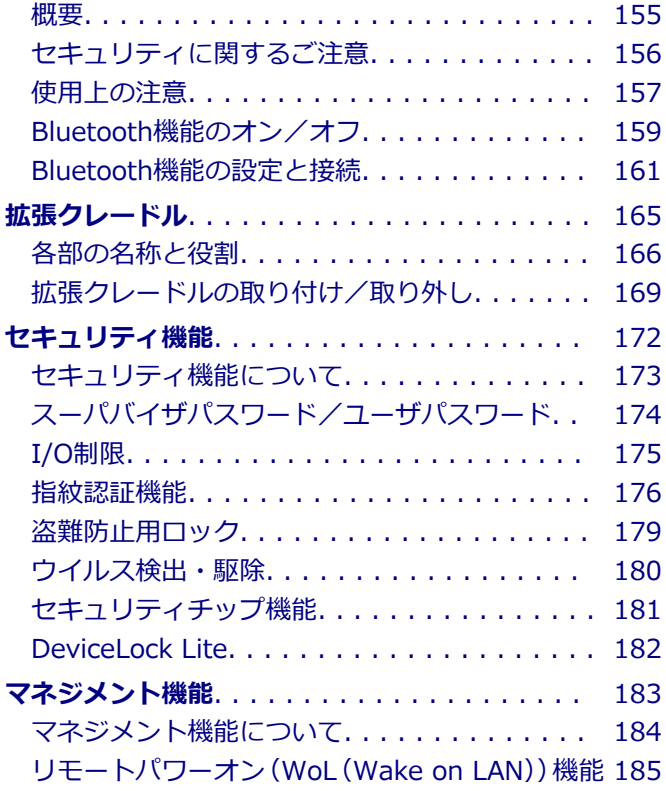

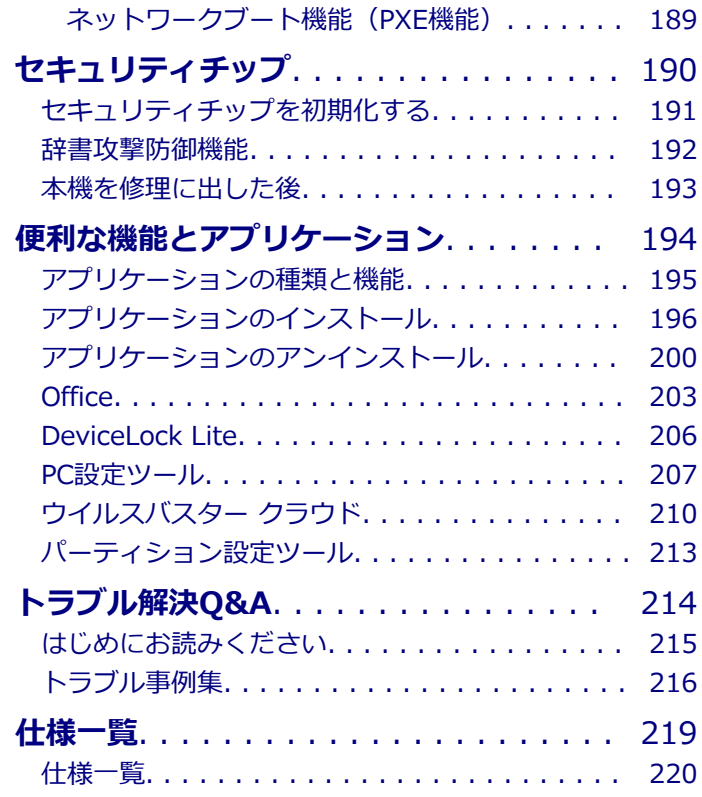

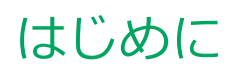

#### $[010000-21]$

<span id="page-3-0"></span>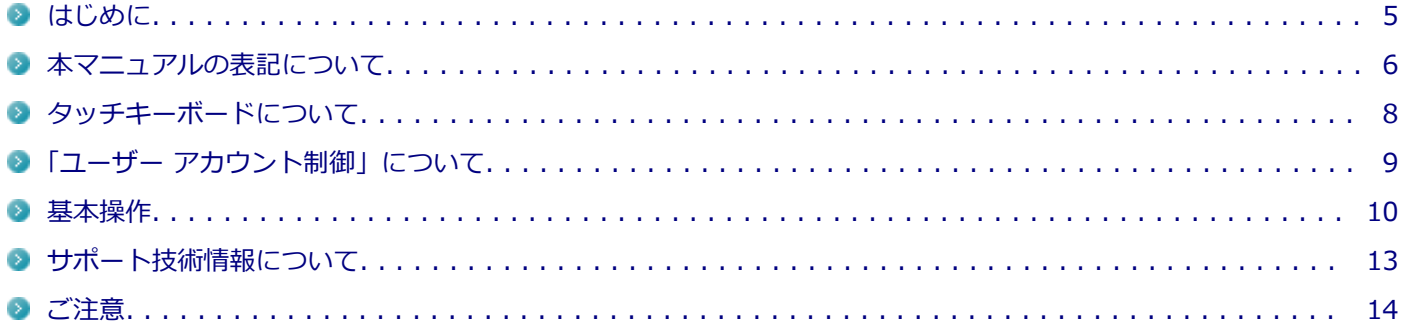

<span id="page-4-0"></span>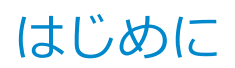

[010001-00]

本マニュアルには、本機の機能についての説明、添付またはインストールされているアプリケーションの情報、サポー トに関する情報、トラブル発生時などの対応方法を記載したQ&Aなど、本機を利用する上での情報が記載されています。 本マニュアルに記載していないトラブル発生時などの対応方法については、「サービス&サポート」をご覧ください。

#### <https://support.nec-lavie.jp/>

本マニュアルは、Windowsの基本的な操作がひと通りでき、アプリケーションなどのヘルプを使って操作方法を理解、 解決できることを前提に本機固有の情報を中心に記載されています。

もし、お客様がコンピュータに初めて触れるのであれば、上記の基本事項を関連説明書などでひと通り経験してから、 本マニュアルをご利用になることをおすすめします。

本機の仕様、アプリケーションについては、お客様が選択できるようになっているため、各モデルの仕様にあわせてお 読みください。

仕様についての詳細は、「PC検索システム」の「型番直接指定検索」よりお使いの機種を検索し、「仕様一覧」をご覧く ださい。

<https://www.bizpc.nec.co.jp/bangai/pcseek/>

[010003-21]

<span id="page-5-0"></span>本マニュアルで使用しているアイコンや記号、アプリケーション名などの正式名称、表記について、下記をご覧くださ い。

## **本マニュアルで使用しているアイコンの意味**

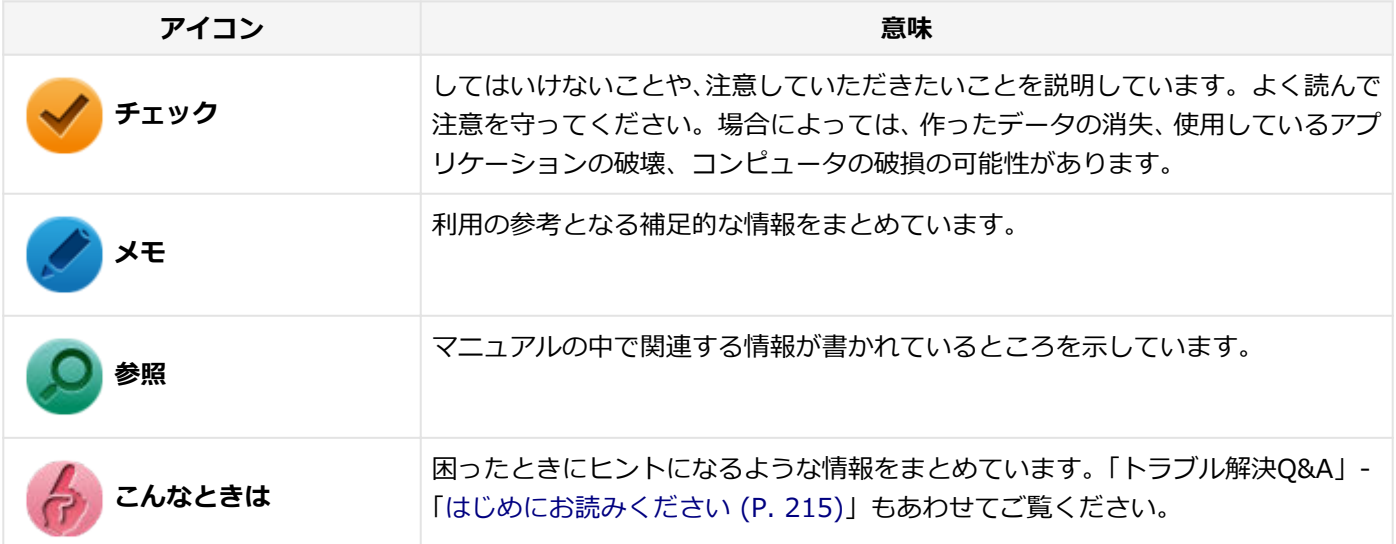

## **本マニュアルで使用しているアプリケーション名などの正式名称**

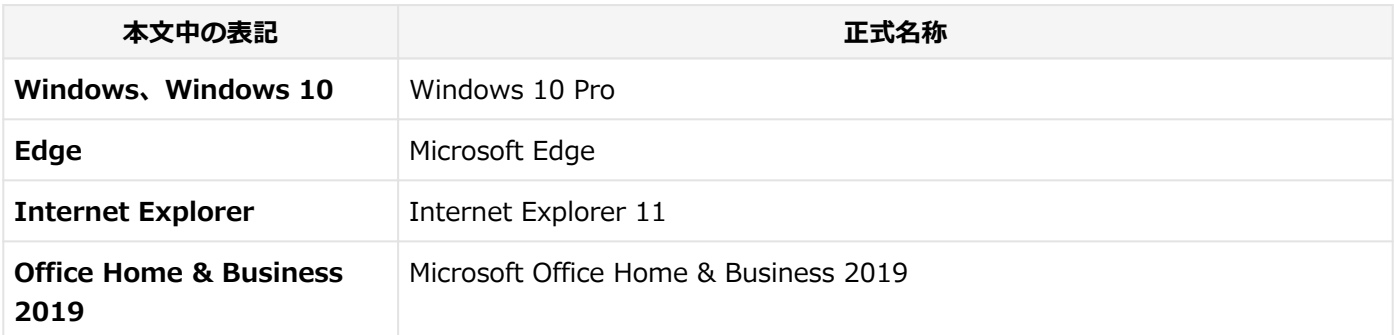

## **本マニュアルで使用している表記の意味**

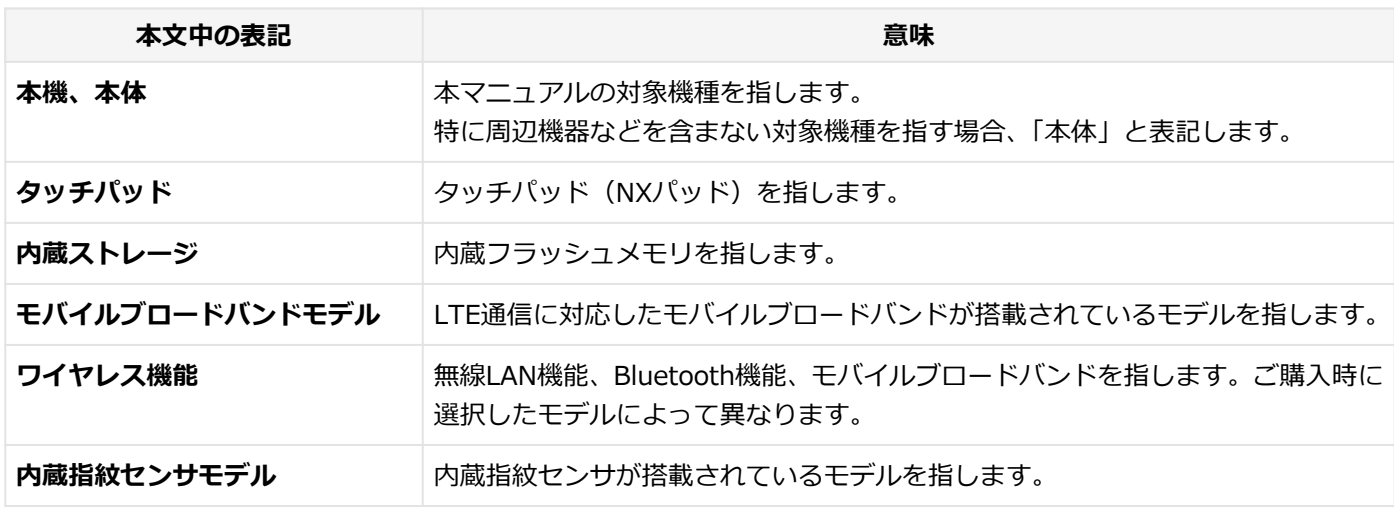

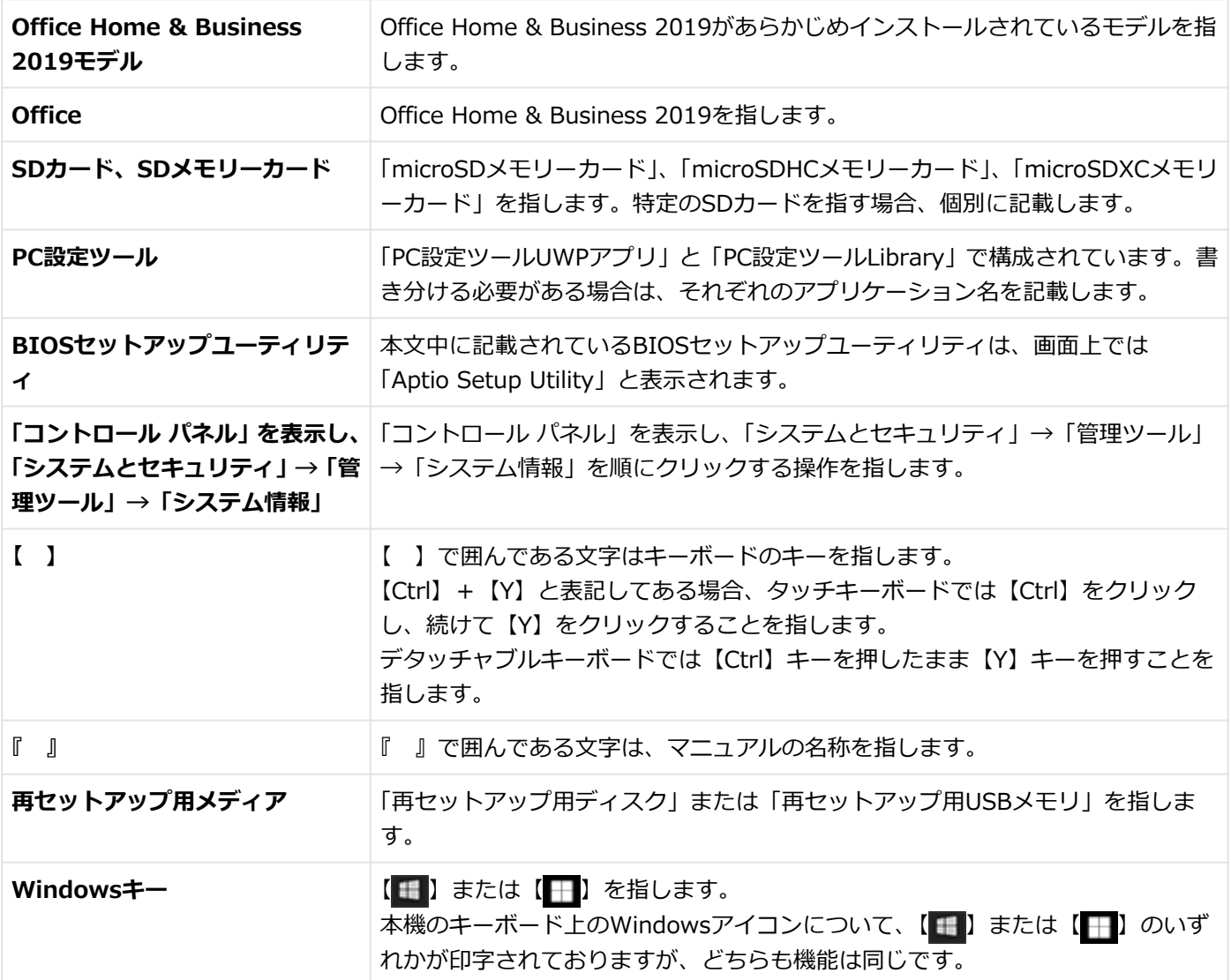

### **本マニュアルで使用している画面、記載内容について**

● 本マニュアルに記載の図や画面は、モデルによって異なることがあります。

● 本マニュアルに記載の画面は、実際の画面とは多少異なることがあります。

<span id="page-7-0"></span>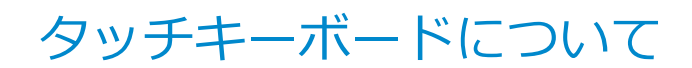

[010002-01]

次の方法でタッチキーボードを表示できます。

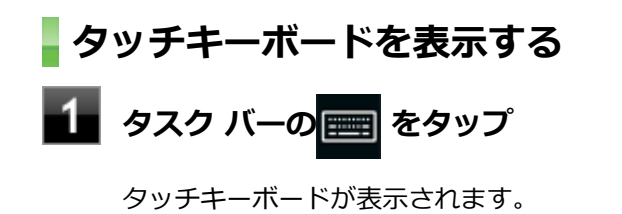

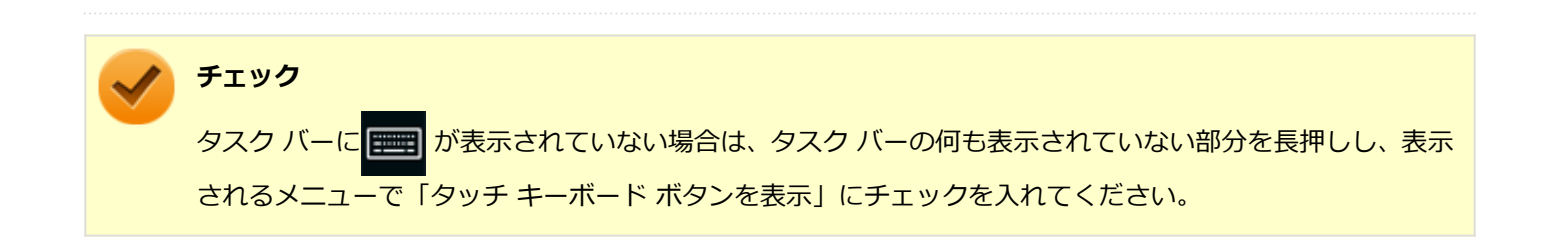

## <span id="page-8-0"></span>「ユーザー アカウント制御」について

[010005-01]

アプリケーションを表示したり、本機を操作したりしているときに「ユーザー アカウント制御」画面が表示されること があります。

「ユーザー アカウント制御」は、コンピュータウイルスなどの「悪意のあるソフトウェア」によって、本機のシステムに 影響を及ぼす可能性のある操作が行われるのを防ぐため、これらの操作がユーザーが意図して行った操作によるものか を確認するためのものです。

「ユーザー アカウント制御」画面が表示された場合は、表示された内容をよく確認し、操作を行ってください。

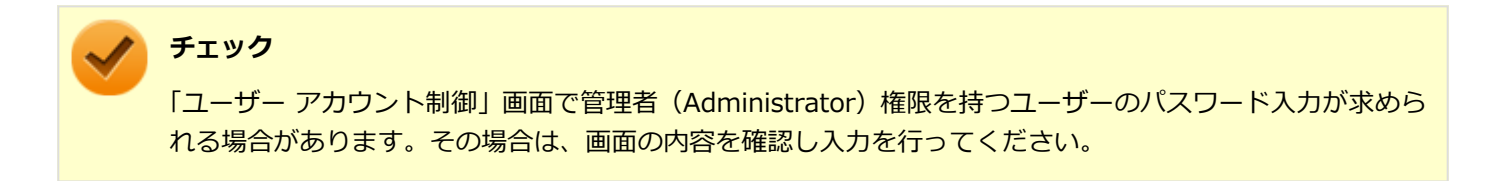

<span id="page-9-0"></span>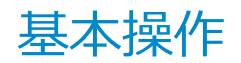

#### [010006-01]

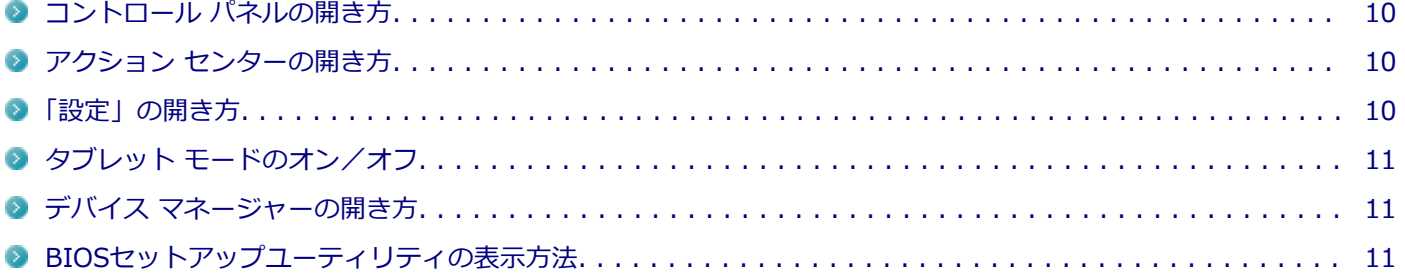

## **コントロール パネルの開き方**

コントロール パネルでは、Windowsの各機能や画面の表示のしかた、アプリケーションのインストール/アンインスト ールなど、さまざまな設定ができます。

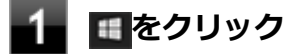

**2 「Windows システム ツール」をクリック** 

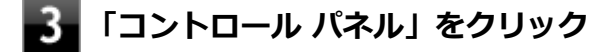

## **アクション センターの開き方**

アクション センターは、よく使う機能を集めたメニューです。表示しているアプリに応じて、いろいろな機能を利用で きます。

#### **┃ タスク バーの ■をクリック**

目的のタイルが表示されていない場合は、「展開」をクリックしてください。

#### **「設定」の開き方**

「設定」では、本機の設定を変更することができます。

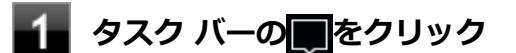

## **「すべての設定」をクリック**

「すべての設定」が表示されていない場合は、「展開」をクリックしてください。

## <span id="page-10-0"></span>**タブレット モードのオン/オフ**

タブレット モードでは、スタートメニューとすべてのアプリが全画面表示となります。

#### **タブレット モードをオンにする**

タブレット モードがオフの時に、以下の操作をします。

**「[アクション センター \(P. 10\)」](#page-9-0)を表示する**

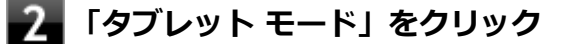

#### **タブレット モードをオフにする**

タブレット モードがオンの時に、以下の操作をします。

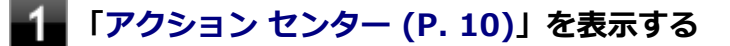

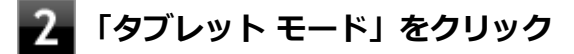

#### **デバイス マネージャーの開き方**

デバイス マネージャーでは、本機を構成している部品やディスプレイなどの周辺機器が正常に認識されていることを確 認したり、ドライバの更新をしたりすることができます。

#### **タスク バーの■をクリック**

## **「すべての設定」をクリック**

「すべての設定」が表示されていない場合は、「展開」をクリックしてください。

**「システム」をクリック**

**「詳細情報」をクリック**

**「関連設定」欄の「デバイス マネージャー」をクリック**

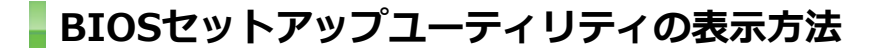

**電源を入れ、すぐに音量調節ボタン(-)を数回押す**

BIOSセットアップユーティリティが表示されます。

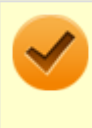

#### **チェック**

BIOS セットアップユーティリティが表示されない場合は、いったん本機を再起動して、すぐに音量 調節ボタン(-)を数回押してください。

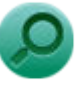

## **参照**

#### **BIOSセットアップユーティリティについて**

『システム設定』の「システム設定」-「BIOSセットアップユーティリティについて」

## <span id="page-12-0"></span>サポート技術情報について

[010007-00]

マイクロソフトで確認された問題の説明や解決方法がサポート技術情報として公開されています。 サポート技術情報を参照するには、「マイクロソフト サポート」にアクセスし該当する文書番号を入力して検索してくだ さい。

マイクロソフト サポート <https://support.microsoft.com/>

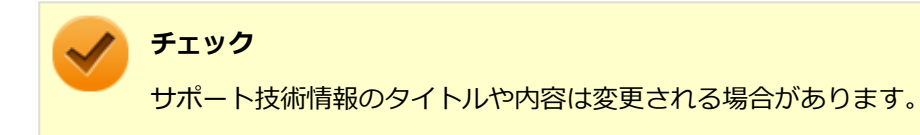

<span id="page-13-0"></span>ご注意

[010004-21]

- 1. 本マニュアルの内容の一部または全部を無断転載することは禁じられています。
- 2. 本マニュアルの内容に関しては将来予告なしに変更することがあります。
- 3. 本マニュアルの内容については万全を期して作成いたしましたが、万一ご不審な点や誤り、記載もれなどお気付きの ことがありましたら、ご購入元、または121コンタクトセンターへご連絡ください。
- 4. 当社では、本装置の運用を理由とする損失、逸失利益等の請求につきましては、3項にかかわらずいかなる責任も負い かねますので、あらかじめご了承ください。
- 5. 本装置は、医療機器、原子力設備や機器、航空宇宙機器、輸送設備や機器など、人命に関わる設備や機器、および高 度な信頼性を必要とする設備や機器などへの組み込みや制御等の使用は意図されておりません。これら設備や機器、 制御システムなどに本装置を使用され、人身事故、財産損害などが生じても、当社はいかなる責任も負いかねます。
- 6. 海外における保守・修理対応は、海外保証サービス [UltraCareサービス]対象機種に限り、当社の定めるサービス対 象地域から日本への引取修理サービスを行います。

サービスの詳細や対応機種については、以下のホームページをご覧ください。

<https://support.nec-lavie.jp/navigate/rescue/ultracare/jpn/top.html>

- 7. 本機の内蔵ストレージにインストールされているWindowsおよび添付のメディアは、本機のみでご使用ください(詳 細は「ソフトウェアのご使用条件」および「ソフトウェア使用条件適用一覧」をお読みください)。
- 8. ソフトウェアの全部または一部を著作権者の許可なく複製したり、複製物を頒布したりすると、著作権の侵害となり ます。
- 9. ハードウェアの保守情報をセーブしています。
- 10. 本製品には、Designed for Windows® programのテストにパスしないソフトウェアを含みます。
- 11. 本マニュアルに記載されている内容は制作時点のものです。お問い合わせ先の窓口、住所、電話番号、ホームページ の内容やアドレスなどが変更されている場合があります。あらかじめご了承ください。

#### **輸出に関する注意事項**

本製品(ソフトウェアを含む)は日本国内仕様であり、外国の規格等には準拠していません。

本製品を日本国外で使用された場合、当社は一切責任を負いかねます。

また、当社は本製品に関し海外での保守サービスおよび技術サポート等は行っていません。(ただし、海外保証サービス [UltraCareサービス]対象機種については、日本への引取修理サービスを実施致します。)

本製品の輸出(個人による携行を含む)については、外国為替及び外国貿易法に基づいて経済産業省の許可が必要とな る場合があります。

必要な許可を取得せずに輸出すると同法により罰せられます。

輸出に際しての許可の要否については、ご購入頂いた販売店または当社営業拠点にお問い合わせください。

## **Notes on export**

This product (including software) is designed under Japanese domestic specifications and does not conform to overseas standards.

 $NEC^*$ <sup>1</sup> will not be held responsible for any consequences resulting from use of this product outside Japan.

 $NEC^*$ <sup>1</sup> does not provide maintenance service or technical support for this product outside Japan. (Only some products which are eligible for Ultracare Services can be provided with acceptance service of repair inside Japan.)

Export of this product (including carrying it as personal baggage) may require a permit from the Ministry of Economy, Trade and Industry under an export control law. Export without necessary permit is punishable under the said law.

Customer shall inquire of NEC sales office whether a permit is required for export or not.

\*1:NEC Personal Computers, Ltd.

## **商標および著作権に関して**

Microsoft、Windows、Edge、Internet Explorer、Windows MediaおよびWindowsのロゴは、米国 Microsoft Corporationの米国およびその他の国における登録商標または商標です。

Windowsの正式名称は、Microsoft Windows Operating Systemです。

インテル、Intel、Celeron、Intel SpeedStepはアメリカ合衆国およびその他の国におけるインテルコーポレーションま たはその子会社の商標または登録商標です。

TREND MICRO、ウイルスバスターおよびウイルスバスタークラウドは、トレンドマイクロ株式会社の登録商標です。 Bluetooth<sup>®</sup> ワードマークおよびロゴは登録商標であり、Bluetooth SIG, Inc. が所有権を有します。NECパーソナルコ ンピュータ株式会社は使用許諾の下でこれらのマークおよびロゴを使用しています。その他の商標および登録商標は、 それぞれの所有者の商標および登録商標です。

HDMI、High-Definition Multimedia Interfaceは、HDMI Licensing LLCの商標または登録商標です。

Wi-Fi、Wi-Fi Alliance、Wi-Fiロゴ、Wi-Fi CERTIFIEDロゴ、Wi-Fi CERTIFIED、WPA、WPA2およびWPA3は、Wi-Fi Allianceの商標または登録商標です。

DeviceLockおよびDeviceLockロゴは、DeviceLock, Inc.の登録商標です。

WebSAMは日本電気株式会社の登録商標です。

© NEC Personal Computers, Ltd. 2021

NECパーソナルコンピュータ株式会社の許可なく複製・改変などを行うことはできません。

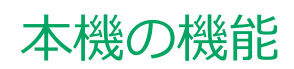

 $[020000-21]$ 

<span id="page-15-0"></span>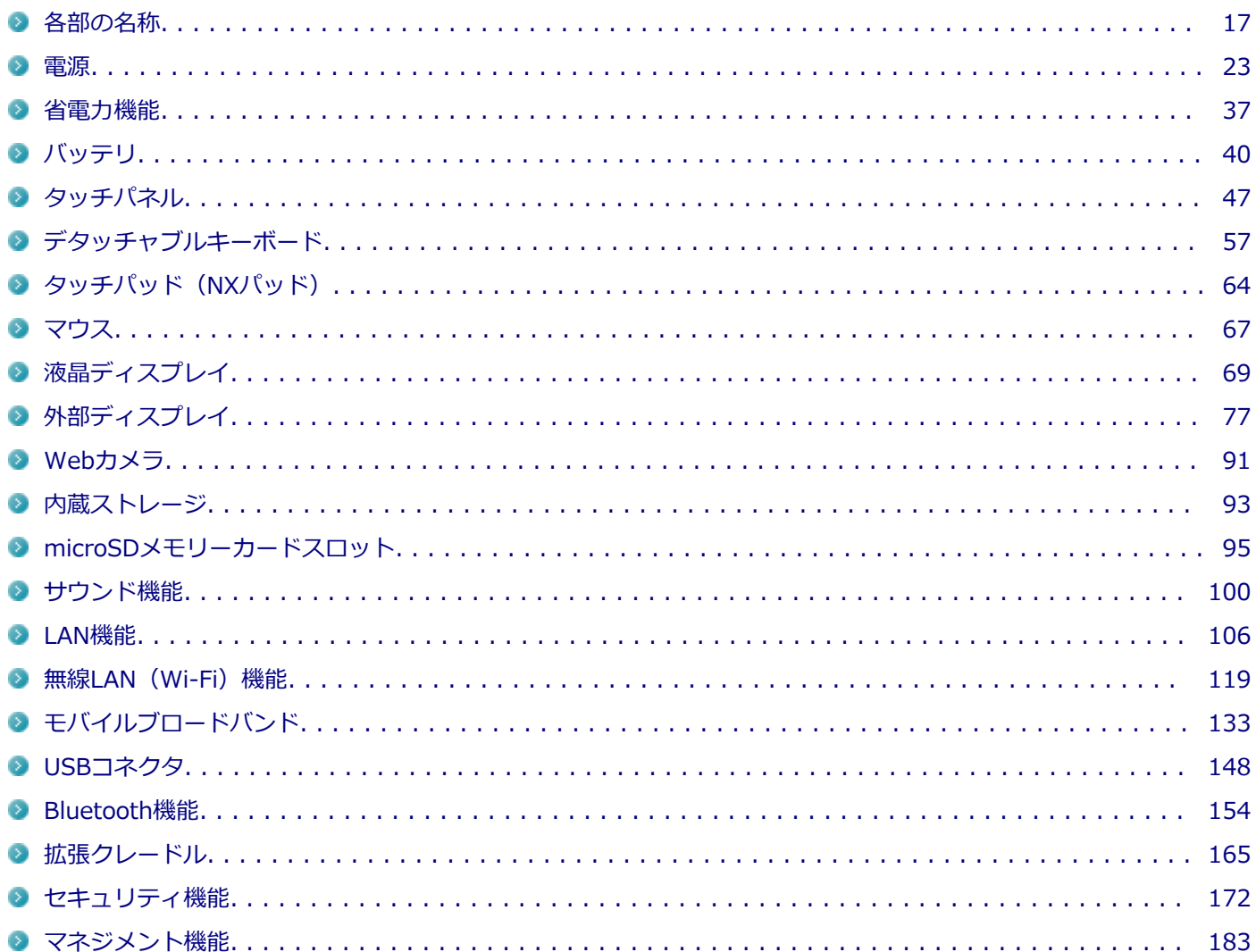

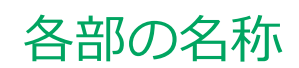

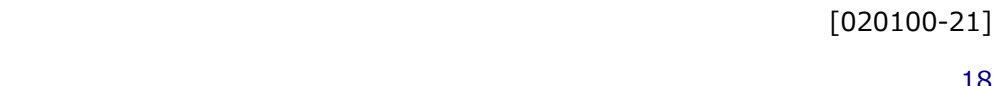

<span id="page-16-0"></span>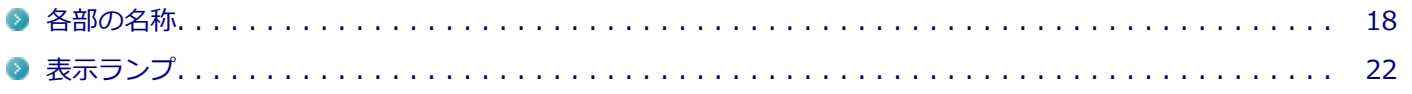

<span id="page-17-0"></span>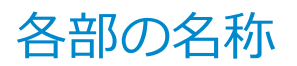

[020101-21]

#### **チェック**

- コネクタのカバーを持って、本機を持ち上げたり、ぶら下げたりしないでください。カバーが破損し、本 機が落下するおそれがあります。
- 水滴や塵などから本体を保護するため、次の点に注意してください。
- コネクタを使用しないときは、必ずカバーを閉じてください。
- デジタイザーペンを使用しないときは、必ずデジタイザーペンを収納してください。

## **メモ**

USB規格のUSB 3.1は、USB 3.1 Gen2を指します。USB 3.0は、USB 3.1 Gen1と同意です。

## **ディスプレイ周辺**

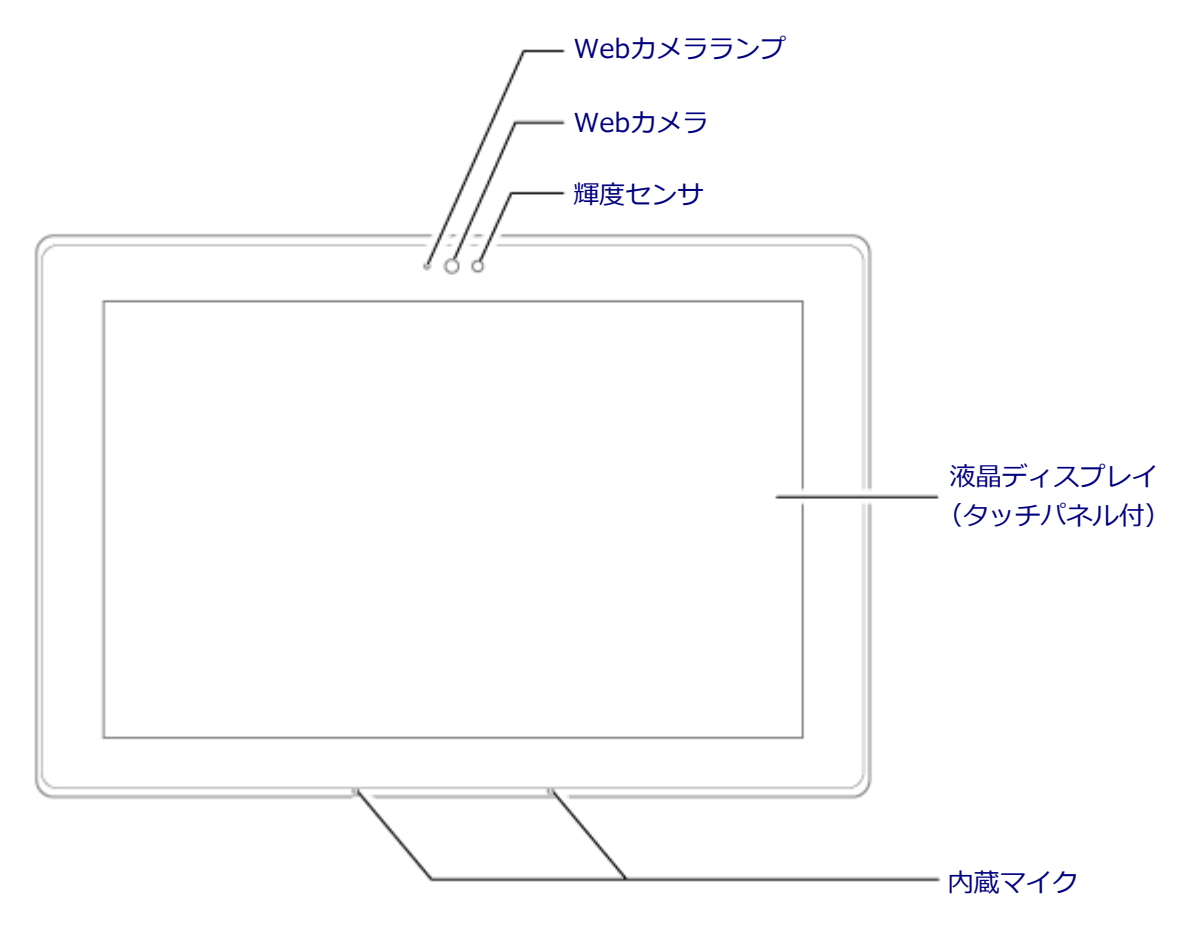

#### **左側面**

コネクタのカバーは、開いた状態で記載しています。

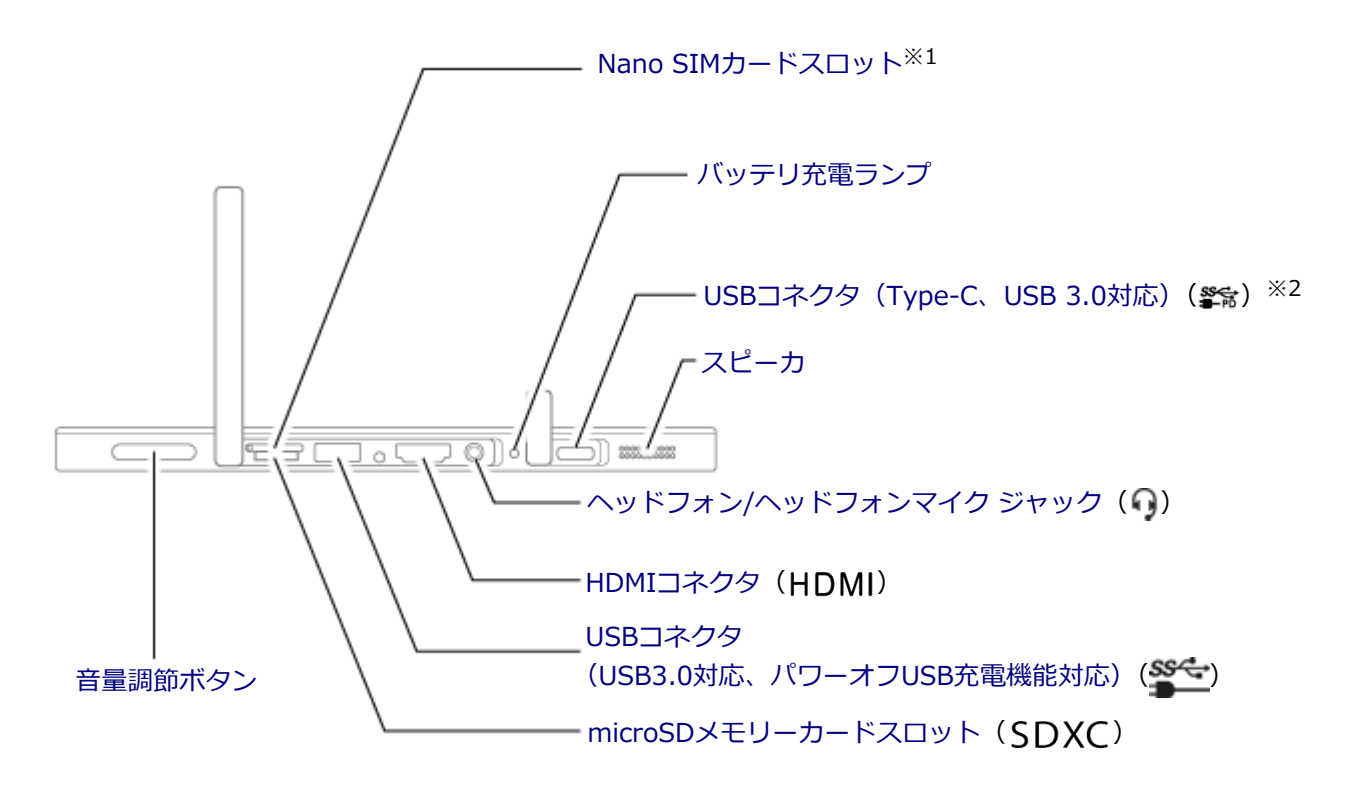

- ※1 搭載モデルのみ使用できます。
- ※2 このUSBコネクタは、Power Delivery規格に対応しており、Power Delivery規格に対応した周辺機器を充電する ことができます。

また、添付のACアダプタを接続すると、本機を充電できます。

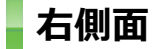

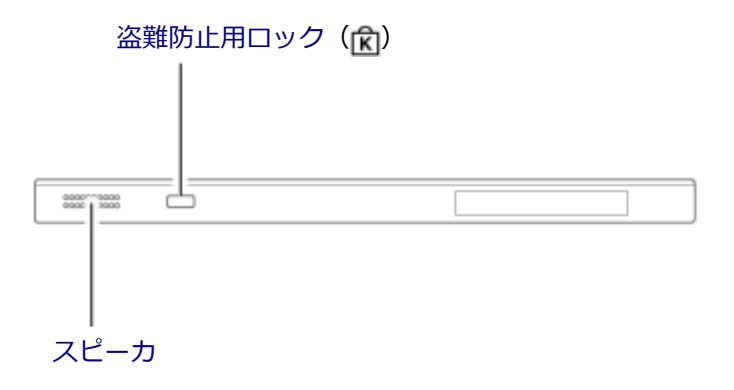

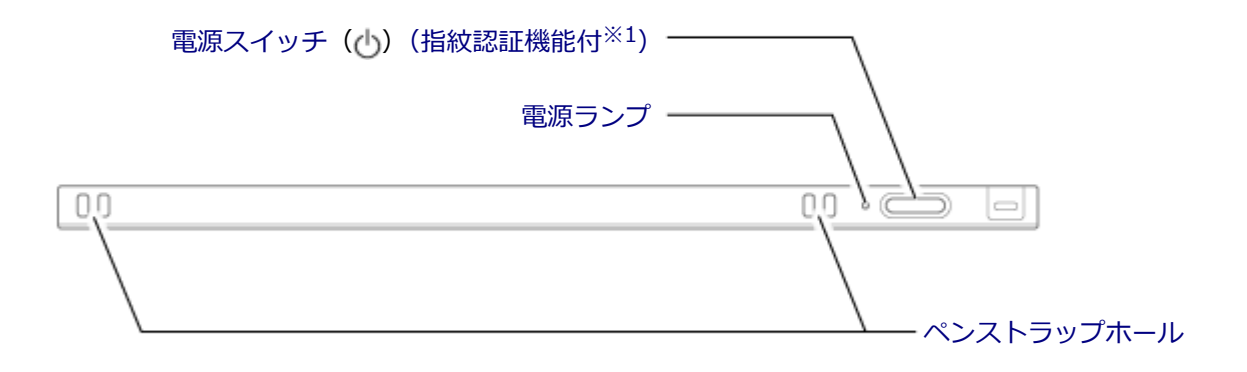

※1 搭載モデルのみ使用できます。

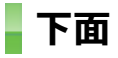

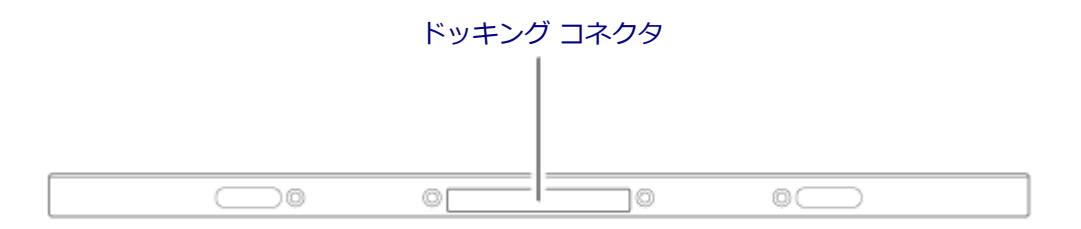

**背面**

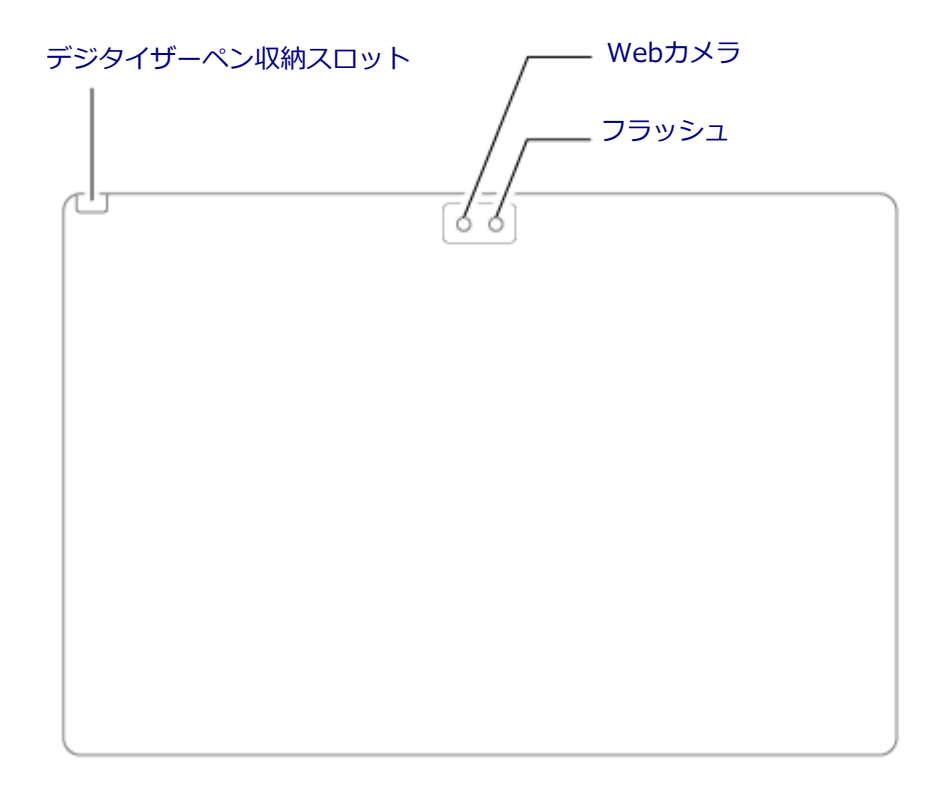

<span id="page-21-0"></span>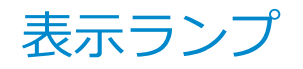

#### [020102-21]

#### **電源ランプ**

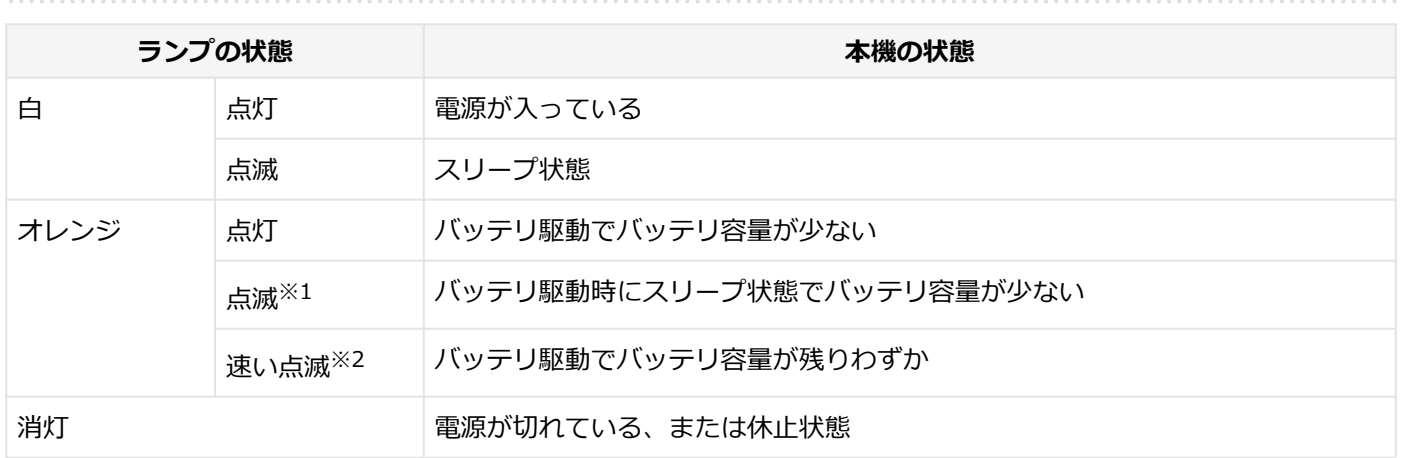

※1 約3秒に1回点滅

※2 約2秒に1回点滅

## **バッテリ充電ランプ**

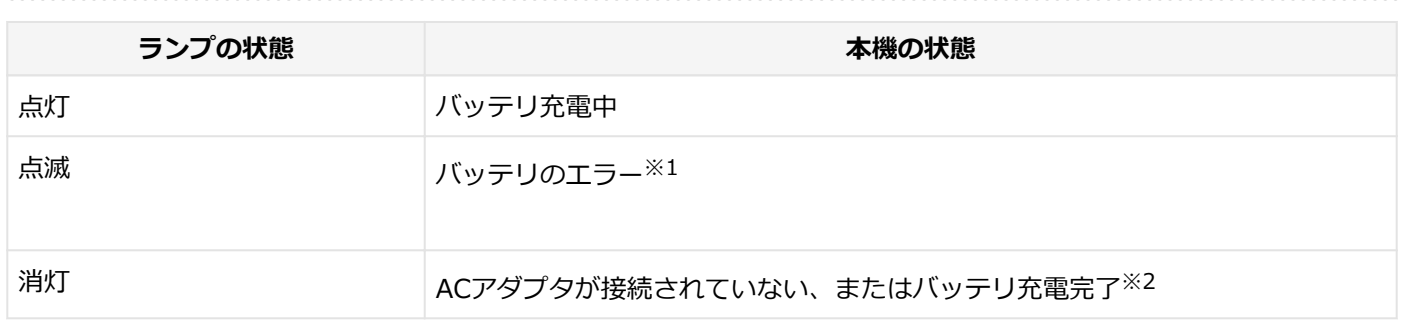

※1 バッテリ充電時のエラー、バッテリの寿命、または劣化時にエラーとなります。

※2 すでにバッテリが満充電されている場合や、満充電に近い状態の場合は、それ以上充電できない場合があります。

## **Webカメラランプ**

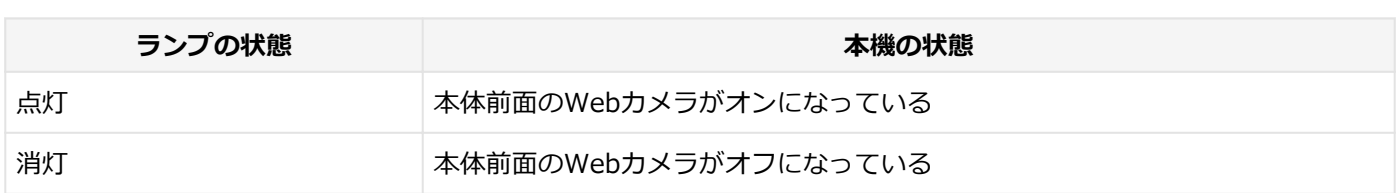

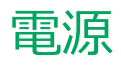

#### $[020300-21]$

<span id="page-22-0"></span>本機の電源の入れ方と切り方、スリープ状態や休止状態などについて説明しています。

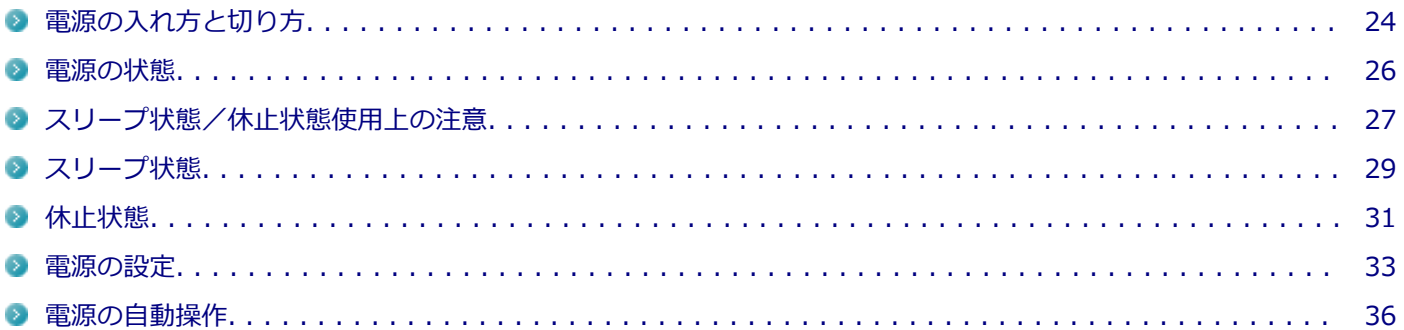

## <span id="page-23-0"></span>電源の入れ方と切り方

[020301-21]

#### **電源を入れる**

電源を入れる際は、次の手順に従って正しく電源を入れてください。

## **チェック** ● いったん電源を切った後で、電源を入れ直す場合は、電源を切ってから5秒以上間隔をあけて電源を入れ てください。

- 電源を入れる際に、画面に指や物が触れないようにしてください。触れていると、タッチ機能が誤作動を 起こすことがあります。
- ユーザー選択画面が表示された場合は、サインインするユーザーを選択してください。
- パスワード入力画面が表示された場合は、選択したユーザーのパスワードを入力してください。
- ACアダプタを接続すると自動で本機の電源が入る場合がありますが、異常ではありません。
- 本機の起動時に、画面が90度左に回転されて表示される場合がありますが、故障ではありません。その場 合は、「ディスプレイ設定」で画面を回転させる手順にて元に戻してください。元に戻らない場合は、本 体を縦向きにして操作してください。

**周辺機器の電源を入れる**

**本機の電源スイッチを押す**

#### **電源を切る**

電源を切る際は、次の手順に従って正しく電源を切ってください。

#### **チェック**

- Windowsやアプリケーションの表示中は、本機の電源を切らないでください。
- 通信を行っている場合は、通信が終了していることを確認してから電源を切ってください。通信中に電源 を切ると、通信中のデータが失われる場合があります。

**作業中のデータを保存してアプリケーションを終了する**

#### **■ をクリック**

#### **る ひ** をクリックし、「シャットダウン」をクリック

シャットダウン処理終了後、電源が自動で切れます。

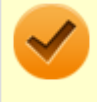

**チェック**

シャットダウン処理中は、電源スイッチを押さないでください。また、デタッチャブルキーボード を使用している場合、シャットダウン処理中に液晶ディスプレイを閉じると設定によってはスリー プ状態または休止状態に移行してしまう場合があります。

#### **本機の電源が切れたことを確認したら、周辺機器の電源を切る**

## **「高速スタートアップ」について**

「高速スタートアップ」とは、電源の切れた状態からすばやく起動するための機能です。

#### **◆「高速スタートアップ」の機能を無効にする**

周辺機器の取り付け/取り外しをする際は、次の手順で「高速スタートアップ」の機能を無効にし、シャットダウンし てから行ってください。

チェックを外さずに周辺機器の取り付け/取り外しを行った場合、周辺機器を認識しないことがあります。

**「[コントロール パネル \(P. 10\)」](#page-9-0)を表示する**

**「システムとセキュリティ」をクリックし、「電源オプション」をクリック**

**左のメニューから「電源ボタンの動作の選択」をクリック**

 $\blacktriangleleft$ **「現在利用可能ではない設定を変更します」をクリック**

51 **「シャットダウン設定」の「高速スタートアップを有効にする(推奨)」のチェックを外す**

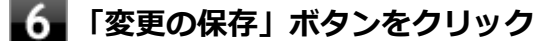

<span id="page-25-0"></span>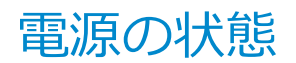

[020302-21]

本機の電源の状態には次のように「電源が入っている状態」「スリープ状態」「休止状態」「電源が切れている状態」の4 つの状態があります。

#### **電源が入っている状態**

通常、本機を使用している状態です。

#### **● スリープ状態**

作業中のメモリの状態を保持したまま、内蔵ストレージやディスプレイを省電力状態にして消費電力を抑えている状 態です。メモリには電力が供給され、メモリの状態を保持しているので、すぐに作業を再開できます。

#### **● 休止状態**

メモリの情報をすべて内蔵ストレージに保存してから、本機の電源が切れた状態です。もう一度電源を入れると、休 止状態にしたときと同じ状態に復元します。

#### ● 電源が切れている状態 本機の電源を完全に切った状態です。

電源の状態は、本機の電源ランプで確認することができます。

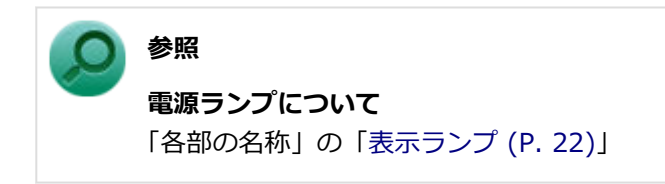

## <span id="page-26-0"></span>スリープ状態/休止状態使用上の注意

[020303-21]

#### **スリープ状態または休止状態を使用する場合の注意**

- 本機が正常に動かなくなったり、正しく復帰できなくなることがありますので、次のような場合は、スリープ状態ま たは休止状態にしないでください。
	- プリンタへ出力中
	- 通信を行うアプリケーションを実行中
	- LANまたは無線LANを使用して、ファイルコピーなどの通信動作中
	- 音声または動画の再生中
	- 内蔵ストレージ、SDメモリーカードなどにアクセス中
	- 「システムのプロパティ」画面を表示中
	- Windowsの起動/終了処理中
	- スリープ状態または休止状態に対応していないUSB機器などの周辺機器やアプリケーションを使用中
- スリープ状態または休止状態への移行、復帰などの雷源状態の変更は、5秒以上の間隔をあけてから行ってください。
- スリープ状態または休止状態では、ネットワーク機能がいったん停止しますので、ファイルコピーなどの通信動作が 終了してからスリープ状態または休止状態にしてください。また、使用するアプリケーションによっては、スリープ 状態または休止状態から復帰した際にデータが失われることがあります。ネットワークを使用するアプリケーショ ンを使う場合には、あらかじめ、お使いのアプリケーションについてシステム管理者に確認のうえ、スリープ状態ま たは休止状態を使用してください。
- 通信を行うアプリケーションを使用中の場合は、通信を行うアプリケーションを終了させてから、休止状態にしてく ださい。通信状態のまま休止状態にすると、強制的に通信が切断されることがあります。
- バッテリのみで使用する場合は、あらかじめバッテリの残量を確認しておいてください。また、バッテリ残量が少な くなってきた場合の本機の動作について設定しておくこともできます。

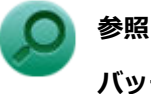

**バッテリについて**

「バッテリ」の「[バッテリの使い方と設定 \(P. 44\)」](#page-43-0)

- スリープ状態または休止状態への移行中は、microSDメモリーカードなどの各種メモリーカードの入れ替えなどを行 わないでください。データが正しく保存されないことがあります。
- スリープ状態または休止状態中に、周辺機器の取り付けや取り外しなどの機器構成の変更を行うと、正常に復帰でき なくなることがあります。
- スリープ状態に移行する前にUSB機器 (マウスまたはキーボード以外) を外してください。USB機器を接続した状態 ではスリープ状態に移行または復帰できない場合があります。
- スリープ状態時や休止状態時、スリープ状態や休止状態への移行中、スリープ状態や休止状態からの復帰中は、USB 機器を抜き差ししないでください。
- 「電源オプション」で各設定を変更する場合は、管理者(Administrator)権限を持つユーザーで行ってください。
- スリープ状態または休止状態から復帰させる際に、画面に指や物が触れないようにしてください。触れていると、タ ッチ機能が誤作動を起こすことがあります。
- スリープ状態または休止状態から復帰したときに、プライマリディスプレイとセカンダリディスプレイが逆になった り、外部ディスプレイの設定情報を読み込めない場合があります。外部ディスプレイを再設定してください。
- スリープ状態または休止状態からの復帰を行った場合、本体は復帰しているのに、ディスプレイには何も表示されな い状態になることがあります。この場合は、タッチパネルを操作するかキーボードのキーを押すことによってディス プレイが正しく表示されます。
- 次のような場合には、復帰が正しく実行されなかったことを表しています。
	- アプリケーションが動作しない
	- スリープ状態または休止状態にする前の内容を復元できない
	- タッチパッド、キーボード、電源スイッチを操作しても復帰しない

このような状態になるアプリケーションを使用しているときは、スリープ状態または休止状態にしないでください。 電源スイッチを押しても復帰できなかったときは、電源スイッチを押し続けてください。電源ランプが消え、電源が 強制的に切れます。

この場合、BIOSセットアップユーティリティの内容が、工場出荷時の状態に戻っていることがあります。必要な場 合は再度設定してください。

## **参照**

#### **BIOSセットアップユーティリティについて**

『システム設定』の「システム設定」-「BIOSセットアップユーティリティについて」

[020304-21]

<span id="page-28-0"></span>作業中のメモリの内容を保持したまま、内蔵ストレージやディスプレイを省電力状態にして消費電力を抑えている状態 です。メモリには電力が供給され、内容が保持されているので、すぐに作業を再開できます。

#### **チェック**

- スリープ状態への移行およびスリープ状態からの復帰は、状態の変更が完了してから5秒以上の間隔をあ けて行ってください。
- 本機を長時間使用しない場合は電源を切るか、ACアダプタを接続したうえでスリープ状態にしてくださ い。バッテリのみで長時間スリープ状態にしておくと、バッテリ残量がなくなることがあります。

## **スリープ状態にする**

工場出荷時の設定で、電源が入っている状態から手動でスリープ状態にするには、次の方法があります。

#### **からスリープ状態にする**

**■をクリック** 

**2 めをクリック** 

## **「スリープ」をクリック**

Windowsが終了し、スリープ状態になります。Windowsの終了処理中は電源スイッチを押したり、デタッチャ ブルキーボードを接続した状態でお使いの場合は液晶ディスプレイを閉じたりしないでください。 本機がスリープ状態になると、電源ランプが点滅します。

## **液晶ディスプレイを閉じる**

デタッチャブルキーボードを接続した状態でお使いの場合は、液晶ディスプレイを閉じることでスリープ状態へ移行す ることができます。

#### **電源スイッチを押す**

**チェック**

電源スイッチを押し続けると強制的に電源が切れ、保存していないデータが失われます。

## **スリープ状態から復帰する**

スリープ状態から手動で電源が入っている状態に復帰するためには、次の方法があります。

**チェック**

- ユーザー選択画面が表示された場合は、サインインするユーザーを選択してください。
- パスワード入力画面が表示された場合は、選択したユーザーのパスワードを入力してください。
- スリープ状態で長時間経過した場合やバッテリ残量が少なくなった場合、自動的に本機が休止状態になっ ている場合があります。その場合は、電源スイッチで復帰させてください。

#### **電源スイッチを押す**

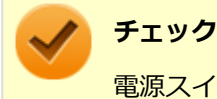

電源スイッチを押し続けると強制的に電源が切れ、保存していないデータが失われます。

## **液晶ディスプレイを開く**

デタッチャブルキーボードを接続した状態でお使いの場合は、液晶ディスプレイを開くことでスリープ状態から復帰で きます。

#### **デタッチャブルキーボードを操作する**

デタッチャブルキーボードを接続した状態でお使いの場合は、キーやタッチパッドを操作することでスリープ状態から 復帰できます。

#### **チェック**

- キーボード操作でスリープ状態から復帰できない場合は、他の方法でスリープ状態から復帰を行ってくだ さい。
- 一部のキーは、操作してもスリープ状態から復帰できない場合があります。
- スリープ状態のまま本体をデタッチャブルキーボードから取り外した後で再度取り付けると、キーボード を操作してもスリープ状態から復帰することはできません。

### **USBマウスを操作する**

USBマウス接続時、USBマウスを操作することでスリープ状態から復帰できます。

#### **チェック**

- USBマウス操作でスリープ状態から復帰できない場合は、他の方法でスリープ状態から復帰を行ってくだ さい。
- 拡張クレードルのUSBコネクタにUSBマウスを接続している場合、スリープ状態のまま本体を拡張クレー ドルから取り外した後で再度取り付けると、そのUSBマウスを操作してもスリープ状態から復帰すること はできません。

<span id="page-30-0"></span>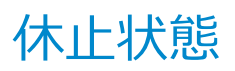

[020305-21]

メモリの情報をすべて内蔵ストレージに保存し、本機の電源を切った状態です。もう一度電源を入れると、休止状態に したときと同じ状態に復元しますので、本機での作業を長時間中断する場合、消費電力を抑えるのに有効です。

#### **チェック**

休止状態への移行および休止状態からの復帰は、状態の変更が完了してから5秒以上の間隔をあけて行ってく ださい。

#### **休止状態にする**

電源が入っている状態から手動で休止状態にするには、次の手順で行います。

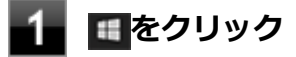

**2 めをクリック** 

#### <mark>−3</mark> 「休止状態」をクリック

休止状態への移行処理後、電源が自動で切れます。電源スイッチを押さないでください。 本機が休止状態になると、電源ランプが消灯します。

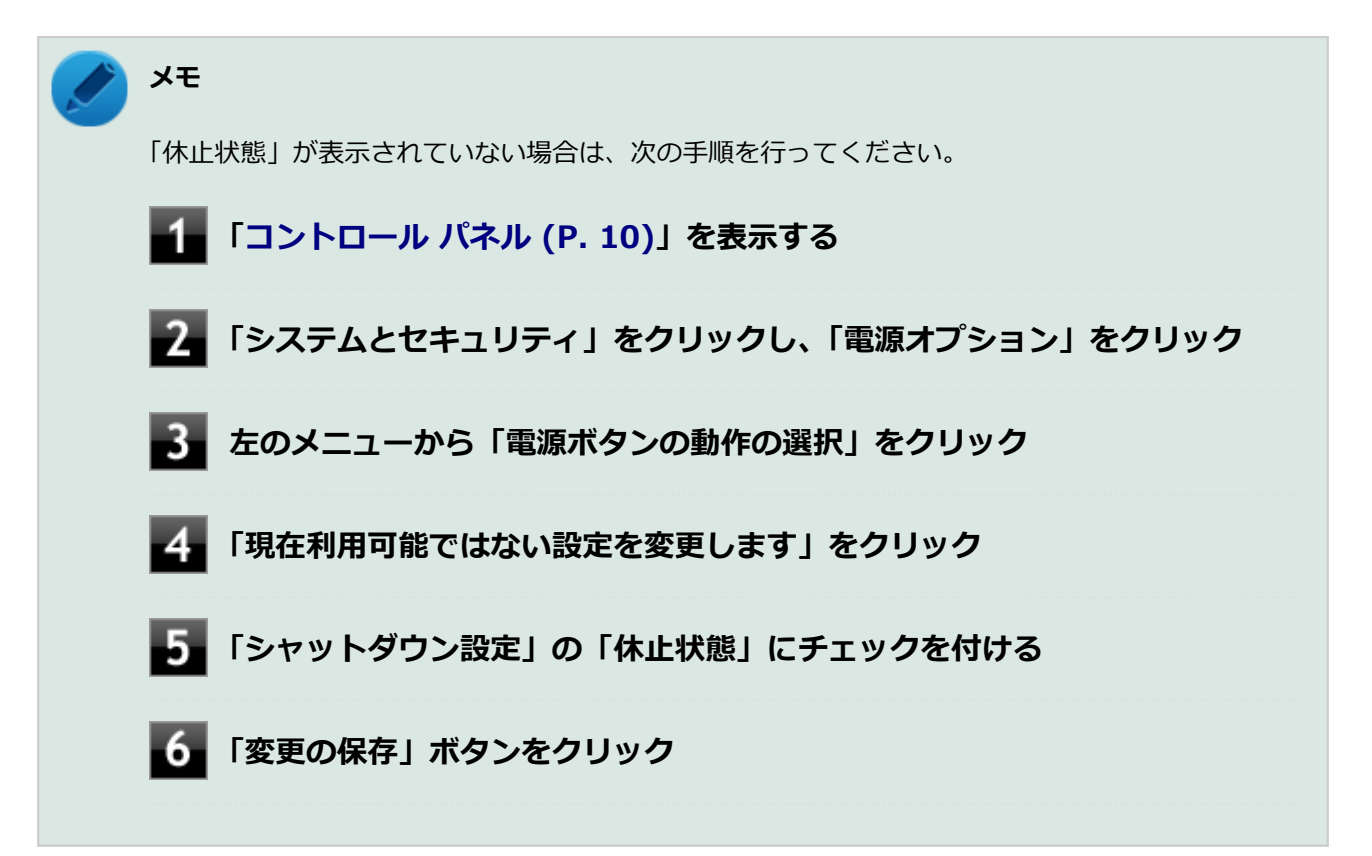

## **休止状態から復帰する**

休止状態から手動で電源が入っている状態に復帰するには、電源スイッチを押してください。

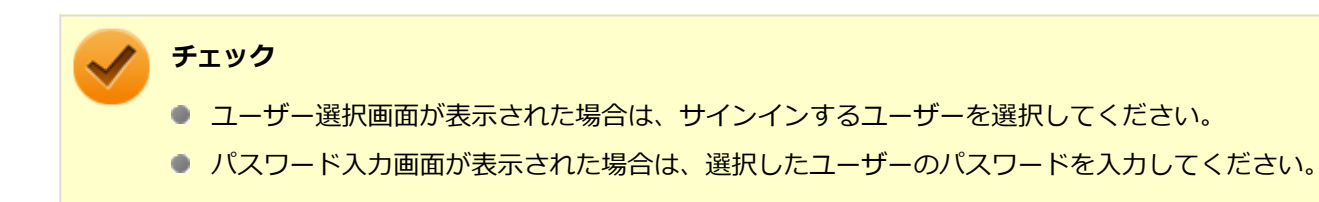

<span id="page-32-0"></span>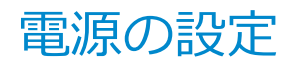

[020306-21]

電源の設定は、Windowsの「電源オプション」で行います。

「電源オプション」では、あらかじめ設定されている電源プランから使用するプランを選択するほか、新規のプランを作 成することができます。

また、プランごとに電源の状態を変更する操作の設定や、電源の状態が変更されるまでの時間を設定することができま す。

#### **電源プランの選択**

設定されている電源プランから選択する場合は、次の手順で行います。

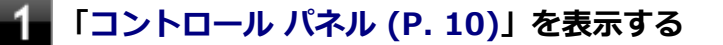

**「システムとセキュリティ」をクリックし、「電源オプション」をクリック**

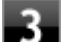

#### **表示されているプランから使用したいプランを選択する**

表示されているプラン以外から選択したい場合は、「追加プランの表示」をクリックし、表示されたプランから 選択してください。

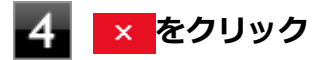

以上で電源プランの選択は完了です。

#### **電源プランの設定の変更**

すでに登録されている電源プランの設定を変更する場合は、次の手順で行います。

**「[コントロール パネル \(P. 10\)」](#page-9-0)を表示する**

#### **「システムとセキュリティ」をクリックし、「電源オプション」をクリック**

#### **設定を変更したいプランの「プラン設定の変更」をクリック**

#### **表示された画面で設定を行う**

電源の種類ごとに設定できます。

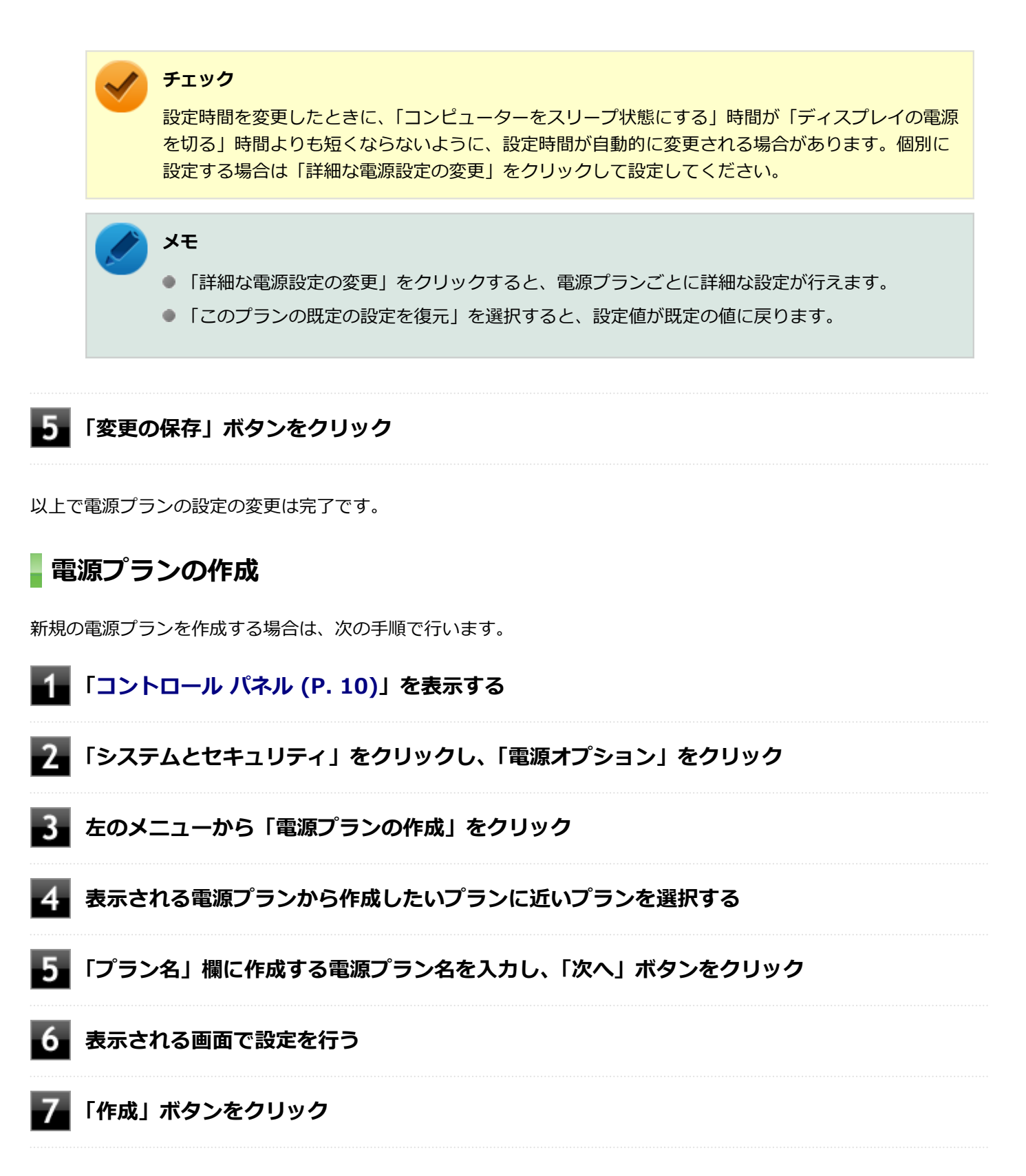

以上で電源プランの作成は完了です。 作成した電源プランは、「[電源プランの選択 \(P. 33\)](#page-32-0)」の手順で選択できます。

#### **電源の状態を変更する操作の設定**

電源スイッチを押す、液晶ディスプレイを閉じるなどの操作により移行する電源の状態を変更する場合は、次の手順で 行います。

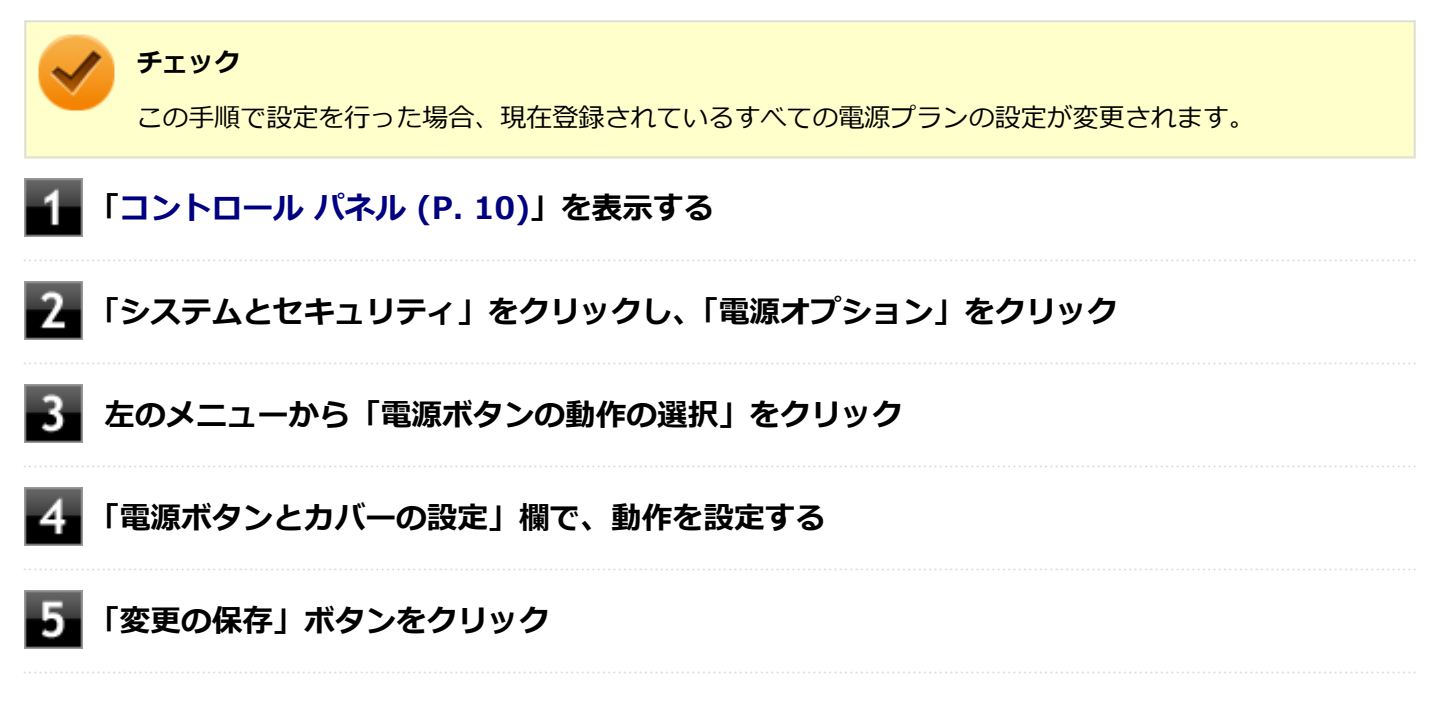

以上で設定は完了です。

<span id="page-35-0"></span>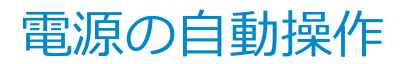

[020307-21]

タイマ、LANからのアクセス (WoL) によって、自動的に電源の操作を行うことができます。

## **チェック** タイマ、LANの自動操作によるスリープ状態からの復帰を行った場合、本体はスリープ状態から復帰してい るのに、ディスプレイには何も表示されない状態になることがあります。この場合、タッチパネルなどのポ インティングデバイスを操作するかキーボードのキーを押すことによってディスプレイが表示されます。

## **タイマ機能(電源オプション)**

設定した時間を経過しても、タッチパネルやキーボードからの入力や内蔵ストレージへのアクセスなどがない場合、自 動的にディスプレイの電源を切ったり、スリープ状態、休止状態にすることができます。

#### **WoL(LANによる電源の自動操作)**

LAN経由で、離れたところにあるコンピュータの電源を操作する機能です。

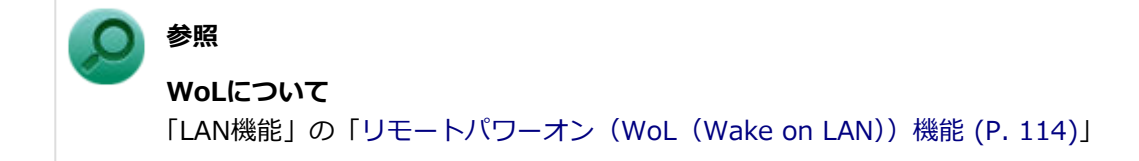
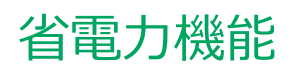

#### [020400-21]

<span id="page-36-0"></span>本機の省電力機能について説明しています。

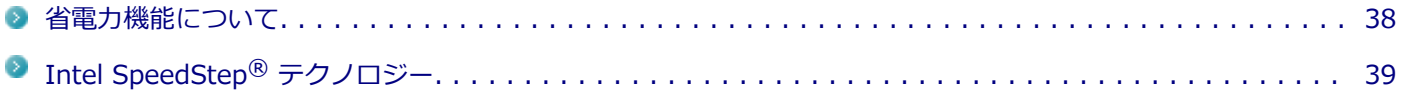

<span id="page-37-0"></span>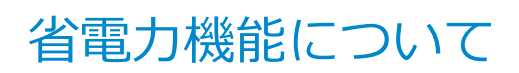

[020401-21]

Windowsには、一定時間本機を使用していない場合などに電源の状態を変更し、消費電力を抑えるように設定できる電 源管理機能があります。

また、Windowsの電源管理機能に加え、本機には次の省電力機能があります。

#### **Intel SpeedStep® テクノロジー** ۰

処理の負荷などによって、CPUの動作性能を切り替える機能です。

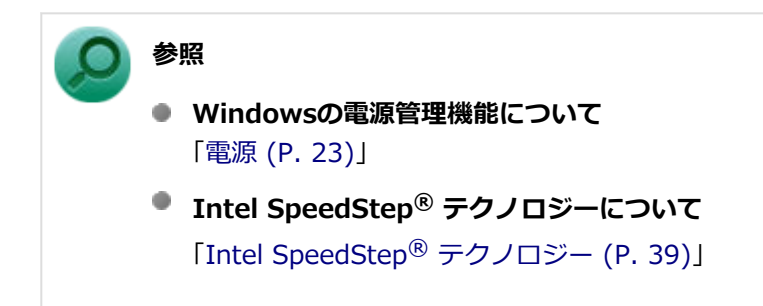

## <span id="page-38-0"></span>Intel SpeedStep® テクノロジー

[020404-21]

Intel SpeedStep<sup>®</sup> テクノロジーに対応したCPUが搭載されているモデルでは、電源の種類やCPUの動作負荷によって、 動作性能を切り替えることができます。

Intel SpeedStep<sup>®</sup> テクノロジーへの対応については、「PC検索システム」の「型番直接指定検索」よりお使いの機種を 検索し、「仕様一覧」をご覧ください。

<https://www.bizpc.nec.co.jp/bangai/pcseek/>

設定を変更する場合は、次の手順で行います。

**「[コントロール パネル \(P. 10\)」](#page-9-0)を表示する**

**「システムとセキュリティ」をクリックし、「電源オプション」をクリック**

**設定を変更したいプランの「プラン設定の変更」をクリック**

**「詳細な電源設定の変更」をクリック**

**「プロセッサの電源管理」の各項目で設定を変更する**

## バッテリ

#### $[020500-21]$

本機のバッテリ (二次電池) の使い方やバッテリー・ゲージのリセットなどについて説明しています。

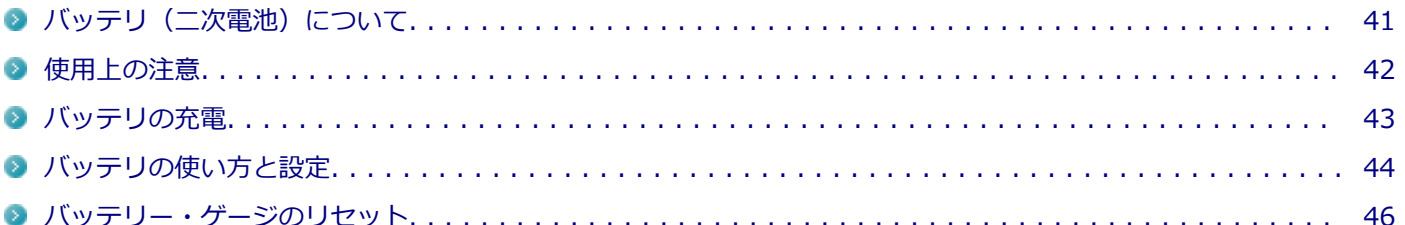

## <span id="page-40-0"></span>バッテリ(二次電池)について

[020501-21]

- 本機はリチウムイオン電池を内蔵しています。バッテリの交換については、121コンタクトセンターまたはビジネス PC修理受付センターにご相談ください。
- バッテリについてはJEITA (一般社団法人 電子情報技術産業協会)の「ノートパソコンやタブレットのバッテリに関 する基礎知識」(<https://home.jeita.or.jp/cgi-bin/page/detail.cgi?n=121&ca=1>)もあわせてご覧ください。
- 本機に使用しているリチウムイオン電池は、リサイクル可能な貴重な資源です。

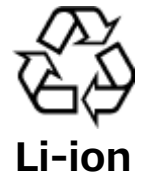

## <span id="page-41-0"></span>使用上の注意

[020502-21]

- 内蔵ストレージなどへの読み書き中にバッテリ残量がなくなり、電源が切れてしまうと、作成中のデータが失われた り、内蔵ストレージなどのデータが失われたり、壊れたりすることがあります。
- 充電を行う際にはできるだけ満充電するようにしてください。バッテリ残量が少ない場合などに少量の充放電を何 度も繰り返して本機を使用すると、バッテリ残量に誤差が生じることがあります。
- バッテリ残量の表示精度を良くするには定期的にバッテリー・ゲージのリセットを実行してください。
- 満充電(バッテリを充電してバッテリ充電ランプが消灯した状態)にしても使用できる時間が短くなった場合は、バ ッテリー・ゲージのリセットを行ってください。

**参照 バッテリー・ゲージのリセットについて** 「[バッテリー・ゲージのリセット \(P. 46\)」](#page-45-0)

● バッテリだけで本機を長時間使用する場合は、スリープ状態や休止状態を利用したり、本機の省電力機能を使用して ください。

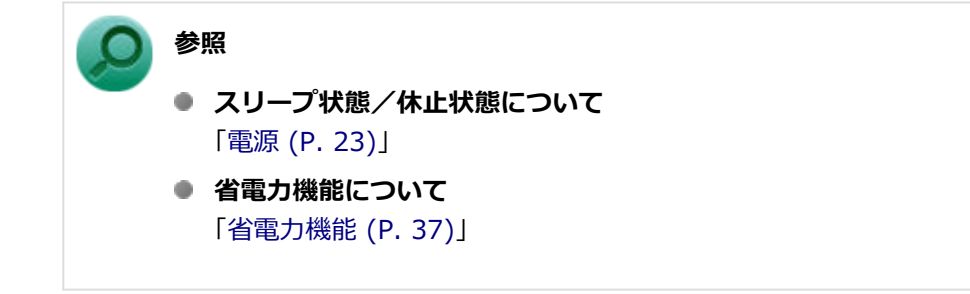

<span id="page-42-0"></span>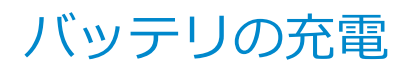

[020504-21]

#### **チェック**

購入直後や長時間放置したバッテリでは、バッテリ駆動ができないことや動作時間が短くなること、バッテ リ残量が正しく表示されないことなどがあります。必ず満充電してから使用してください。

## **■バッテリの充電のしかた**

本機にACアダプタを取り付け、ACコンセントに接続すると、自動的にバッテリの充電が始まります。 また、ACアダプタを取り付けた拡張クレードルに本機を接続すると、自動的にバッテリが充電されます。 本機の電源を入れて使用していても充電されます。

# **メモ**

充電できる電池容量は、周囲の温度によって変わります。また、高温になると充電が中断されることがあり ますので、18~28℃での充電をおすすめします。

バッテリの充電時間については、「PC検索システム」の「型番直接指定検索」よりお使いの機種を検索し、「仕様一覧」 をご覧ください。

#### <https://www.bizpc.nec.co.jp/bangai/pcseek/>

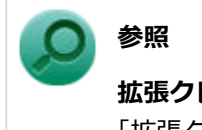

**拡張クレードルについて** 「拡張クレードル」の[「各部の名称と役割 \(P. 166\)」](#page-165-0)

### **充電状態を表示ランプで確認する**

バッテリの充電状態を、バッテリ充電ランプで確認することができます。

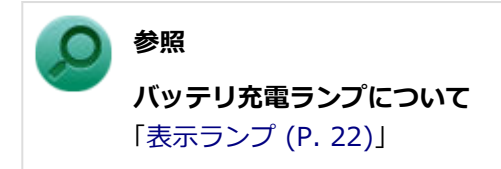

## <span id="page-43-0"></span>バッテリの使い方と設定

[020505-21]

### **| バッテリ残量の確認**

バッテリ残量は次の方法で確認できます。

**タスク バーの通知領域で確認する**

タスク バーの通知領域の □ または □ をクリックすると、現在のバッテリ残量が表示されます。

**電源ランプで確認する**

電源ランプの状態で、バッテリ残量を確認できます。

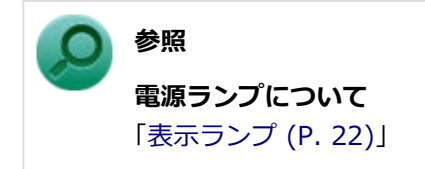

### **バッテリ残量による動作の設定**

バッテリ残量が一定の値以下になったときに通知したり、自動的にスリープ状態や休止状態になるように設定できます。

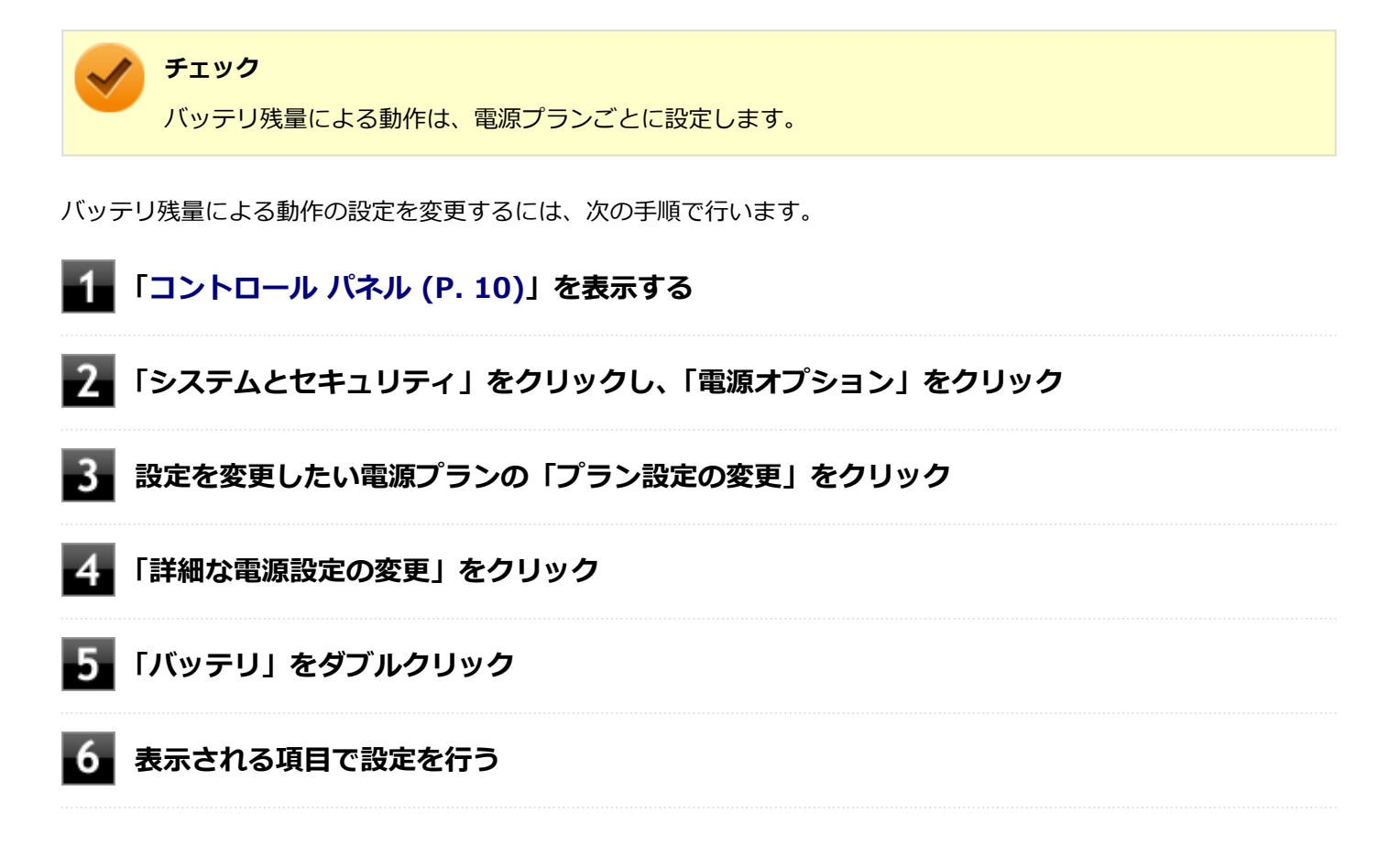

以上で設定の変更は完了です。

### **バッテリ駆動中にバッテリ残量が少なくなったときは**

バッテリ駆動中にバッテリ残量が少なくなった場合は、状況に応じて次の操作を行ってください。

### **ACコンセントから電源を供給できる場合**

ACアダプタを接続して、ACコンセントから電源を供給してください。バッテリ充電ランプが点灯し、バッテリの充電が 始まります。また、バッテリを充電しながら本機を使用できます。

### **ACコンセントが使えない場合**

本機を休止状態にするか、使用中のアプリケーションを終了して本機の電源を切ってください。

バッテリ残量が少ない状態で、ACコンセントから電源を供給しないまま本機を使用していると、バッテリ残量に応じて 電源プランで設定されている動作が実行されます。

#### **拡張クレードルがある場合**

ACアダプタを取り付けた拡張クレードルに本機を接続すると、自動的にバッテリが充電されます。また、バッテリを充 電しながら本機を使用できます。

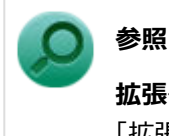

**拡張クレードルについて**

「拡張クレードル」の[「各部の名称と役割 \(P. 166\)」](#page-165-0)

## <span id="page-45-0"></span>バッテリー・ゲージのリセット

[020506-21]

バッテリー・ゲージのリセットは、一時的に低下したバッテリの性能を回復させるときに行います。また、本製品のバ ッテリは、バッテリの寿命を延ばすため、使用状況に応じて、フル充電容量を最適化する場合があります。

コンピュータの電源を入れていない、ACアダプタを接続したままの状態でコンピュータを使用しているなど、バッテリ を使用していない状態が長期間続いた場合、バッテリ残量20%以下まで放電したのちにフル充電するまでバッテリの全 容量を使用できないことがあります。

次のような場合には、バッテリー・ゲージのリセットを実行してください。

- **購入直後やバッテリ交換直後**
- **長期間バッテリを使用しなかった**
- **バッテリでの駆動時間が短くなった**
- **フル充電ができない**
- **バッテリの寿命を延ばすため、フル充電容量を最適化している**

### **バッテリー・ゲージのリセットの実行**

バッテリー・ゲージのリセットは、「PC設定ツール」の「バッテリー」にある「バッテリー・ゲージのリセット」から行 います。

#### **参照**

**PC設定ツールについて**

「便利な機能とアプリケーション」の[「PC設定ツール \(P. 207\)](#page-206-0)」

## タッチパネル

#### $[023000-21]$

本機のタッチパネル機能について説明しています。

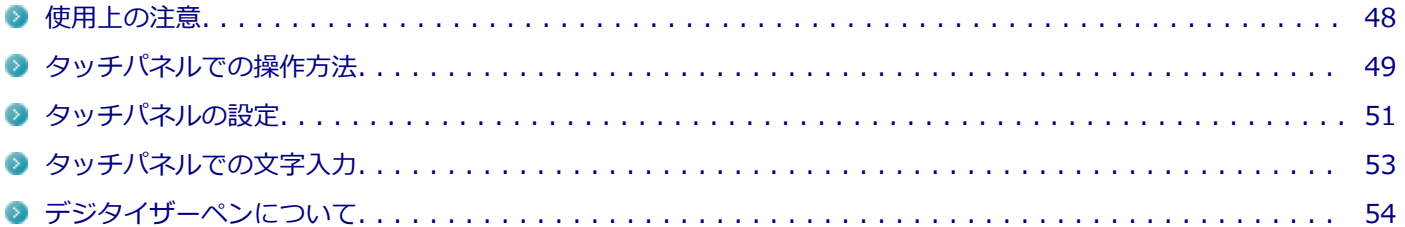

## <span id="page-47-0"></span>使用上の注意

● 必要以上に強い力でタッチしないでください。故障の原因になります。

- 画面上に物を置くなど、長時間同じ位置に重量負荷をかけないようにしてください。画面がたわみ、故障の原因にな ります。
- 汚れた指でタッチしないでください。画面に汚れが付着して見にくくなる可能性があります。
- 万が一タッチパネルが割れた場合は指で触れたりせずに修理を依頼してください。
- 電源を入れる際や、スリープ状態または休止状態から復帰させる際に、画面に指や物が触れないようにしてくださ い。触れていると、タッチ機能が誤作動を起こすことがあります。
- タッチパネルの表面にフィルムなどを貼らないでください。また、汚れや水滴が付着した場合は柔らかい布で取り除 いてください。タッチ操作が正常に行えなくなる可能性があります。
- 指の状態(乾燥している、汗や水で濡れているなど)によっては、タッチ操作が正常に行えなくなる可能性がありま す。
- 他の電気機器から離してお使いください。そばに置いて使用していると、タッチパネルの動作が不安定になることが あります。
- ACアダプタは、他の電気機器と同じACコンセントに接続しないでください。他の電気機器からノイズを受けて、タ ッチパネルの動作が不安定になることがあります。 やむなく同じコンセントに接続していて、他の電気機器にアース線がある場合は、必ずアース線を接続してくださ い。
- 本機の起動時や、再セットアップ時、特定アプリの使用時などに、画面が90度左に回転されて表示される場合があり ますが、故障ではありません。その場合は、「ディスプレイ設定」で画面を回転させる手順にて元に戻してください。 元に戻らない場合は、本体を縦向きにして操作してください。

## **参照**

**画面を回転させる手順について** 「液晶ディスプレイ」の「[画面の回転 \(P. 73\)](#page-72-0)」 [023001-21]

## <span id="page-48-0"></span>タッチパネルでの操作方法

[023002-21]

本機のタッチパネルでの操作と対応するマウス操作について説明します。

## **メモ** ● 操作をするときは指先で触れるようにし、また、2本の指で操作する場合は、1本目の指で画面に触れてか ら、2本目の指の操作を行ってください。 ● 添付のデジタイザーペンを使ってもタッチパネルの操作ができます。 **参照 デジタイザーペンの使い方**

「[デジタイザーペンについて \(P. 54\)](#page-53-0)」

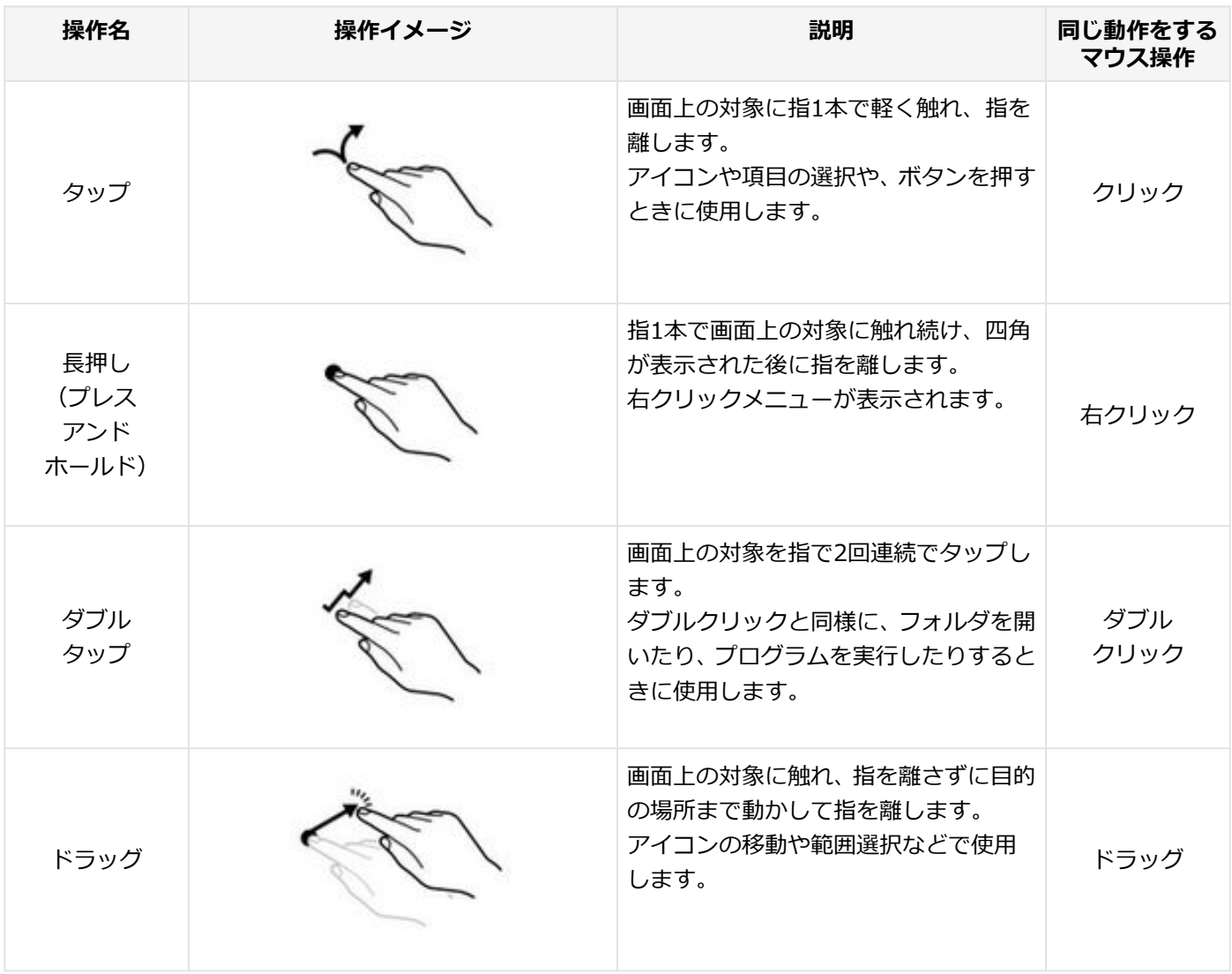

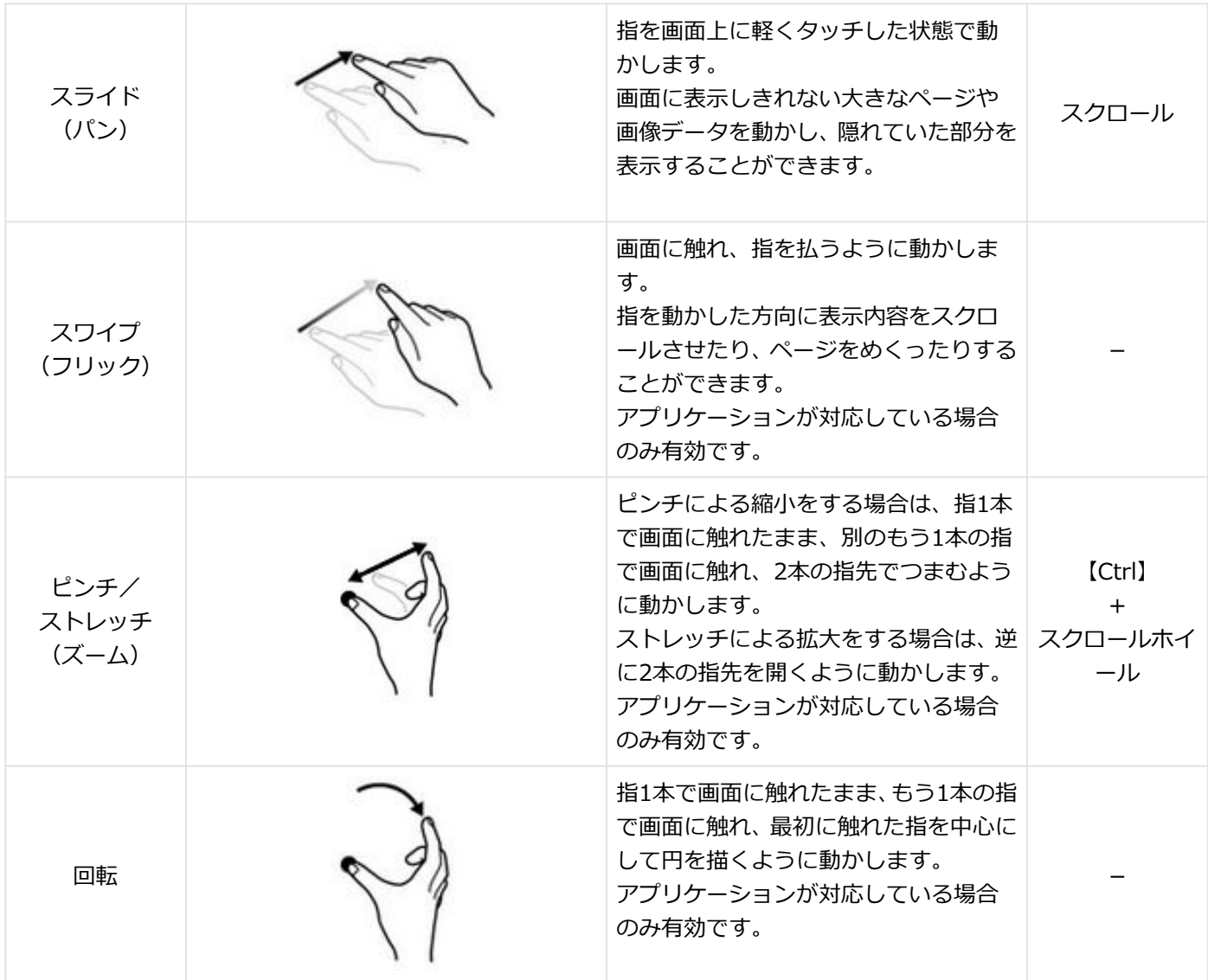

## <span id="page-50-0"></span>タッチパネルの設定

[023004-21]

### **操作や表示などの設定**

ダブルタップなどの操作に関する設定や、タッチパネル操作時の表示、画面の回転などについて設定できます。

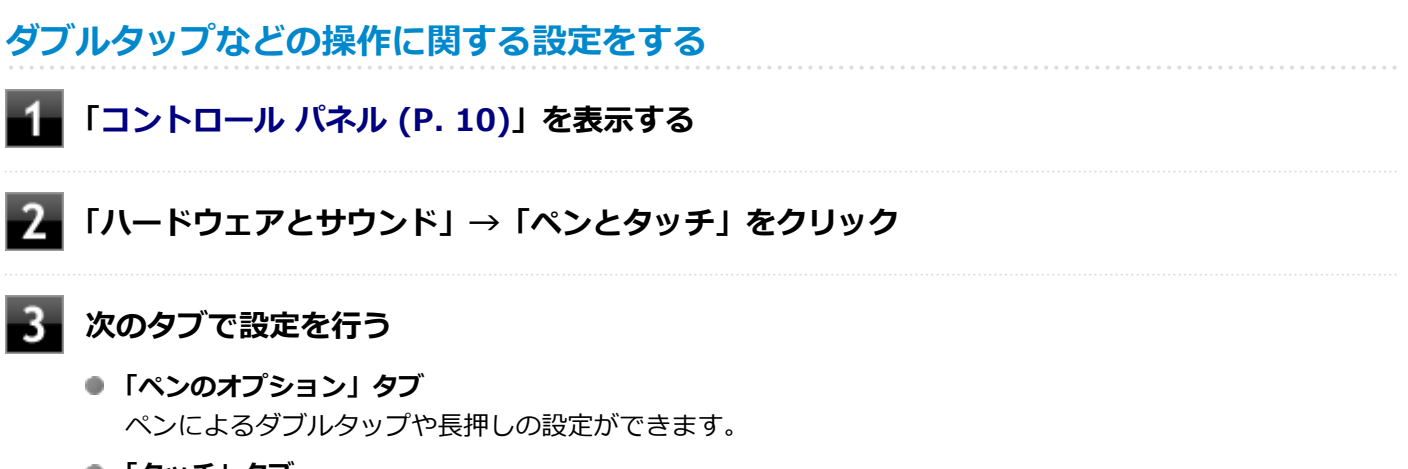

**「タッチ」タブ** タッチによるダブルタップや長押しの設定ができます。

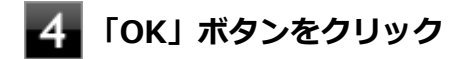

以上で設定は完了です。

**タッチパネル操作時の表示、画面の回転に関する設定をする**

- **「[コントロール パネル \(P. 10\)」](#page-9-0)を表示する**
	- **「ハードウェアとサウンド」→「タブレット PC 設定」をクリック**

#### **次のタブで設定を行う**

**● 「画面」タブ** 画面の回転についての設定などができます。

#### **チェック**

「調整」をクリックしてタッチする位置の調整をしないでください。調整をすると、タッチの反 応位置がずれてしまうことがあります。 調整してしまった場合は、「画面」タブの「リセット」をタップして、ご購入時の設定に戻して ください。

**● 「その他」タブ** きき手などの設定ができます。

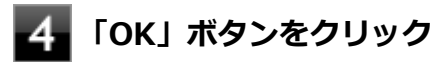

以上で設定は完了です。

## <span id="page-52-0"></span>タッチパネルでの文字入力

#### [023003-21]

キーボードを接続せず、タッチパネルで文字を入力する場合は、タッチキーボードを使用します。

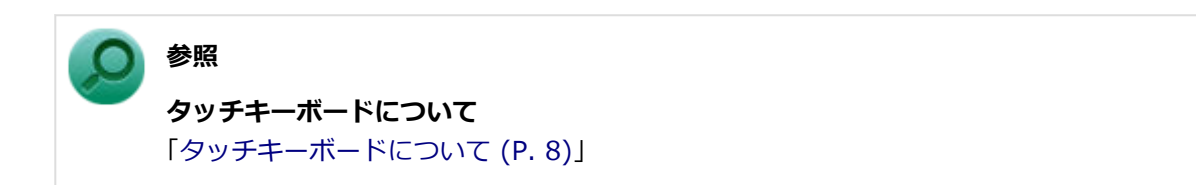

## <span id="page-53-0"></span>デジタイザーペンについて

#### [023005-21]

本機に添付されている専用のデジタイザーペンを使っても、タッチパネルの操作ができます。

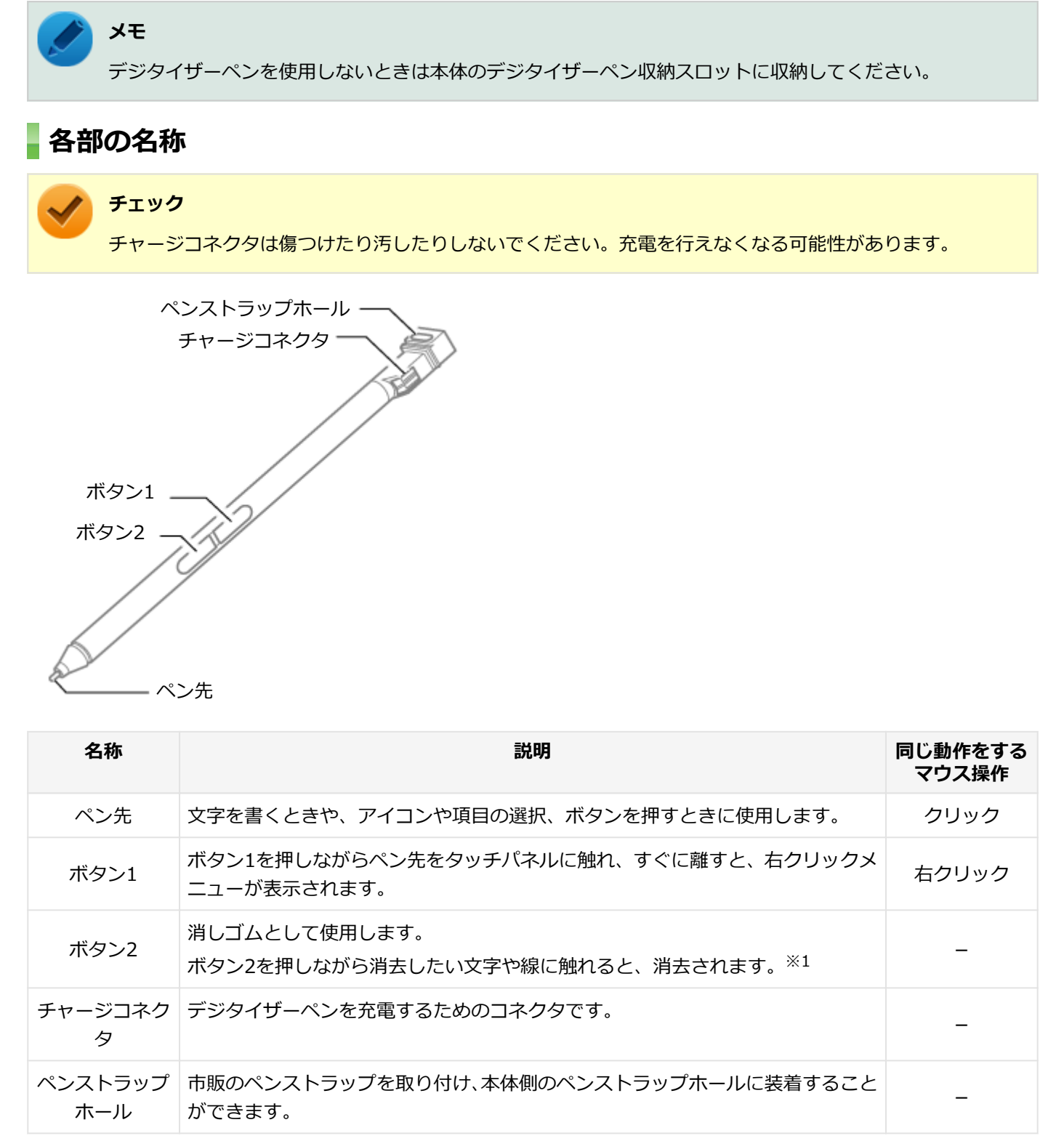

※1 消去機能に対応していないアプリケーションでは使用できません。

### **デジタイザーペンの充電のしかた**

デジタイザーペンをデジタイザーペン収納スロットに差し込むと自動的に充電が始まります。

**チェック**

デジタイザーペンの充電は、本機に電源が入っているとき、またはスリープ状態のときに可能です。

### **デジタイザーペンを収納するときは**

図の向きでデジタイザーペンをデジタイザーペン収納スロットに奥まで差し込みます。

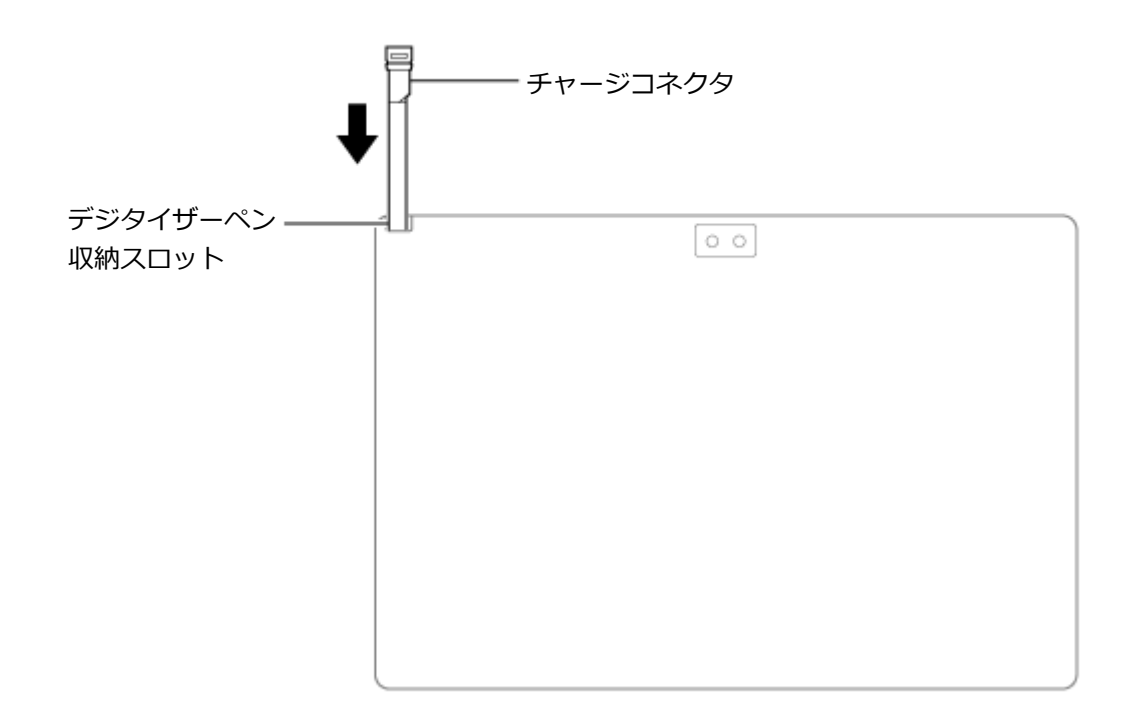

#### **チェック**

- デジタイザーペンのチャージコネクタの向きを確認し、正しく収納してください。誤った向きで差し込む と破損する可能性があります。
- チャージコネクタに傷や汚れがないことを確認してから収納してください。
- デジタイザーペン収納スロットには付属のデジタイザーペン以外は差し込まないでください。故障の原 因になります。

### **デジタイザーペンを取り出すときは**

デジタイザーペンのくぼみに指をかけ、スライドさせて取り出します。

### **ペン先の交換**

ペン先が破損したり、摩耗して滑りが悪くなったりした場合は、新しいペン先と交換してください。

#### **口金を時計回りにまわして取り外す**

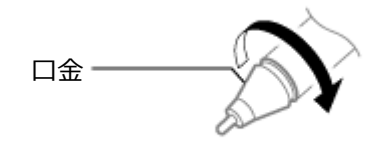

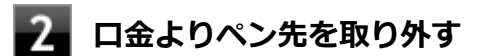

**チェック** ペン先は、矢印の方向(先端側)から取り出してください。

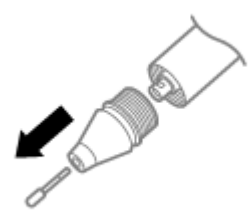

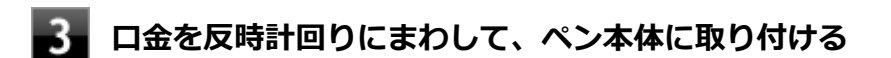

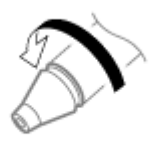

**新しいペン先の向きを確認し、ペン先の後端をペン本体へ、止まるまでしっかり差し込む**

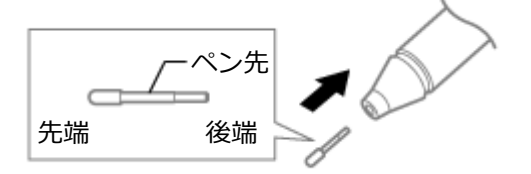

## デタッチャブルキーボード

[020600-21]

デタッチャブルキーボードの各部の名称や、キーの使い方について説明しています。 デタッチャブルキーボードをお使 いの場合のみご覧ください。

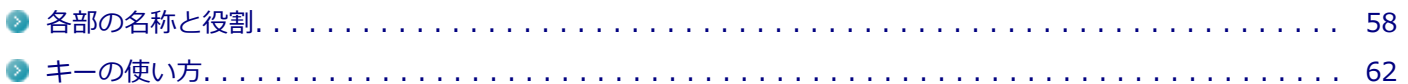

## <span id="page-57-0"></span>各部の名称と役割

#### [020606-21]

**チェック** デタッチャブルキーボード (PC-VP-KB46) は購入時に選択した場合に添付されます。また、別途購入する こともできます。

### **各部の名称**

**前面**

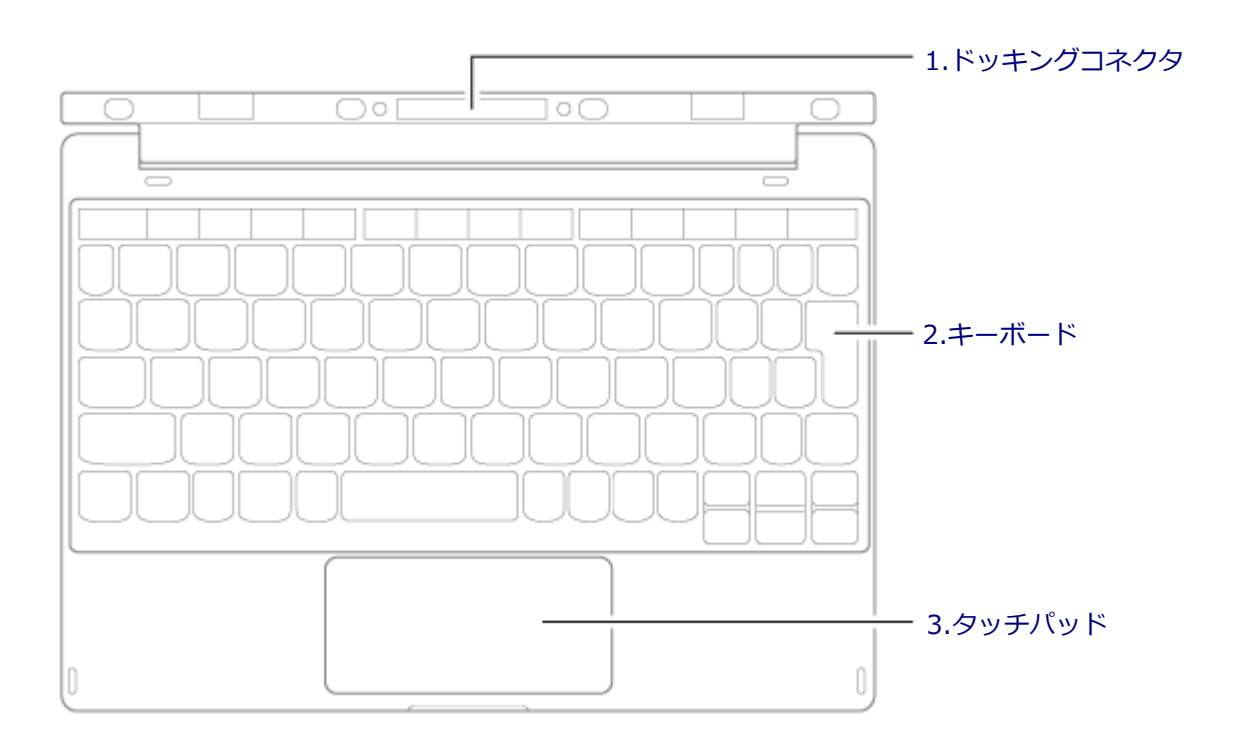

## **各部の説明**

### **1.ドッキングコネクタ**

本体と接続するための端子です。本体のドッキングコネクタを接続します。

**チェック**

- 水平な場所に設置してご使用ください。
- デタッチャブルキーボードのみの状態では、角度を調整することはできません。 角度の調整は、必ずデタッチャブルキーボードに本体を取り付けた状態で行ってください。
- 本体を取り付ける際は、本体がデタッチャブルキーボードに対して垂直になるようにしてください。その 際、必要以上の力を加えないでください。破損する恐れがあります。

### <span id="page-58-0"></span>**2.キーボード**

文字の入力や画面の操作をします。 → [「キーの使い方 \(P. 62\)](#page-61-0)」

### **3.タッチパッド**

Windowsでマウスカーソルの移動やクリックなどの操作をする際に使用します。 →[「タッチパッド\(NXパッド\) \(P. 64\)」](#page-63-0)

### **使用上の注意**

- 水平な場所に設置してご使用ください。
- 本体をデタッチャブルキーボードに取り付けて使用する場合、デジタイザーペン操作時以上の力を加えないでくださ い。
- 本体にデタッチャブルキーボードを取り付けて持ち運ぶ際には、必ず下図の点線部を持ってください。点線部以外を 持つと、持ち運ぶ際に本体とデタッチャブルキーボードが外れる場合があります。

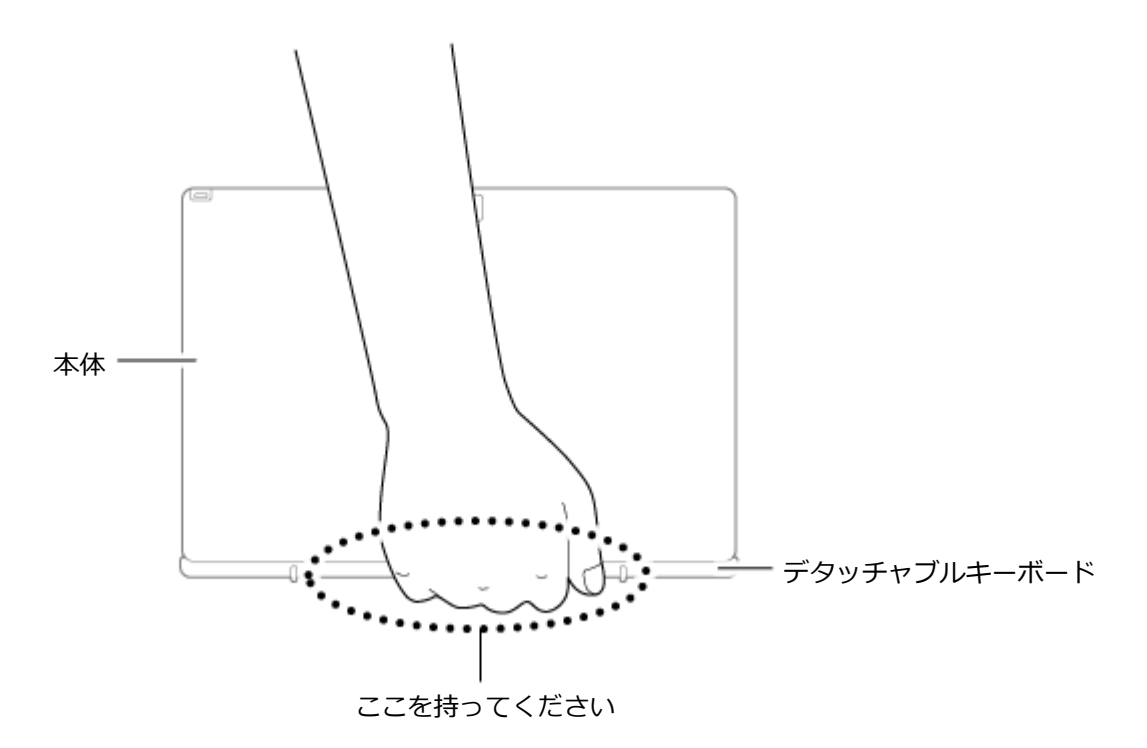

### **デタッチャブルキーボードの取り付け方**

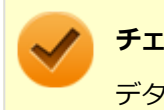

**チェック**

デタッチャブルキーボードのみの状態では、角度を調整することはできません。 角度の調整は、デタッチャブルキーボードに本体を取り付けた状態で行ってください。

初回接続時は、次のイラストのように、本体をデタッチャブルキーボードに水平に接続してください。

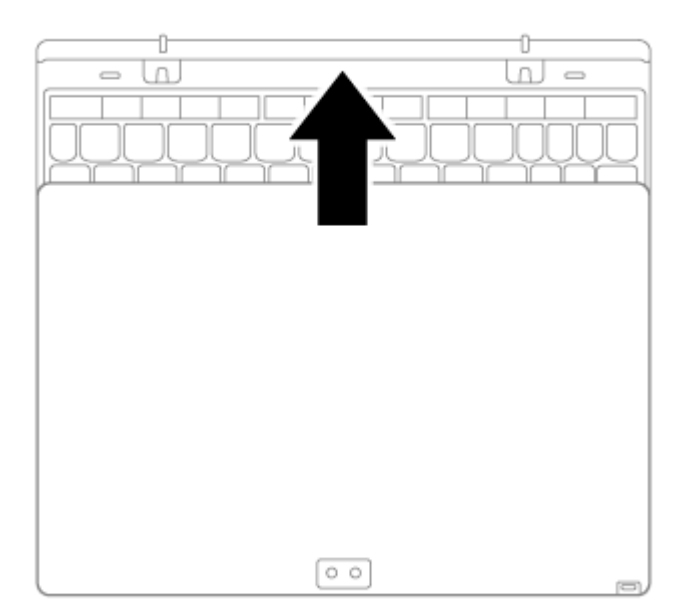

2回目以降の接続時は、次のイラストのように、デタッチャブルキーボードを本体に取り付けてください。 本体とキーボードが磁石で固定されます。

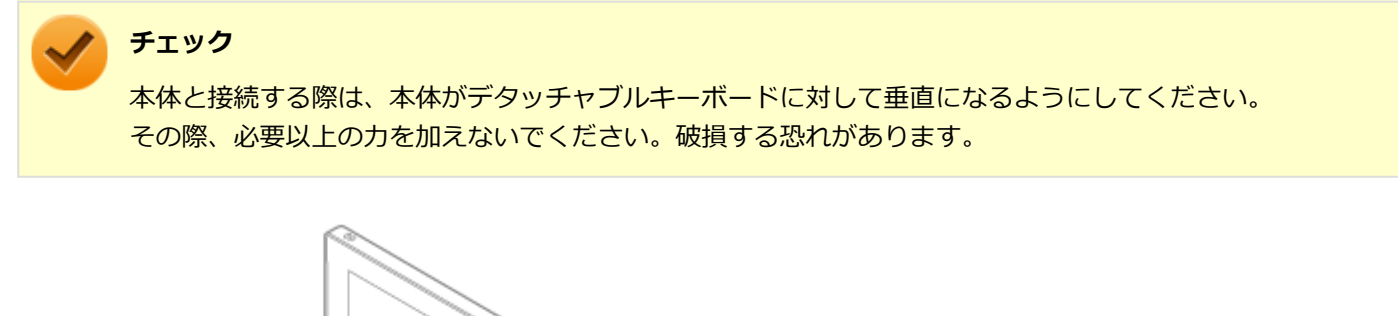

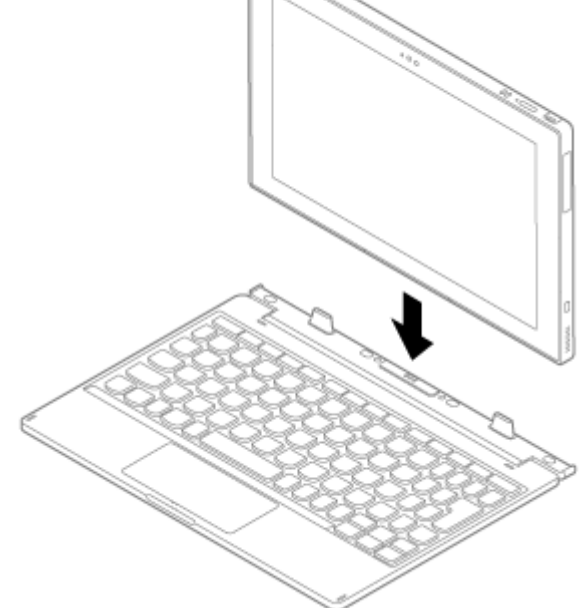

## **デタッチャブルキーボードの取り外し方**

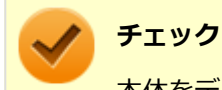

本体をデタッチャブルキーボードから取り外す際は、液晶ディスプレイの開閉角度を90°にしてください。

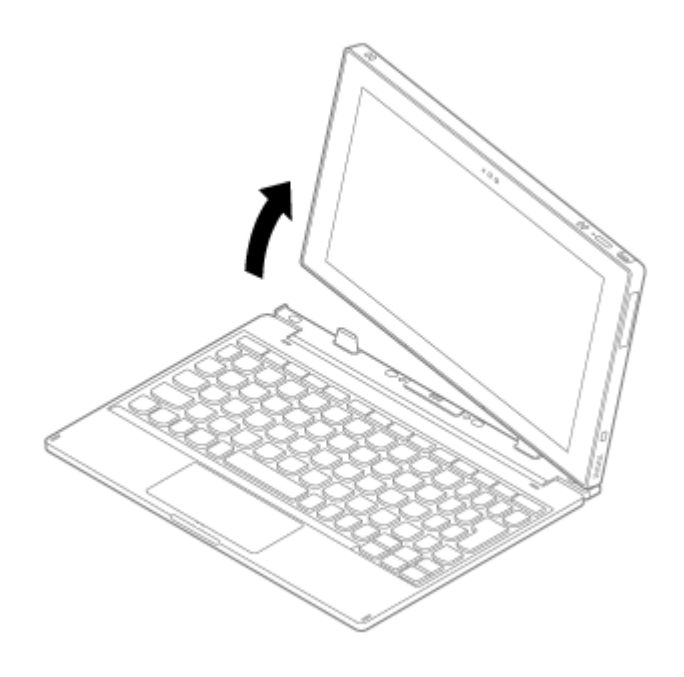

<span id="page-61-0"></span>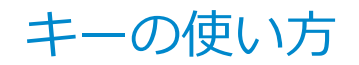

[020604-21]

## **日本語入力のオン/オフ**

日本語入力のオン/オフを切り替えるには【半角/全角】または【CapsLock】を押してください。

### **ローマ字入力とかな入力を切り替える**

【Alt】+【カタカナ/ひらがな/ローマ字】を押すことで、ローマ字入力とかな入力を切り替えることができます。 ただ し、入力設定でこの切り替え機能がオンになっている必要があります。 【Alt】+【カタカナ/ひらがな/ローマ字】を押してもローマ字入力とかな入力を切り替えることができない場合、次の手 順で切り替え機能がオンになっているか確認してください。

#### **タスクバーの通知領域の「A」または「あ」を右クリックし、表示されたメニューから「設定」 をクリック**

**「全般」をクリック**

**「入力設定」の「かな入力/ローマ字入力をAlt+カタカナひらがなローマ字キーで切り替える」 の設定を確認する**

### **ホットキー機能(【Fn】の使い方)**

#### **チェック**

機能によっては、Windowsの起動直後に操作しても動作しない場合があります。 そのような場合は、Windowsが起動し、しばらくしてから操作をおこなってください。

【Fn】と他のキーを組み合わせることで、本機の設定を変更したり、キーの役割を変えることができます。これをホット キー機能といいます。

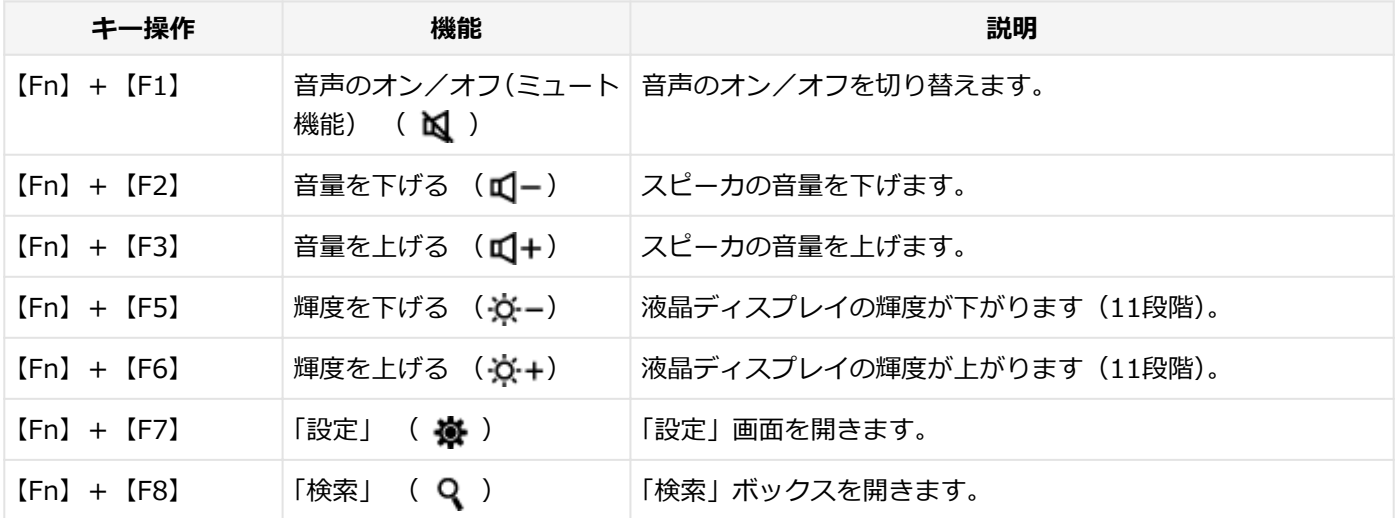

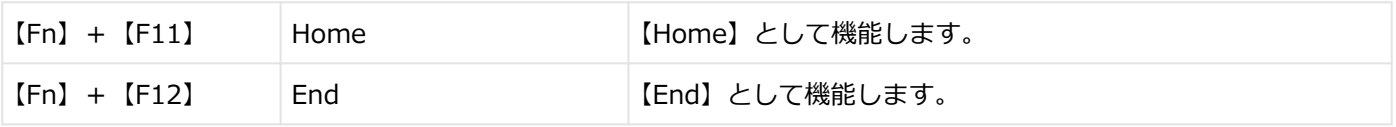

## タッチパッド(NXパッド)

[020800-21]

<span id="page-63-0"></span>デタッチャブルキーボードのタッチパッドの使い方や拡張機能の設定方法などについて説明しています。

[タッチパッド\(NXパッド\)の設定. . . . . . . . . . . . . . . . . . . . . . . . . . . . . . . . . . . . . . . . . . . . . . . . . . 65](#page-64-0)

## <span id="page-64-0"></span>タッチパッド(NXパッド)の設定

[020803-21]

## **タッチパッドのボタンやポインタの動作などの設定**

タッチパッドのボタンやポインタの動作などの設定は「マウスのプロパティ」で行います。

### **「[コントロール パネル \(P. 10\)」](#page-9-0)を表示する**

#### **「ハードウェアとサウンド」をクリックし、「デバイスとプリンター」の「マウス」をクリック**

「マウスのプロパティ」が表示されます。 「マウスのプロパティ」の各タブをクリックし、タッチパッドの設定ができます。

#### **マルチタッチやジェスチャーなどの機能の設定**

マルチタッチやジェスチャー、スクロールなどの機能の設定は、「タッチパッド」画面で行います。 「タッチパッド」画面の表示は、次の手順で行います。

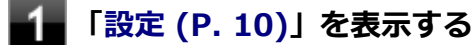

**「デバイス」をクリック**

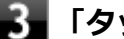

#### **「タッチパッド」をクリック**

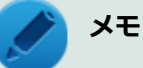

本体にデタッチャブルキーボードを取り付けているときのみ「タッチパッド」が表示されます。

#### **ジェスチャーの詳細設定を変更する**

ジェスチャーの詳細な設定を行う場合は、次の手順で行います。

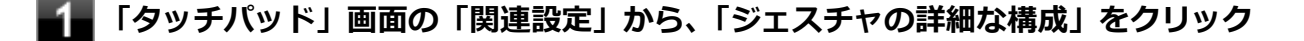

#### **「3 本指ジェスチャの構成」または「4 本指ジェスチャの構成」で、ジェスチャーの構成を変更 する**

#### **工場出荷時の設定に戻す**

タッチパッドの設定を工場出荷時の状態に戻す場合は、次の手順で行います。

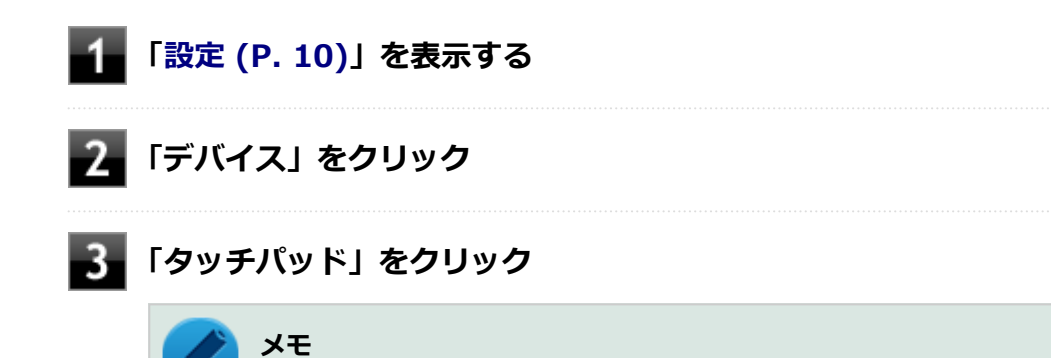

本体にデタッチャブルキーボードを取り付けているときのみ「タッチパッド」が表示されます。

### **「タッチパッドをリセットする」の「リセット」ボタンをクリック**

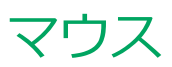

#### [020900-21]

本機でマウスを使用する場合の設定について説明しています。

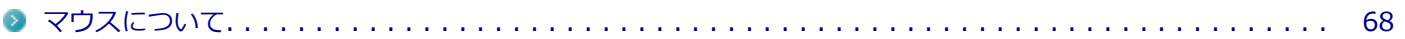

<span id="page-67-0"></span>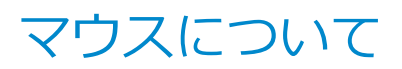

[020902-21]

本機では、USB接続のマウスを使用することができます。

添付または別売の当社製USBマウスを使用する場合は、特に設定を行う必要はありません。そのままUSBコネクタに接 続してください。

他社製のUSBマウスを使用する場合は、他社製USBマウスに添付のマニュアルをご覧になり、手順に従ってUSBマウス を接続してください。

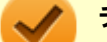

#### **チェック**

USBレーザーマウスやUSB光センサーマウスは、マウス底面に光源があり、マウスを置いた操作面をセンサ ーで検知することでマウスの動きを判断しています。次のような操作面では正しく動作しない(操作どおり にマウスポインタが動かない)場合があります。

- 反射しやすいもの (鏡、ガラスなど)
- 網点の印刷物など、同じパターンが連続しているもの (雑誌や新聞の写真など)
- 濃淡のはっきりした縞模様や柄のもの
- 光沢があるもの(透明、半透明な素材を含む)

## 液晶ディスプレイ

#### $[021100-21]$

本機の液晶ディスプレイの表示の調整や表示できる解像度と表示色、表示に関する機能の設定などについて説明してい ます。

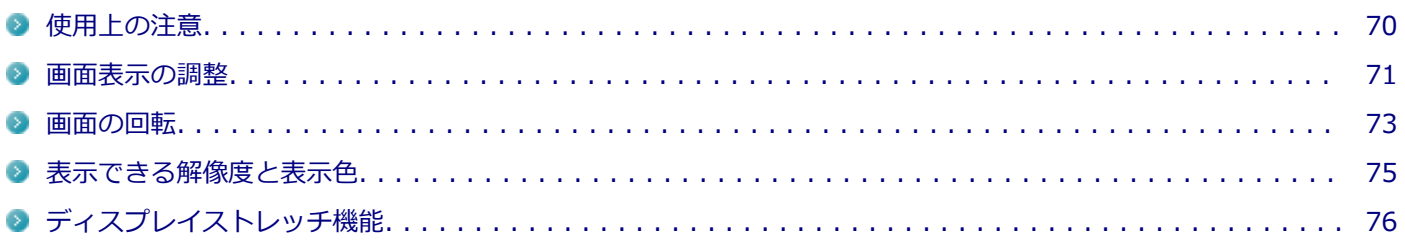

## <span id="page-69-0"></span>使用上の注意

[021101-21]

- 液晶ディスプレイは非常に高精度な技術で作られていますが、色調のズレなど個体差が発生する場合があります。こ れは液晶ディスプレイの特性によるものであり、故障ではありません。
- OpenGLのアプリケーションを使用した場合、アプリケーションによっては、画面が表示されない、または画面の表 示が乱れることがあります。
- Windowsの状態によっては、スクリーンセーバー動作時に液晶ディスプレイの電源がオフにならない場合がありま す。
- 各種ベンチマークが正常に実行できない場合があります。
- 画面回転時にスリープ状態や休止状態にしたり、再起動や電源を切るなどの操作を行わないでください。  $\bullet$
- 動画の再生中は、画面を回転させないでください。 ۰
- 動画の再生中は、休止状態やスリープ状態にしないでください。
- 解像度、表示色、または画面の出力先の変更を行う場合は、動画や音楽を再生するアプリケーションを表示したまま 行わないでください。
- 動画を再生するアプリケーションによっては、画質が低下する場合があります。
- 本機の液晶ディスプレイを開閉すると、画面がちらつくことがありますが、故障ではありません。
- 本機の起動時や、再セットアップ時、特定アプリの使用時などに、画面が90度左に回転されて表示される場合があり ますが、故障ではありません。その場合は、「ディスプレイ設定」で画面を回転させる手順にて元に戻してください。 元に戻らない場合は、本体を縦向きにして操作してください。

**参照**

#### **画面を回転させる手順について**

「液晶ディスプレイ」の「[画面の回転 \(P. 73\)](#page-72-0)」

#### [021102-21]

#### <span id="page-70-0"></span>**輝度を調整する**

#### **「アクション センター」で調整する**

輝度の調整は次の手順で行います。

#### **「[アクション センター \(P. 10\)」](#page-9-0)を表示する**

タイルが折りたたまれている場合は、「展開」をクリックしてください。

**タイル下の調整バーをスライドし、輝度を調整する** 

#### **「Windows モビリティ センター」で調整する**

輝度の調整は次の手順で行います。

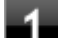

**「[コントロール パネル \(P. 10\)」](#page-9-0)を表示する**

**「ハードウェアとサウンド」→「Windows モビリティ センター」をクリック**

**「ディスプレイの明るさ」欄の調整バーをスライドし、輝度を調整する**

#### **デタッチャブルキーボードで調整する**

デタッチャブルキーボードで、輝度を調整できます。

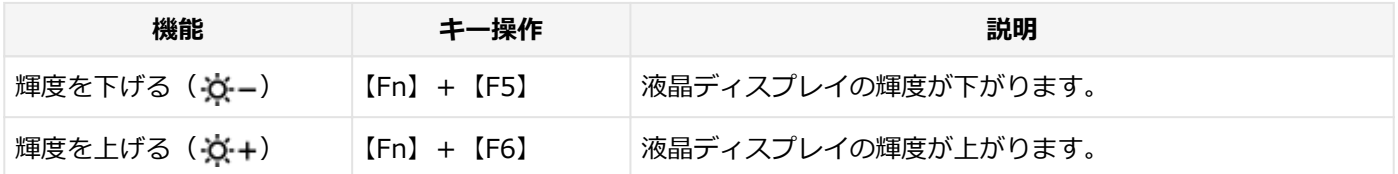

#### **輝度の自動調整**

本機には、輝度センサで感知した周囲の明るさに応じて画面の輝度を自動で調整する機能があります。輝度の自動調整 を有効にする場合は、次の手順で設定を行います。

#### **「[アクション センター \(P. 10\)」](#page-9-0)を表示する**

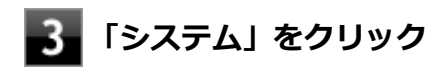

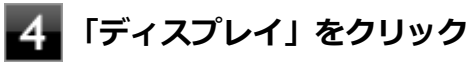

**「照明が変化した場合に明るさを自動的に調整する」にチェックを付ける** 5

自動輝度を無効にする場合は、チェックを外します。

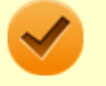

#### **チェック**

輝度の自動調整を使用するときは、輝度センサをふさぐなどして周辺光をさえぎらないようにしてください。

**参照 輝度センサの位置について** 「各部の名称」の「[各部の名称 \(P. 18\)」](#page-17-0)
<span id="page-72-0"></span>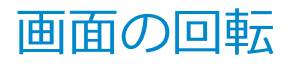

[021105-21]

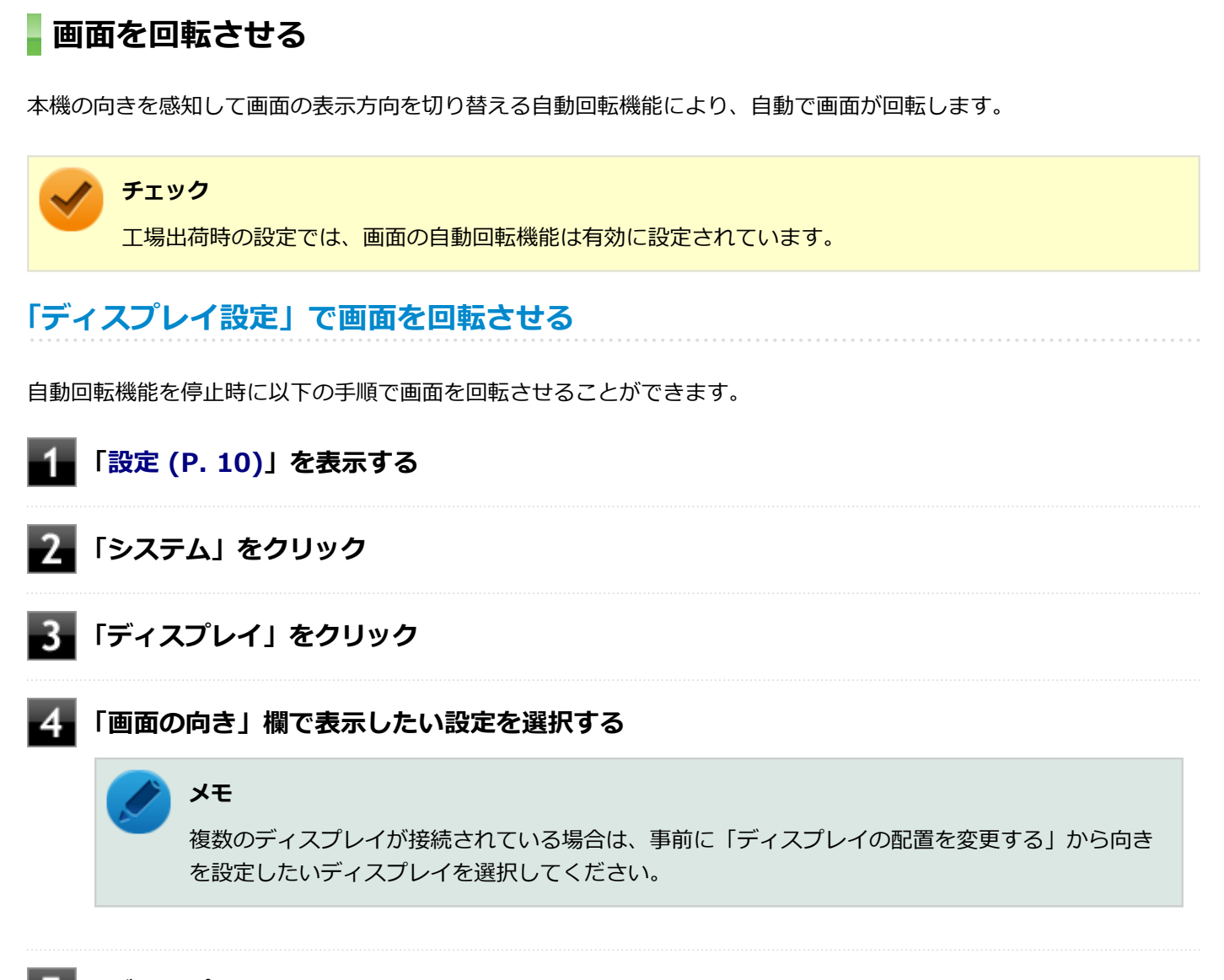

## **「ディスプレイの設定を維持しますか?」と表示されたら、「変更の維持」をクリック**

以上で画面の回転の設定は完了です。

#### **チェック**

本機の起動時や、再セットアップ時、特定アプリの使用時などに、画面が90度左に回転されて表示される場 合がありますが、故障ではありません。上記の手順で画面を回転できない場合は、本体を縦向きにして操作 してください。

## **自動回転機能を一時的に停止(ロック)する**

自動回転機能を一時的に停止(ロック)することができます。

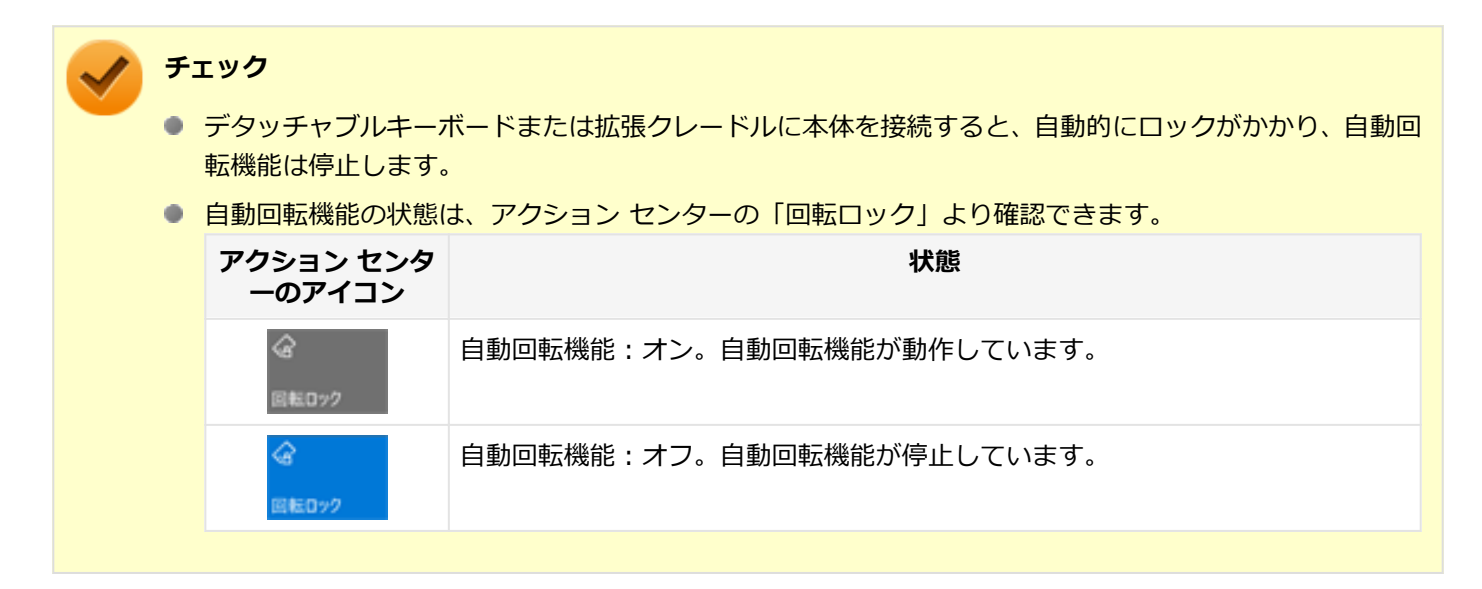

### **●自動回転機能を一時的に停止する**

アクション センターを表示し、 | をクリックします。

#### **●自動回転機能の一時停止を解除する**

アクション センターを表示し、 <u>( )</u> contract to read to read to read to read to read to read to read to read to read to read to

# 表示できる解像度と表示色

#### [021103-21]

本製品で使用できる液晶ディスプレイの解像度や表示色については、「仕様一覧」に記載しております。 「PC検索システム」の「型番直接指定検索」よりお使いの機種を検索し、「仕様一覧」をご覧ください。 <https://www.bizpc.nec.co.jp/bangai/pcseek/>

## **チェック**

設定により、「仕様一覧」に記載されていない解像度を選択することができる場合がありますが、動作を保証 するものではありません。必ず記載されている解像度で使用してください。

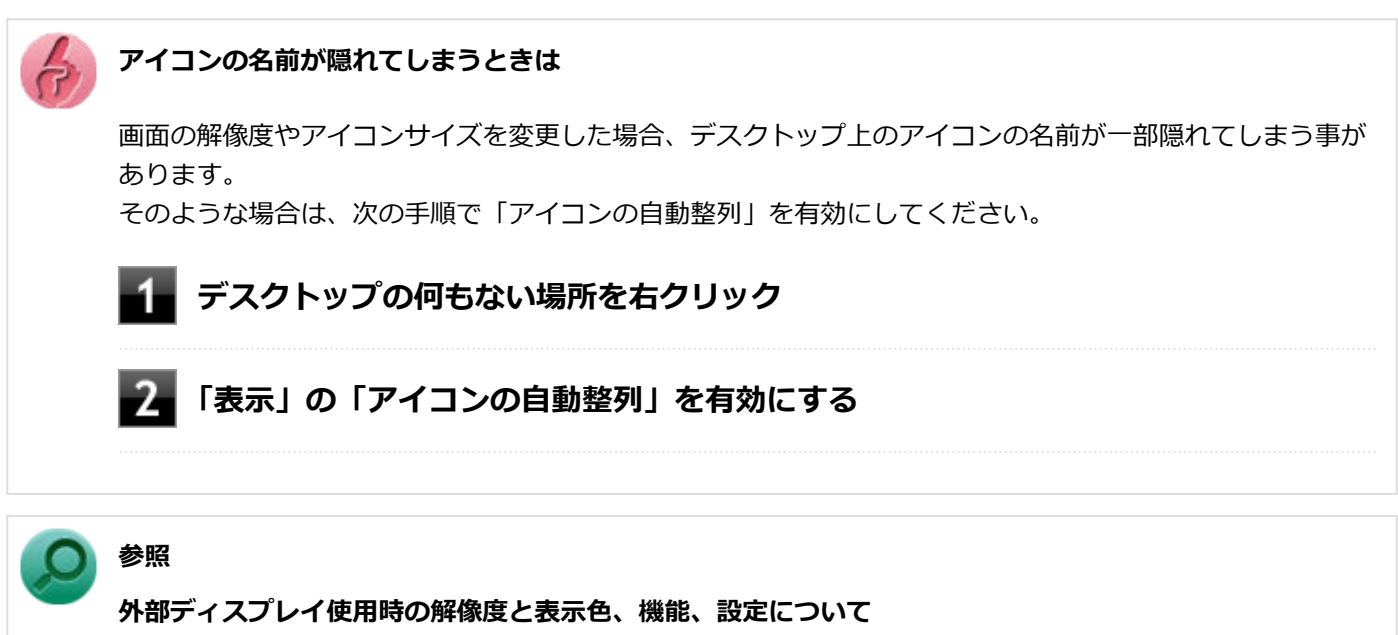

「[外部ディスプレイ \(P. 77\)](#page-76-0)」

# ディスプレイストレッチ機能

[021104-21]

ディスプレイストレッチ機能とは、液晶ディスプレイの解像度よりもWindowsの解像度設定が低い場合に、液晶ディス プレイに画面イメージを拡大して表示する機能です。

ディスプレイストレッチ機能を使う場合は次の手順で行います。

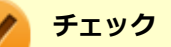

- ディスプレイストレッチ機能を使用して拡大表示を行っている場合、表示される文字などの線の太さが不 均一になることがあります。
- ディスプレイストレッチ機能を使用すると、画面が回転して表示される場合があります。 その場合は、「デ ィスプレイ設定」で画面を回転させる手順にて元に戻してください。

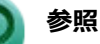

**画面を回転させる手順について**

「液晶ディスプレイ」の「[画面の回転 \(P. 73\)](#page-72-0)」

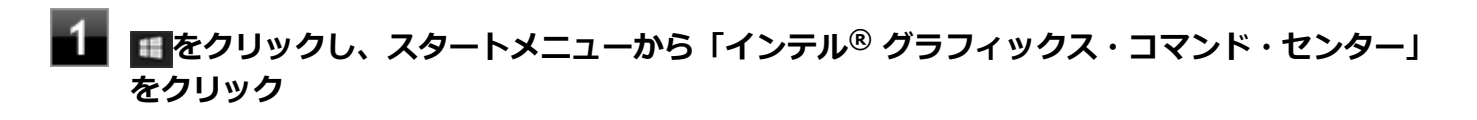

### **メモ**

初回起動時、使用許諾契約の画面が表示された場合は、内容を確認し承諾してください。

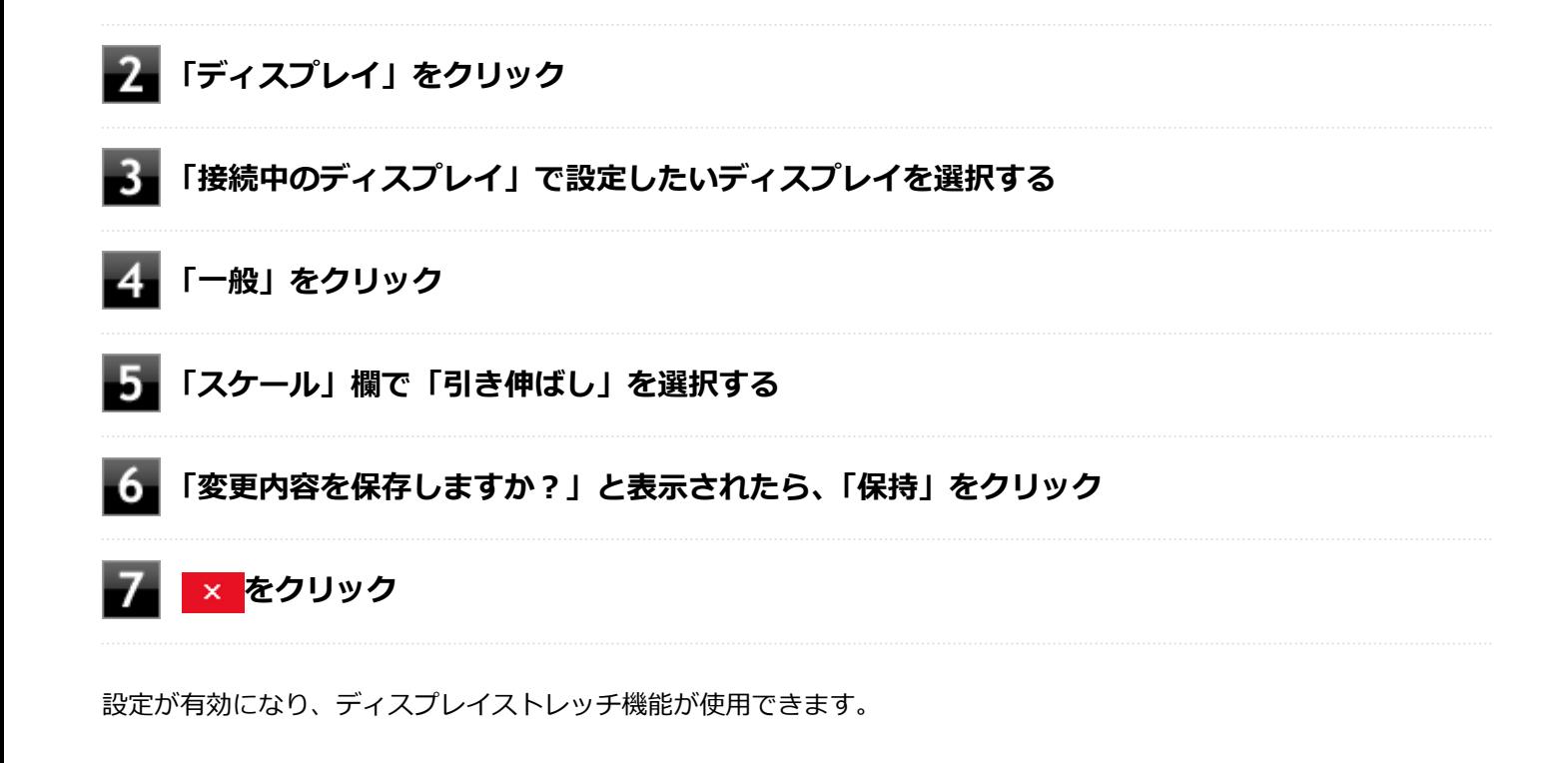

# 外部ディスプレイ

 $[021200-21]$ 

<span id="page-76-0"></span>外部ディスプレイで表示可能な解像度や表示色、画面の表示先の切り替えなどについて説明しています。

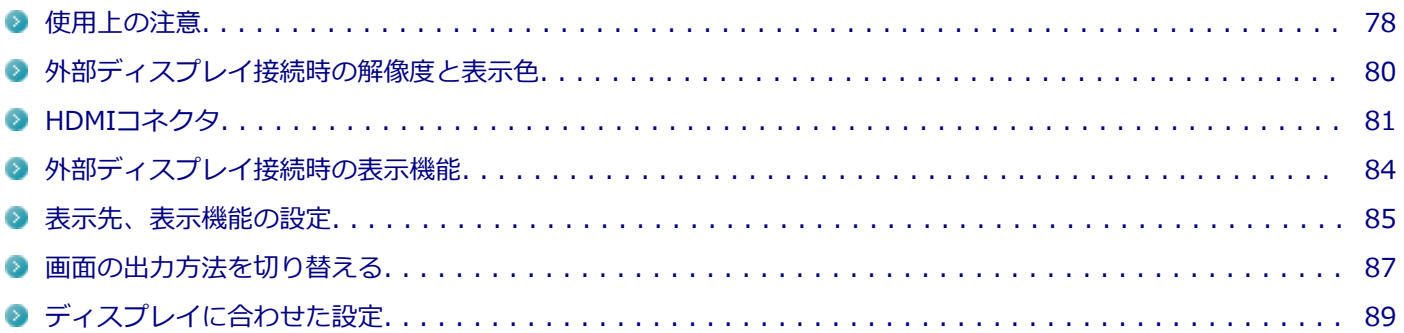

<span id="page-77-0"></span>使用上の注意

[021201-21]

- 動画の再生中は、休止状態やスリープ状態にしないでください。
- 解像度、または画面の出力先の変更を行う場合は、動画や音楽を再生するアプリケーションを表示したまま行わない でください。
- 本機の液晶ディスプレイと外部ディスプレイの同時表示を行っている場合、オーバーレイを使用して再生する動画 は、プライマリ側のディスプレイにのみ表示されます。
- デュアルディスプレイ機能使用時に動画を再生し、表示が乱れた場合、デュアルディスプレイ機能を使用せずに本機 の液晶ディスプレイまたは外部ディスプレイのみで動画の再生をしてください。
- 高解像度で外部ディスプレイに表示している場合、DVD-Videoの種類によっては、コマ落ち、映像の乱れが発生する 場合があります。その場合は、より低い解像度に設定することをおすすめします。
- 外部ディスプレイに表示している状態で、本機の液晶ディスプレイを開閉すると、画面がちらつくことがあります が、故障ではありません。
- 外部ディスプレイやテレビを接続した場合、OSのDPI仕様により解像度を変更出来ない場合があります。その場合は プライマリとセカンダリディスプレイの表示サイズを小さくする必要があります。

## **メモ**

- 機種によってはセカンダリディスプレイの表示サイズがプライマリ表示サイズと比例して変更される 場合もあります。
- 解像度を選択できない場合、「設定」-「システム」-「ディスプレイ」にある「検出」ボタンをクリッ クまたはタップすると選択可能になる場合があります。
- 「検出」ボタンをクリックした後、「別のディスプレイは検出されませんでした。」メッセージが表示さ れる場合がありますが本機に影響はありません。
- 本機の起動時や、再セットアップ時、特定アプリの使用時などに、画面が90度左に回転されて表示される場合があり ますが、故障ではありません。その場合は、「ディスプレイ設定」で画面を回転させる手順にて元に戻してください。 元に戻らない場合は、本体を縦向きにして操作してください。

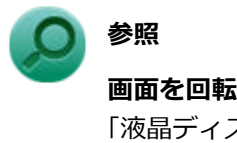

**画面を回転させる手順について**

「液晶ディスプレイ」の「[画面の回転 \(P. 73\)](#page-72-0)」

## **HDMIコネクタ使用時の注意**

- すべてのHDMI規格に対応した外部ディスプレイやテレビでの動作確認はしておりません。そのため、接続した外部 ディスプレイやテレビによっては正しく表示されない場合があります。
- HDMIケーブルは、別途市販のものをお買い求めください。
- 本機の電源が入っている状態、スリープ状態、および休止状態のときは、HDMIコネクタへのHDMIケーブルの取り付 け、取り外しを行わないでください。
- 著作権保護されたコンテンツなどは出力されない場合があります。
- 接続するディスプレイの対応解像度やリフレッシュレートによっては、表示できない場合があります。

## **外部ディスプレイコネクタを制限する**

本機では、BIOSセットアップユーティリティのI/O制限で、HDMIコネクタからの出力を制限することができます。

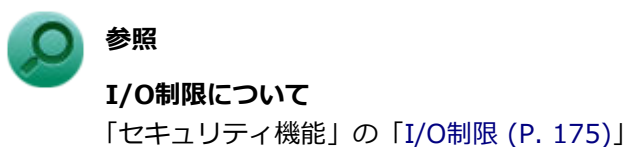

# <span id="page-79-0"></span>外部ディスプレイ接続時の解像度と表示色

[021202-21]

本製品で使用できる外部ディスプレイの解像度や表示色については、「仕様一覧」に記載しております。 「PC検索システム」の「型番直接指定検索」よりお使いの機種を検索し、「仕様一覧」をご覧ください。 <https://www.bizpc.nec.co.jp/bangai/pcseek/>

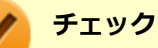

- 外部ディスプレイをご使用の際は、外部ディスプレイのマニュアルで、対応している走査周波数や解像度 を確認してください。
- 初回接続時の外部ディスプレイやテレビは、本機の液晶ディスプレイとのクローンモードに設定されま す。
- 設定により、マニュアルに記載されていない解像度や周波数を選択できる場合がありますが、動作を保証 するものではありません。必ずマニュアルに記載されている解像度や周波数で使用してください。
- 外部ディスプレイによっては、特定の解像度やリフレッシュレートに設定できないことがあります。

[021204-21]

- <span id="page-80-0"></span>**■ HDMIコネクタへの接続 (P. 81)**
- [HDMIコネクタ使用時の音声出力について \(P. 82\)](#page-81-0)

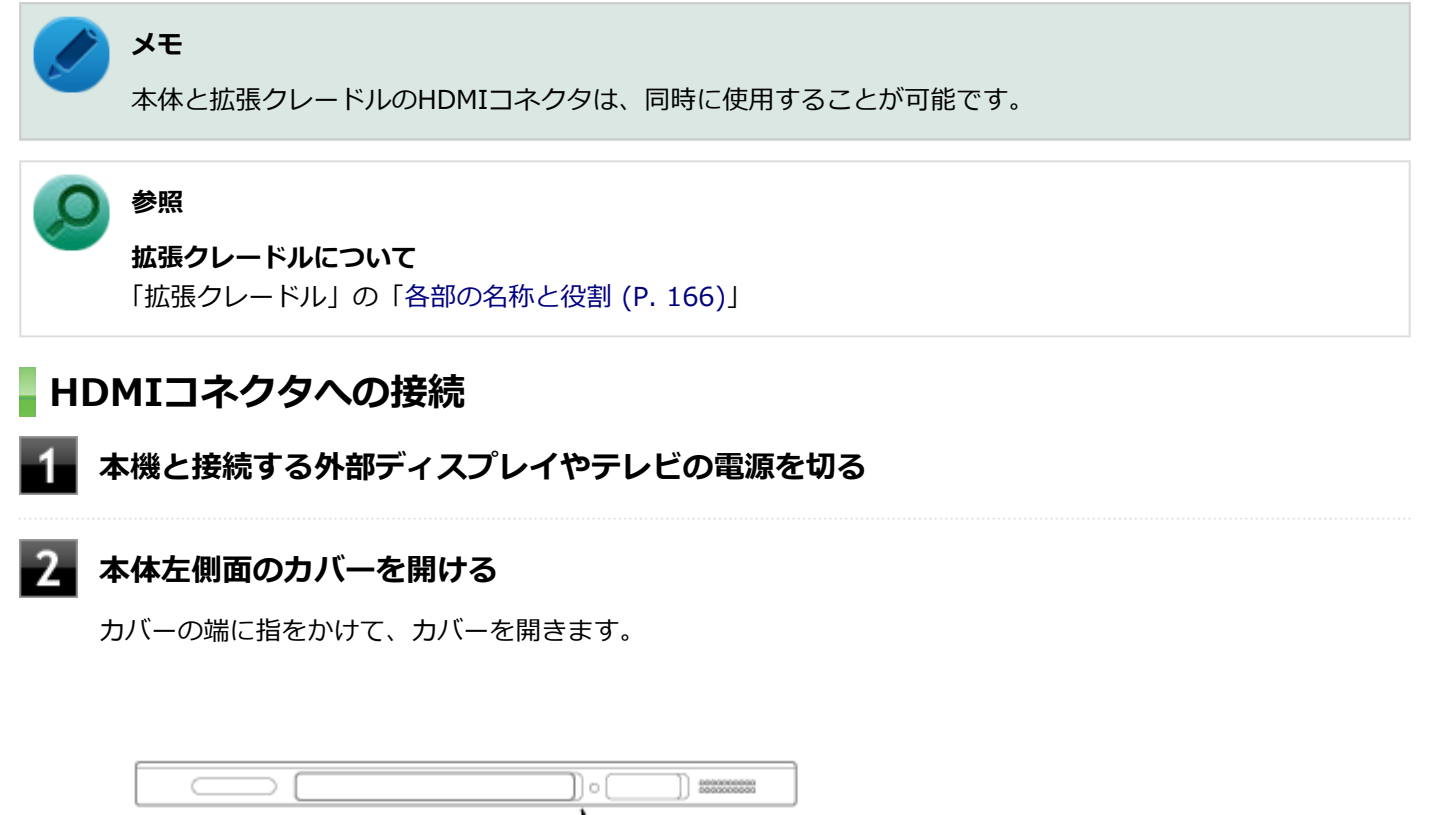

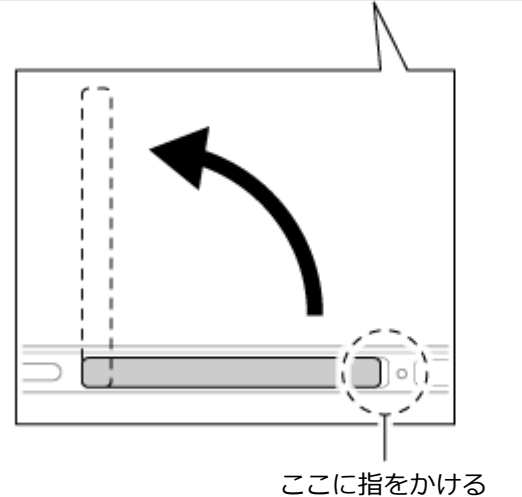

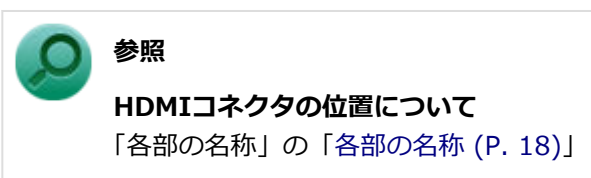

### <span id="page-81-0"></span>**HDMIケーブルで、HDMIコネクタとHDMI規格に対応した外部ディスプレイやテレビなどを 接続する**

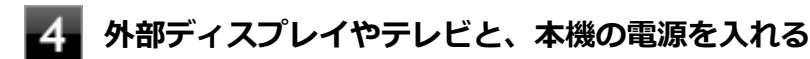

詳しくは外部ディスプレイやテレビのマニュアルをご覧ください。

以上で外部ディスプレイの接続は完了です。

## **HDMIコネクタ使用時の音声出力について**

HDMIコネクタに映像を出力すると、接続したHDMI機器が音声出力に対応している場合には音声を出力することができ ます。

自動で切り替わる場合もありますが、自動的に音声が切り替わらない場合は、次の手順で設定を行ってください。

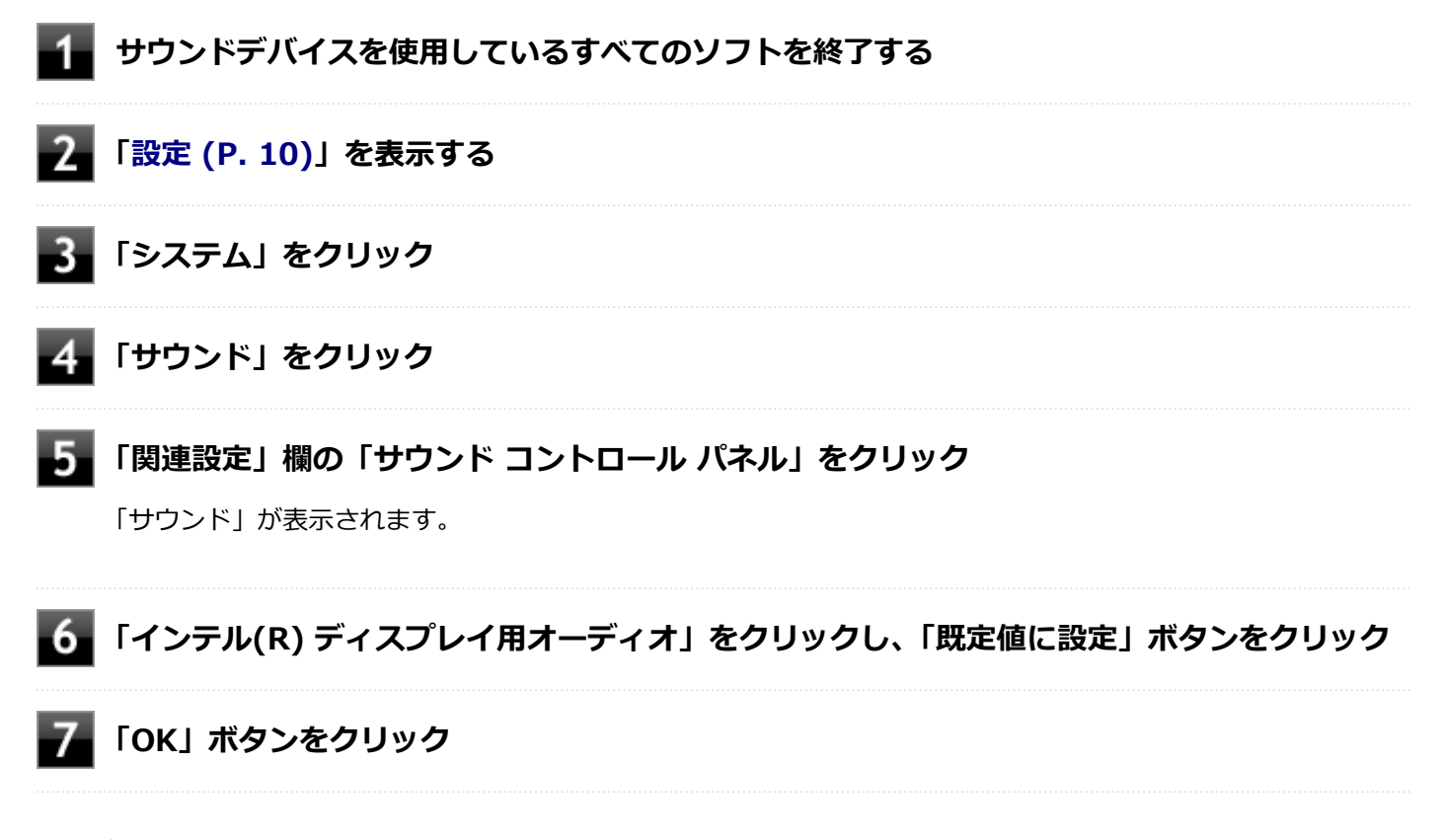

音声がHDMI経由で出力されるようになります。

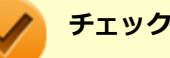

HDMIコネクタに映像を出力しているときに音声が出力されない場合や「インテル(R) ディスプレイ用オーデ ィオ」が表示されない場合は、本機を再起動すると改善されることがあります。

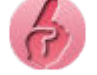

#### **接続している機器が、HDMIの音声出力のサンプリングレートに対応しているか確認するには**

接続している機器がHDMIの音声出力のサンプリングレートに対応していない場合、音声が出力されないこと があります。

本機を再起動しても音声が出力されない場合は、次の手順に従って、接続している機器の対応しているサン プリングレートに設定されているか確認してください。

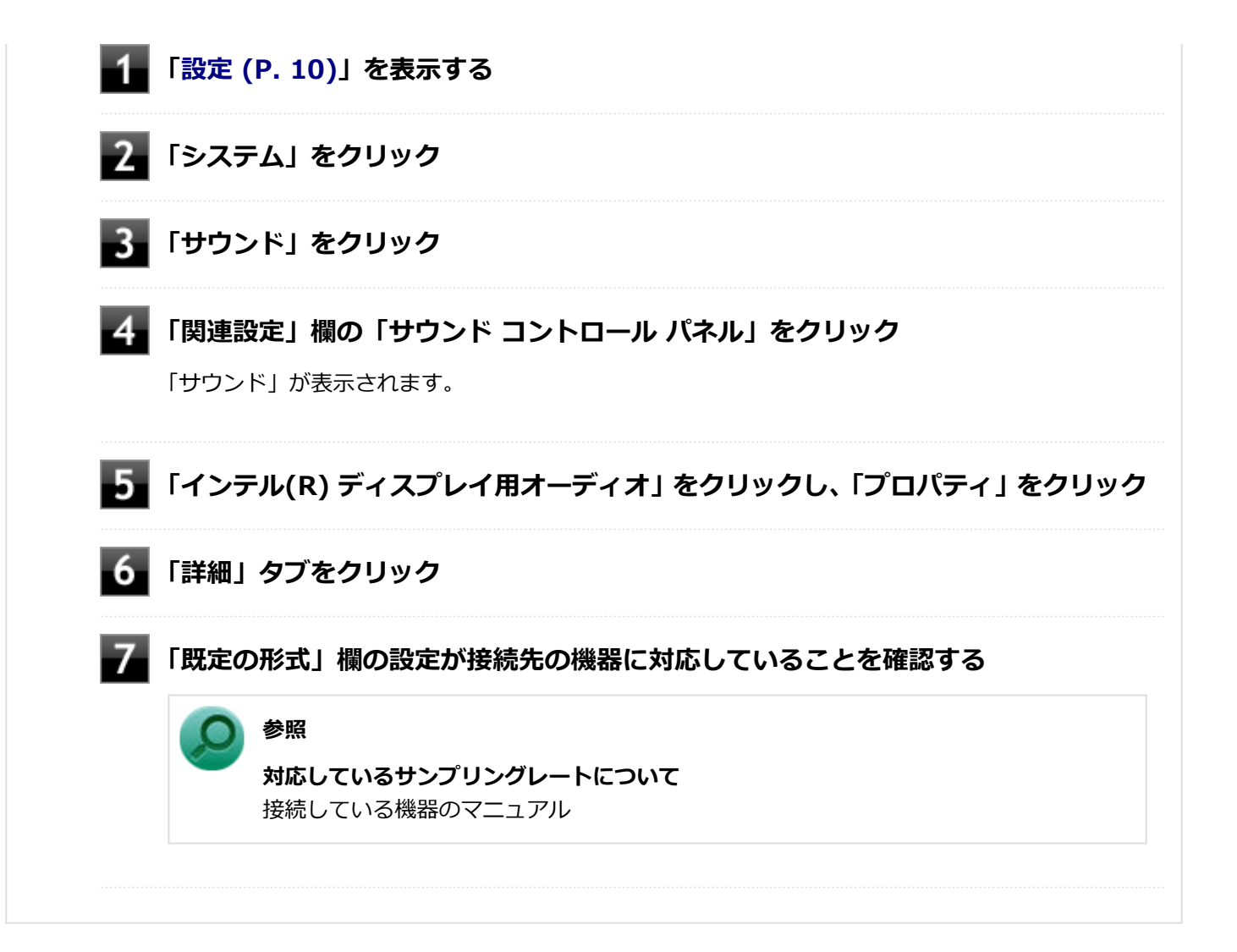

# <span id="page-83-0"></span>外部ディスプレイ接続時の表示機能

[021205-21]

外部ディスプレイを接続して使用する場合、本機の液晶ディスプレイ、または接続した外部ディスプレイのみに表示す る他、次の表示機能が使用できます。

## **デュアルディスプレイ**

本機の液晶ディスプレイと外部ディスプレイを使用して、ひとつの画面として表示できる機能です。液晶ディスプレイ と外部ディスプレイを続き画面として利用できるので、表示できる範囲が広くなります。

## **クローンモード**

本機の液晶ディスプレイと外部ディスプレイで同時表示を行います。

表示される内容は同じものですが、選択した解像度によっては本機の液晶ディスプレイと外部ディスプレイが異なる表 示状態になる場合があります。

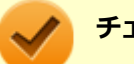

#### **チェック**

接続している外部ディスプレイやプロジェクタによっては、これらの機能の選択時に、画面の解像度が変更 される場合があります。その場合は、解像度を設定し直してください。

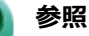

**表示先や表示機能の設定について** 「[表示先、表示機能の設定 \(P. 85\)](#page-84-0)」

[021206-21]

<span id="page-84-0"></span>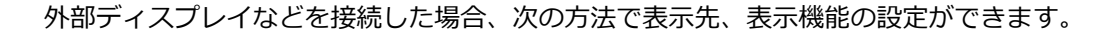

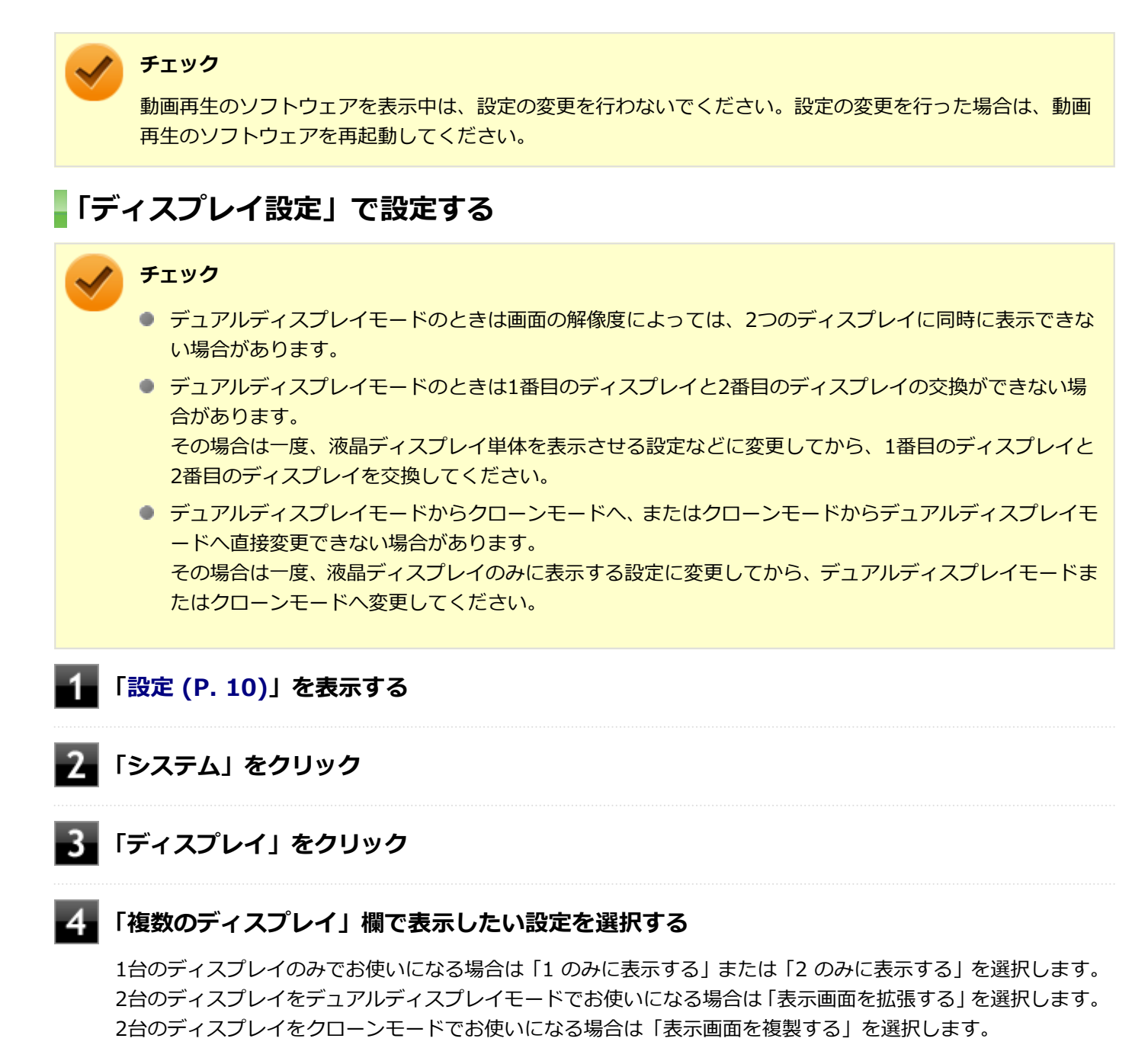

#### **「ディスプレイの設定を維持しますか?」と表示されたら、「変更の維持」をクリック**

以上で表示先、表示機能の設定は完了です。

## **キーボードで設定を切り替える**

本機では、キーボードで表示先や表示機能の設定を切り替えることができます。

**参照 キーボードを使った設定の切り替えについて** 「[画面の出力方法を切り替える \(P. 87\)」](#page-86-0)

# <span id="page-86-0"></span>画面の出力方法を切り替える

#### [021207-21]

本機は、デタッチャブルキーボードから画面の出力方法の切り替えを行うことができます。

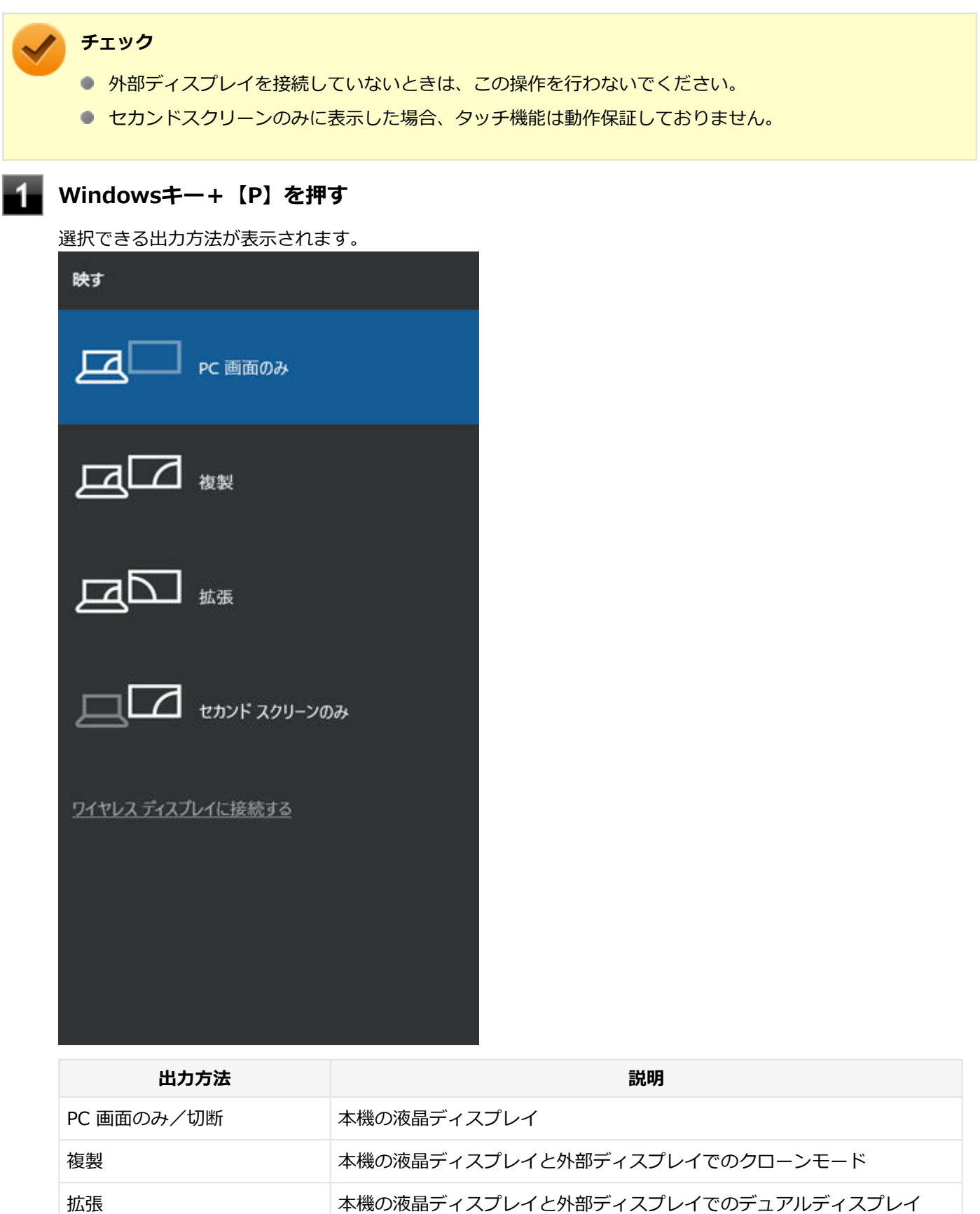

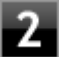

## **●● 【↑】【↓】で出力方法を選択し、【Enter】を押す**

画面の出力方法が切り替わります。

# <span id="page-88-0"></span>ディスプレイに合わせた設定

[021208-21]

外部ディスプレイ使用時に、表示が適切でない場合やプラグ&プレイに対応していないディスプレイを使用していると きは、次の操作を行ってください。

### **チェック**

プラグ&プレイに対応したディスプレイを使用しても、ディスプレイの情報が反映されない場合があります。 その場合も、次の操作を行ってください。

## **お使いのディスプレイにドライバが用意されている場合**

ディスプレイのマニュアルをご覧になり、ドライバのインストールを行ってください。

## **お使いのディスプレイにドライバが用意されていない場合**

次の手順で設定を行ってください。

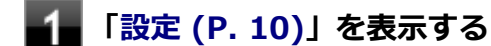

- **「システム」をクリック**
- **「ディスプレイ」をクリック**
- **「ディスプレイの詳細設定」をクリック**
- **「ディスプレイの選択」で、お使いのディスプレイを選択する**
- **「ディスプレイXXのアダプターのプロパティを表示します」をクリック**
- **「モニター」タブをクリックし、「プロパティ」ボタンをクリック**
- 8 **「ドライバー」タブをクリックし、「ドライバーの更新」ボタンをクリック** 「ドライバーの更新」が表示されます。
- **「コンピューターを参照してドライバーを検索」をクリック**
- **「コンピューター上の利用可能なドライバーの一覧から選択します」をクリック**

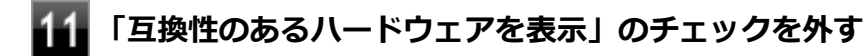

## **「製造元」と「モデル」を選択し、「次へ」ボタンをクリック**

一覧に、接続したディスプレイのモデルが表示されない場合は、「製造元」欄で「(標準モニターの種類)」を選 択し、「モデル」欄で接続したディスプレイに対応した解像度を選択してください。

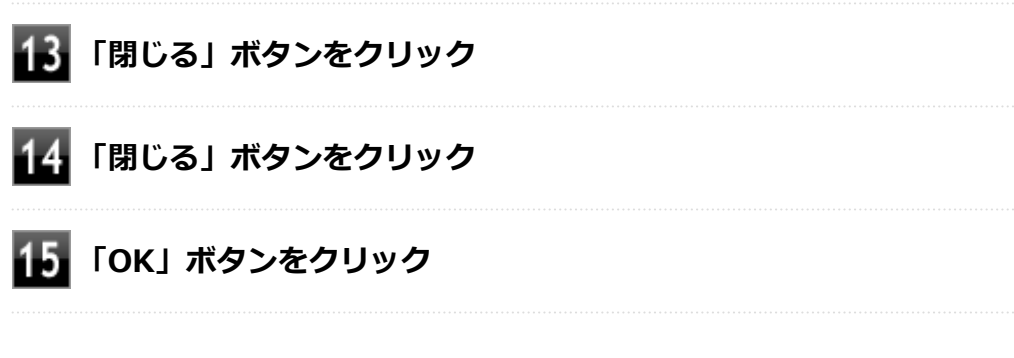

以上でディスプレイの設定は完了です。

# Webカメラ

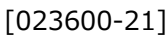

本機のWebカメラについて説明しています。

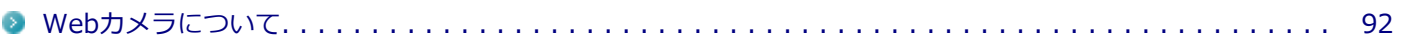

# <span id="page-91-0"></span>Webカメラについて

[023602-21]

本機のWebカメラでは、動画・静止画の撮影や、Windowsの「カメラ」アプリとの連携を行えます。

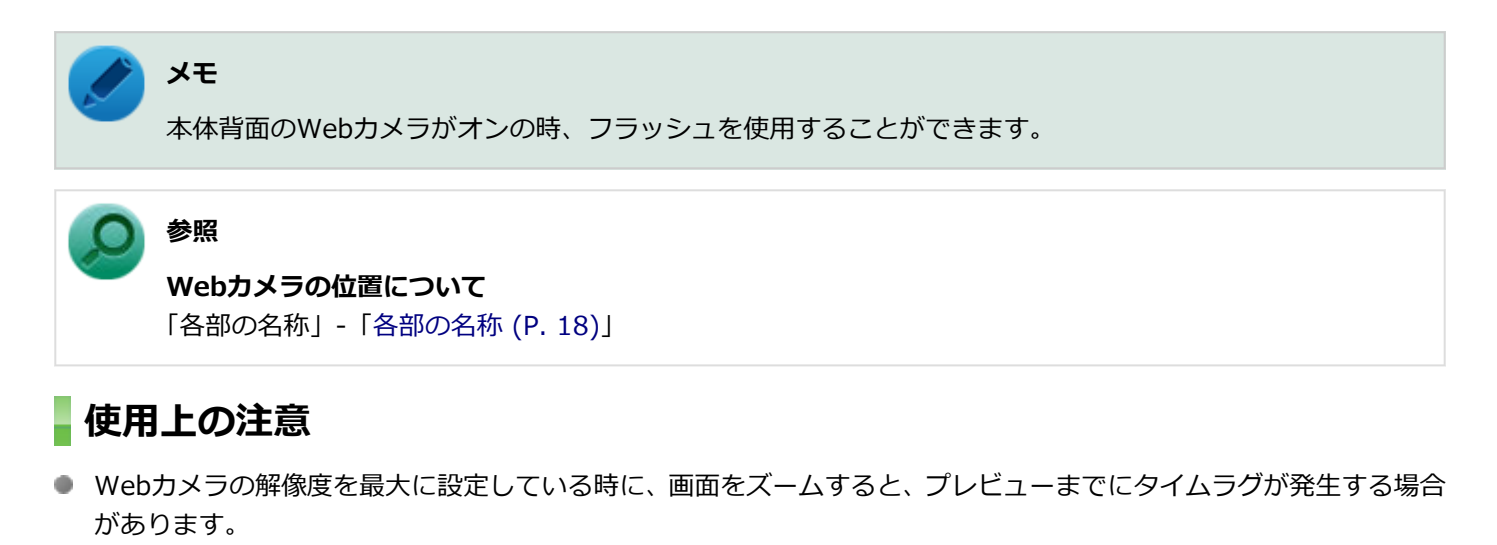

- 本機の画面回転機能で画面の表示方向を切り替えた時、ご利用になるWebカメラ用ソフトウェアによっては、表示さ れるWebカメラの映像が正常な方向に回転しない場合があります。 そのような場合には、画面正面から見てWebカメラが画面の上側になる状態に戻してご使用ください。
- 蛍光灯等の強い光源にWebカメラを向けるとタッチガラス等で反射して映り込む場合があります。 そのような場合には、LCD(画面)の角度を調節してお使いください。

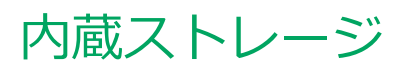

### [021300-21]

本機の内蔵ストレージの使用上の注意などについて説明しています。

[使用上の注意. . . . . . . . . . . . . . . . . . . . . . . . . . . . . . . . . . . . . . . . . . . . . . . . . . . . . . . . . . . . . . . . 94](#page-93-0)

<span id="page-93-0"></span>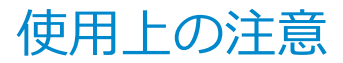

[021301-21]

内蔵ストレージは非常に精密に作られています。次の点に注意して使用してください。

- 内蔵ストレージのデータを破損させる外的な要因には次のようなものがあります。
	- 高熱
	- 落雷
- 内蔵ストレージが故障すると、記録されているデータが使用できなくなる場合があります。特に、お客様が作成した データは再セットアップしても元には戻りません。定期的にバックアップをとることをおすすめします。
- 内蔵ストレージの領域の作成や削除、フォーマットは「コンピューターの管理」の「ディスクの管理」から行いま す。
- 本機の内蔵ストレージには、「ディスクの管理」でドライブ文字が割り当てられていない領域が表示されます。この 領域には、システムのリカバリー時に必要なデータなどが格納されています。 この領域にあるデータは削除しないでください。
- 64GBの内蔵フラッシュメモリが搭載されているモデルをお使いの場合、大量の写真データや動画などの非常に大き な容量のファイルの保存先には、USBメモリーやmicroSDカードを指定することをおすすめします。 内蔵フラッシュメモリの空き容量が少なくなると、動作の不具合などが起きる可能性があります。

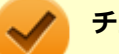

**チェック**

内蔵ストレージ内の大切なデータを守り、トラブルを予防するには、定期的にメンテナンスを行うことも大 切です。内蔵ストレージのメンテナンスについては、『メンテナンスとアフターケアについて』をご覧くださ い。

# microSDメモリーカードスロット

[022700-21]

microSDメモリーカードスロットの使用上の注意や使い方などについて説明しています。

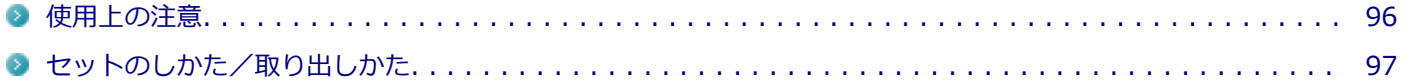

# <span id="page-95-0"></span>使用上の注意

[022701-21]

- お客様が画像、音楽、データなどを記録(録画・録音などを含む)したものは、個人として楽しむなどのほかは、著 作権法上、権利者に無断で使用できません。
- microSDメモリーカードの取り扱いについては、それぞれのmicroSDメモリーカード製品に添付のマニュアルや取扱 説明などの指示に従ってください。
- すべてのmicroSDメモリーカードの動作を保証するものではありません。
- 大切なファイルはコピーして、バックアップを取ることをおすすめします。
- 本機やmicroSDメモリーカードの不具合により、音楽データの録音ができなかったり、データの破損、消去が起きた 場合、データの内容の補償はいたしかねます。
- 静電気や電気的ノイズの影響を受ける場所ではmicroSDメモリーカードを使わないでください。
- データの保存中にスリープ/休止状態にしないでください。また、本機がスリープ/休止状態にあるときは、メモリ ーカードを抜き差ししないでください。メモリーカード内のデータが破損する恐れがあります。また、誤動作の原因 になります。
- データの保存中、または読み込み中に周辺機器を接続しないでください。
- 本機の内蔵ストレージ以外からmicroSDメモリーカードにデータを保存する場合は、一度、本機の内蔵ストレージに データを保存し、そこからmicroSDメモリーカードにデータを保存してください。
- microSDメモリーカードには、Windows標準のフォーマットやディスクデフラグを行わないでください。デジタル カメラなど、他のSDメモリーカード対応機器との互換性や性能に問題が生じる場合があります。
- microSDメモリーカードは、SDメモリーカード容量規格(SD/SDHC/SDXC)に準拠したフォーマットがされており、 すぐにお使いになれます。フォーマットが必要な場合は、SDメモリーカード規格に対応したデジタルカメラなどの機 器、または、SD規格対応フォーマット機能を搭載したアプリなどでフォーマットを行ってください。デジタルカメラ などでのフォーマット方法については、ご使用の機器に添付のマニュアルをご覧ください。
- 本機のmicroSDメモリーカードスロットは、microSDメモリーカードスロット延長タイプのケーブルなど、microSD メモリーカード以外でのご使用はサポートしておりません。
- 本機では、2Gバイトまでの「microSDメモリーカード」、32Gバイトまでの「microSDHCメモリーカード」および 512Gバイトまでの「microSDXCメモリーカード」で動作確認を行っています。動作確認済みの容量を超えるメモリ ーカードでの動作は保証しておりません。

## **microSDメモリーカードスロットを制限する**

本機では、BIOSセットアップユーティリティのI/O制限で、microSDメモリーカードスロットの有効/無効を設定して、 使用を制限することができます。

また、添付のDeviceLock Liteで、microSDメモリーカードスロットへの読み込みや書き込みを制限することができま す。

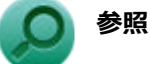

#### **● I/O制限について**

「セキュリティ機能」の「[I/O制限 \(P. 175\)」](#page-174-0)

**DeviceLock Liteについて** 「セキュリティ機能」の「[DeviceLock Lite \(P. 182\)](#page-181-0)」

# <span id="page-96-0"></span>セットのしかた/取り出しかた

[022702-21]

#### **チェック**

- ダミーカードがセットされている場合は、セットをする前に「取り外しかた」をご覧になり、ダミーカー ドを取り出してください。
- microSDメモリーカードには表面と裏面があり、スロットへ差し込む方向が決まっています。間違った向 きで無理やり差し込むと、カードやスロットが破損することがあります。詳しくは、SDメモリーカード に添付のマニュアルをご覧ください。

## **セットのしかた**

### **本体左側面のカバーを開ける**

カバーの端に指をかけて、カバーを開きます。

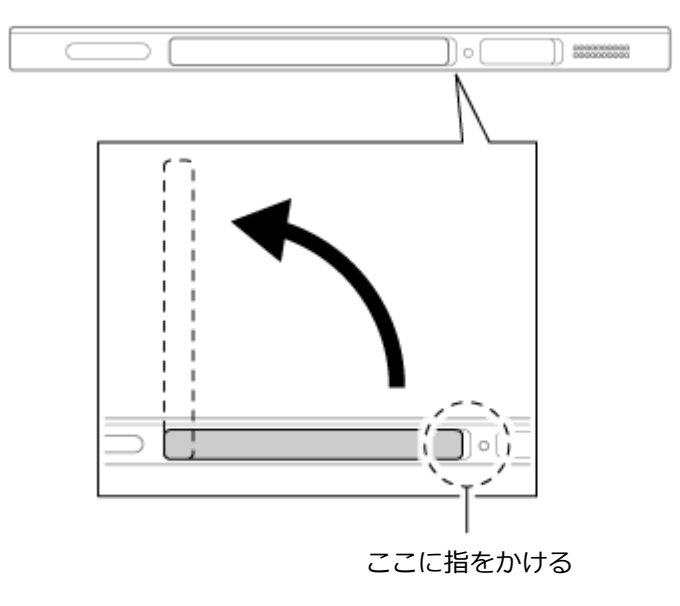

**microSDメモリーカードを向きに注意して、microSDメモリーカードスロットに奥までしっ かり差し込む**

裏面を上にして差し込んでください。

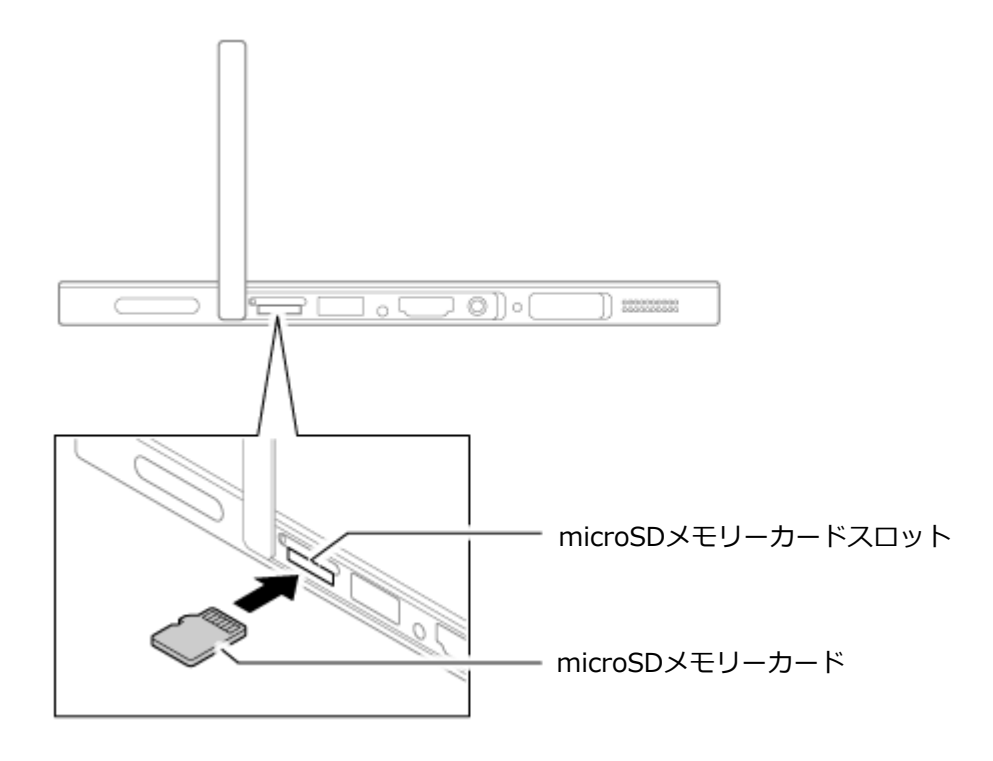

## **おみ**カバーを閉じる

#### **チェック**

溝にあわせて正しくカバーを取り付けてください。カバーでmicroSDメモリーカードを押してしま うと、microSDメモリーカードが飛び出す恐れがあります。

#### **参照**

**microSDメモリーカードスロットについて** 「各部の名称」の「[各部の名称 \(P. 18\)」](#page-17-0)

## **取り外しかた**

**タスク バーの通知領域の をクリックし、 をクリック**

## **表示される「×××××の取り出し」から、取り外すmicroSDメモリーカードをクリック**

安全に取り外しができるという内容のメッセージが表示されます。 表示される「×××××の取り出し」に取り外すmicroSDメモリーカードがない場合は手順3に進んでください。

## **本体左側面のカバーを開ける**

カバーの端に指をかけて、カバーを開きます。

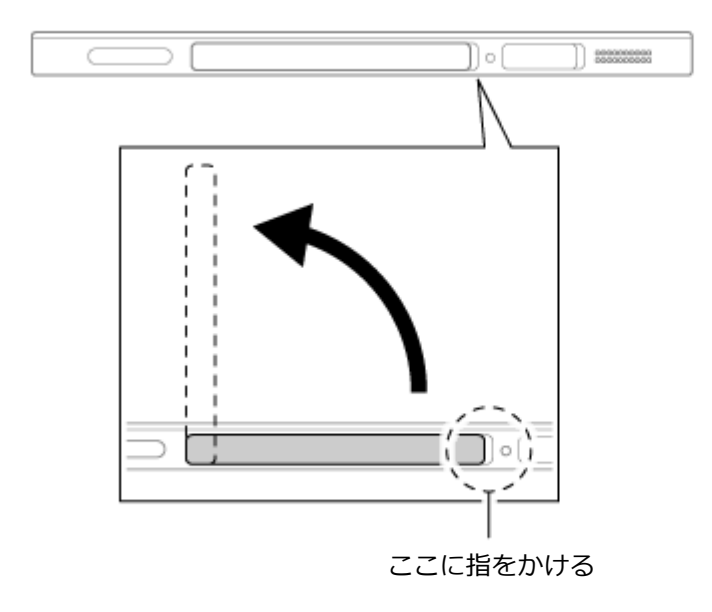

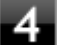

## **microSDメモリーカードを押す**

microSDメモリーカードが飛び出します。

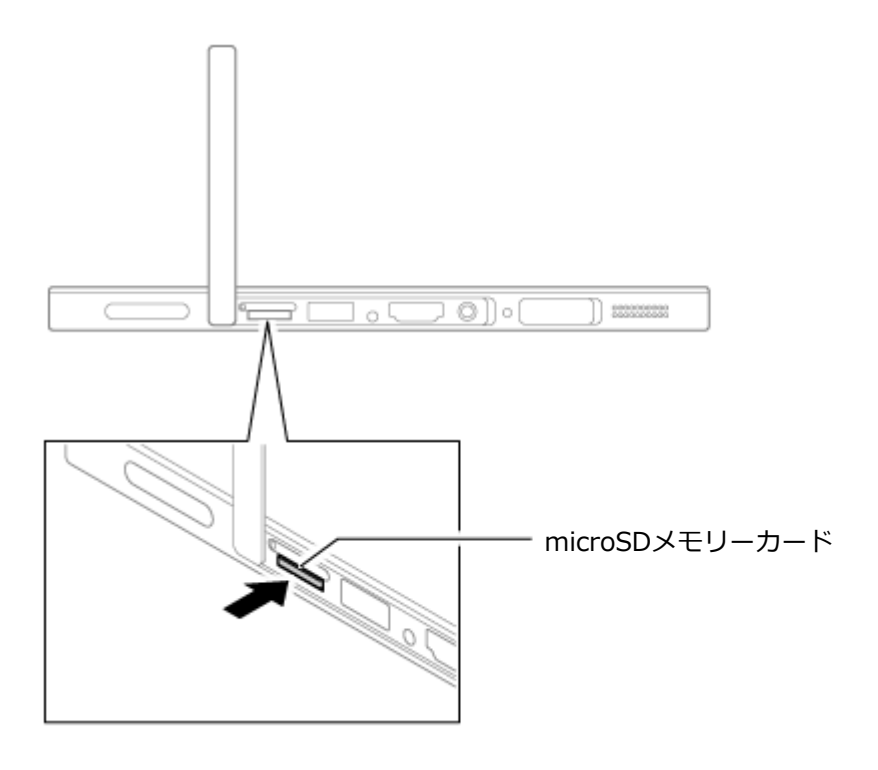

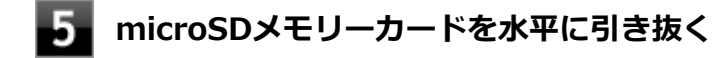

**カバーを閉じる**

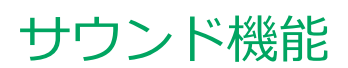

### [021700-21]

本機の音量の調節や、サウンド機能に関する設定などについて説明しています。

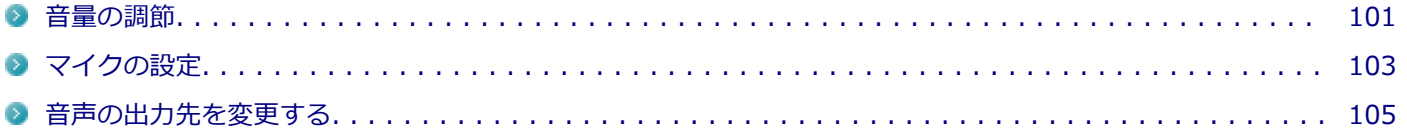

<span id="page-100-0"></span>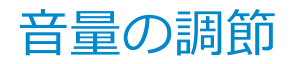

[021702-21]

## **音量ミキサーを使う**

Windowsの「音量ミキサー」で音量を調節することができます。

## **タスク バーの通知領域の <mark>๗</mark>を右クリックし、表示されたメニューから 「音量ミキサーを開く」 をクリック**

「音量ミキサー」が表示されます。

#### **調節したいデバイスやアプリケーションの調整バーをスライドし、音量を調整する** -2-

## **音量調節ボタンで調節する**

+を押すと音量を大きく、-を押すと音量を小さく調節することができます。

## **デタッチャブルキーボードで調節する**

【Fn】+【F3】を押すと音量を大きく、【Fn】+【F2】を押すと音量を小さく調節することができます。

### **音声のオン/オフ(ミュート機能)**

【Fn】+【F1】を押すと、音声のオン/オフを切り替えることができます。

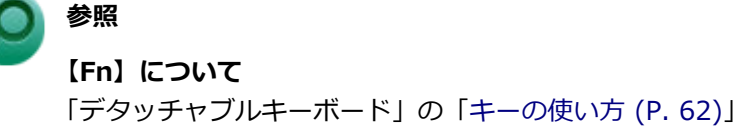

## **録音音量の調節**

本機で録音音量を調節する場合は次の手順で行ってください。

**サウンドデバイスを使用しているすべてのソフトを終了する**

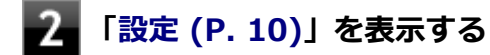

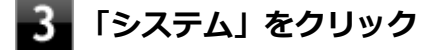

**「サウンド」をクリック**

## **「関連設定」欄の「サウンド コントロール パネル」をクリック**

「サウンド」が表示されます。

ヘッドフォンマイクなどの録音機器を使用する場合は、接続してください。

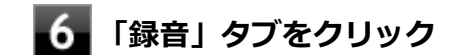

### **使用する録音デバイスをクリック**

#### **チェック**

- 使用する録音デバイスが表示されていない場合は「次のオーディオ録音デバイスがインストール されています」の枠内を右クリックし、「無効なデバイスの表示」にチェックを入れ、表示され たデバイスを有効にしてください。
- 録音デバイスが複数ある場合は、使用するデバイスをクリックし、「既定値に設定」ボタンをク リックしてください。

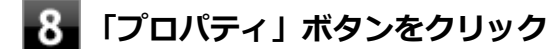

### **チェック**

「聴く」タブで「このデバイスを聴く」にチェックを入れないでください。チェックを入れると、常 時ハウリングが発生します。

**「レベル」タブをクリックし、表示される画面で録音音量を調節する**

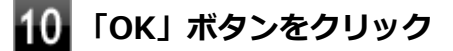

## **「OK」ボタンをクリック**

<span id="page-102-0"></span>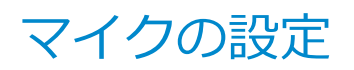

[021706-21]

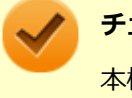

### **チェック**

本機の入力機能としては、内蔵マイクとヘッドフォンマイク (4極 (CITA) ミニプラグ) が使用できます。 市販のステレオマイクやモノラルマイクは使用できません。

## **「Realtek Audio Console」で設定する**

「Realtek Audio Console」でマイクの設定を行うことができます。マイクの設定では、マイクでの録音時のノイズ抑制 やエコーの軽減の設定などが行えます。マイクの設定は、次の手順で行ってください。

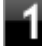

## **ヘッドフォン/ヘッドフォンマイク ジャックにヘッドフォンマイクを差し込む(ヘッドフォン マイクを使用する場合)**

カバーの端に指をかけて、カバーを開いてから差し込みます。

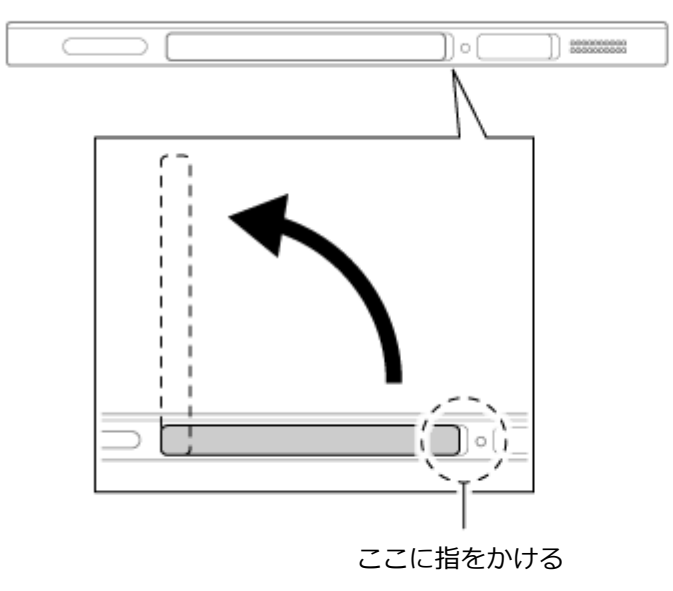

<mark>2 -</mark> 田をクリックし、スタートメニューから「Realtek Audio Console」をクリック

「Realtek Audio Console」が表示されます。

**「録音デバイス」から任意のデバイスを選んでクリック**

#### **必要に応じて設定を行う**

設定できる機能には次のものがあります。

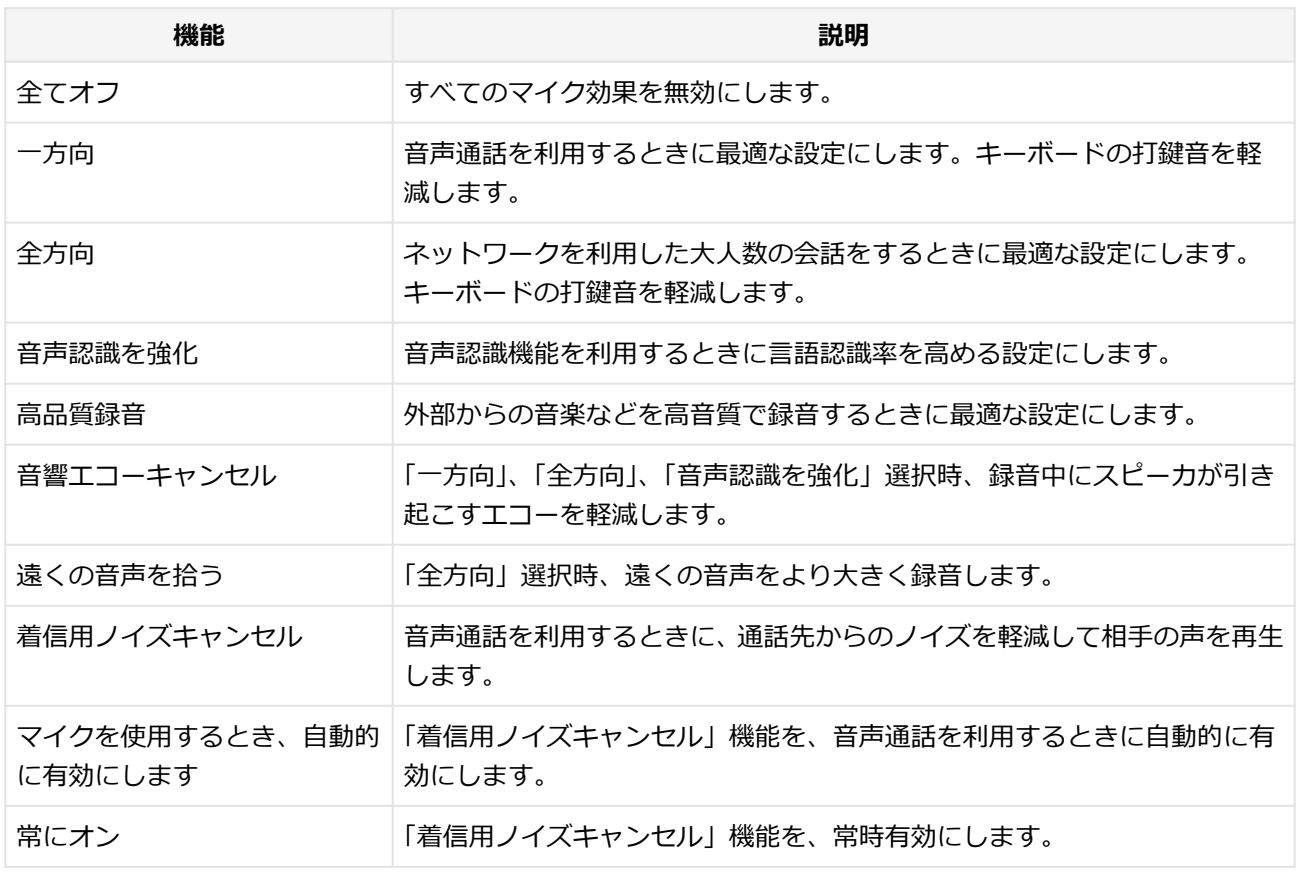

# **設定が完了したら をクリック**

以上でマイクの設定は完了です。

# <span id="page-104-0"></span>音声の出力先を変更する

[021708-21]

音声出力に対応した機器を本機に接続した場合、音声の出力先を手動で変更することができます。 次の手順で行ってください。

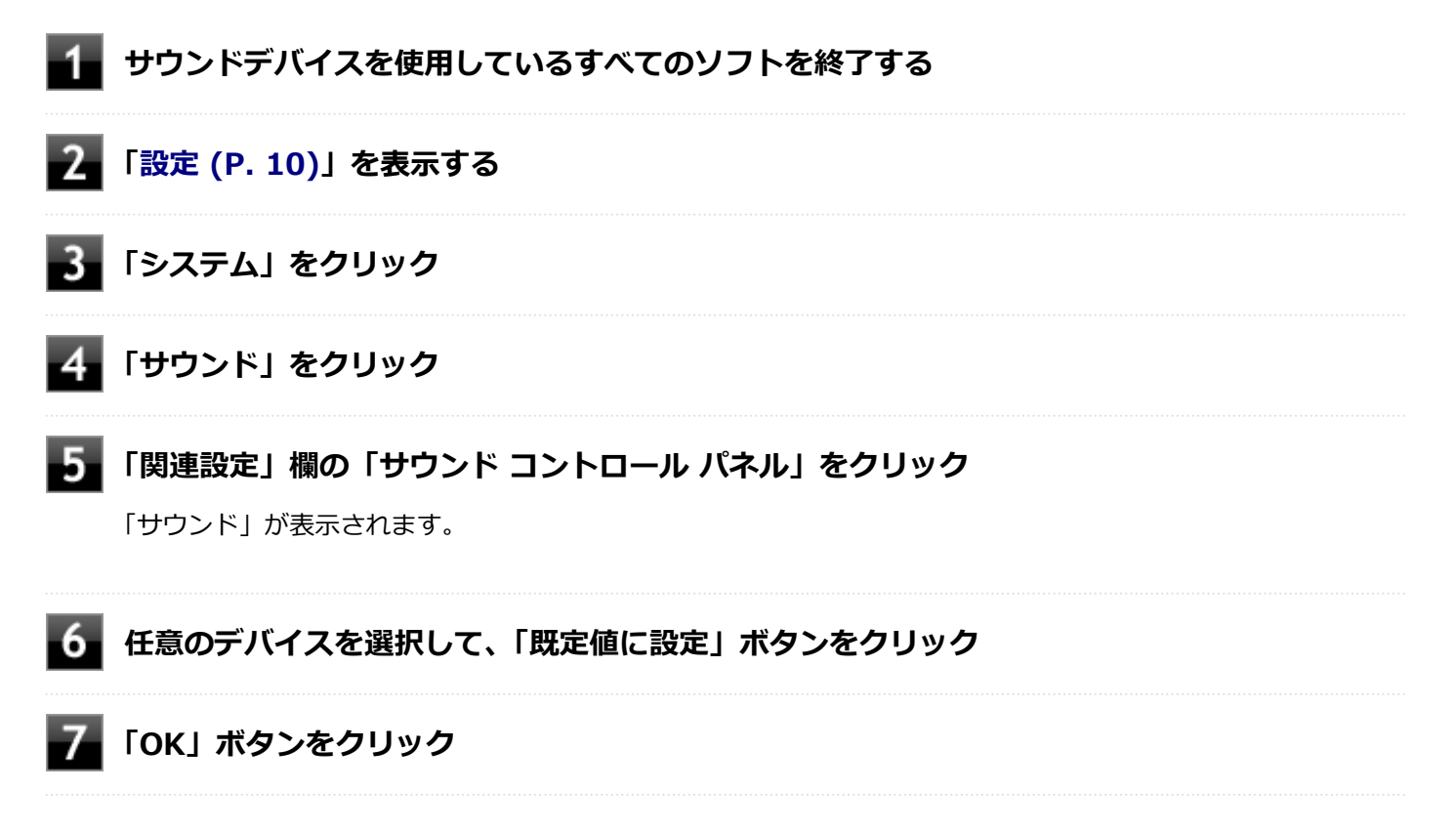

以上で音声の出力先の設定は完了です。

# LAN機能

### [021800-21]

本機のLAN(ローカルエリアネットワーク)機能を使用する際の注意や設定などについて説明しています。

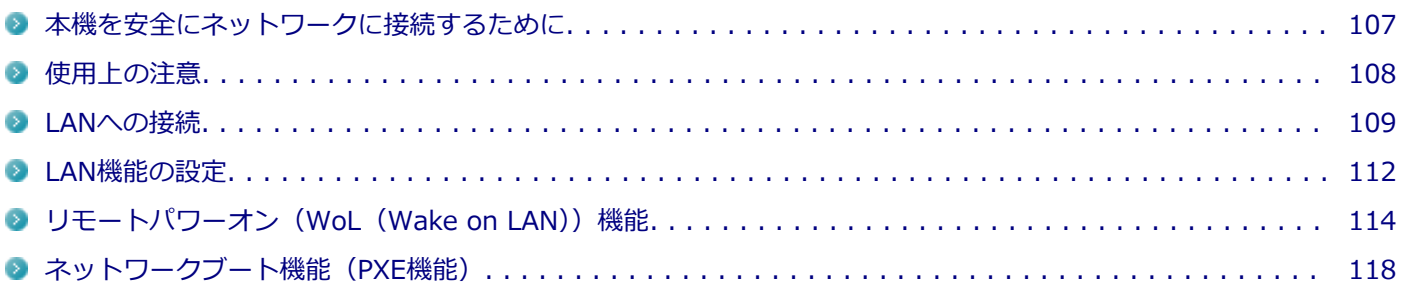

# <span id="page-106-0"></span>本機を安全にネットワークに接続するために

[021801-21]

コンピュータウイルスやセキュリティ上の脅威を避けるためには、お客様自身が本機のセキュリティを意識し、常に最 新のセキュリティ環境に更新する必要があります。

本機のLAN機能や無線LAN機能を使用して、安全にネットワークに接続するために、次の対策を行うことを強くおすすめ します。

#### **チェック**

稼働中のネットワークに接続する場合は、接続先のネットワークの管理者の指示に従って接続を行ってくだ さい。

### **メモ**

Windowsのセキュリティ機能(セキュリティとメンテナンス)では、ファイアウォールの設定、自動更新、 マルウェア対策ソフトウェアの設定、インターネットセキュリティの設定、ユーザーアカウント制御の設定 などの、本機のセキュリティに関する重要事項の状態をチェックすることができます。

## **セキュリティ対策アプリケーションの利用**

コンピュータウイルスから本機を守るために、セキュリティ対策アプリケーションをインストールすることをおすすめ します。

本機を利用する環境で、使用するセキュリティ対策アプリケーションが定められている場合は、そのアプリケーション を使用してください。

また、本機にはウイルスを検査・駆除するアプリケーションとしてウイルスバスター クラウドが添付されています。

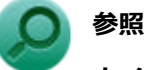

#### **ウイルスバスター クラウド**

「便利な機能とアプリケーション」の[「ウイルスバスター クラウド \(P. 210\)](#page-209-0)」

## **ファイアウォールの利用**

コンピュータウイルスによっては、ネットワークに接続しただけで感染してしまう例も確認されています。このような コンピュータウイルスから本機を守るためにファイアウォール(パーソナルファイアウォール)を利用することをおす すめします。

本機を利用する環境で、ファイアウォールの利用についての規則などがある場合は、そちらの規則に従ってください。 また、本機にインストールされているOSでは、標準でファイアウォール機能が有効になっています。

<span id="page-107-0"></span>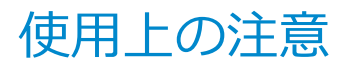

[021802-21]

LANに接続して本機を使用するときは、次の点に注意してください。

- システム運用中は、LANケーブルを外さないでください。ネットワークが切断されます。ネットワーク接続中にLAN ケーブルが外れたときは、すぐに接続することで復旧し、使用できる場合もありますが、使用できない場合は、 Windows を再起動してください。
- LAN回線を接続してネットワーク通信をする場合は、本機にACアダプタを接続して使用するようにしてください。バ ッテリのみで使用すると、使用時間が短くなります。
- ネットワークを使用するアプリケーションを使う場合、使用するアプリケーションによっては、スリープ状態または 休止状態から復帰した際にデータが失われることがあります。 あらかじめお使いのアプリケーションについてシステム管理者に確認のうえ、スリープ状態または休止状態を使用し てください。
- システムの保守については、ご購入元または当社指定のサービス窓口にお問い合わせください。

#### **動作が不安定になったときは**

スリープ状態または休止状態では、ネットワーク機能がいったん停止しますので、ネットワークの通信中に はスリープ状態または休止状態にしないでください。LANに接続して通信中にスリープ状態や休止状態にす ると、本機が正常に動作しなくなる場合があります。

Windowsの電源プランで自動的にスリープ状態になる設定にしている場合は、設定を解除してください。

### **参照**

#### **電源プランの設定の変更について**

「電源の設定」-[「電源プランの設定の変更 \(P. 33\)](#page-32-0)」

## **MACアドレスについて**

MACアドレスは、IEEE(米国電気電子技術者協会)で管理されているアドレスで、主に他のネットワークに接続すると きなどに使用します。次のコマンドを入力することで、LANまたは無線LANのMACアドレスを確認することができます。 コマンド プロンプトで次のいずれかのコマンドを入力し、【Enter】を押してください。

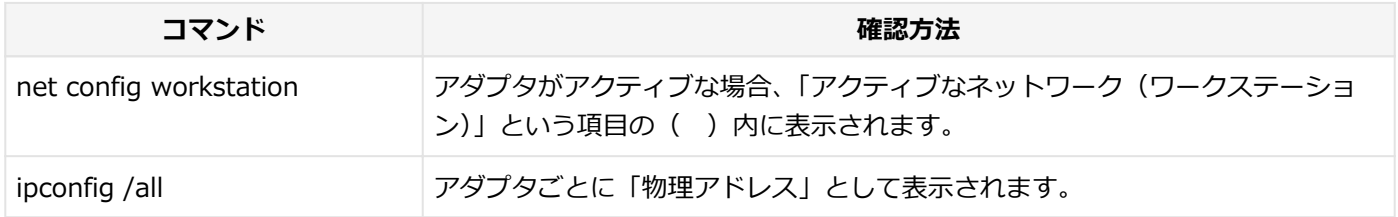
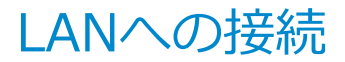

[021803-21]

本機には、1000BASE-T/100BASE-TX/10BASE-T(ギガビットイーサネット)対応のLAN機能が搭載されています。

# **LANの設置**

初めてネットワークシステムを設置するためには、配線工事などが必要ですので、ご購入元または当社指定のサービス 窓口にお問い合わせください。また、本機に接続するケーブル類やハブなどは、当社製品を使用してください。他社製 品を使用し、システムに異常が発生した場合の責任は負いかねますので、ご了承ください。

## **接続方法**

本機を有線ネットワークに接続するには、ご購入時に選択した場合に添付されるUSB-LAN変換アダプタまたは拡張クレ ードルと別売のLANケーブルが必要です。LANケーブルは、イーサネット規格に対応するカテゴリのLANケーブルを使用 してください。また、ネットワーク側のコネクタに空きがない場合、ハブやスイッチでコネクタを増やす必要がありま す。LANケーブルの接続は次の手順で行います。

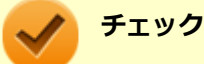

- USB-LAN変換アダプタまたは拡張クレードルは、ご購入時に選択した場合に添付されますが、別途購入 することもできます。
- USB-LAN変換アダプタは、本機のUSBポートに直接接続してください。USBハブでは使用できません。
- 本機を稼働中のLANに接続するには、システム管理者またはネットワーク管理者の指示に従って、ネット ワークの設定とLANケーブルの接続を行ってください。
- 搭載されているLANアダプタは、接続先の機器との通信速度を自動検出して最適な通信モードで接続する オートネゴシエーション機能をサポートしています。なお、セットアップが完了したときに、オートネゴ シエーション機能は有効に設定されています。接続先の機器がオートネゴシエーション機能をサポート していない場合は、LANアダプタのプロパティで通信モードを接続先の機器の設定に合わせるか、接続先 の機器の通信モードを半二重に設定してください。
- オートネゴシエーションのみサポートしているネットワーク機器でリンク速度を固定して接続する場合、 「速度とデュプレックス/スピードと二重」の設定は「ハーフデュプレックス/半二重」に設定してくだ さい。「フルデュプレックス/全二重」に設定すると、通信速度が異常に遅かったり、通信ができないな どの問題が発生します。
- ネットワーク接続時、「セットアップを完了しましょう」と表示された場合は、「OK」をクリックします。 その後表示される「Windows をよりいっそう活用できるようになります」画面で、「今はスキップ」をク リックしてください。

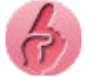

#### **動作が不安定になったときは**

省電力型イーサネット機能とは、データ通信が行われていないときに自動的に省電力状態に移行することで、 消費電力を低減する機能です。

この機能を有効にしていると、省電力型イーサネット機能に対応したハブやルーターとLAN接続した場合に、 ネットワークの通信速度が遅くなったり、ネットワークの動作が不安定になったりすることがあります。 その場合は、次の手順に従って省電力型イーサネット機能を無効にしてください。

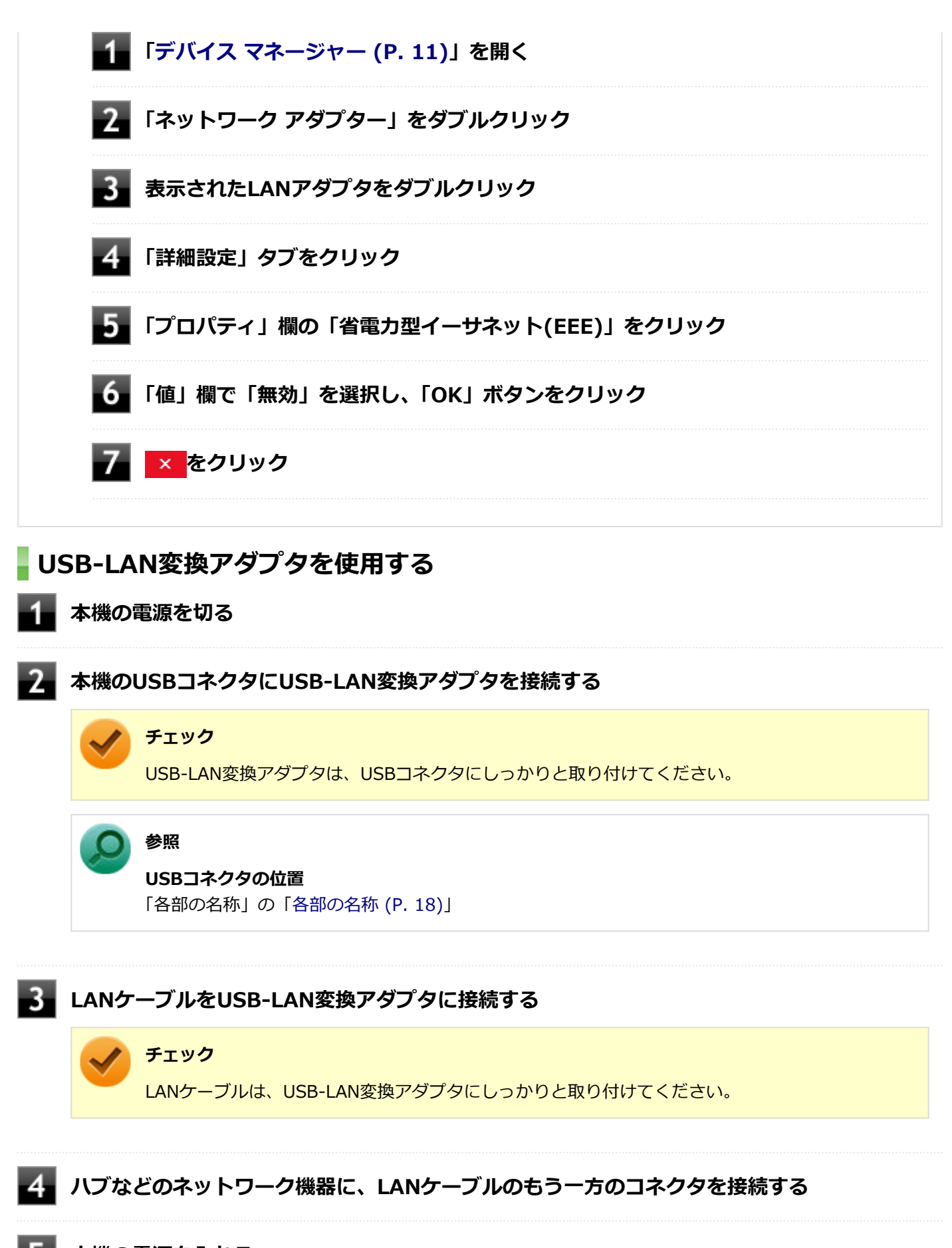

# **本機の電源を入れる**

ネットワーク側の接続や設定については、接続するネットワーク側の機器のマニュアルをご覧ください。

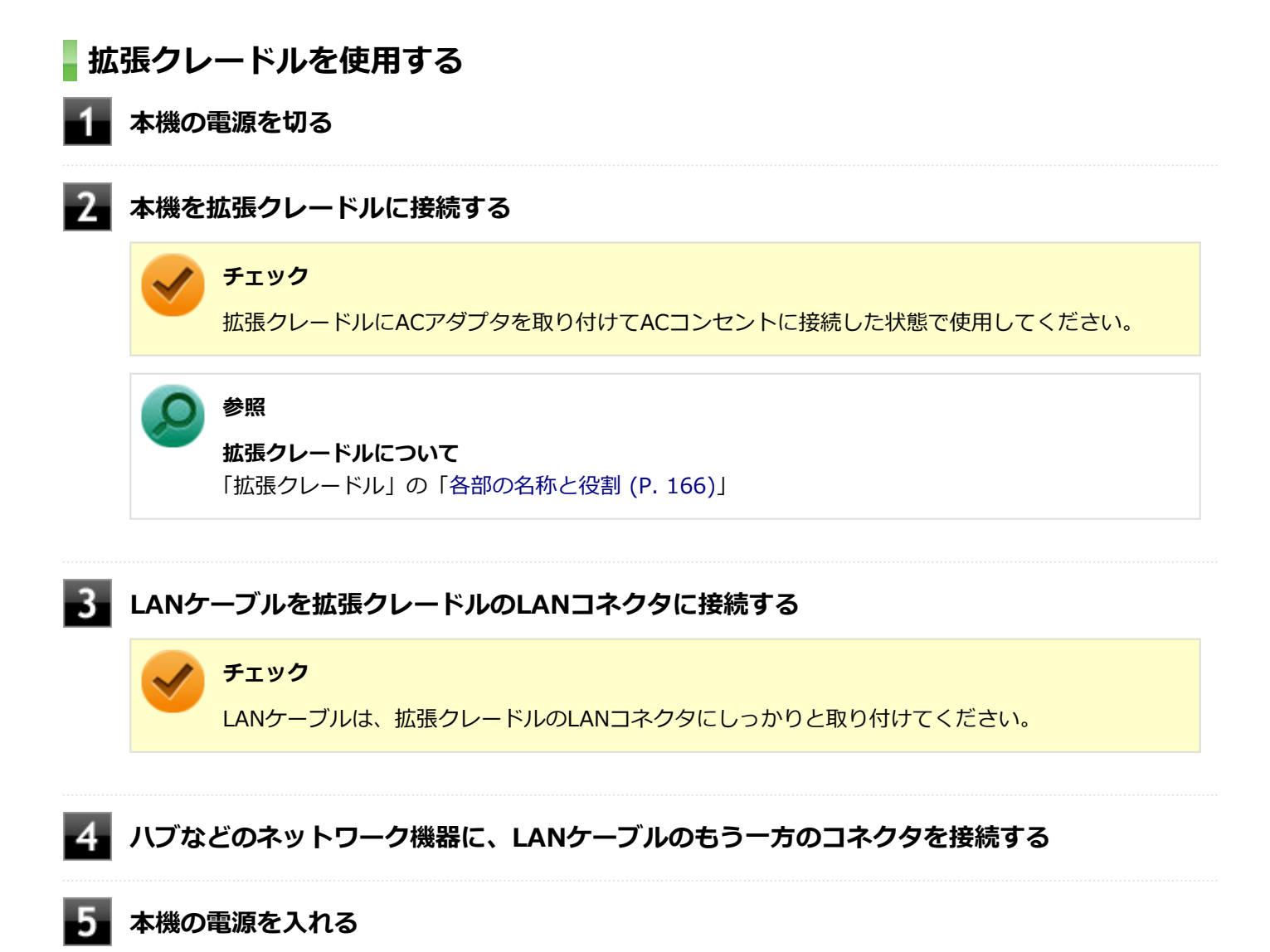

ネットワーク側の接続や設定については、接続するネットワーク側の機器のマニュアルをご覧ください。

# LAN機能の設定

[021804-21]

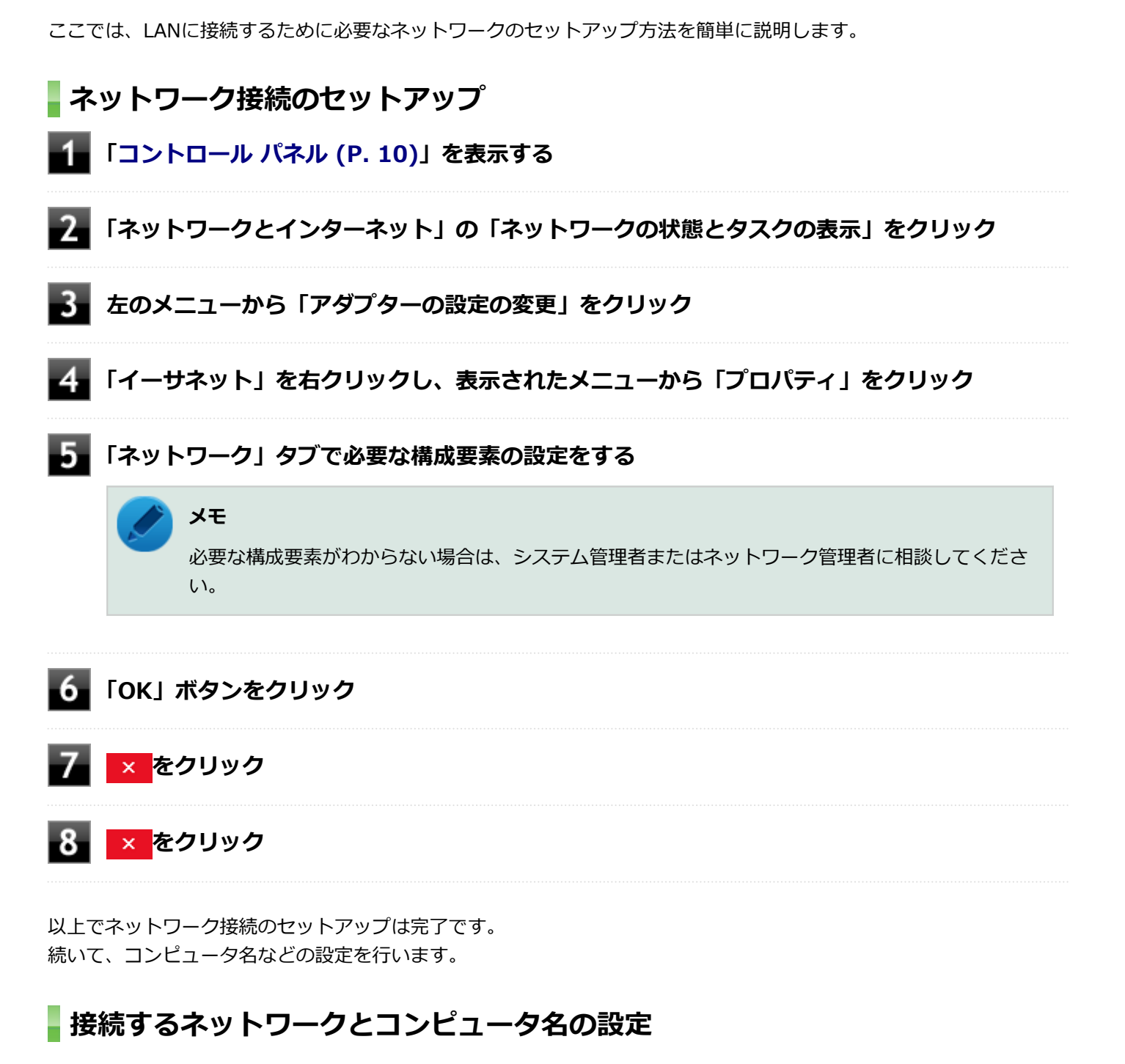

接続するネットワークに関する設定と、ネットワークで表示されるコンピュータ名を設定します。

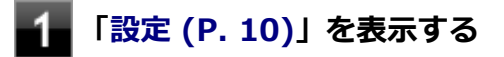

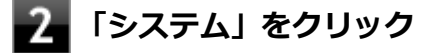

**「詳細情報」をクリック**

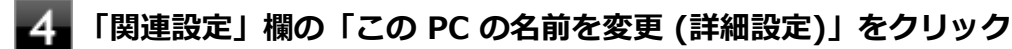

# **「コンピューター名」タブの「変更」ボタンをクリック**

#### **「コンピューター名」、「ワークグループ」または「ドメイン」に必要な情報を入力する**

# **メモ**

入力する情報がわからない場合は、システム管理者またはネットワーク管理者に相談してください。

#### **「OK」ボタンをクリック**

「ワークグループ」を変更した場合は「xxx(xxxは設定したワークグループ名)ワークグループへようこそ。」 と表示されます。「OK」ボタンをクリックしてください。 確認のメッセージが表示されます。

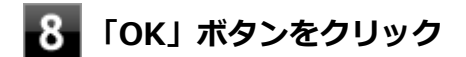

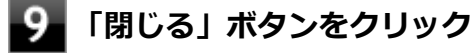

**再起動を促すメッセージが表示された場合は、「今すぐ再起動する」ボタンをクリック** 本機が再起動します。

以上でLANの設定は完了です。

# リモートパワーオン (WoL (Wake on LAN)) 機能

[021805-21]

本機におけるLANによるリモートパワーオン(WoL(Wake on LAN))機能(以降、WoL)は次の通りです。

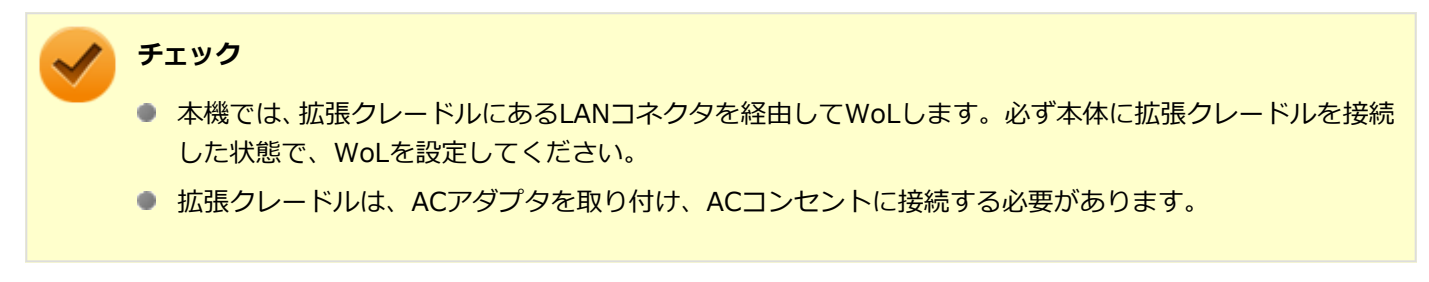

#### ● 電源の切れている状態から電源を入れる

● スリープ状態や休止状態からの復帰

WoLを使うように本機を設定している場合、本機の電源が切れているときも、LANアダプタには通電されています。 管理者のコンピュータから本機にパワーオンを指示する特殊なパケット(Magic Packet)を送信し、そのパケットを本 機の専用コントローラが受信するとパワーオン動作を開始します。

これにより、管理者のコンピュータが離れた場所にあっても、LANで接続された本機の電源を入れたり、スリープ状態や 休止状態から復帰させることができます。

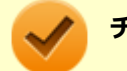

**チェック**

- WoLを利用するためには、管理者のコンピュータにMagic Packetを送信するためのソフトウェア (WebSAM Client Managerなど)のインストールが必要です。
- 前回のシステム終了(電源を切る、休止状態にする、スリープ状態にする)が正常に行われなかった場 合、WoLを行うことはできない、またはWoLで起動してもLANが正常に動作しないことがあります。一度 電源スイッチを押してWindowsを起動させ、再度、正常な方法でシステム終了を行ってください。
- WoLを使用する場合はAuto-negotiation機能を搭載したハブを使用してください。
- WoLの設定を行った場合は、本機のバッテリの消費量が大きくなります。バッテリ駆動時間を優先して本 機を使いたい場合は、WoLの設定は行わずに使用してください。

### **WoLを利用するための設定**

#### **「[BIOSセットアップユーティリティ \(P. 11\)](#page-10-0)」を表示する**

**「Advanced」メニューの「Remote Power On」を「Enabled」に設定する**

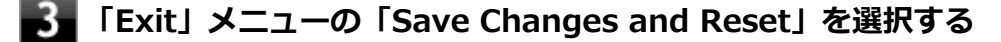

確認のメッセージが表示されます。

**「Yes」をタップ**

設定値が保存され、BIOSセットアップユーティリティが終了し、本機が再起動します。

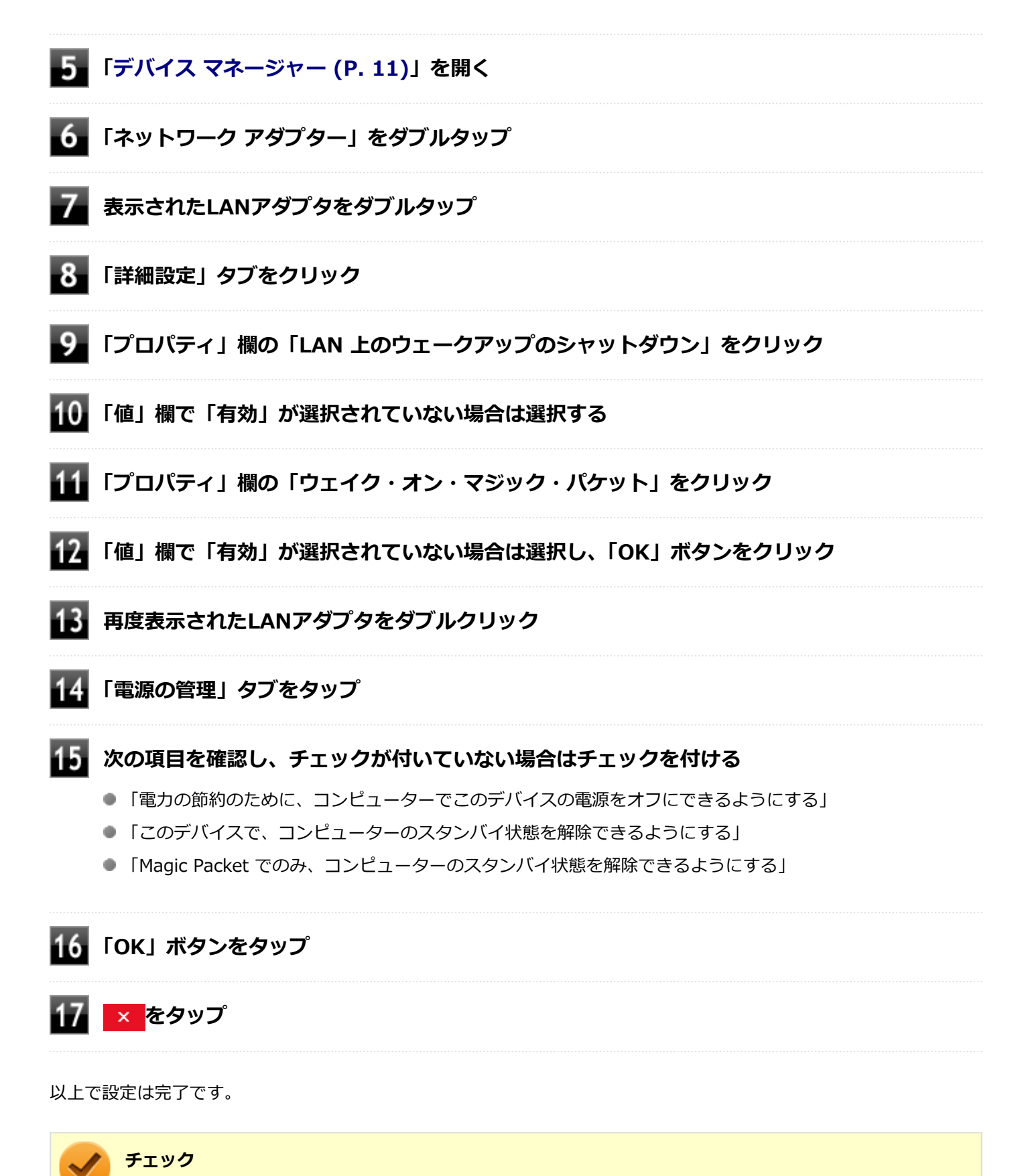

必要に応じて、起動時のパスワードの設定も行ってください。

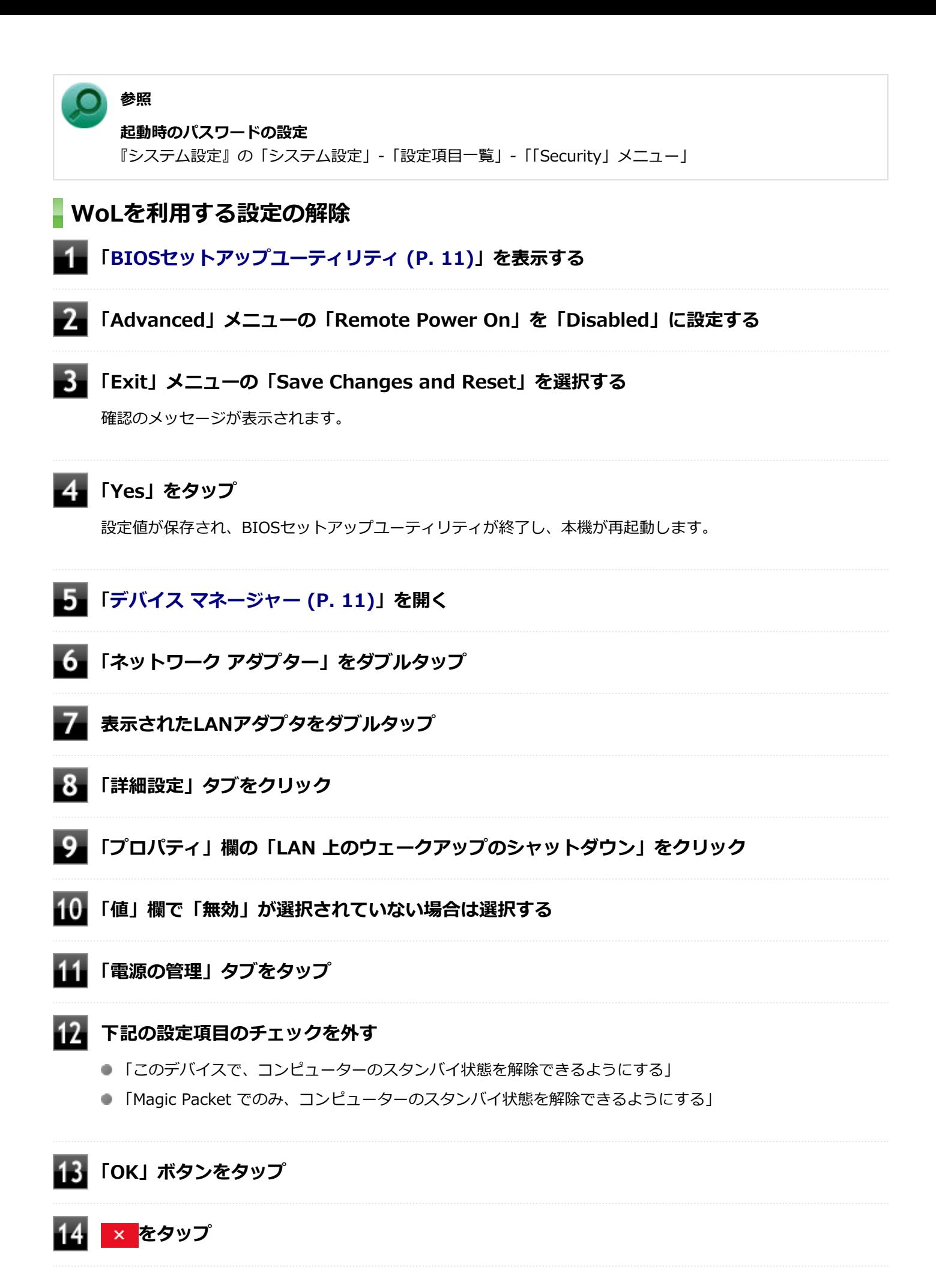

以上で設定は完了です。

# ネットワークブート機能 (PXE機能)

[021806-21]

```
ネットワークから起動して管理者のコンピュータと接続し、次の操作を行うことができます。
```
- OSインストール
- BIOSフラッシュ (BIOS ROMの書き換え)
- BIOS設定変更

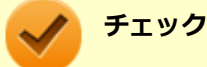

- ネットワークブート機能(PXE機能)を利用する際は、必ず本体に拡張クレードルを接続してください。
- 本機はUEFI機能をもつため、ネットワークブートを行う場合はネットワークブート用のサーバをUEFI用 に変更する必要があります。

ネットワークブートを使用する場合は、BIOSセットアップユーティリティで設定を行ってください。

#### **「[BIOSセットアップユーティリティ \(P. 11\)](#page-10-0)」を表示する**

**「Advanced」メニューの「Network Stack」を「Enabled」に設定する**

**「Boot」メニューの「1st Boot」を「Network」に設定する**

**「Exit」メニューの「Save Changes and Reset」を選択する**

確認の画面が表示されます。

#### **「Yes」を選択する** 5.

設定値が保存され、BIOSセットアップユーティリティが終了し、本機が再起動します。

以上でネットワークブートを使用するための設定は完了です。

# 無線LAN (Wi-Fi) 機能

#### [021900-21]

本機の無線LAN機能の概要について説明しています。

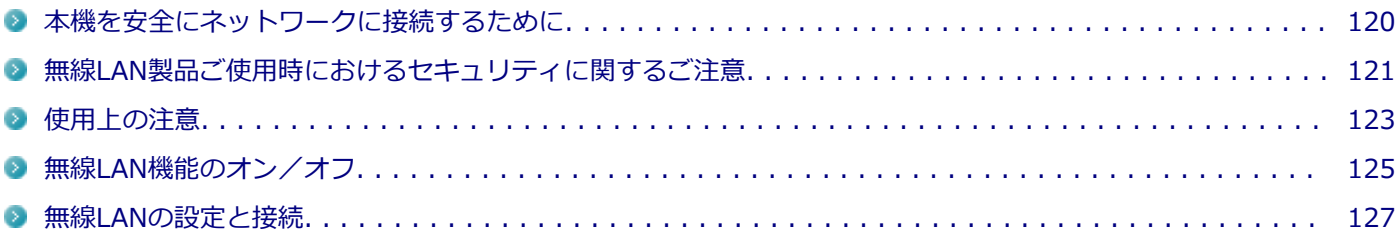

# <span id="page-119-0"></span>本機を安全にネットワークに接続するために

[021801-21]

コンピュータウイルスやセキュリティ上の脅威を避けるためには、お客様自身が本機のセキュリティを意識し、常に最 新のセキュリティ環境に更新する必要があります。

本機のLAN機能や無線LAN機能を使用して、安全にネットワークに接続するために、次の対策を行うことを強くおすすめ します。

#### **チェック**

稼働中のネットワークに接続する場合は、接続先のネットワークの管理者の指示に従って接続を行ってくだ さい。

#### **メモ**

Windowsのセキュリティ機能(セキュリティとメンテナンス)では、ファイアウォールの設定、自動更新、 マルウェア対策ソフトウェアの設定、インターネットセキュリティの設定、ユーザーアカウント制御の設定 などの、本機のセキュリティに関する重要事項の状態をチェックすることができます。

# **セキュリティ対策アプリケーションの利用**

コンピュータウイルスから本機を守るために、セキュリティ対策アプリケーションをインストールすることをおすすめ します。

本機を利用する環境で、使用するセキュリティ対策アプリケーションが定められている場合は、そのアプリケーション を使用してください。

また、本機にはウイルスを検査・駆除するアプリケーションとしてウイルスバスター クラウドが添付されています。

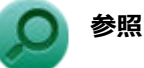

#### **ウイルスバスター クラウド**

「便利な機能とアプリケーション」の[「ウイルスバスター クラウド \(P. 210\)](#page-209-0)」

# **ファイアウォールの利用**

コンピュータウイルスによっては、ネットワークに接続しただけで感染してしまう例も確認されています。このような コンピュータウイルスから本機を守るためにファイアウォール(パーソナルファイアウォール)を利用することをおす すめします。

本機を利用する環境で、ファイアウォールの利用についての規則などがある場合は、そちらの規則に従ってください。 また、本機にインストールされているOSでは、標準でファイアウォール機能が有効になっています。

# <span id="page-120-0"></span>無線LAN製品ご使用時におけるセキュリティに関するご 注意

[021902-21]

無線LANでは、LANケーブルを使用する代わりに、電波を利用してコンピュータ等と無線LANアクセスポイント間で情報 のやり取りを行うため、電波の届く範囲であれば自由にLAN接続が可能であるという利点があります。 その反面、電波はある範囲内であれば障害物(壁等)を越えてすべての場所に届くため、セキュリティに関する設定を 行っていない場合、以下のような問題が発生する可能性があります。

#### **● 通信内容を盗み見られる**

悪意ある第三者によって、電波を故意に傍受され、

- IDやパスワードまたはクレジットカード番号等の個人情報
- メールの内容

等の通信内容を盗み見られる可能性があります。

#### **不正に侵入される**

悪意ある第三者によって、無断で個人や会社内のネットワークへアクセスされ、

- 個人情報や機密情報を取り出す(情報漏えい)
- 特定の人物になりすまして通信し、不正な情報を流す(なりすまし)
- 傍受した通信内容を書き換えて発信する (改ざん)
- コンピュータウイルスなどを流しデータやシステムを破壊する (破壊)

などの行為をされてしまう可能性があります。

無線LANや無線LANアクセスポイントは、これらの問題に対応するためのセキュリティの仕組みを持っていますので、無 線LAN製品のセキュリティに関する設定を行って製品を使用することで、その問題が発生する可能性は少なくなります。

セキュリティの設定を行わないで使用した場合の問題を十分理解した上で、お客様自身の判断と責任においてセキュリ ティに関する設定を行い、製品を使用することをおすすめします。

なお、無線LANの仕様上、特殊な方法によりセキュリティ設定が破られることもあり得ますので、ご理解の上、ご使用く ださい。

セキュリティ対策を施さず、あるいは、無線LANの仕様上やむを得ない事情によりセキュリティの問題が発生してしまっ た場合、当社は、これによって生じた損害に対する責任を負いかねます。

# **本機で設定できるセキュリティ**

#### **盗聴(傍受)を防ぐ**

盗聴(傍受)から通信内容の悪用を防ぐため、Wi-Fi Allianceが提唱するWPA2またはWPA3機能を利用します。

#### **チェック**

WPA2またはWPA3機能を利用するには、接続する無線LAN対応機器とネットワーク環境がWPA2または WPA3機能をサポートしている必要があります。

## **不正アクセスを防ぐ**

- IEEE802.1X/EAP (Extensible Authentication Protocol)規格によるユーザー認証を行うことで、不正なユーザの アクセスを防ぎます。
- 接続するコンピュータなどのMACアドレス (ネットワークカードが持っている固有の番号) を無線LANアクセスポイ ントに登録することで、登録した機器以外は無線LANアクセスポイントに接続できなくなります(MACアドレスフィ ルタリング)。
- 無線LANアクセスポイントのネットワーク名 (SSID) を常に通知しないようにSSIDの隠ぺい機能 (ステルスモード) を設定することで第三者から容易に検出できないようにします。

## **チェック**

IEEE802.1X/EAP (Extensible Authentication Protocol) を利用するには、接続する無線LAN対応機器とネ ットワーク環境(認証システム)が必要となります。

# **データの悪用を防ぐ**

万が一、データを盗聴されたり詐取されたりした場合に、データの内容が解読されないようにデータ自身を暗号化して 保護する対策を合わせてお使いください。

[021903-21]

<span id="page-122-0"></span>● 本製品はWi-Fi 6に対応しています。(IEEE802.11ac/a/b/g/nとは、下位互換性を維持しています。) WFA (Wi-Fi Alliance) が推奨する呼称と規格名との対応は以下の通りです。

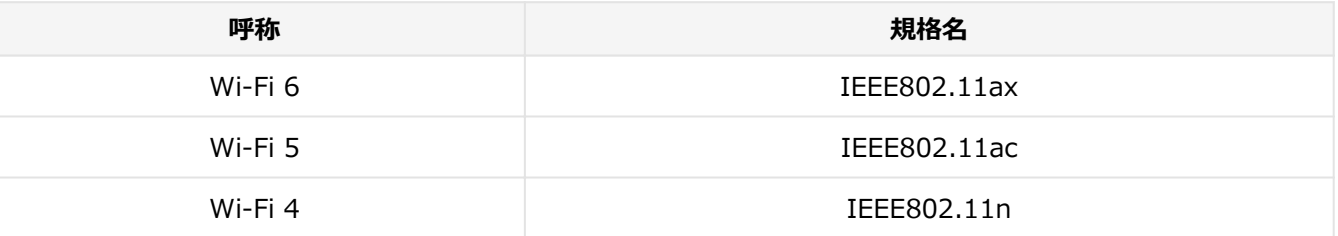

● 本製品には、2.4GHz帯高度化小電力データ通信システムが内蔵されています。本製品は、2.4GHz全帯域(2.4GHz  $\sim$ 2.4835GHz)を使用する無線設備であり、移動体識別装置の帯域(2.427GHz $\sim$ 2.47075GHz)が回避可能です。 変調方式としてDS-SS方式とOFDM方式を採用しており、与干渉距離は40mです。

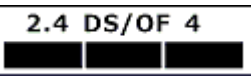

- 本製品には、5GHz帯小電力データ通信システムが内蔵されています。本製品に内蔵されている無線設備は、5GHz帯 域(5.15GHz~5.35GHz、5.47GHz~5.730GHz)を使用しており、以下のチャンネルに対応しています。
	- W52:Ch36(5180MHz),Ch40(5200MHz),Ch44(5220MHz),Ch48(5240MHz)
	- W53:Ch52(5260MHz),Ch56(5280MHz),Ch60(5300MHz),Ch64(5320MHz)
	- W56:Ch100(5500MHz),Ch104(5520MHz),Ch108(5540MHz),Ch112(5560MHz),Ch116 (5580MHz),Ch120(5600MHz),Ch124(5620MHz),Ch128(5640MHz),Ch132(5660MHz),Ch136 (5680MHz),Ch140(5700MHz),Ch144(5720MHz)※1
	- ※1 接続するワイヤレスLANアクセスポイントが対応している場合のみ利用可能
- W52、W53無線LANの使用は、電波法令により屋内に限定されます(高出力システムと通信する場合を除く)。
- 本製品は、日本国における電波法施行規則第6条第4項第4号「小電力データ通信システムの無線局」を満足した無線 設備であり、日本国における端末設備等規則第36条「電波を使用する自営電気通信端末設備」を満足した端末設備で す。

分解や改造などを行っての運用は違法であり、処罰の対象になりますので絶対に行わないでください。 また、本製品は日本国以外ではご使用になれません。

- 本製品の電波出力は、一般社団法人電波産業会が策定した「電波防護標準規格(RCR STD-38)」に基づく基準値を 下回っています。
- 本製品の使用周波数帯では、電子レンジなどの産業・科学・医療用機器のほか、工場の製造ラインなどで使用されて いる移動体識別用の構内無線局(免許を要する無線局)及び特定小電力無線局(免許を要しない無線局)が運用され ています。
- 万一、本製品から移動体識別用の構内無線局に対して電波干渉の事例が発生した場合には、速やかに電波の発射を停 止してください。
- 自動ドアや火災報知機など、自動制御機器の周辺では、本製品は使用しないでください。自動制御機器の電子回路に 影響を与え、誤動作の原因になる場合があります。
- 一般の電話機やテレビ、ラジオ、その他の無線を使用する機器などをお使いになっている近くで本製品を使用する と、それらの機器に影響を与えることがあります(本製品の電源を入/切することで影響の原因になっているかどう か判別できます)。この場合、次のような方法で電波干渉を取り除くようにしてください。
	- 影響を受けている装置から本製品を離してください。
	- 影響を受けている装置が使用しているコンセントと別の電気系統のコンセントから、本製品の電力を供給してくだ さい。
- 電話機やテレビ、ラジオの干渉について経験のある技術者に相談してください。
- トラック無線 (CB無線) やアマチュア無線などを違法に改造した無線機から影響を受ける場合には、影響を受ける場 所・時間を特定し、ご使用場所の管轄の電波管理局へ申し入れてください。 詳しくは、ご使用場所管轄の電波管理局へお問い合わせください。
- 他の無線機器から影響を受ける場合には、使用周波数帯域を変更するなど、混信回避のための処置を行ってくださ い。
- 電子レンジなど、本製品と同じ周波数帯域を使用する産業・科学・医療用機器から影響を受ける場合には、使用周波 数帯域を変更するなど、混信回避のための処置を行ってください。
- 本製品は、電波の特性上、設置場所によって通信距離や通信速度が異なります。

<span id="page-124-0"></span>無線LAN機能のオン/オフ

#### [021904-21]

無線LAN機能のオン/オフを切り替えるには、次の方法があります。

- 機内モードを利用してすべてのワイヤレス デバイスを同時にオン/オフする. . . . . . . . . . . . . . . . . . . . . . . 125
- [無線LAN機能のみをオン/オフする. . . . . . . . . . . . . . . . . . . . . . . . . . . . . . . . . . . . . . . . . . . . . . . . . 126](#page-125-0)

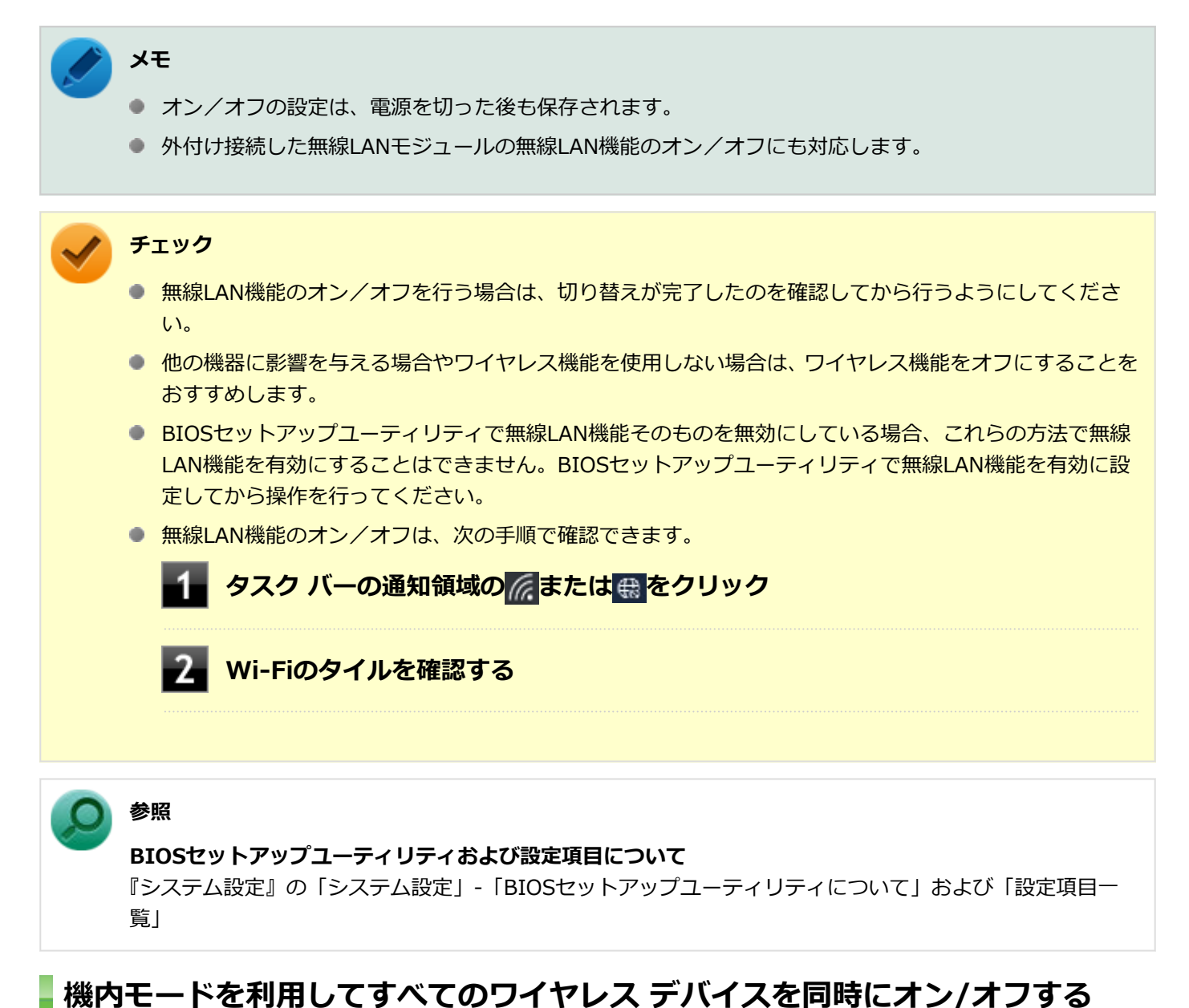

<span id="page-125-0"></span>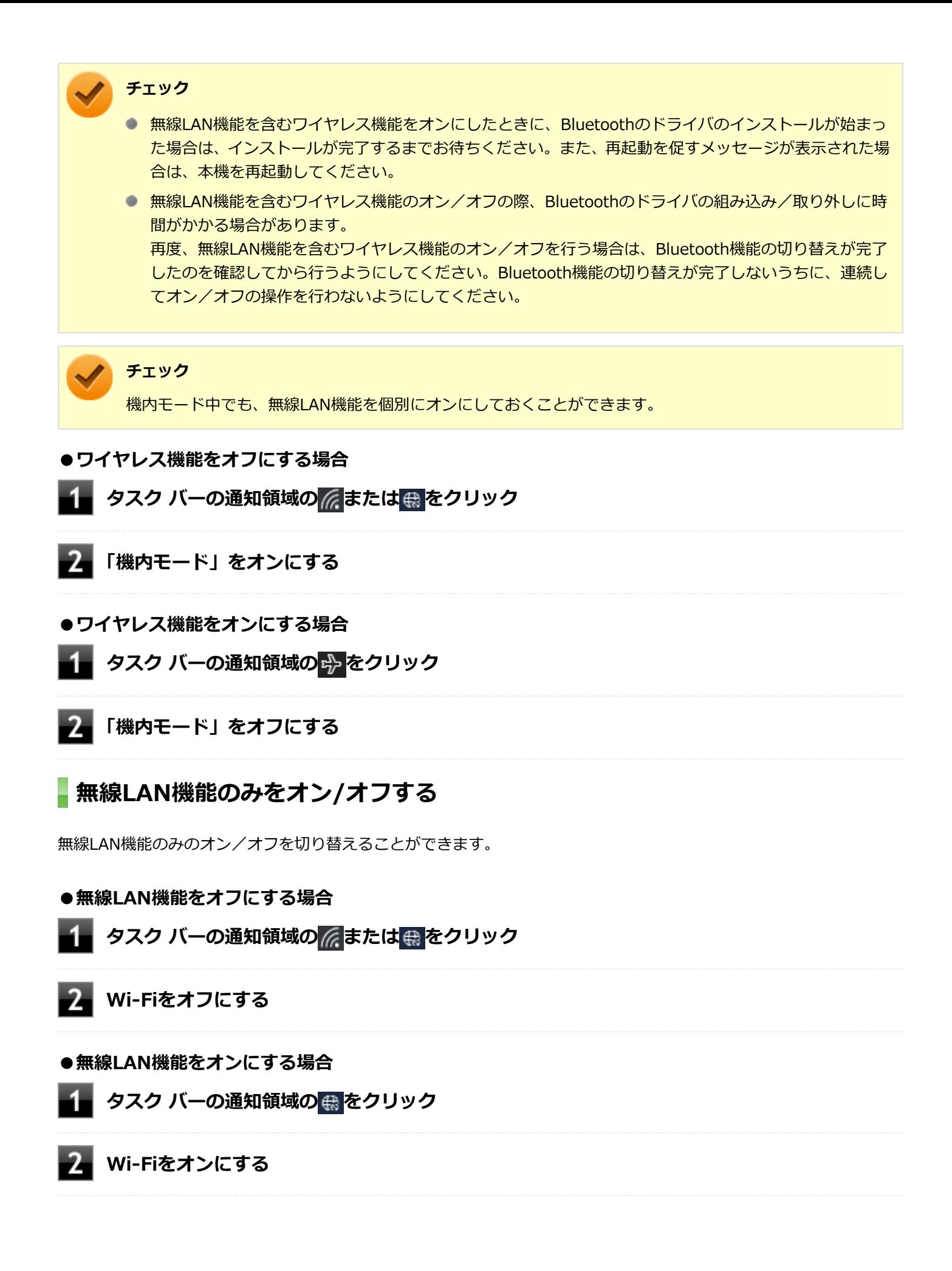

# <span id="page-126-0"></span>無線LANの設定と接続

[021905-21]

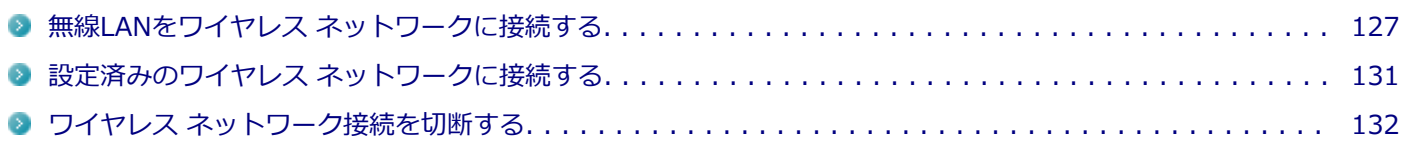

## **無線LANをワイヤレス ネットワークに接続する**

## **メモ**

- セキュリティ設定や周囲の無線環境によっては、接続までに時間がかかる場合や、通信速度が低下する場 合があります。
- WPS (Wi-Fi Protected Setup)に対応した無線LANアクセスポイントと接続する場合、PINの入力や、 ルーターのボタンを押すことを要求する画面が表示されることがあります。 これらの操作でも無線LANアクセスポイントと接続できますが、機器の組み合わせによっては接続に失敗 することもありますので、その場合はセキュリティ キーを入力して接続を行ってください。
- WPSで接続する場合は、セキュリティが自動的に設定されます。 設定されたセキュリティについては、無線LANアクセスポイントの設定画面かマニュアルなどで確認して ください。
- PINの記載箇所については、無線LANアクセスポイントのマニュアルをご覧ください。

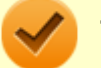

#### **チェック**

ネットワーク接続時、「セットアップを完了しましょう」と表示された場合は、「OK」をクリックします。そ の後表示される「Windows をよりいっそう活用できるようになります」画面で、「今はスキップ」をクリッ クしてください。

接続する機器によって、設定手順が異なります。お使いの環境にあわせて設定を行ってください。 ネットワーク管理者の指示に従って接続してください。

## **ネットワーク名(SSID)を通知する無線LANアクセスポイントに接続する場合**

#### **タスク バーの通知領域の をクリック**

ネットワーク名(SSID)と信号状態の一覧が表示されます。

#### **チェック**

- 表示されるアイコンは、接続しているネットワークや接続状況により変化します。
- 無線LAN機能がオフになっている場合は、ネットワーク名 (SSID) と信号状態の一覧が表示され ません。「無線LAN機能のオン/オフ」をご覧になり、無線LAN機能をオンにしてください。

**参照**

**無線LAN機能のオン/オフについて** 「[無線LAN機能のオン/オフ \(P. 125\)](#page-124-0)」

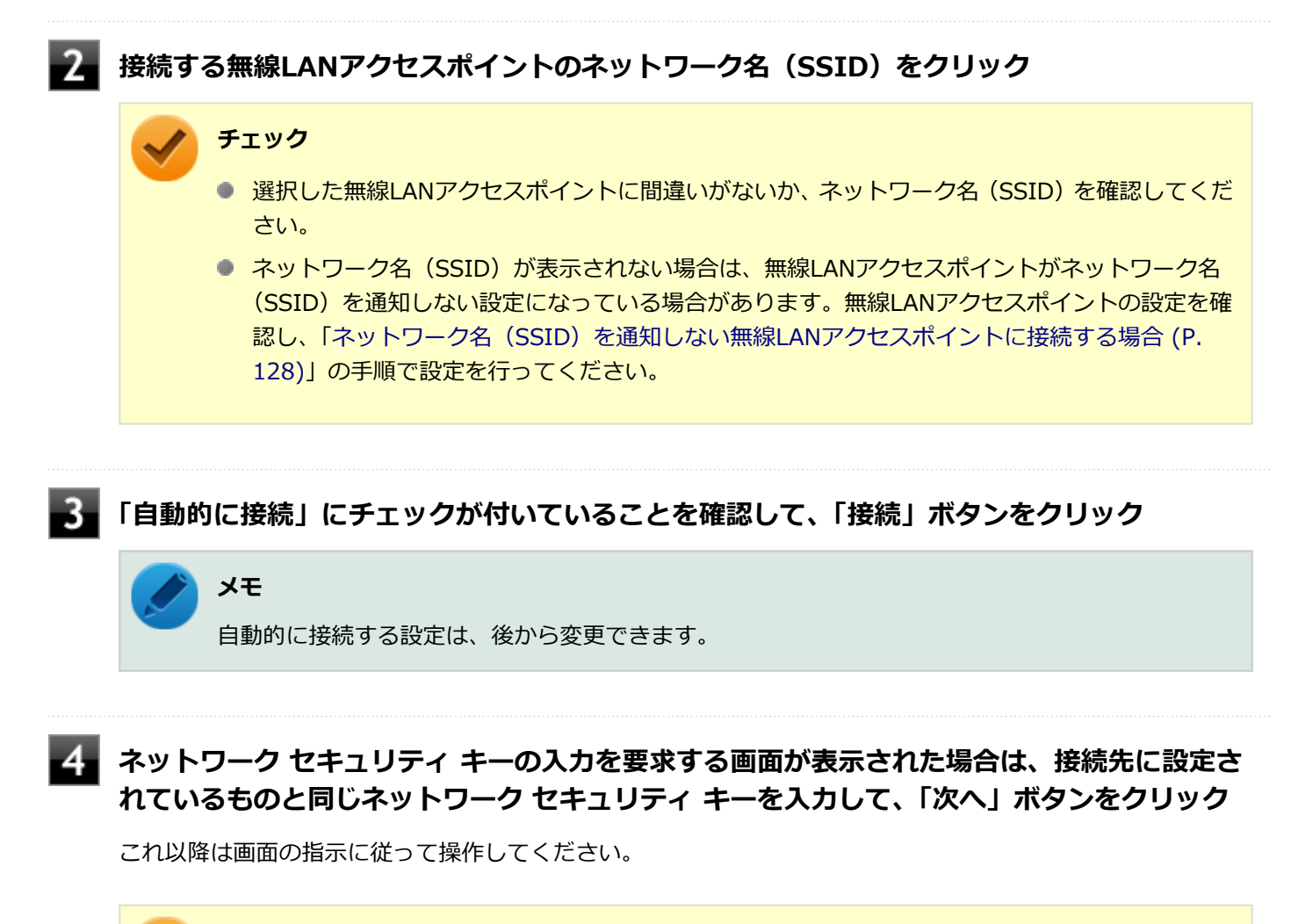

## **チェック**

「閉じる」ボタンが表示された場合は、「閉じる」ボタンをクリックしてください。

これで設定は完了です。

## **ネットワーク名(SSID)を通知しない無線LANアクセスポイントに接続する場合**

#### **無線LAN機能がオンになっていることを確認する**

「無線LAN機能のオン/オフ」をご覧になり、無線LAN機能がオフになっている場合は、無線LAN機能をオンに してください。

**参照**

**無線LAN機能のオン/オフについて** 「[無線LAN機能のオン/オフ \(P. 125\)](#page-124-0)」

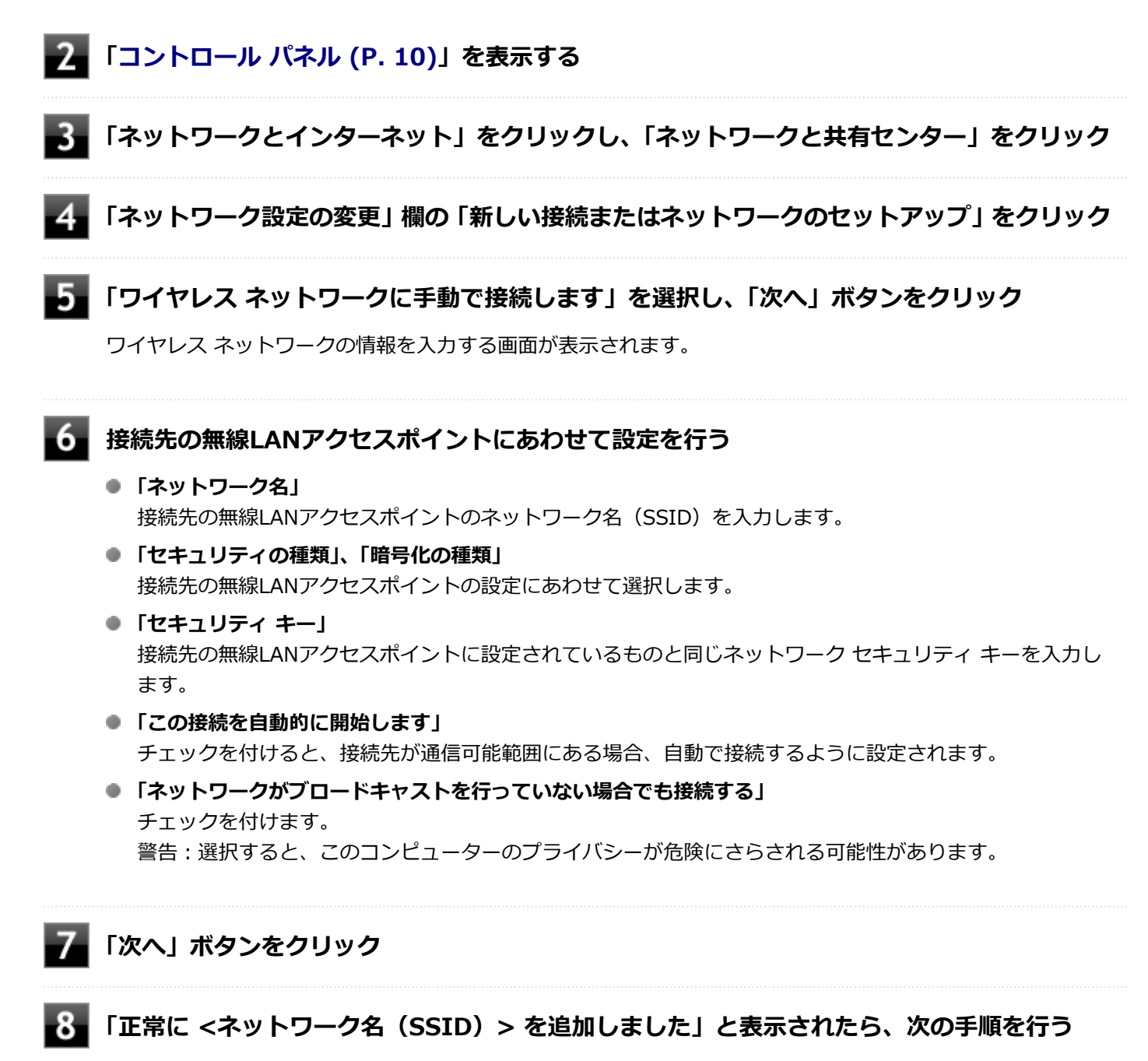

**設定を変更しない場合** 手順9に進んでください。

#### **設定を変更する場合**

「接続の設定を変更します」をクリックし、表示される画面で設定を行ってください。 設定が完了したら「OK」ボタンをクリックし、手順9へ進んでください。

#### **チェック**

接続先の無線LANアクセスポイントにWEPキーが設定されており、暗号化キー番号(キーインデッ クス)が「1」以外に設定されている場合は、ここで設定を変更する必要があります。「接続の設定 を変更します」をクリックし、「セキュリティ」タブの「キー インデックス」で設定を行ってくださ い。

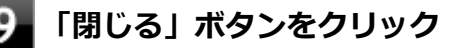

これで設定は完了です。

手順6で「この接続を自動的に開始します」にチェックを付けなかった場合は、[「設定済みのワイヤレス ネットワークに](#page-130-0) [接続する \(P. 131\)](#page-130-0)」をご覧になり、手動で接続を行ってください。

# **5GHzを使用しないで通信を行う場合**

工場出荷時の状態では、2.4GHz/5GHzが使用できる設定になっています。屋外利用などで5GHzを使用しない場合は、 次の手順で設定を変更してください。

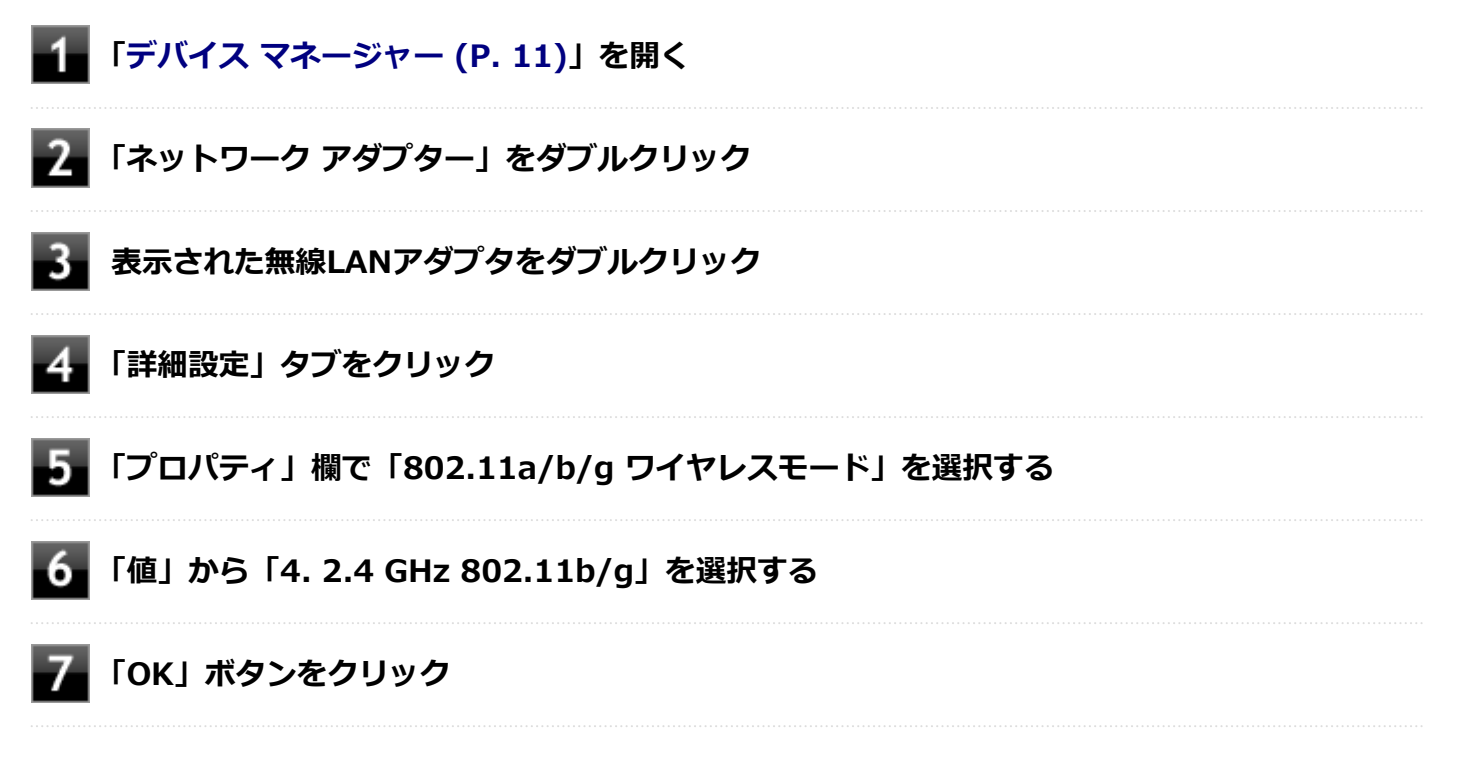

これで設定は完了です。

<span id="page-130-0"></span>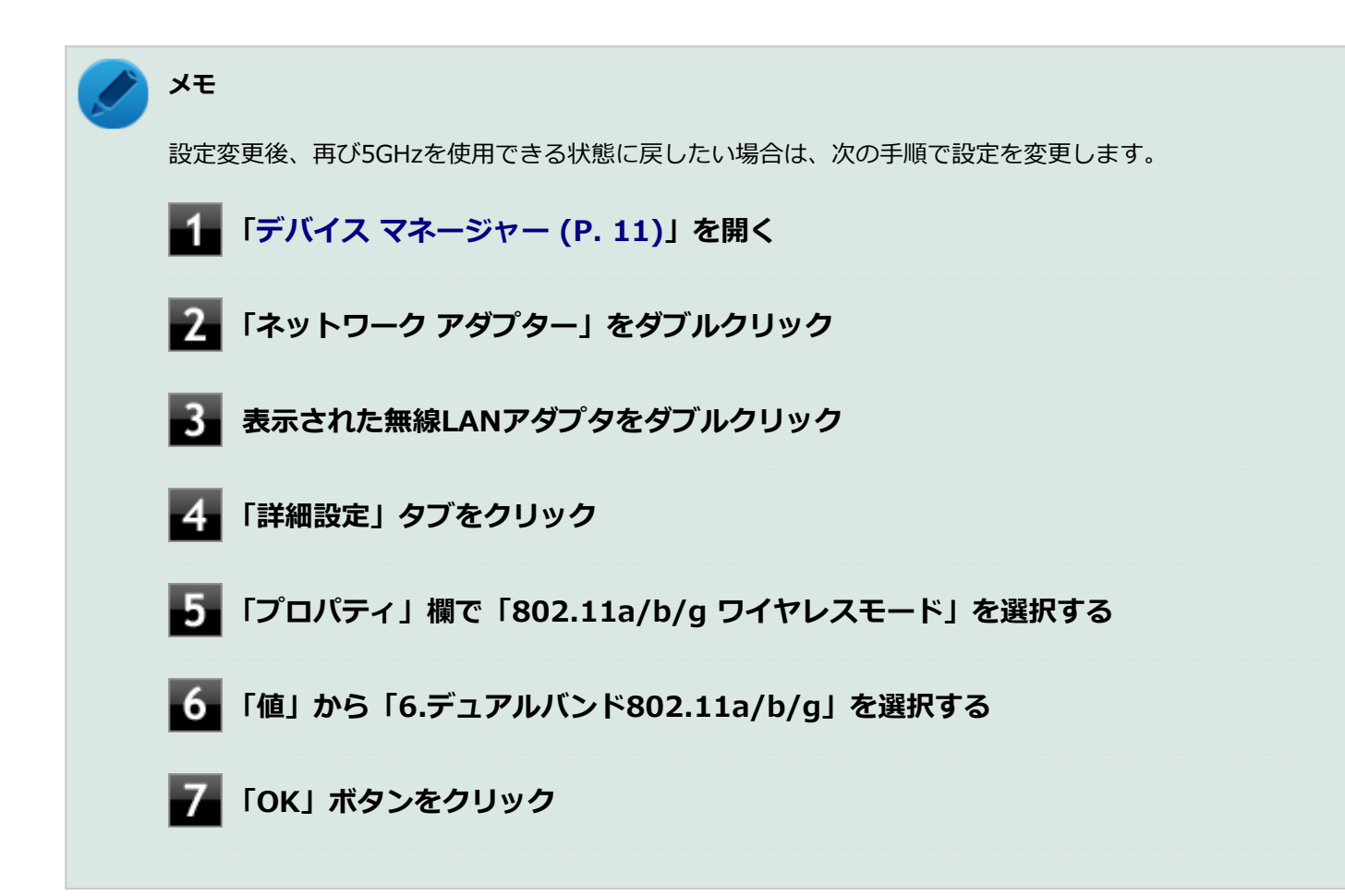

## **設定済みのワイヤレス ネットワークに接続する**

設定済みのワイヤレス ネットワークに接続するには、次の手順で行います。

#### **タスク バーの通知領域の をクリック**

ネットワーク名(SSID)と信号状態の一覧が表示されます。

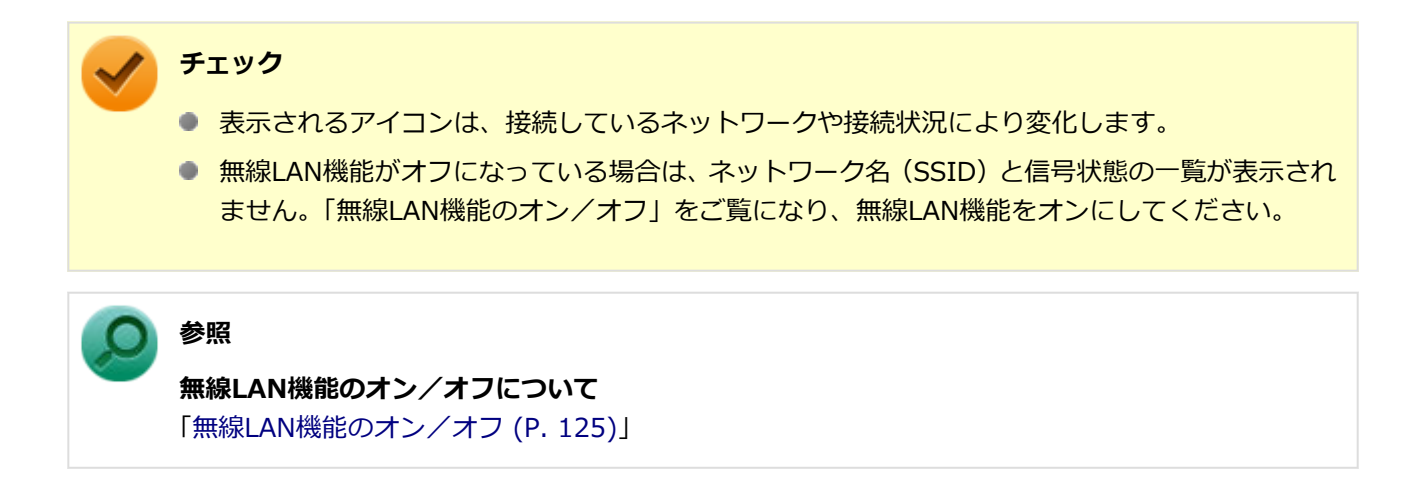

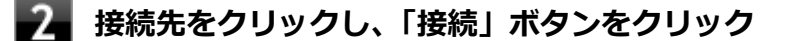

以上で接続は完了です。

# <span id="page-131-0"></span>**ワイヤレス ネットワーク接続を切断する**

接続中のワイヤレス ネットワーク接続を切断するには、次の手順で行います。

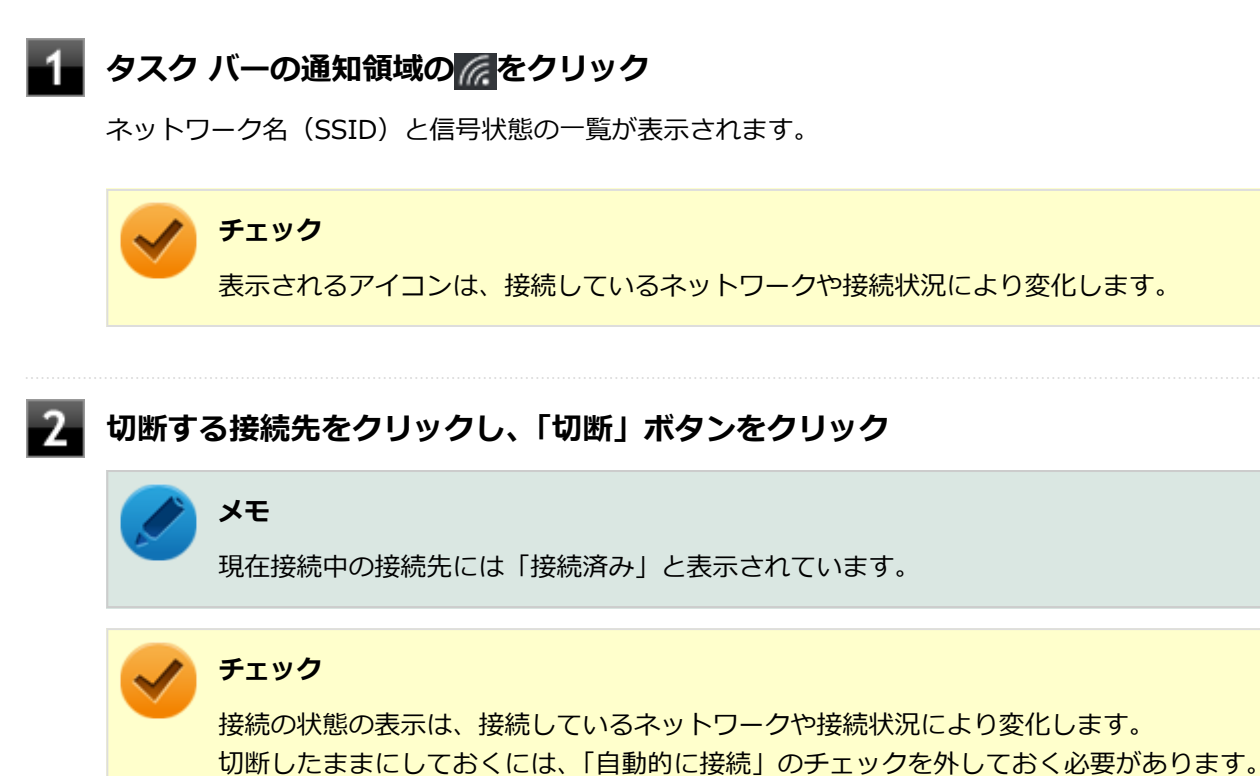

以上で切断は完了です。

# モバイルブロードバンド

[022800-21]

本機のモバイルブロードバンドについて説明しています。モバイルブロードバンドモデルをお使いの場合のみご覧くだ さい。

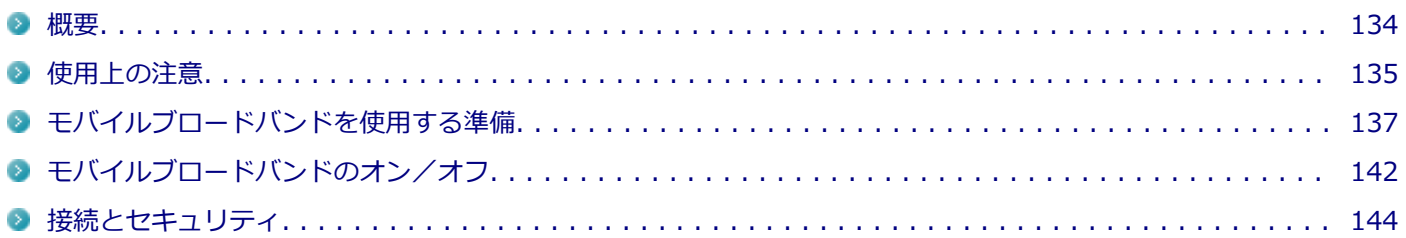

[022801-21]

# <span id="page-133-0"></span>**モバイルブロードバンドについて**

モバイルブロードバンドとは、本機を携帯電話、LAN(Local Area Network)や無線LANアクセスポイントに接続する ことなく、インターネットなどのデータ通信を行う機能です。 モバイルブロードバンドモデルにはLTE通信に対応したモバイルブロードバンドが搭載されています。

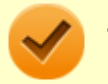

### **チェック**

LTE通信のためには、各通信キャリア(MVNOを含む)との回線契約が必要です。 対応周波数および対応バンド情報については、「PC検索システム」の「型番直接指定検索」よりお使いの機種 を検索し、「仕様一覧」をご覧ください。 <https://www.bizpc.nec.co.jp/bangai/pcseek/>

# <span id="page-134-0"></span>使用上の注意

[022802-21]

- モバイルブロードバンドをお使いになる前に、添付の『安全にお使いいただくために』を必ずご覧ください。
- ネットワーク通信をすると、バッテリのみで使用可能な時間が短くなります。長時間使用するときは、本機にACアダ プタを接続し、コンセントからの電源を使用してください。
- 本製品には、日本の電波法に基づき工事設計認証された無線設備が内蔵されています。
- 万一、本製品から移動体識別用の構内無線局に対して電波干渉の事例が発生した場合には、速やかにモバイルブロー ドバンドをオフにしてください。
- 自動ドアや火災報知機など、自動制御機器の周辺では、本製品は使用しないでください。自動制御機器の電子回路に 影響を与え、誤動作の原因になる場合があります。
- 植込み型医療機器(心臓ペースメーカ及び除細動器)装着部位から15センチ以上離して使用してください。電波によ り植込み型医療機器の作動に影響を与える場合があります。
- 装着型医療機器を使用する場合、装着部位から15センチ以上離して使用し、医療機関へもご相談ください。
- 航空機内や医療機関内などの無線機器の使用を禁止された区域では、本製品の電源を切るかモバイルブロードバンド を含むワイヤレス機能をオフにしてください。電子機器や医療機器に影響を与える場合があります。
- トンネル・地下・建物の中や陰などで電波が届かない場所、屋外でも電波の弱い場所、および通信キャリアのサービ スエリア圏外では、モバイルブロードバンドを使用できません。
- ビルの高層階など見晴らしの良い場所であっても、モバイルブロードバンドを使用できない場合があります。
- 電波が強い場所で移動せずに使用している場合でも、通信が切れてしまう場合があります。
- 分解や修理・改造をしないでください。本機内部に触ると感雷の原因になります。
- ガソリンスタンドなど引火性ガスの発生する場所では、モバイルブロードバンドを含むワイヤレス機能をオフにして ください。爆発や火災が発生するおそれがあります。
- スリープ状態、休止状態、シャットダウン、再起動などに移行する際、通信の切断処理が行われます。データ通信中 に状態の移行が行われた場合は、通信中のデータを失うことがあります。
- その他、本製品から移動体識別用特定小電力無線局に対して電波干渉の事例が発生した場合など何かお困りのことが 起きたときは、ご購入元、またはNECまでご相談ください。
- $\blacksquare$ 本製品は、Body SARの対象となる無線通信機(モジュールを含む)※1を搭載しており、国が定めた電波の人体吸収 に関する技術基準および電波防護の国際ガイドラインに適合しています。
- モバイルブロードバンド搭載モデルは、国が定めた電波の人体吸収に関する技術基準<sup>※2</sup>ならびに、これと同等な国際 ガイドラインが推奨する電波防護の許容値を遵守するよう設計されています。この国際ガイドラインは世界保健機 関(WHO)が支持するガイドラインと同等のものとなっており、その許容値は使用者の年齢や健康状況に関係なく 十分な安全率(約50倍の安全率)となっています。
- 国の法律および国際ガイドラインは電波防護の許容値を人体に吸収される電波の平均エネルギー量を表す比吸収率 (SAR:Specific Absorption Rate)で定めており、モバイルブロードバンド搭載モデルに対する局所SARの許容値は 2.0W/kg(手のひらを除く手足は4W/Kg)です。
- 通信中は、身体から1.5センチ以上離し、かつその間に金属(部分)が含まれないようにしてください。このことに より、本製品(モバイルブロードバンド搭載モデル)が国の技術基準および電波防護の国際ガイドラインに適合して いることを確認しています。
- ※1 2014年4月1日現在、対象となる無線通信機(モジュール含む)は、携帯電話、衛星携帯電話およびWiMAX。
- ※2 技術基準については、電波法関連省令(無線設備規則第14条の2)で規定されています。

Body SARについて、さらに詳しい情報をお知りになりたい方は、下記のホームページをご参照ください。 **総務省 電波利用ホームページ:**

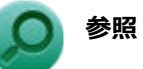

- **モバイルブロードバンドのオン/オフ** 「[モバイルブロードバンドのオン/オフ \(P. 142\)](#page-141-0)」
- NECのお問い合わせ先について 『保証規定&修理に関するご案内』

# <span id="page-136-0"></span>モバイルブロードバンドを使用する準備

[022803-21]

# **Nano SIMカードの取り付け/取り外し**

#### **チェック**

- SIMカードの取り付けや交換を行った後、はじめて本機を起動すると、モバイルブロードバンドのソフト ウェアがアップデートされる場合があります。その場合は、次の点にご注意ください。
	- バッテリ残量によっては、ソフトウェアのアップデート中にシャットダウンなどへ移行する場合があ ります。そのため、ACアダプタを取り付けてください。
	- ソフトウェアのアップデートが完了するまで、本機を操作しないでお待ちください。

### **Nano SIMカードの取り付け**

本機へのNano SIMカードの取り付けは、次の手順で行います。

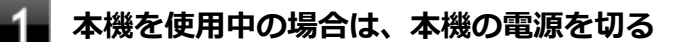

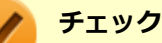

本機へNano SIMカードを取り付けるときは、必ず「高速スタートアップ」を無効にしてください。

#### **参照**

**高速スタートアップの無効化について**

「本機の機能」-「電源」-「電源の入れ方と切り方」-「[「高速スタートアップ」について \(P. 25\)」](#page-24-0)

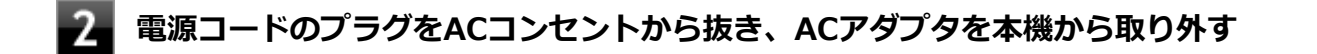

#### **本体左側面のカバーを開ける**

カバーの端に指をかけて、カバーを開きます。

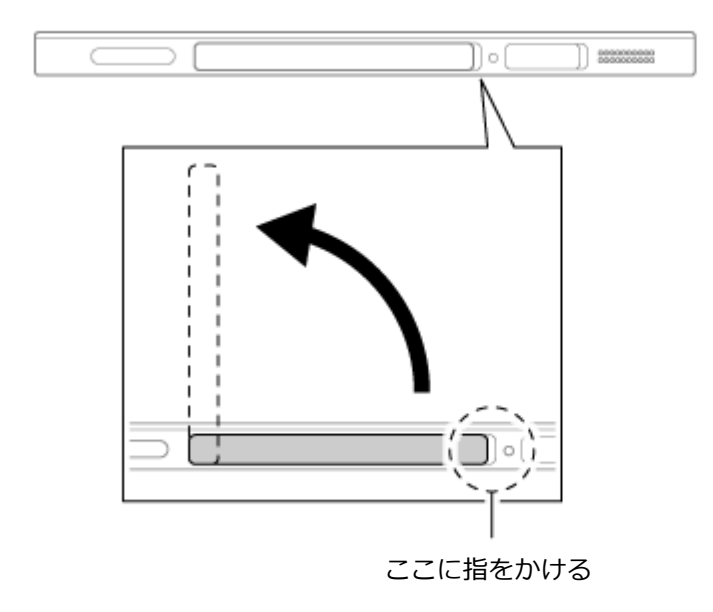

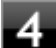

# **穴の大きさに合った針金をNano SIMカードトレイの穴に差し込む**

針金はペーパークリップなどを引き伸ばして代用できます。 Nano SIMカードトレイが少し出てきます。

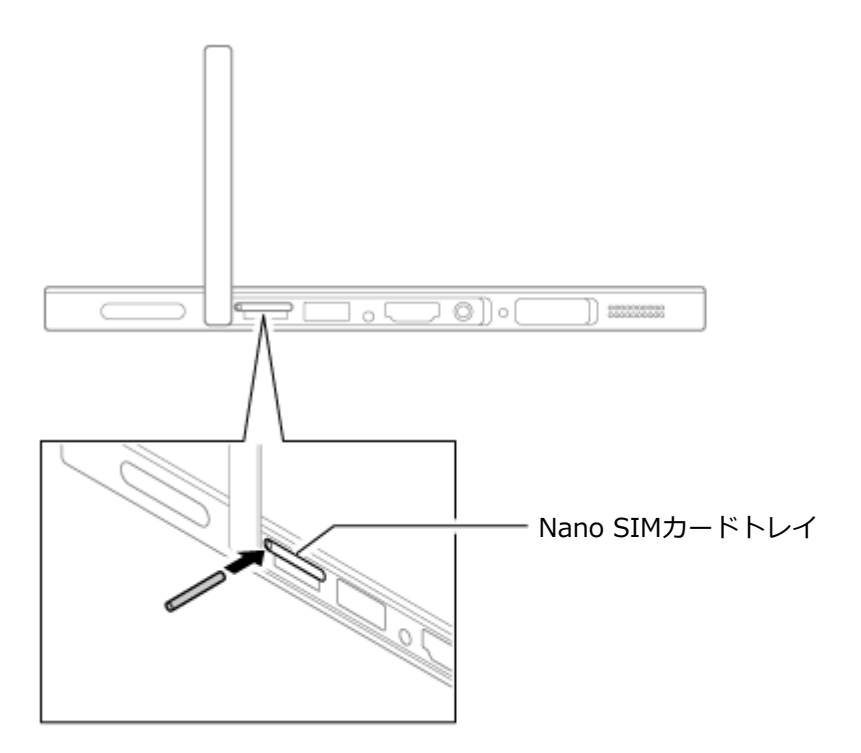

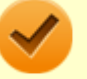

#### **チェック**

穴の大きさに合わない針金は使用しないでください。 無理に差し込むとNano SIMカードトレイの 破損の原因となります。

**Nano SIMカードトレイをゆっくり引き出す**

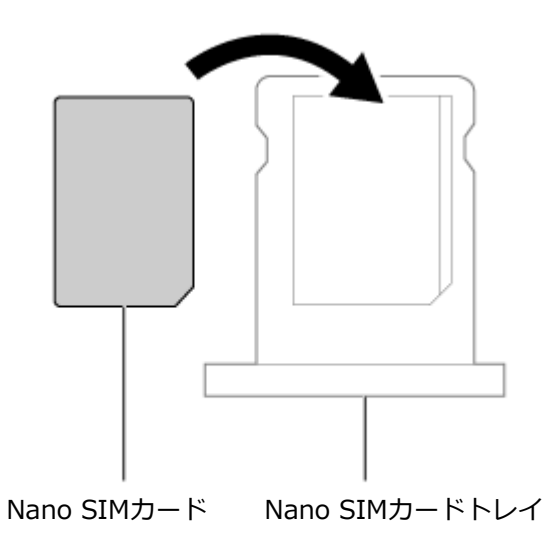

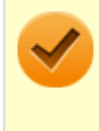

#### **チェック**

Nano SIMカードの向きに注意して正しく取り付けてください。 誤った向きに取り付けると、故障 の原因になります。

## **Nano SIMカードトレイを挿入する**

## **8 カバーを閉じ、ACアダプタを取り付ける**

#### **チェック**

本機を起動すると、Nano SIMカードが本機に認識されます。Nano SIMカードが認識されたあとに 「高速スタートアップ」を利用するときは、再び「高速スタートアップ」を有効にしてください。

## **Nano SIMカードの取り外し**

長期間、モバイルブロードバンドを使用しない場合などは、Nano SIMカードを本機から取り外してください。Nano SIM カードの取り外しは、次の手順で行います。

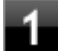

**本機を使用中の場合は、本機の電源を切る**

**電源コードのプラグをACコンセントから抜き、ACアダプタを本機から取り外す**

**本体左側面のカバーを開ける**

カバーの端に指をかけて、カバーを開きます。

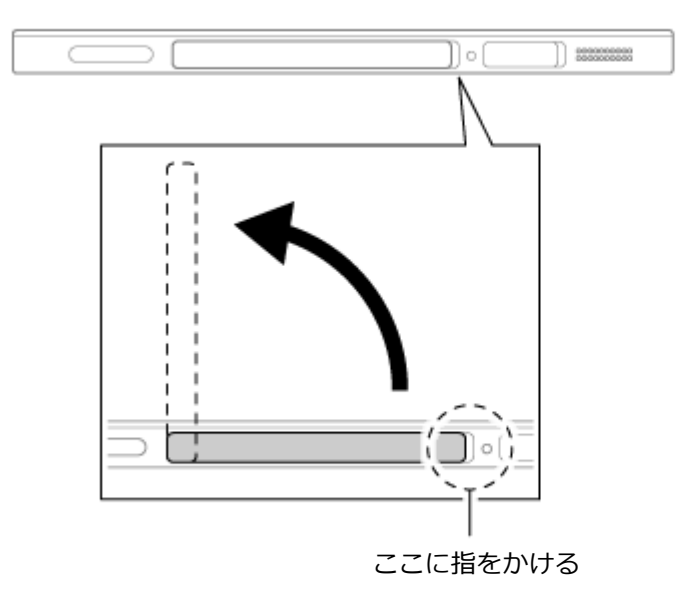

#### **穴の大きさに合った針金をNano SIMカードトレイの穴に差し込む**

針金はペーパークリップなどを引き伸ばして代用できます。 Nano SIMカードトレイが少し出てきます。

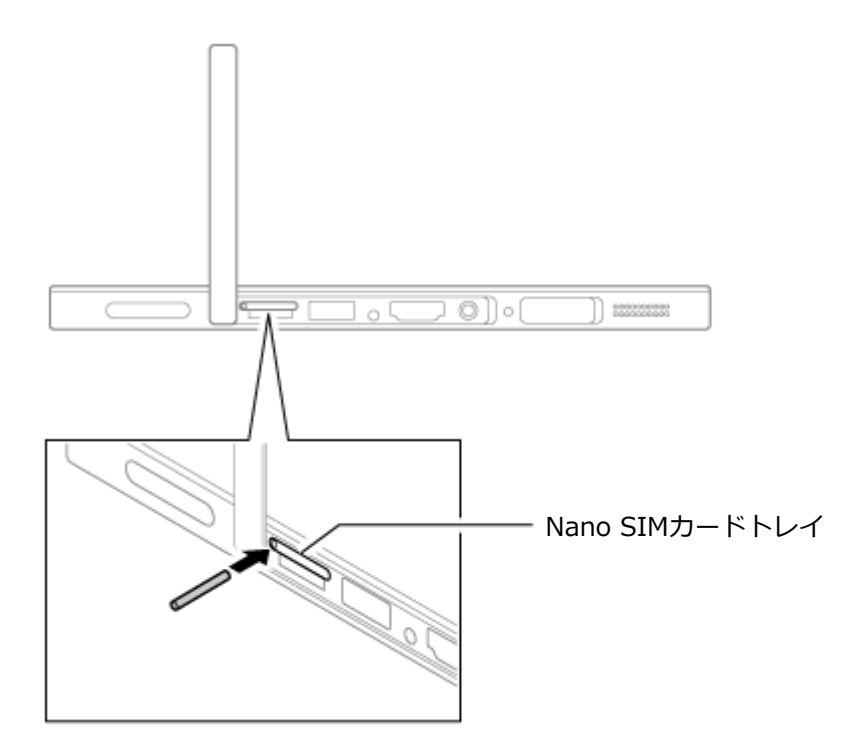

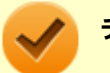

#### **チェック**

穴の大きさに合わない針金は使用しないでください。無理に差し込むとNano SIMカードトレイの 破損の原因となります。

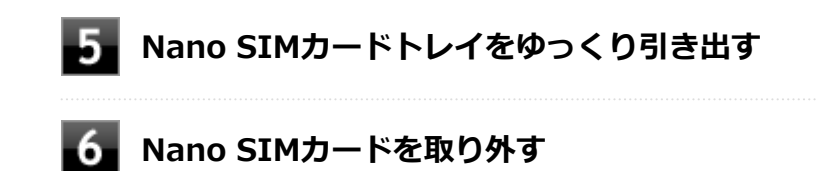

**Nano SIMカードトレイを挿入する** 

**カバーを閉じ、ACアダプタを取り付ける**

# <span id="page-141-0"></span>モバイルブロードバンドのオン/オフ

#### [022804-21]

モバイルブロードバンドのオン/オフを切り替えるには、次の方法があります。

- [機内モードを利用してすべてのワイヤレス デバイスを同時にオン/オフする. . . . . . . . . . . . . . . . . . . . . . . 143](#page-142-0) [モバイルブロードバンドのみをオン/オフする. . . . . . . . . . . . . . . . . . . . . . . . . . . . . . . . . . . . . . . . . 143](#page-142-0)
- **メモ** オン/オフの設定は、電源を切った後も保存されます。 **チェック** ● 他の機器に影響を与える場合やモバイルブロードバンドを使用しない場合、モバイルブロードバンドが使 用できない環境で本機を使用する場合は、モバイルブロードバンドをオフにしてください。 ● BIOSセットアップユーティリティでモバイルブロードバンドそのものを無効にしている場合、下記の方 法でモバイルブロードバンドを有効にすることはできません。BIOSセットアップユーティリティでモバ イルブロードバンド機能を有効に設定してから操作を行ってください。 **参照 BIOSセットアップユーティリティおよび設定項目について** 『システム設定』の「システム設定」-「BIOSセットアップユーティリティについて」および「設定項目一 覧」

モバイルブロードバンドを含むワイヤレス機能のオン/オフは、ネットワークの一覧のアイコンやアクション センター のアイコン、タスク バーの通知領域に表示されるネットワークアイコンにより確認できます。 ネットワークの一覧は、アクション センターのネットワークアイコンやタスク バーの通知領域に表示されるネットワー

クアイコンをクリックすると表示されます。 **ネットワークの一覧のア タスク バーのアイコン 状態**

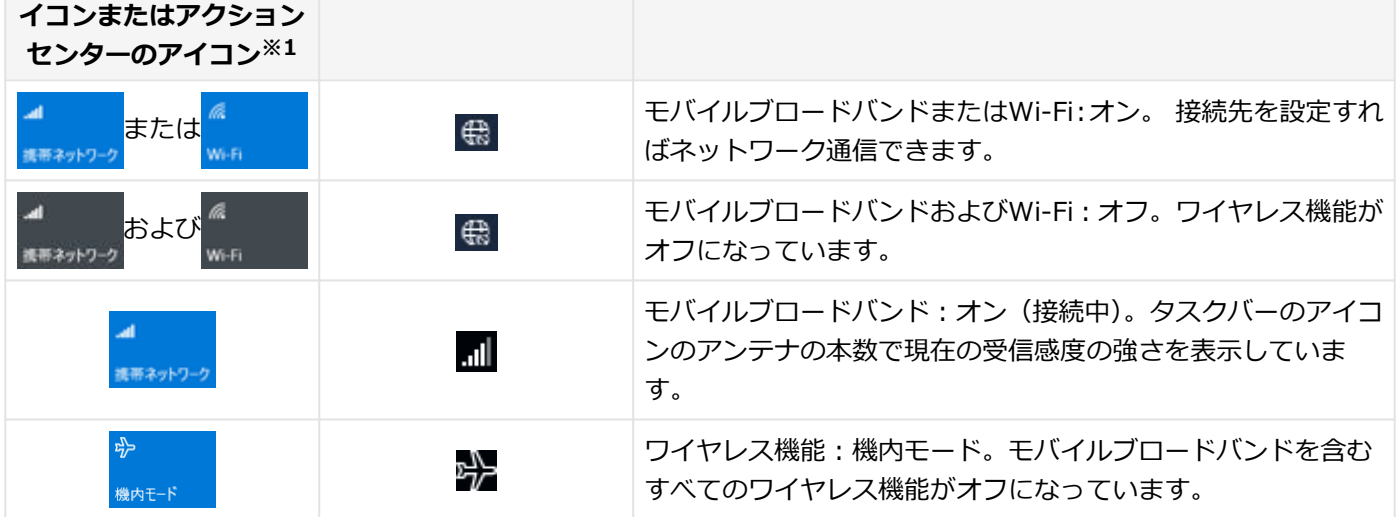

※1 お使いの環境によっては、アクション センターにはWi-Fiのアイコンは表示されません。

# <span id="page-142-0"></span>**機内モードを利用してすべてのワイヤレス デバイスを同時にオン/オフする**

モバイルブロードバンドを含むすべてのワイヤレス機能のオン/オフを切り替えることができます。

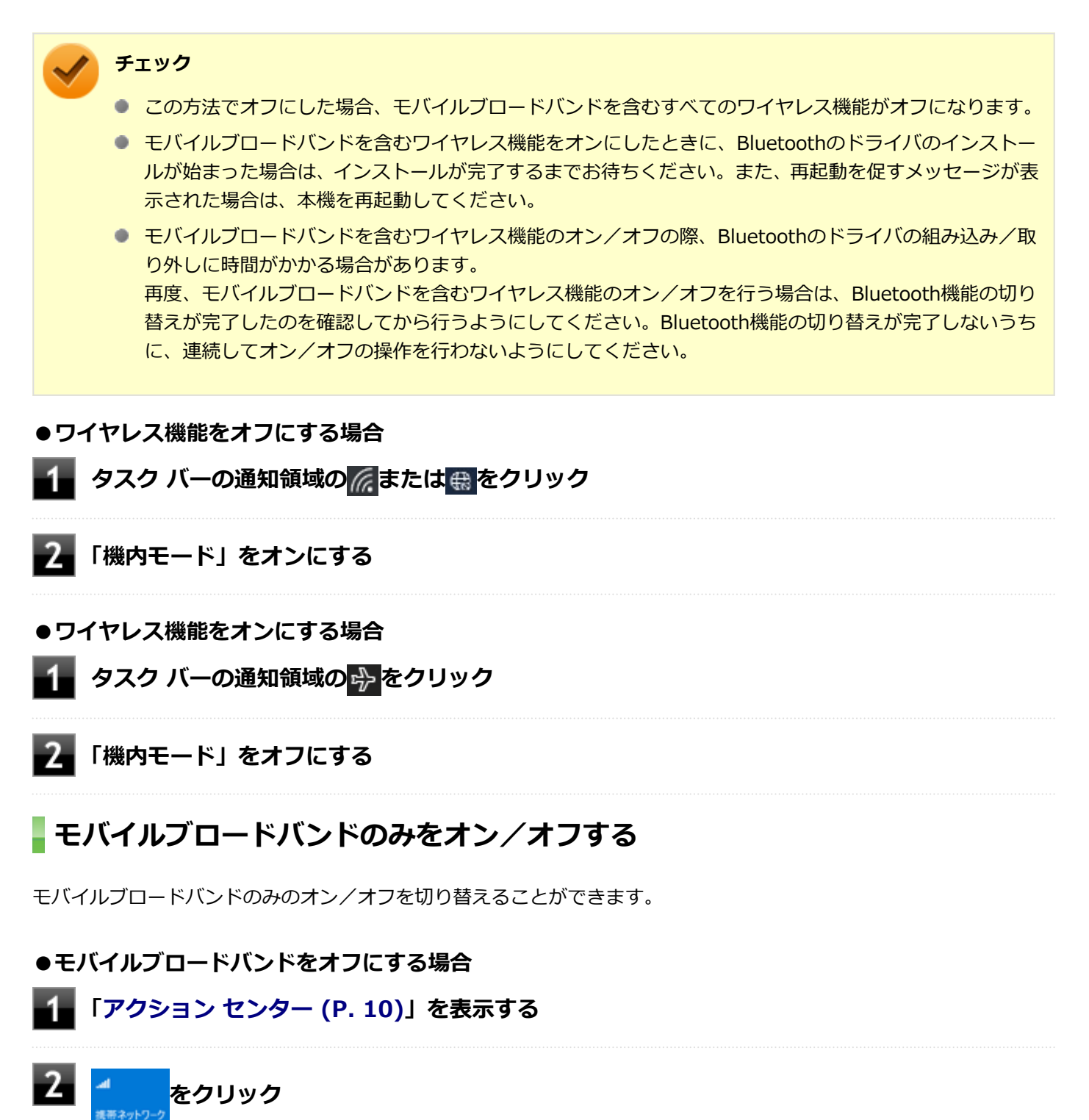

#### **●モバイルブロードバンドをオンにする場合**

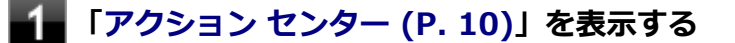

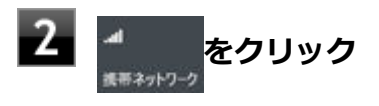

[022805-21]

# <span id="page-143-0"></span>**インターネットへの接続/切断**

ここでは、本機のモバイルブロードバンドを使用して、インターネットへ接続、または切断する方法について説明しま す。

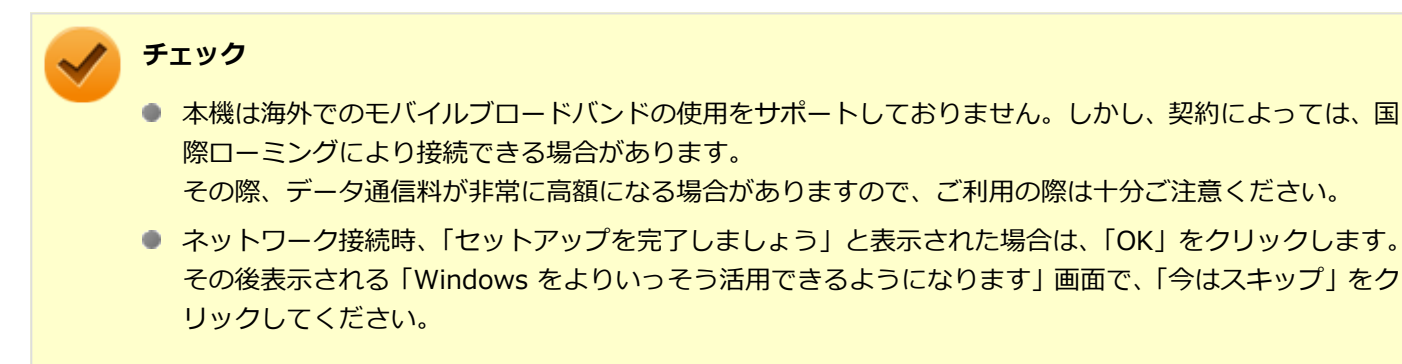

**インターネットへの接続**

インターネットへの接続は以下の手順で行います。

#### **●APNの設定が既に登録されているNano SIMカードの場合**

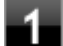

#### **Nano SIMカードを本体にセットする**

#### **参照**

**Nano SIMカードの取り付けについて** 「[Nano SIMカードの取り付け/取り外し \(P. 137\)](#page-136-0)」

#### **本機の電源を入れる**

インターネットに接続します。 インターネットに接続しない場合は、タスク バーの通知領域やアクション センターのタイルで、モバイルブロ ードバンドがオンになっていることを確認してください。 オフになっている場合は、[「モバイルブロードバンドのオン/オフ \(P. 142\)](#page-141-0)」をご覧になり、モバイルブロード バンドをオンにしてください。

#### **●APNの設定が登録されていないNano SIMカードの場合**

**Nano SIMカードを本体にセットする**
**参照**

#### **Nano SIMカードの取り付けについて**

「[Nano SIMカードの取り付け/取り外し \(P. 137\)](#page-136-0)」

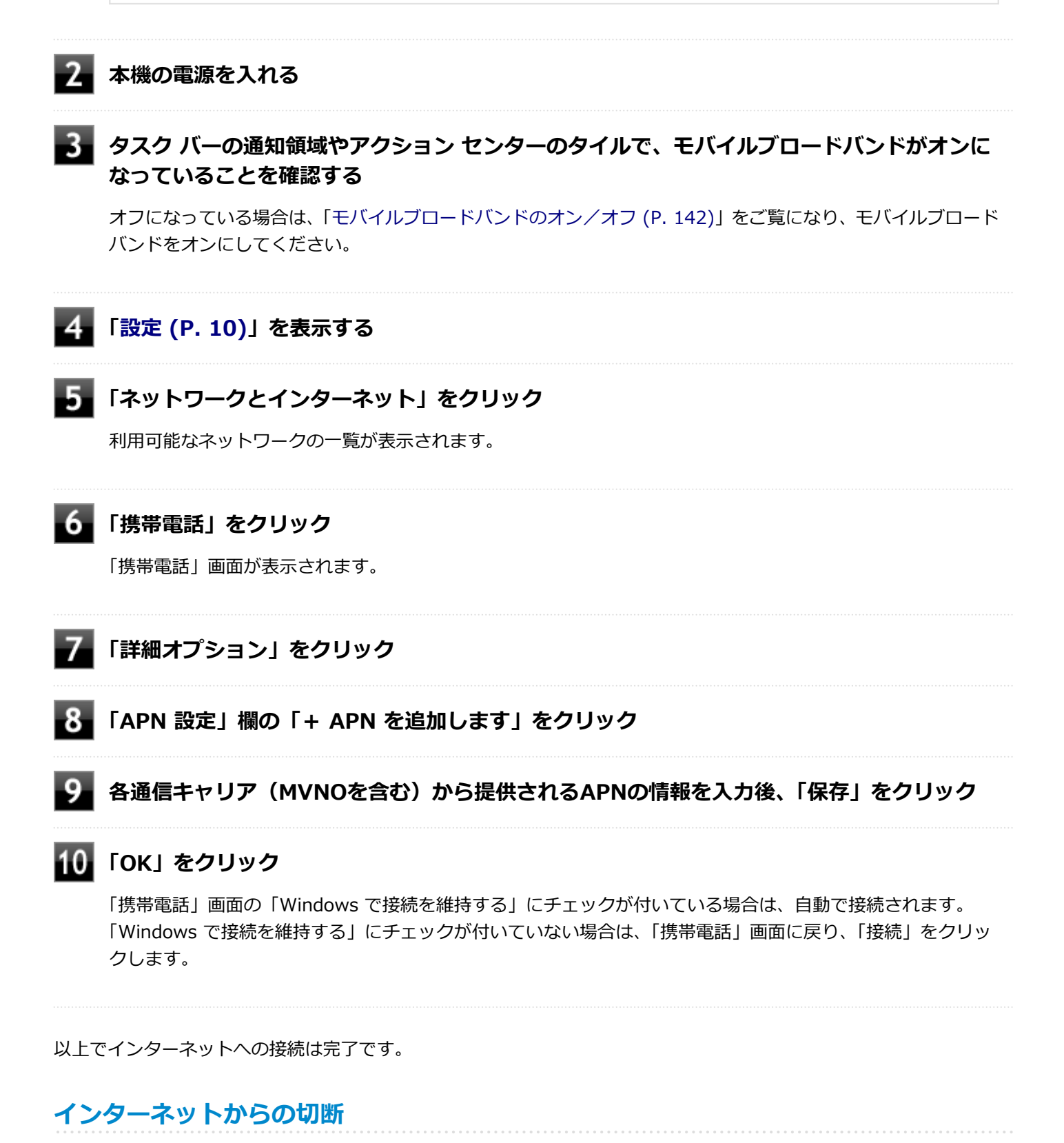

インターネットからの切断は以下の手順で行います。

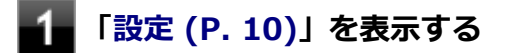

#### **「ネットワークとインターネット」をクリック**

利用可能なネットワークの一覧が表示されます。

#### **「携帯電話」をクリック**

「携帯電話」画面が表示されます。

## **イ**コインターネットから切断する

「Windows で接続を維持する」にチェックが付いている場合は、チェックを外します。 「Windows で接続を維持する」にチェックが付いていない場合は、「切断」をクリックします。

以上でインターネットからの切断は完了です。

## **セキュリティの設定**

Nano SIMカードには、第三者による無断使用を防ぐために暗証番号「PIN」が存在します。 ここでは「PIN」の設定、 利用方法について説明します。

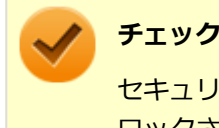

セキュリティの設定にてPINの認証処理が実行されますが、許容回数以上連続で認証に失敗すると、SIMがブ ロックされます。 SIMのブロックを解除しない限りインターネットへの接続は行えません。

### **セキュリティを有効にする**

セキュリティを有効にする場合は次の手順で行います。

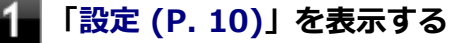

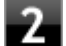

#### **「ネットワークとインターネット」をクリック**

利用可能なネットワークの一覧が表示されます。

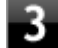

#### **「携帯電話」をクリック**

「携帯電話」画面が表示されます。

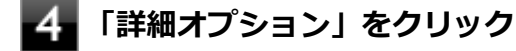

#### **「セキュリティ」から「SIM PIN の使用」をクリック**

PINの入力を求められるので、現在のPINを入力します。 PIN認証に成功すると、次回以降はネットワークへの接続時にPIN認証によるロック解除が必要となります。

## **セキュリティを無効にする**

セキュリティを無効にする場合は次の手順で行います。

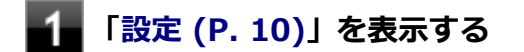

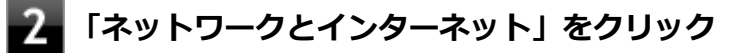

利用可能なネットワークの一覧が表示されます。

**「携帯電話」をクリック**

「携帯電話」画面が表示されます。

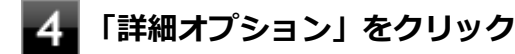

**「セキュリティ」から「SIM PIN の使用をやめる」をクリック** PINの入力を求められるので、現在のPINを入力します。 PIN認証に成功すると、次回以降はネットワークへの接続時にPIN認証によるロック解除が不要となります。

#### **PINの変更**

PINを変更する場合は次の手順で行います。

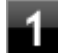

**「[設定 \(P. 10\)](#page-9-0)」を表示する**

#### **「ネットワークとインターネット」をクリック**

利用可能なネットワークの一覧が表示されます。

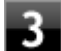

## **「携帯電話」をクリック**

「携帯電話」画面が表示されます。

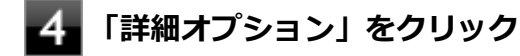

**「セキュリティ」から「SIM PIN の変更」をクリック** PINの入力を求められるので、現在のPIN、新しいPINを入力します。 PIN認証に成功すると、PINが変更されます。

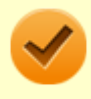

**チェック**

PINの変更を行うには「SIM PIN の使用」によりPINが有効である必要があります。

## USBコネクタ

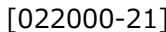

<span id="page-147-0"></span>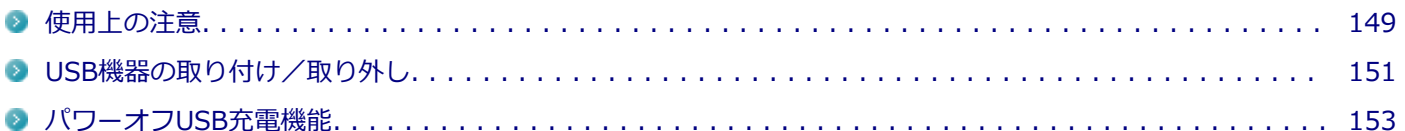

## <span id="page-148-0"></span>使用上の注意

[022001-21]

● 本機および拡張クレードルのUSBコネクタには、USB 1.1対応機器、USB 2.0対応機器、USB 3.0対応機器が取り付 け可能です。

対応する規格と異なるUSB機器をUSBコネクタに取り付けると、転送速度は規格に応じて変動します。

- USB機器の取り付け/取り外しを行うときは、数秒経ってから行ってください。
- USBコネクタにプラグをすばやく抜き差ししたり斜めに差したり半差しにしたりすると、正常に認識されないことが あります。その場合はプラグをUSBコネクタから抜いて、正しく差し直してください。
- 初めてUSB機器を取り付けたときに、画面に何も表示されない場合は、USBコネクタにプラグを正しく差し込めてい ない可能性があります。いったんプラグを抜き、再度差し込んでみてください。
- スリープ状態に移行する前にUSB機器(マウスまたはキーボード以外)を取り外してください。USB機器を取り付け た状態ではスリープ状態に移行または復帰できない場合があります。
- 省電力状態(スリープ状態や休止状態)の時や、省電力状態への移行中、省電力状態からの復帰中は、USB機器の取 り付け/取り外しをしないでください。
- 省電力状態への移行中は、取り付けているUSB機器を操作しないでください。
- 外付けUSBハブ経由でUSB機器を使用する場合は、USBハブを本機に取り付けてから、USBハブにUSB機器を取り付 けるようにしてください。USB機器を取り付けた状態でUSBハブを本機に取り付けると、USB機器が正常に認識され ないことがあります。
- USB機器の有無にかかわらず 「デバイス マネージャー」 にある 「ユニバーサル シリアル バス コントローラー」 は削 除、無効にしないでください。
- 印刷中にプリンタが停止し、「印刷キュー」に印刷中のドキュメントが残っている場合は、すべてのドキュメントを 一度キャンセルし、プリンタに取り付けているUSBケーブルを抜き差ししてから再度印刷してください。 なお、印刷中ドキュメントのキャンセルには時間がかかる場合があります。
- USBコネクタ (Type-C、USB 3.0対応) にUSB Power Deliveryに対応している機器を接続すると、機器を充電でき ます。ただし、接続するケーブルや機器によっては正しく機能しないことがあります。

## **メモ**

- 本機でのUSB機器の動作確認情報については、各機器に添付のマニュアルをご覧いただくか、各機器の発 売元にお問い合わせください。なお、取り付け可能なUSB対応機器については、「PC検索システム」の 「型番直接指定検索」よりお使いの機種を検索し、ご確認ください。 <https://www.bizpc.nec.co.jp/bangai/pcseek/>
- 取り付ける機器によっては、接続ケーブルが必要な場合があります。

## **USB機器を制限する**

本機では、BIOSセットアップユーティリティのI/O制限で、USBコネクタの有効/無効を設定して、USB機器の使用を 制限することができます。

また、添付のDeviceLock Liteでも、取り付けているUSB機器単位で読み込みや書き込みを制限することができます。

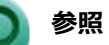

- **I/O制限について** 「セキュリティ機能」の「[I/O制限 \(P. 175\)」](#page-174-0)
- DeviceLock Liteについて 「セキュリティ機能」の「[DeviceLock Lite \(P. 182\)](#page-181-0)」

## <span id="page-150-0"></span>USB機器の取り付け/取り外し

[022002-21]

## **取り付けの前に**

機器によっては、使用するためにドライバやアプリケーションのインストール、設定の変更などが必要になる場合があ ります。

USB機器に添付のマニュアルなどをご覧になり、必要な準備を行ってください。

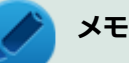

- 取り付けてすぐ使うことができるUSB機器がありますが、そのままではいくつかの機能が制限される可能 性があります。必ず添付のマニュアルをよく読んでください。
- USB機器は、本機の電源を入れたままの状態でも取り付けることができます。取り付け前に電源を切る必 要はありません。
- 外付けUSBハブ経由でUSB機器を使用する場合は、はじめにUSBハブを本機に取り付けてから、USBハブ にUSB機器を取り付けるようにしてください。

### **USB機器の取り付け**

**本体側のコネクタを使用する場合は、カバーを開ける**

カバーの端に指をかけて、カバーを開きます。

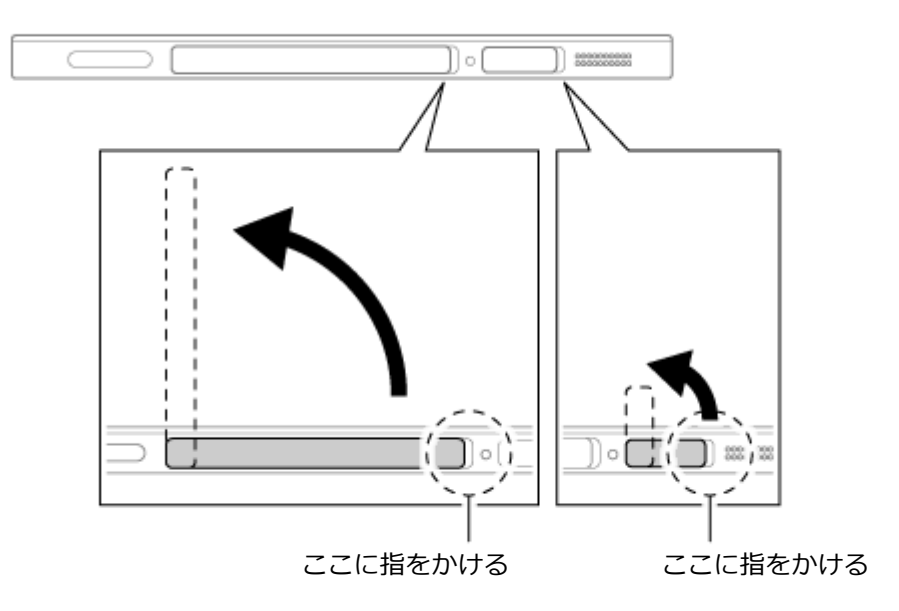

#### **対応するUSBコネクタにプラグを差し込む**

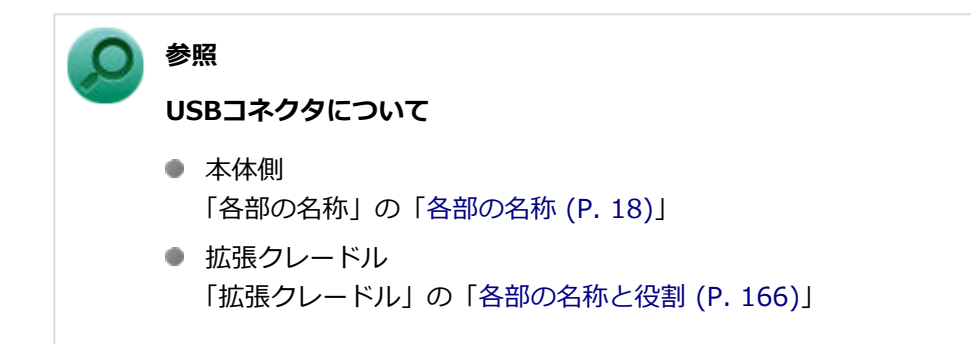

取り付けたUSB機器が正しく本機に認識されたかどうかを確認してください。確認する方法は、機器の種類によって異 なります。機器によっては、取り付けた後で別の設定作業が必要になる場合があります。詳しくは、各USB機器に添付 のマニュアルなどをご覧ください。

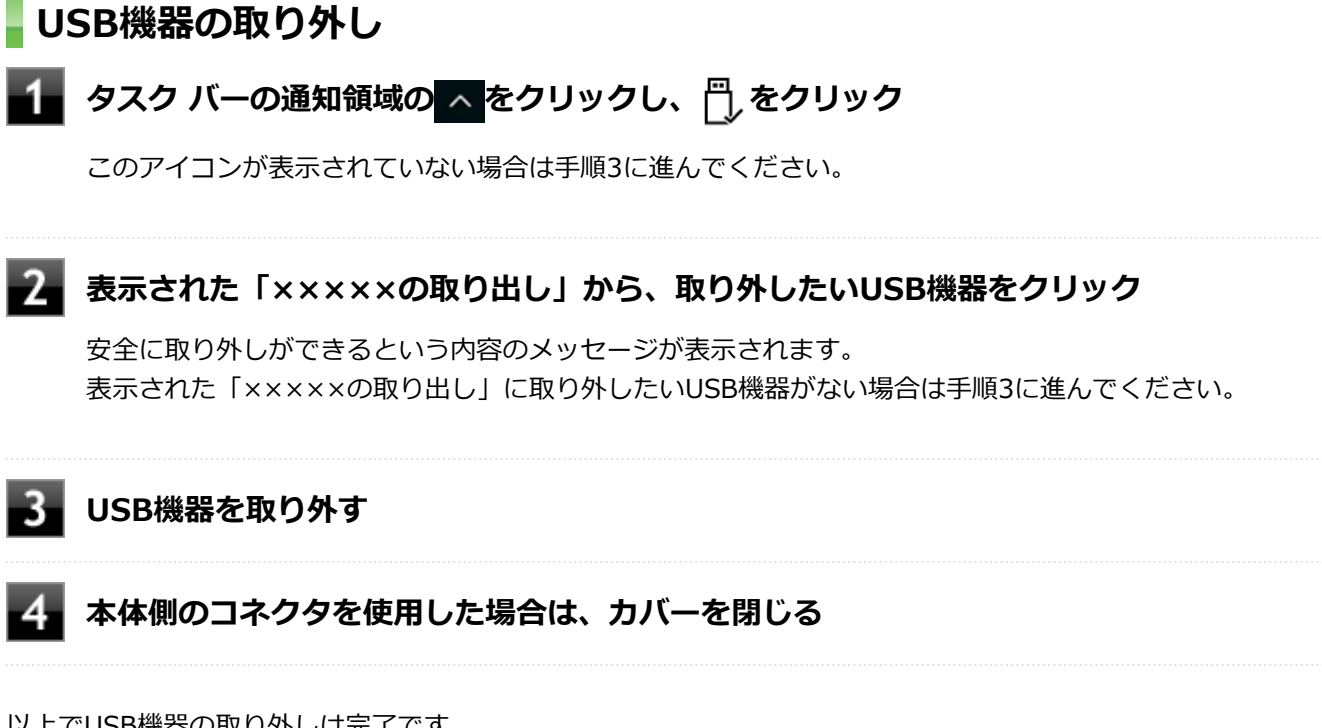

以上でUSB機器の取り外しは完了です。

## <span id="page-152-0"></span>パワーオフUSB充電機能

[022003-21]

本機はパワーオフUSB充電機能に対応しています。パワーオフUSB充電機能に対応したUSBコネクタを使用すること で、本機の電源が切れた状態でもUSBケーブルを使って充電できる機器を充電することができます。

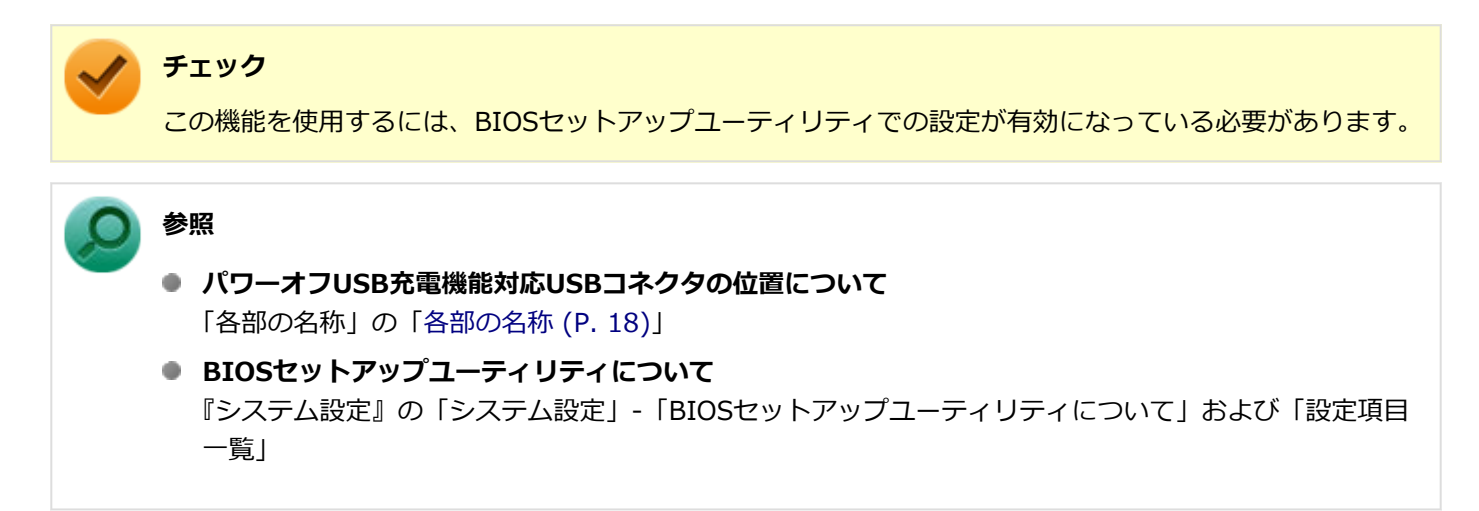

## Bluetooth機能

#### $[023100-21]$

本機のBluetooth機能について説明しています。

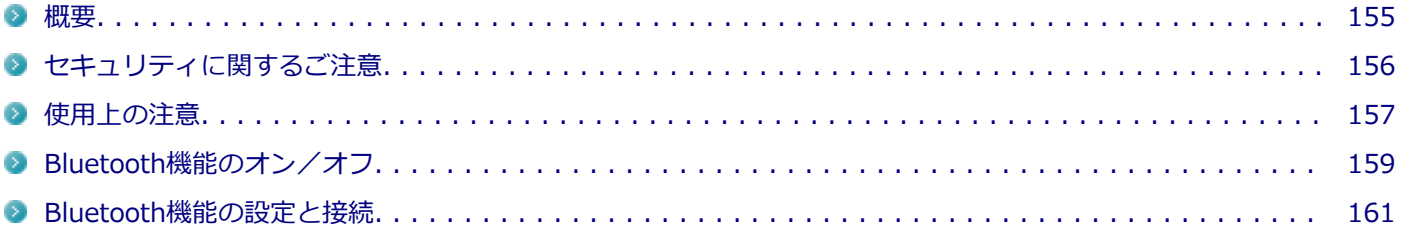

<span id="page-154-0"></span>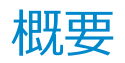

[023101-21]

## **Bluetooth機能について**

Bluetooth(ワイヤレステクノロジー)機能は、Bluetoothワイヤレステクノロジーが搭載された機器とデータ通信を行 うBluetooth Special Interest Group(SIG)が策定した世界標準の通信規格です。

## **接続できる機器**

Bluetooth Smart Device機器 および Bluetooth Smart Ready機器と接続可能です。 接続先のBluetooth機器も同じ 仕様(バージョン)に対応している必要があります。バージョン2.1対応以降の機器については、下位互換の範囲で接続可 能な場合がありますが、すべてのBluetooth機器に対して動作を保証するものではありません。必ずご購入前に接続の可 否と対応機能をご確認ください。

対応しているBluetoothプロファイルについては、下記のURLよりご覧ください。

<https://jpn.nec.com/products/bizpc/performance/lan.html>

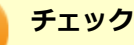

- Bluetooth機能をお使いになる前に、添付の『安全にお使いいただくために』を必ずご覧ください。
- 同時に利用するBluetooth機器の台数が多い場合、通信負荷が大きくなり動作に影響をおよぼすことがあ ります。
- Bluetooth機器によっては、複数同時に使用できない仕様のものがあります。
- 同じ種類のBluetooth機器でも機能差がある場合があります。
- Bluetooth機能は、すべてのBluetooth機器に対して動作を保証するものではありません。Bluetooth機器 の動作環境と接続の可否を確認してください。
- 通信する相手の機器により通信距離 (1~10m) は変化します。また、データ通信タイミングを必要とす る音楽データ・音声データなどは、電波が安定するより近い距離でご使用ください。
- BR (Basic Rate)、EDR (Enhanced Data Rate)、LE (Low Energy) の各通信モードに対応していま す。

# <span id="page-155-0"></span>セキュリティに関するご注意

[023102-21]

Bluetooth機能では、セキュリティを確保するため、機器ごとに割り振られた固有のIDで機器の識別をしています。さら にパスコード(PINコード)を設定して接続認証を行ったり、通信データを暗号化することで通信を傍受された場合にも データの内容を守ることができます。また、通信中に使用する周波数帯域を接続単位ごとにランダムに変更しながら通 信することで通信傍受されにくくなっています。

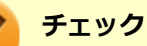

- これらの設定は危険性をより低くするための手段であり、安全性を100%保証するものではありません。
- 身に覚えのない接続を要求された場合は、無視するか受付をしないでください。
- 常に使用しないBluetooth機器の接続は、切断しておくことをおすすめします。

## <span id="page-156-0"></span>使用上の注意

[023103-21]

- 接続相手と通信中(ファイル転送中やプリンタで印刷中、オーディオ機器で音楽再生中など)に、本機を休止状態や スリープ状態にしないでください。
- 本製品に標準内蔵以外のBluetooth® ワイヤレステクノロジー機器をセットアップして使用しないでください。
- Bluetooth対応オーディオ機器をご使用になる場合は、SCMS-T方式の著作権保護機能をサポートした機器をおすす めします。本機を用いて著作権保護されたデータのコピーを作成することは違法となる場合があります。
- 本製品には、2.4GHz帯高度化小電力データ通信システムが内蔵されています。本製品は、2.4GHz全帯域(2.4GHz ~2.4835GHz)を使用する無線設備であり、移動体識別装置の帯域(2.427GHz~2.47075GHz)と重複しており、 この重複する周波数帯での干渉を回避することができません。変調方式としてFH-SS方式を採用しており、与干渉距 離は80mです。

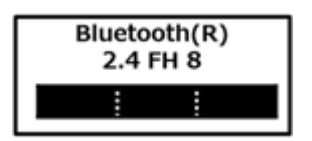

- 本製品は、日本国における電波法施行規則第6条第4項第4号「小電力データ通信システムの無線局」を満足した無線 設備であり、日本国における端末設備等規則第36条「電波を使用する自営電気通信端末設備」を満足した端末設備で す。分解や改造などを行っての運用は違法であり、処罰の対象になりますので絶対に行わないでください。また、本 製品は日本国以外ではご使用になれません。
- 本製品の電波出力は、一般社団法人 電波産業会が策定した「電波防護標準規格(RCR STD-38)」に基づく基準値を 下回っています。
- 本製品の使用周波数帯では、電子レンジ等の産業・科学・医療用機器のほか、工場の製造ライン等で使用されている 移動体識別用の構内無線局(免許を要する無線局)及び特定小電力無線局(免許を要しない無線局)が運用されてい ます。
- 本製品を使用する前に、近くで移動体識別用の構内無線局及び特定小電力無線局が運用されていないことを確認して ください。
- 万一、本製品から移動体識別用の構内無線局に対して電波干渉の事例が発生した場合には、速やかに電波の発射を停 止してください。
- 自動ドアや火災報知機等、自動制御機器の周辺では、本製品は使用しないでください。自動制御機器の電子回路に影 響を与え、誤動作の原因になる場合があります。
- 一般の電話機やテレビ、ラジオ、その他の無線を使用する機器などをお使いになっている近くで本製品を使用する と、それらの機器に影響を与えることがあります(本製品の電源を入/切することで影響の原因になっているかどう か判別できます)。この場合、次のような方法で電波干渉を取り除くようにしてください。
	- 影響を受けている装置から本製品を離してください。
	- 影響を受けている装置が使用しているコンセントと別の電気系統のコンセントから、本製品の電力を供給してくだ さい。
	- 電話機やテレビ、ラジオの干渉について経験のある技術者に相談してください。
- トラック無線(CB無線)やアマチュア無線などを違法に改造した無線機から影響を受ける場合には、影響を受ける場 所・時間を特定し、ご使用場所の管轄の電波管理局へ申し入れてください。 詳しくは、ご使用場所の管轄の電波管理局へお問い合わせください。
- 本製品は、電波の特性上、設置場所によって通信距離や通信速度が異なります。
- 本製品は、Bluetooth® パスコード(PINコード)や暗号化機能等を使用することにより、無線ネットワークでの不 正アクセスを防止することが可能ですが、日頃からの接続デバイスの管理をされることをおすすめします。
- 病院内や航空機内など電子機器、無線機器の使用が禁止されている区域では使用しないでください。機器の電子回路 に影響を与え、誤作動や事故の原因になるおそれがあります。
- 植込み型心臓ペースメーカーを装備されている方は、本商品をペースメーカー装置部から30cm以上離して使用して ください。
- その他、本製品から移動体識別用特定小電力無線局に対して電波干渉の事例が発生した場合など何かお困りのことが 起きたときは、NECまたはご購入元にお問い合わせください。

## <span id="page-158-0"></span>Bluetooth機能のオン/オフ

#### [023105-21]

Bluetooth機能のオン/オフを切り替えるには、次の方法があります。

機内モードを利用してすべてのワイヤレス デバイスを同時にオン/オフする. . . . . . . . . . . . . . . . . . . . . . . 159

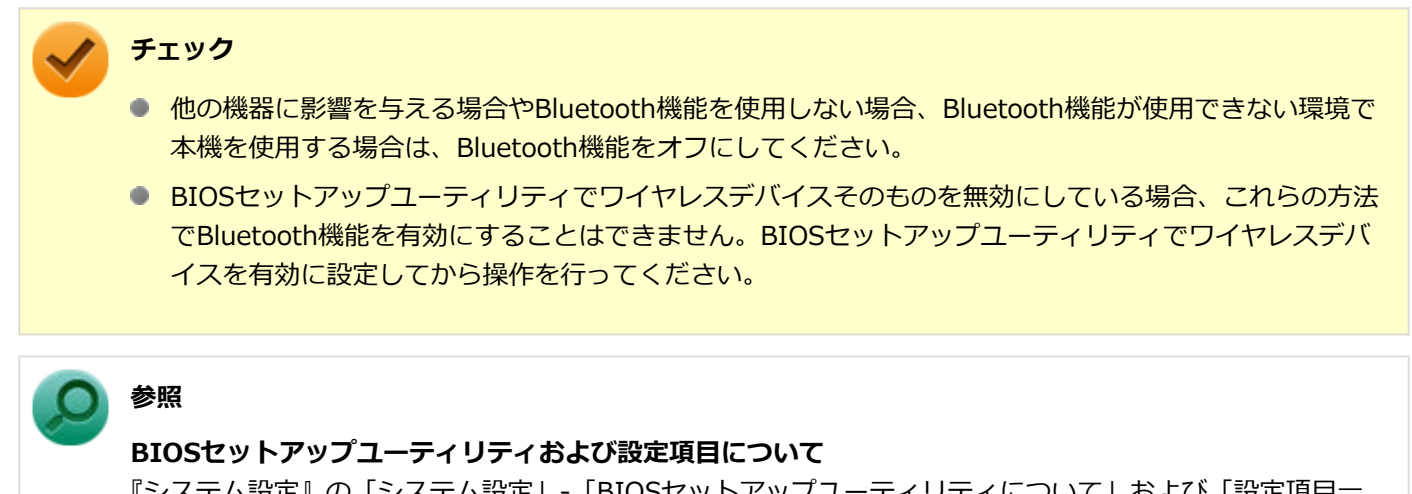

『システム設定』の「システム設定」-「BIOSセットアップユーティリティについて」および「設定項目一 覧」

Bluetooth機能の状態については、タスク バーの通知領域の へ をクリックして表示されるアイコンで確認できます。

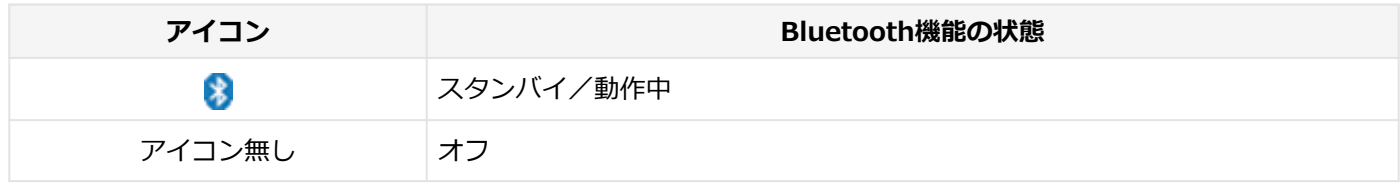

## **機内モードを利用してすべてのワイヤレス デバイスを同時にオン/オフする**

Bluetooth機能を含むすべてのワイヤレス機能のオン/オフを切り替えることができます。

#### **チェック**

- この方法でオフにした場合、Bluetooth機能を含むすべてのワイヤレス機能がオフになります。
- Bluetooth機能を含むワイヤレス機能をオンにした時に、Bluetoothのドライバのインストールが始まっ た場合は、インストールが完了するまでお待ちください。また、再起動を促すメッセージが表示された場 合は、本機を再起動してください。
- Bluetooth機能のオン/オフ切り替え時、ドライバの組み込み/取り外しに時間がかかる場合があります。 再度、Bluetooth機能のオン/オフを行う場合は、切り替えが完了したのを確認してから行うようにして ください。切り替えが完了しないうちに、連続してオン/オフの操作を行わないようにしてください。

#### **●ワイヤレス機能をオフにする場合**

**タスク バーの通知領域の または をクリック**

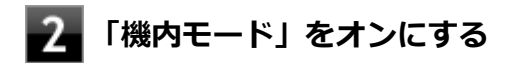

- **●ワイヤレス機能をオンにする場合**
- <mark>■1</mark> タスク バーの通知領域の<mark>☆</mark> をクリック
- **24 「機内モード」をオフにする**

[023104-21]

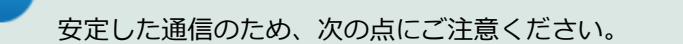

- 本機と接続するBluetooth機器との距離は、できるだけ近くする
- 接続するBluetooth機器との間に障害物を置かないようにする
- 金属製の棚などで本機を使用しない
- 通信中は近くで同じ周波数帯域を使用する電子レンジや他の無線機器を使用しない

## **Bluetooth機器の接続**

<span id="page-160-0"></span>**メモ**

Bluetooth機器を接続するときは、機器に添付のマニュアルもあわせてご覧ください。

#### **接続するBluetooth機器を接続可能な状態にする**

**┃ タスク バーの通知領域の へ をクリックして表示される<mark> 3</mark>をクリックし、表示されたメニュー から「Bluetooth デバイスの追加」をクリック**

「Bluetooth とその他のデバイス」画面が表示されます。

## **メモ**

■ がない場合は、[「Bluetooth機能のオン/オフ \(P. 159\)」](#page-158-0)をご覧になり、Bluetooth機能をオンに してください。

#### **「+ Bluetooth またはその他のデバイスを追加する」をクリック**

**「Bluetooth」をクリック**

#### **接続するBluetooth機器をクリック**

これ以降は画面の指示に従って操作してください。

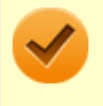

#### **チェック**

デバイスの追加で認証エラーが発生し自動で接続できない場合には、以下の操作をお試しくださ い。

- 接続を一度キャンセルし、再度、接続するBluetooth機器をクリックする。
- PINの入力を求められた場合は、デバイスのマニュアルに記載のパスコード (PINコード) を入 力するか、パスコード(PINコード)を使用せずに接続を繰り返す。

#### **メモ**

登録済みのデバイスを確認する場合は、タスク バーの通知領域の へ をクリックして表示される をクリックし、「Bluetooth デバイスの表示」をクリックして一覧を開いて確認してください。

#### **チェック**

- ドライバのインストール中に本機の動作が遅くなる場合があります。
- ドライバによっては再起動を求められる場合があります。
- Bluetooth対応オーディオ機器を使用する場合は、SCMS-T方式の著作権保護機能をサポートした機器を おすすめします。
- Bluetooth機器によってサポートしている機能に差分があったりアプリケーションソフトが対応できなか ったりする場合がありますので、ご購入前にサポート機能の確認を行ってください。

## **メモ**

- Bluetooth対応オーディオ機器(ステレオヘッドフォンなど)を接続していて音が切れる(音飛びする) 場合は、一度切断して本機のBluetooth側から再接続することをおすすめします。これはオーディオ機器 によるホスト処理の負荷が高いため、遅れが出る場合があるからです。解決しない場合は、本機と接続機 器の距離を近くするか、バッテリ駆動の機器の場合はバッテリ容量の残量を確認してください。
- 無線LANを使用していない(アクセスポイントに接続していない)ときに、接続しているBluetooth機器 の動作が不安定(オーディオ機器のノイズ、マウスのカクツキなど)な場合は、無線LAN機能のみをオフ にしてください。システム処理の負荷を軽減することができます。

### **参照**

#### **無線LAN機能のオン/オフについて**

「無線LAN(Wi-Fi)機能」の[「無線LAN機能のオン/オフ \(P. 125\)」](#page-124-0)

## **Bluetooth機能の設定を変更する**

必要に応じてBluetooth機能の設定を変更することができます。設定の変更は次の手順で行ってください。

### **タスク バーの通知領域の をクリックして表示される をクリックし、表示されたメニュー から「設定を開く」をクリック**

「Bluetooth とその他のデバイス」画面が表示されます。

## **メモ**

がない場合は、[「Bluetooth機能のオン/オフ \(P. 159\)」](#page-158-0)をご覧になり、Bluetooth機能をオンに してください。

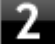

**「関連設定」欄の「その他の Bluetooth オプション」をクリック**

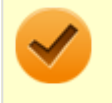

**チェック**

接続したBluetooth機器の設定変更の方法は、機器に添付のマニュアルを参照ください。

## **Bluetooth接続でのファイルの送受信**

Bluetooth機器間で一時的に小さなファイルを簡単にやりとりすることができます。

## **ファイルの送信**

ファイルの送信は次の手順で行います。

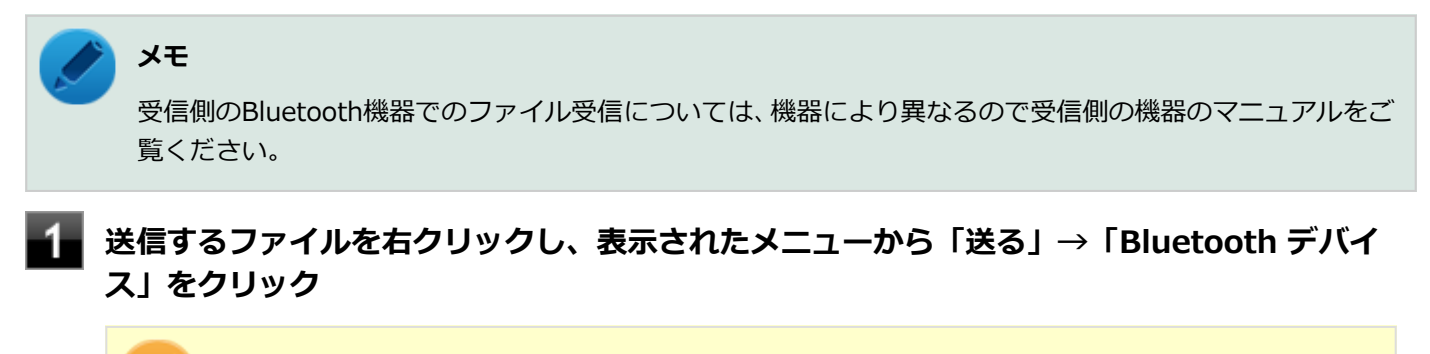

#### **チェック**

複数のファイルをまとめて送信したい場合でも、フォルダの送信はできません。ファイルを送信し てください。

## **リストに表示される送信先のデバイスを選択し、「次へ」ボタンをクリック**

#### **受信側(送信先)でファイルの受け取りを承諾する**

受信側で受信を許可すると、「Bluetooth ファイル転送」上でファイルの送信が開始されます。 「ファイルが正しく転送されました」と表示されれば送信終了です。

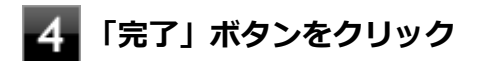

## **ファイルの受信**

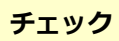

接続したBluetooth機器の設定変更の方法は、機器に添付のマニュアルを参照ください。

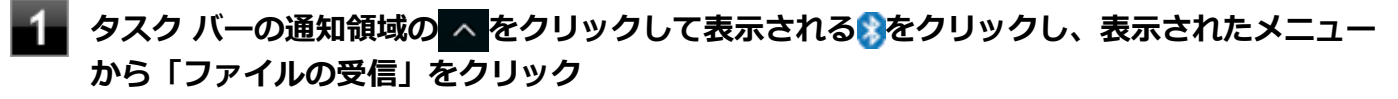

「Bluetooth ファイル転送」画面が表示されます。

#### **「受信したファイルの保存」でファイルの保存先を選択し、「完了」をクリックする** 3

### **Bluetooth機器の接続の切断**

接続先のデバイスのマニュアルを参照し、切断してください。

### **Bluetooth機器の登録削除**

使用しないBluetooth機器の登録を削除する場合は、次の手順で行います。

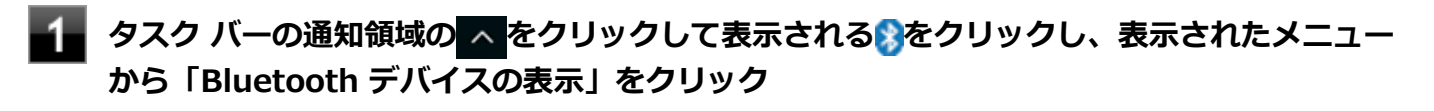

**メモ** がない場合は、[「Bluetooth機能のオン/オフ \(P. 159\)」](#page-158-0)をご覧になり、Bluetooth機能をオンに してください。

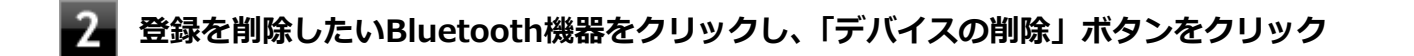

**「このデバイスを削除しますか?」と表示されたら「はい」ボタンをクリック**

## 拡張クレードル

[023800-21]

拡張クレードルの各部の名称と役割や、拡張クレードルを使うときの設定方法について説明しています。拡張クレード ルをお使いの場合のみご覧ください。

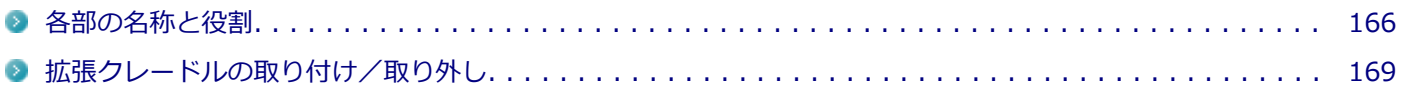

## <span id="page-165-0"></span>各部の名称と役割

#### [023801-21]

**チェック** 拡張クレードル (PC-VP-TS42) は購入時に選択した場合に添付されます。また、別途購入することもでき ます。 **各部の名称**

**上面**

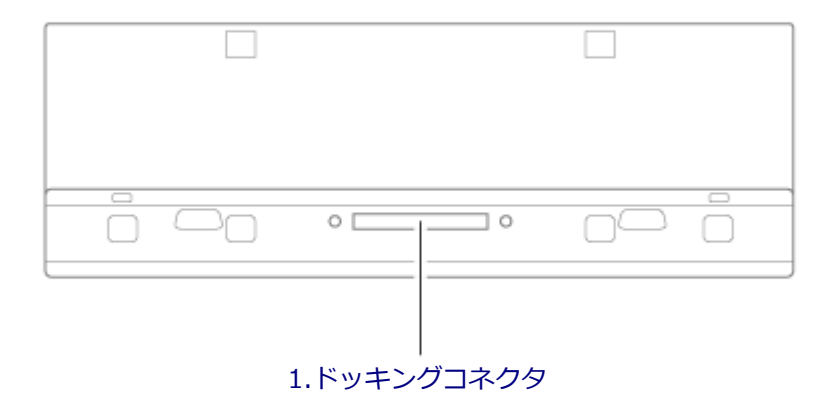

<span id="page-166-0"></span>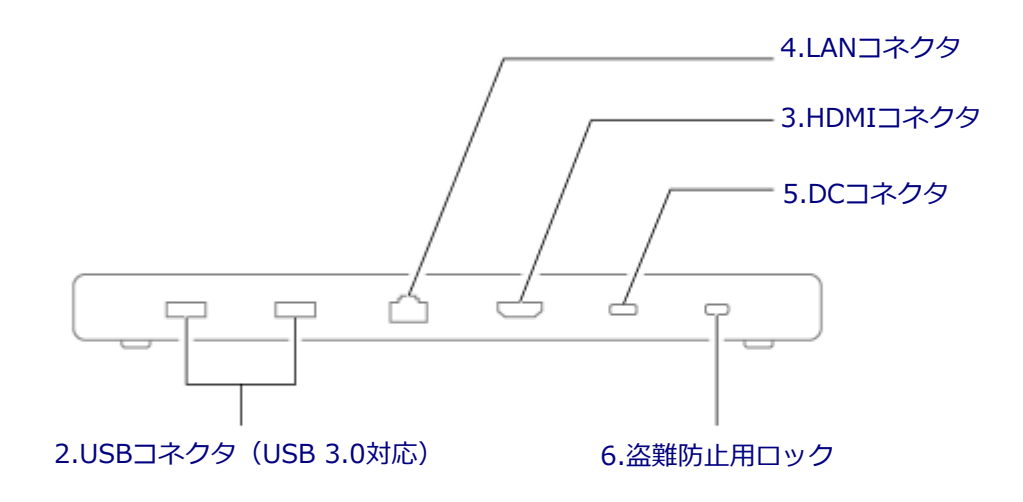

## **各部の説明**

## **1.ドッキングコネクタ**

本体と接続するための端子です。本体のドッキングコネクタを接続します。 → [「拡張クレードルの取り付け/取り外し \(P. 169\)」](#page-168-0)

## 2.USBコネクタ (USB 3.0対応) (ss<)

USB機器を接続するコネクタです。このUSBコネクタは、USB 3.0までの機器に対応しています。 → [「USBコネクタ \(P. 148\)」](#page-147-0)

## **3.HDMIコネクタ( )**

HDMI対応の大画面テレビや、HDMI端子を持つ外部ディスプレイなどを接続するためのコネクタです。本体と拡張クレ ードルのHDMIコネクタは、同時に使用することが可能です。 →[「外部ディスプレイ \(P. 77\)」](#page-76-0)

### **4.LANコネクタ( )**

LAN(ローカルエリアネットワーク)に接続するための端子です。 → [「LAN機能 \(P. 106\)」](#page-105-0)

## **5.DCコネクタ( )**

添付のACアダプタを接続するための端子です。

## <span id="page-167-0"></span>**6.盗難防止用ロック( )**

別売のセキュリティケーブルを取り付けることができます。 →[「セキュリティ機能 \(P. 172\)」](#page-171-0)

## <span id="page-168-0"></span>拡張クレードルの取り付け/取り外し

[023802-21]

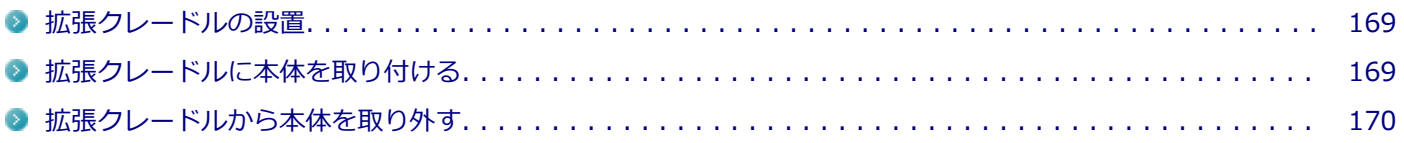

## **拡張クレードルの設置**

#### **チェック**

拡張クレードルは水平な場所に設置してください。不安定な場所に拡張クレードルを設置すると、本体や拡 張クレードルの故障や破損の原因となります。

**設定の確認**

工場出荷時は、拡張クレードルのコネクタは使用できる状態になっていますが、BIOSセットアップユーティリティで無 効にすることもできます。

コネクタが動作しない場合は、BIOSセットアップユーティリティを確認して、コネクタが無効になっていないかどうか 確認してください。

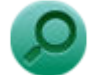

## **参照**

**BIOSセットアップユーティリティについて**

『システム設定』の「システム設定」-「BIOSセットアップユーティリティについて」

## **拡張クレードルに本体を取り付ける**

#### **チェック**

- 取り付けるときは、必要以上の力を加えないでください。破損する恐れがあります。
- ドッキングコネクタに対して垂直に取り付けてください。
- 拡張クレードルと本体を取り付けた状態で持ち運ばないでください。本体または拡張クレードルが落下 し、破損する恐れがあります。

**デタッチャブルキーボードを取り付けている場合は、デタッチャブルキーボードを取り外す**

#### **参照**

**デタッチャブルキーボードの取り外しについて** 「本機の機能」-「デタッチャブルキーボード」-[「各部の名称と役割 \(P. 58\)」](#page-57-0)

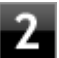

**本体にACアダプタを取り付けている場合は取り外し、コネクタのカバーを閉じる**

<span id="page-169-0"></span>本体と拡張クレードルが磁石で固定されます。

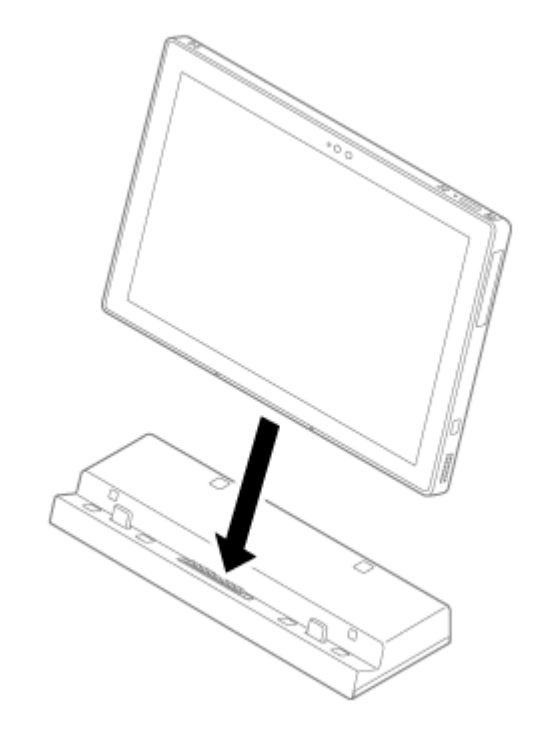

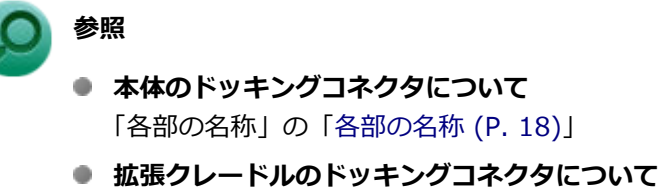

「拡張クレードル」の[「各部の名称と役割 \(P. 166\)」](#page-165-0)

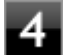

**拡張クレードルのDCコネクタにACアダプタを接続する**

#### **チェック**

拡張クレードルは、ACアダプタを取り付け、ACコンセントに接続する必要があります。

以上で取り付けは完了です。

## **拡張クレードルから本体を取り外す**

次の手順で拡張クレードルから本体を取り外します。

**拡張クレードルを押さえながら、本体の一方の隅を持ち上げて、拡張クレードルから取り外す**

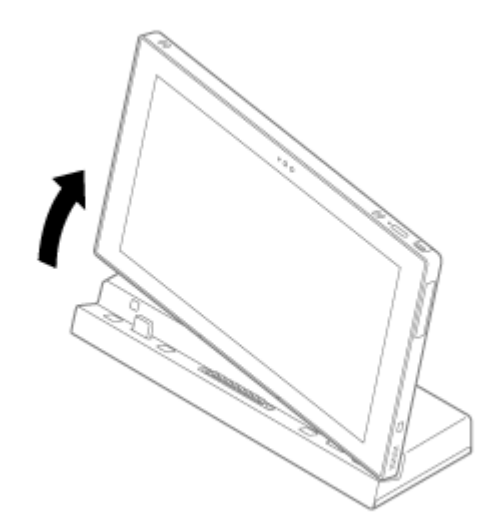

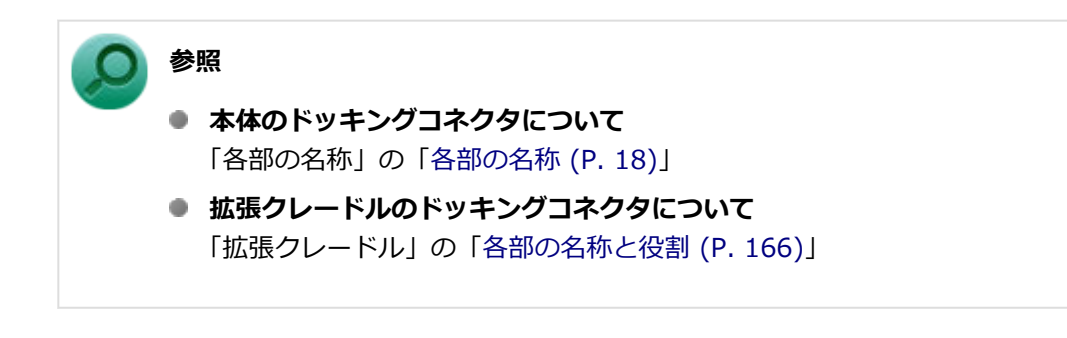

以上で取り外しは完了です。

# セキュリティ機能

#### $[022500-21]$

<span id="page-171-0"></span>本機で利用可能なセキュリティ機能について説明しています。

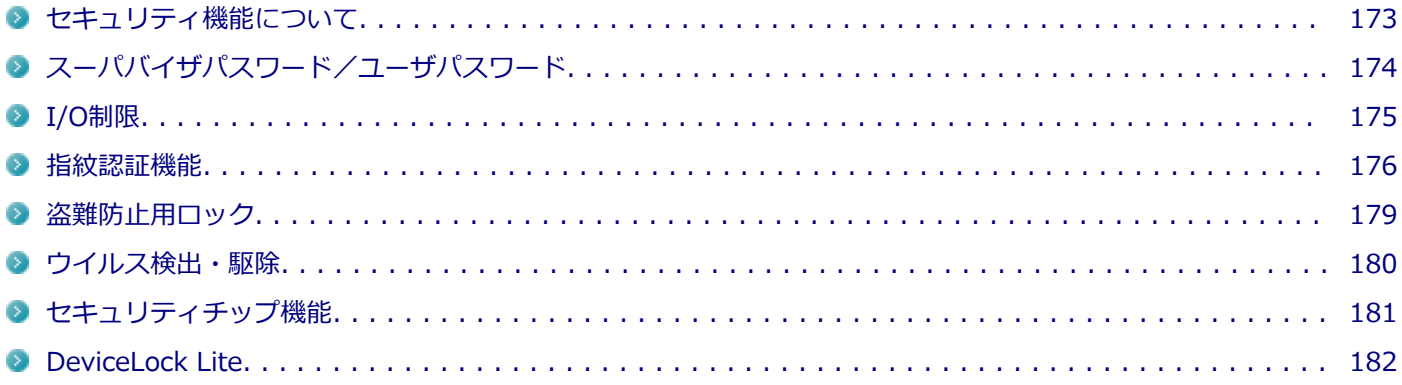

## <span id="page-172-0"></span>セキュリティ機能について

[022501-21]

本機には、情報セキュリティリスクから本機を保護し、安全にお使いいただくためのセキュリティ機能があります。

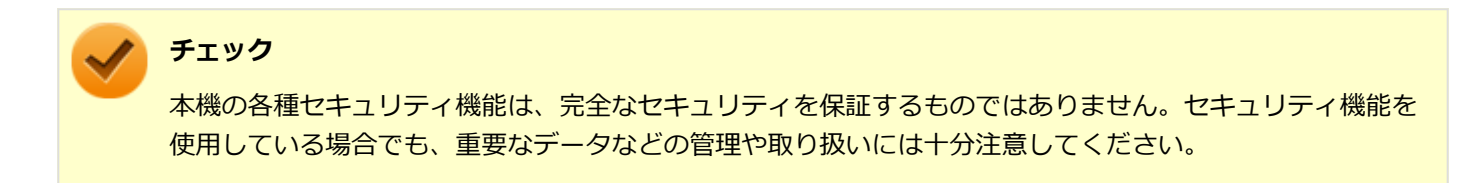

## <span id="page-173-0"></span>スーパバイザパスワード/ユーザパスワード

[022502-21]

スーパバイザパスワード/ユーザパスワードは、BIOSセットアップユーティリティの起動や設定、本機の使用を制限す るためのパスワードです。

## **BIOSセットアップユーティリティの使用者の制限**

スーパバイザパスワード/ユーザパスワードを設定すると、BIOSセットアップユーティリティ起動時にパスワードの入 力画面が表示されます。スーパバイザパスワードまたはユーザパスワードを入力しない限り、BIOSセットアップユーテ ィリティは起動できません。

また、ユーザパスワードを入力してBIOSセットアップユーティリティを起動した場合、設定可能な項目が制限されます。 本機の管理者と使用者が異なるときに、使用者が設定変更してしまうことを防止する場合などに有効です。

### **本機の不正使用の防止(BIOS認証)**

スーパバイザパスワード/ユーザパスワードを設定し、BIOSセットアップユーティリティの「Security」メニューで 「Password Check」を「Always」に変更してください。

本機の起動時にパスワード入力画面が表示され、本機を使用するにはスーパバイザパスワードまたはユーザパスワード の入力が必要になります。

#### **チェック**

- BIOSセットアップユーティリティをタッチパネルで操作する場合は、指で操作してください。デジタイ ザーペンによる操作はできません。
- パスワード入力時にソフトウェアキーボードが表示されない場合は、画面をタップしてください。
- ユーザパスワードは、スーパバイザパスワードが設定されていなければ設定できません。
- NECに本機の修理を依頼される際は、設定してあるパスワードは解除しておいてください。
- 設定したパスワードは忘れないようにしてください。パスワードは本機を再セットアップしても解除で きません。パスワードを忘れてしまった場合、有償での解除処置となります。

#### **参照**

- **BIOSセットアップユーティリティについて** 『システム設定』の「システム設定」-「BIOSセットアップユーティリティについて」
- **パスワードで使用できる文字について** 『システム設定』の「システム設定」-「設定項目一覧」-「「Security」メニュー」

[022504-21]

<span id="page-174-0"></span>本機では、BIOSセットアップユーティリティで、各種デバイスのI/O(データの入出力)を制限することができます。 この機能を利用することで、部外者のデータアクセスや、システムに影響を及ぼすアプリケーションのインストールを 制限することができます。

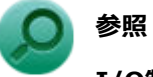

**I/O制限について**

『システム設定』の「システム設定」-「設定項目一覧」

[022516-21]

<span id="page-175-0"></span>内蔵指紋センサモデルでは、電源スイッチに内蔵指紋センサが搭載されています。

指紋を登録し、Windowsや対応するアプリ、サービスへのサインインを、パスワードを入力する代わりに指紋認証で行 うことができます。

個人特有の生体情報を使用するので、強いセキュリティと利便性の両方を確保できます。

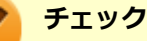

- 指紋認証機能は内蔵指紋センサモデルのみ使用できます。
- DeviceLock Liteで指紋センサの機能を制限しないでください。機能を制限すると、指紋認証機能が使用 できません。

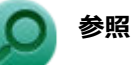

**DeviceLock Liteについて**

「便利な機能とアプリケーション」の[「DeviceLock Lite \(P. 206\)」](#page-205-0)

### **使用上の注意**

- 指紋認証機能は、安全性を100%保証するものではありません。
- 内蔵指紋センサにタッチするときは、軽くタッチするようにし、電源スイッチを押さないようにしてください。本機 の電源が切れたり、スリープ状態になる場合があります。

#### **指紋の登録時**

指紋の登録は登録しやすい指を、複数本登録されることをおすすめします。 次のような場合は、指紋の登録が難しいことがあります。

- 汗や脂が多く、指紋の間が埋まっている
- 極端に乾いている
- 指紋が小さすぎる
- 指紋が大きすぎる
- 指紋が渦を巻いていない
- 手が荒れている
- 摩耗により指紋が薄い

汗や脂が多い場合には指をよく拭き、 手荒れや乾いている場合にはクリームなどを塗ることにより改善されます。 また、指先が小さい場合は、なるべく大きな親指などで登録してください。

#### **指紋の読み取り時**

次のような場合には、指紋の特徴が変化し、照合時に不一致が起きやすくなります。

- 夏期など、汗や脂が多い場合
- 冬期など、極端に乾いている場合
- 手が荒れたり、けがをした場合
- 急に太ったり、痩せたりした場合

登録が難しい場合は、照合時にも不一致がおきやすい傾向があります。

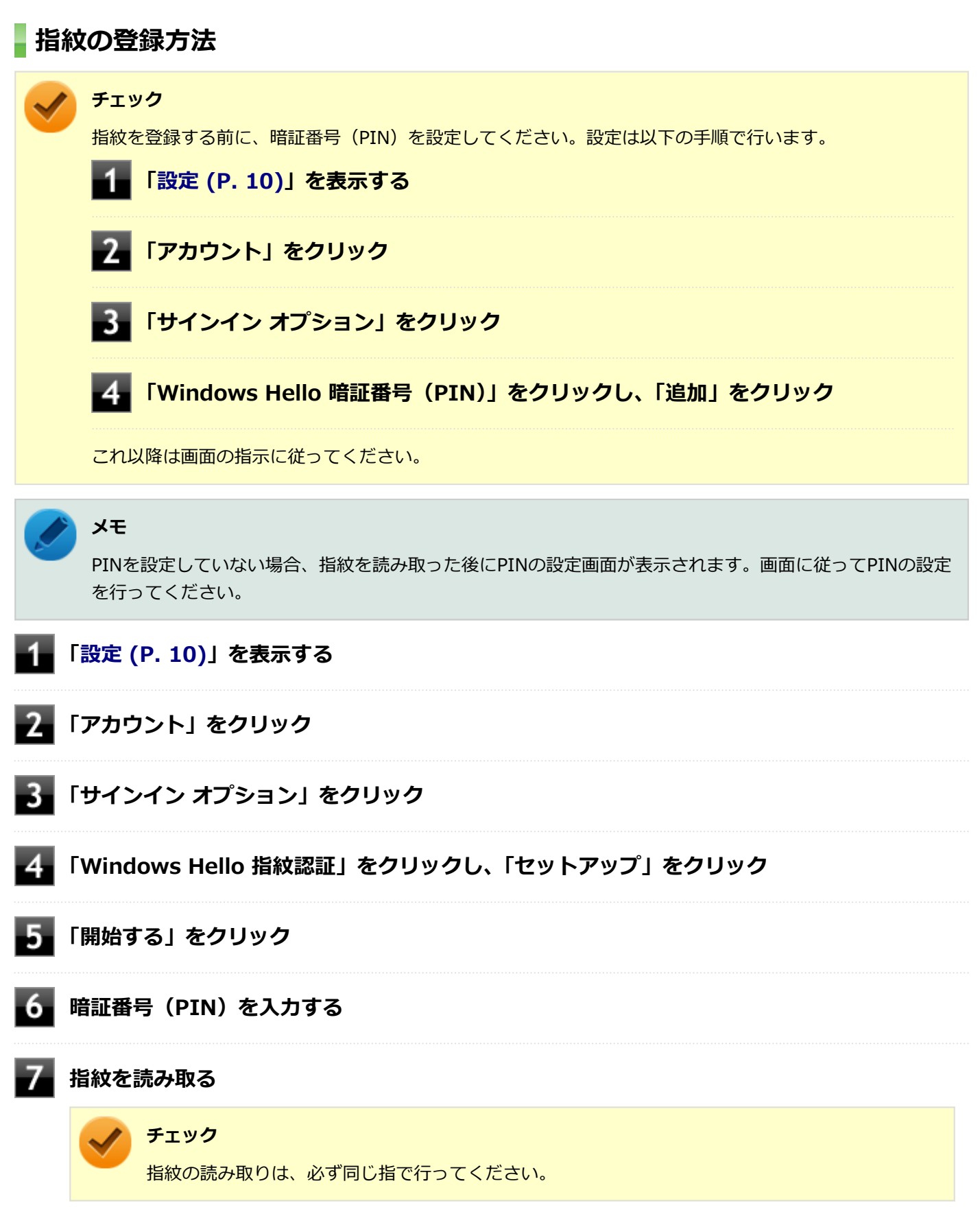

指紋の読み取り方については、[「指紋の読み取り方 \(P. 178\)」](#page-177-0)をご覧ください。

## <span id="page-177-0"></span>**指紋の読み取り方**

指紋センサの高い照合精度を維持するために、下記を参照ください。

### **読み取る指の指紋をセンサに密着させ、認識させてから離す**

スキャンが完了するまで同じ指を置いて離す作業を繰り返します。

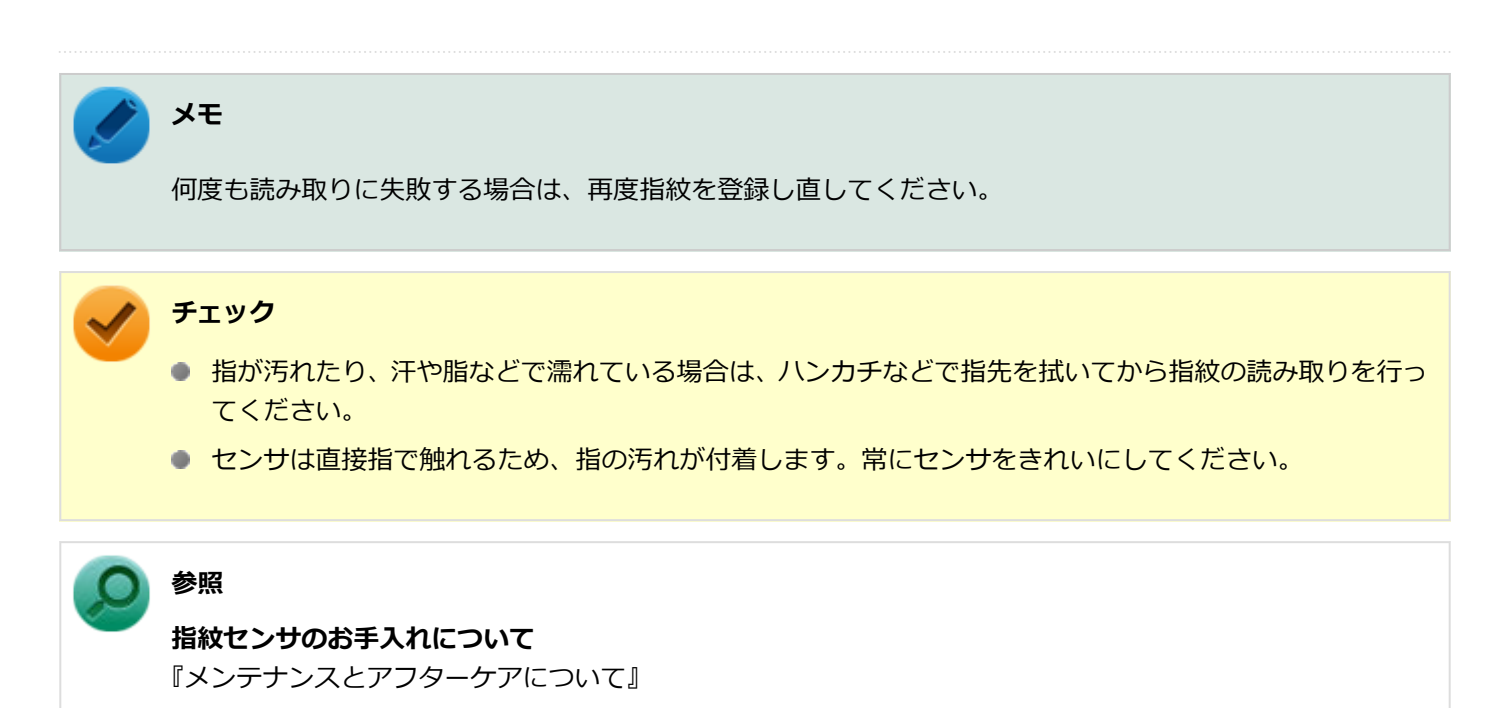

#### **間違った指紋の読み取り方**

- 指先しか触れていない (指を立て過ぎている)。
- 途中でセンサから指が浮く。
- 指が斜めに傾いている。

## <span id="page-178-0"></span>盗難防止用ロック

[022505-21]

別売のセキュリティケーブルを利用することで、本機を机などに繋ぐことができ、本機の盗難防止に効果的です。 対応しているセキュリティケーブルについては、「PC検索システム」の「型番直接指定検索」よりお使いの機種を検索 し、「周辺機器適合」をご覧ください。

<https://www.bizpc.nec.co.jp/bangai/pcseek/>

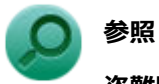

#### **盗難防止用ロックについて**

「各部の名称」の「[各部の名称 \(P. 18\)」](#page-17-0) 「拡張クレードル」の[「各部の名称と役割 \(P. 166\)」](#page-165-0)

[022508-21]

<span id="page-179-0"></span>コンピュータウイルスの検出、識別、および駆除を行うためのアプリケーションとして「ウイルスバスター クラウド」 が添付されています。

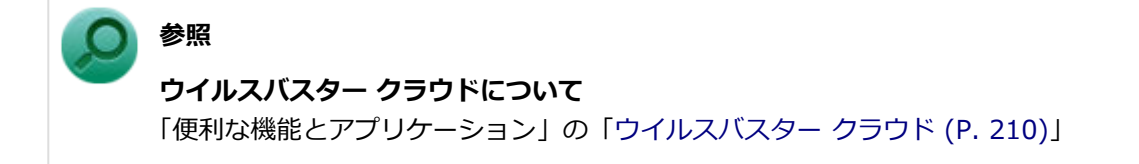
# セキュリティチップ機能

[022509-21]

本機はTPM (Trusted Platform Module)と呼ばれるセキュリティチップを実装しており、セキュリティチップ内で暗 号化や復号化、鍵の生成を行うことで、強固なセキュリティを実現します。

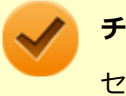

### **チェック**

セキュリティチップは、データやハードウェアの完全な保護を保証していません。重要なデータなどの管理 や取り扱いには十分注意して、運用を行ってください。 「PCのリセット」、再セットアップを行った場合は、セキュリティチップの初期化を行ってください。

# DeviceLock Lite

#### [022514-21]

DeviceLock Liteは、各種周辺機器の使用を制限することができるアプリケーションです。

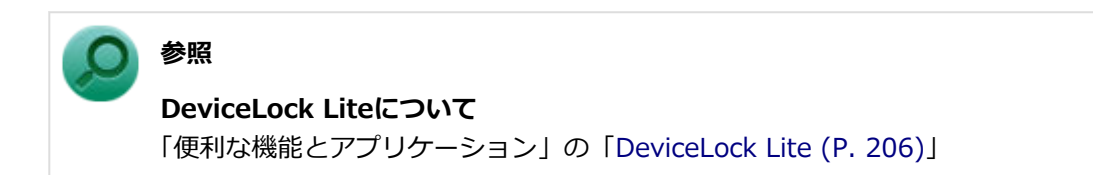

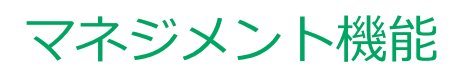

#### [022600-21]

本機で利用可能なマネジメント機能について説明しています。

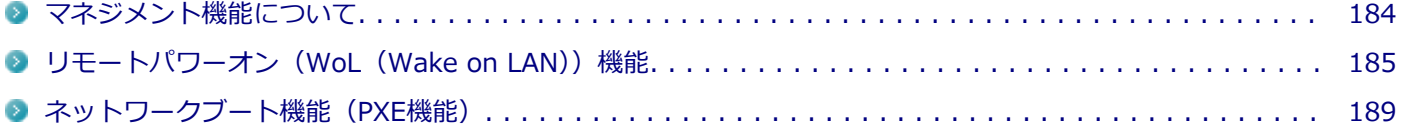

[022601-21]

<span id="page-183-0"></span>本機には、システム管理者のコンピュータからネットワークに接続された他のコンピュータの電源やシステムを遠隔操 作して管理するためのマネジメント機能があります。

# <span id="page-184-0"></span>リモートパワーオン (WoL (Wake on LAN)) 機能

[021805-21]

本機におけるLANによるリモートパワーオン(WoL(Wake on LAN))機能(以降、WoL)は次の通りです。

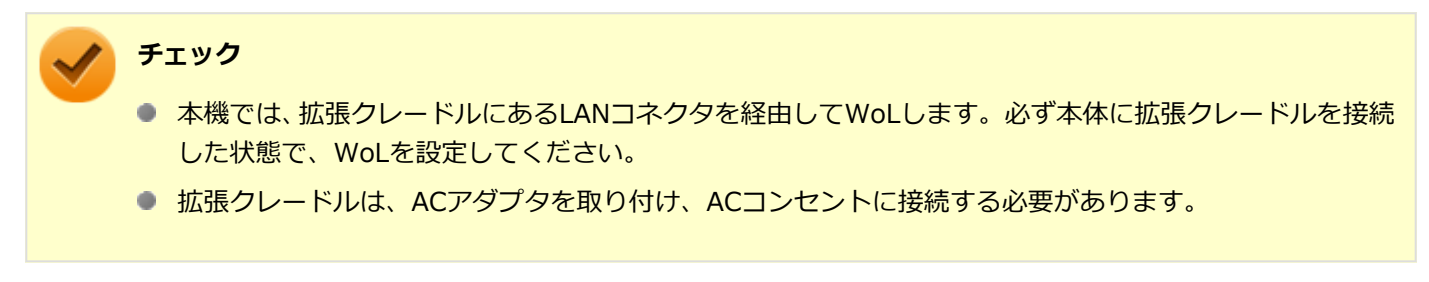

#### ● 電源の切れている状態から電源を入れる

● スリープ状態や休止状態からの復帰

WoLを使うように本機を設定している場合、本機の電源が切れているときも、LANアダプタには通電されています。 管理者のコンピュータから本機にパワーオンを指示する特殊なパケット(Magic Packet)を送信し、そのパケットを本 機の専用コントローラが受信するとパワーオン動作を開始します。

これにより、管理者のコンピュータが離れた場所にあっても、LANで接続された本機の電源を入れたり、スリープ状態や 休止状態から復帰させることができます。

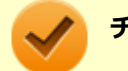

**チェック**

- WoLを利用するためには、管理者のコンピュータにMagic Packetを送信するためのソフトウェア (WebSAM Client Managerなど)のインストールが必要です。
- 前回のシステム終了(電源を切る、休止状態にする、スリープ状態にする)が正常に行われなかった場 合、WoLを行うことはできない、またはWoLで起動してもLANが正常に動作しないことがあります。一度 電源スイッチを押してWindowsを起動させ、再度、正常な方法でシステム終了を行ってください。
- WoLを使用する場合はAuto-negotiation機能を搭載したハブを使用してください。
- WoLの設定を行った場合は、本機のバッテリの消費量が大きくなります。バッテリ駆動時間を優先して本 機を使いたい場合は、WoLの設定は行わずに使用してください。

### **WoLを利用するための設定**

#### **「[BIOSセットアップユーティリティ \(P. 11\)](#page-10-0)」を表示する**

**「Advanced」メニューの「Remote Power On」を「Enabled」に設定する**

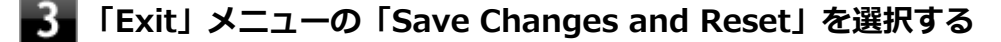

確認のメッセージが表示されます。

**「Yes」をタップ**

設定値が保存され、BIOSセットアップユーティリティが終了し、本機が再起動します。

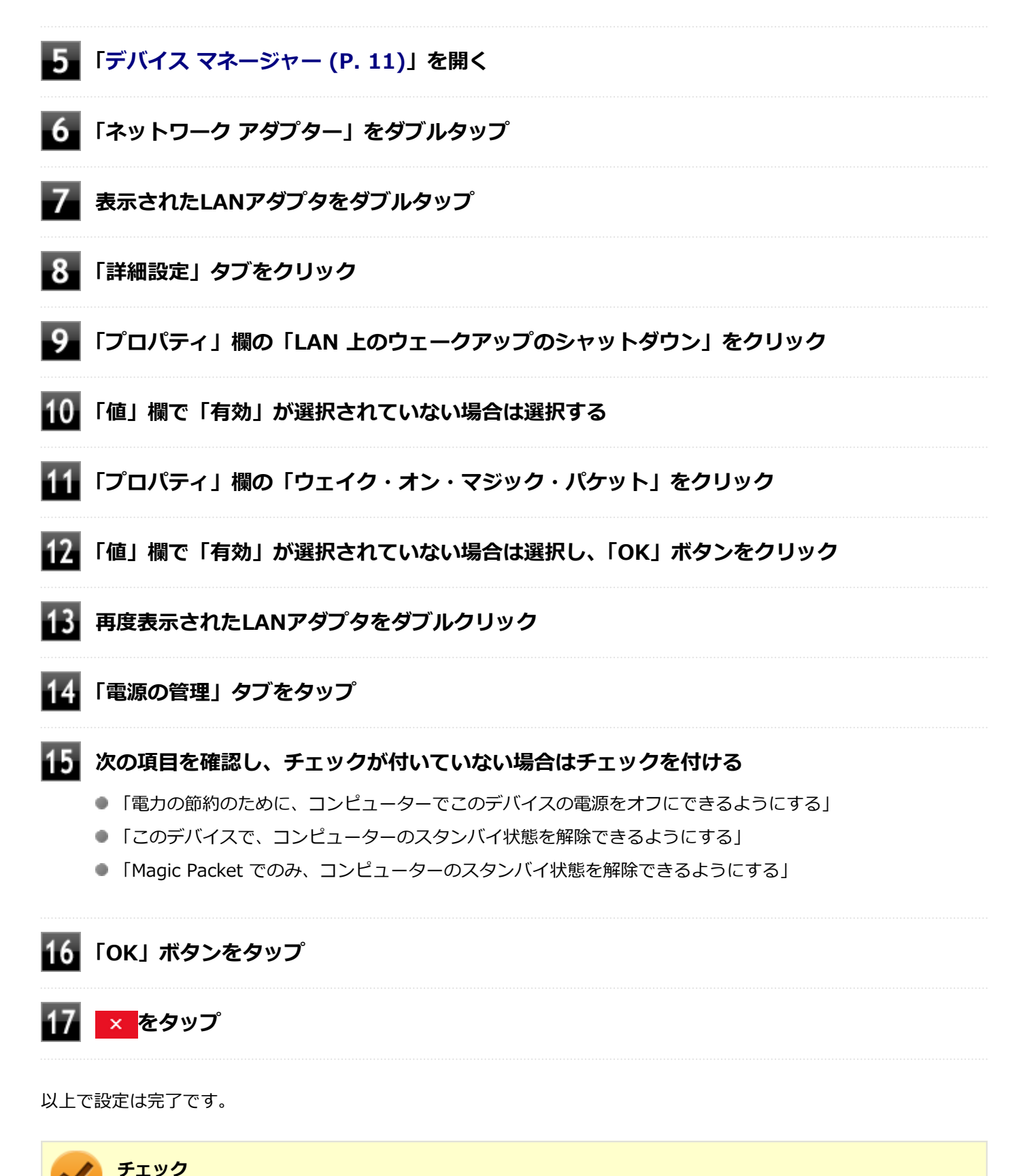

必要に応じて、起動時のパスワードの設定も行ってください。

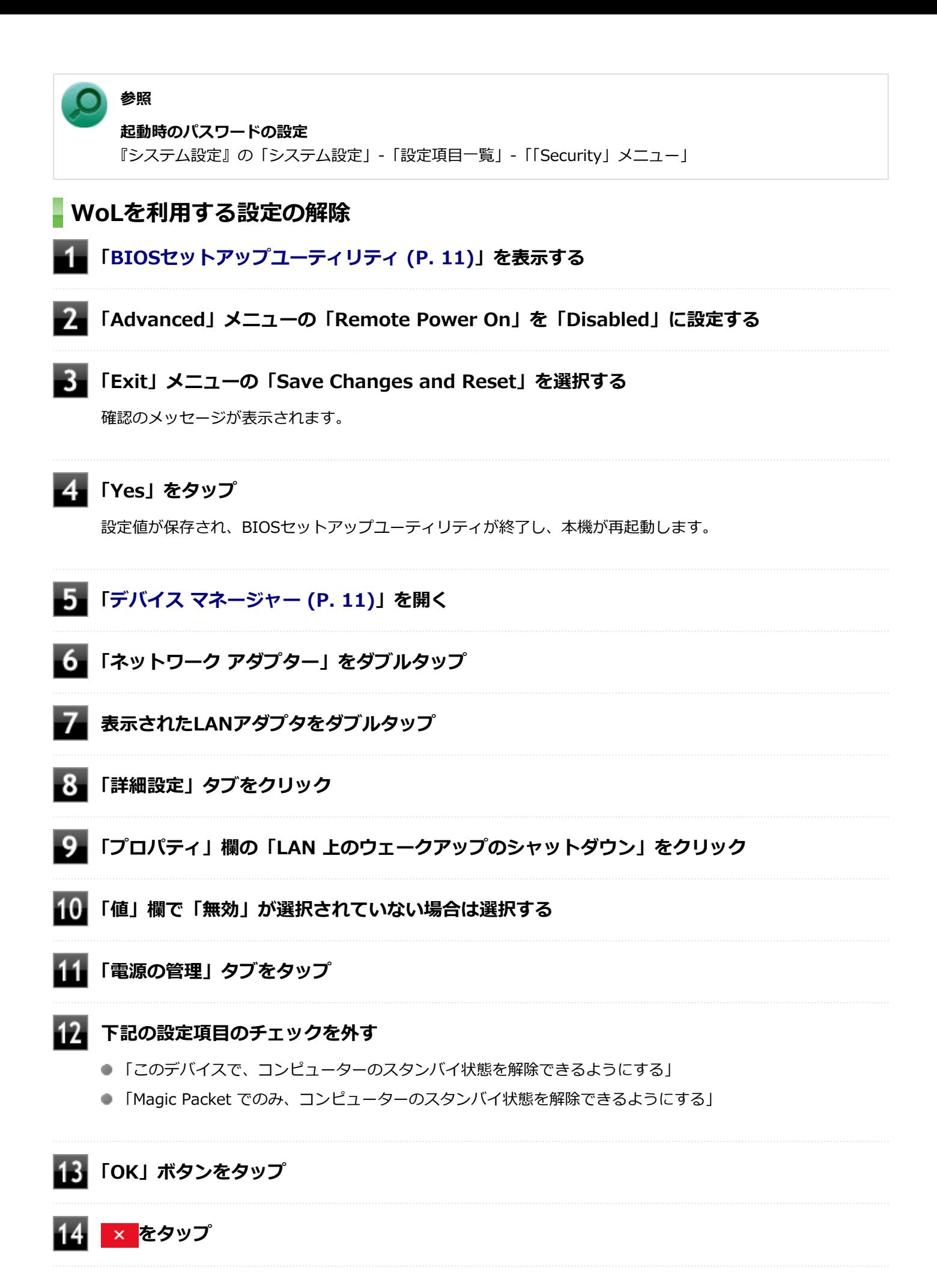

以上で設定は完了です。

# <span id="page-188-0"></span>ネットワークブート機能 (PXE機能)

[021806-21]

```
ネットワークから起動して管理者のコンピュータと接続し、次の操作を行うことができます。
```
- OSインストール
- BIOSフラッシュ (BIOS ROMの書き換え)
- BIOS設定変更

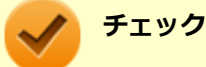

- ネットワークブート機能(PXE機能)を利用する際は、必ず本体に拡張クレードルを接続してください。
- 本機はUEFI機能をもつため、ネットワークブートを行う場合はネットワークブート用のサーバをUEFI用 に変更する必要があります。

ネットワークブートを使用する場合は、BIOSセットアップユーティリティで設定を行ってください。

### **「[BIOSセットアップユーティリティ \(P. 11\)](#page-10-0)」を表示する**

**「Advanced」メニューの「Network Stack」を「Enabled」に設定する**

**「Boot」メニューの「1st Boot」を「Network」に設定する**

**「Exit」メニューの「Save Changes and Reset」を選択する**

確認の画面が表示されます。

#### **「Yes」を選択する** 5.

設定値が保存され、BIOSセットアップユーティリティが終了し、本機が再起動します。

以上でネットワークブートを使用するための設定は完了です。

# セキュリティチップ

 $[040000-21]$ 

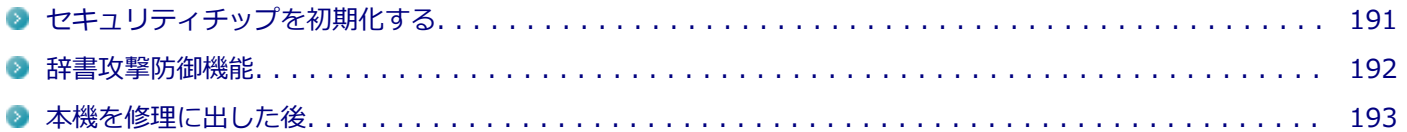

# <span id="page-190-0"></span>セキュリティチップを初期化する

[040206-21]

次の手順で、セキュリティチップを初期化してください。

WindowsのBitLocker ドライブ暗号化を利用している場合は、BitLocker ドライブ暗号化を無効にしてからセキュリテ ィチップの初期化を行ってください。

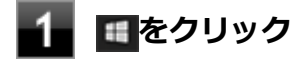

### **をクリックし、「シャットダウン」をクリック**

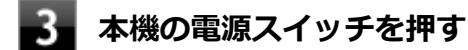

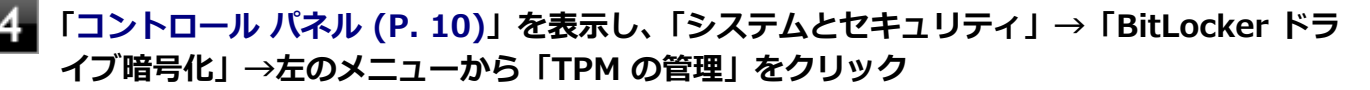

「コンピューターのトラステッド プラットフォーム モジュール(TPM)の管理(ローカル コンピューター)」画 面が表示されます。

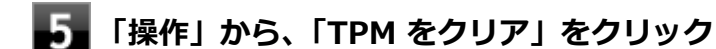

6

### **「再起動」ボタンをクリック**

サインアウトする旨のメッセージが表示され、自動的に再起動します。

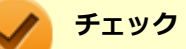

「閉じる」をクリックする必要はありません。

これでセキュリティチップが初期化されました。

[040404-21]

<span id="page-191-0"></span>パスワードで保護されたセキュリティを破るために用いられる「辞書攻撃」という手法から、本機を防御するための機 能です。

WindowsのBitLocker ドライブ暗号化など、セキュリティチップに関連する機能で、誤ったパスワード入力を繰り返す と一時的にパスワードの入力ができなくなります。

再度、パスワードの入力を行うには、一定時間の経過が必要です。

なお、再度、パスワードの入力が可能になるまでの時間は、誤入力の回数によって決定され、誤入力の回数が多ければ 多いほど、入力可能になるまでの時間も長くなります。

<span id="page-192-0"></span>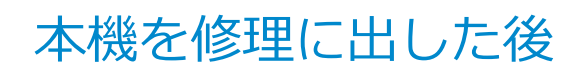

[040602-21]

本機を修理に出し、「マザーボード交換」や「セキュリティチップ交換」、「内蔵ストレージ交換」、「再セットアップ」等 が行われた場合には、セキュリティチップの初期化を行ってください。

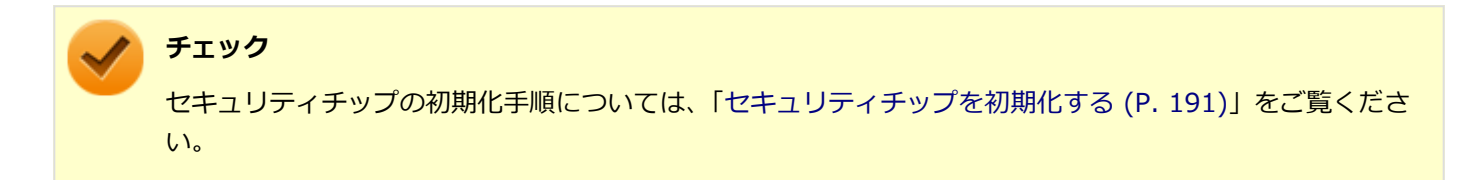

# 便利な機能とアプリケーション

 $[060000-21]$ 

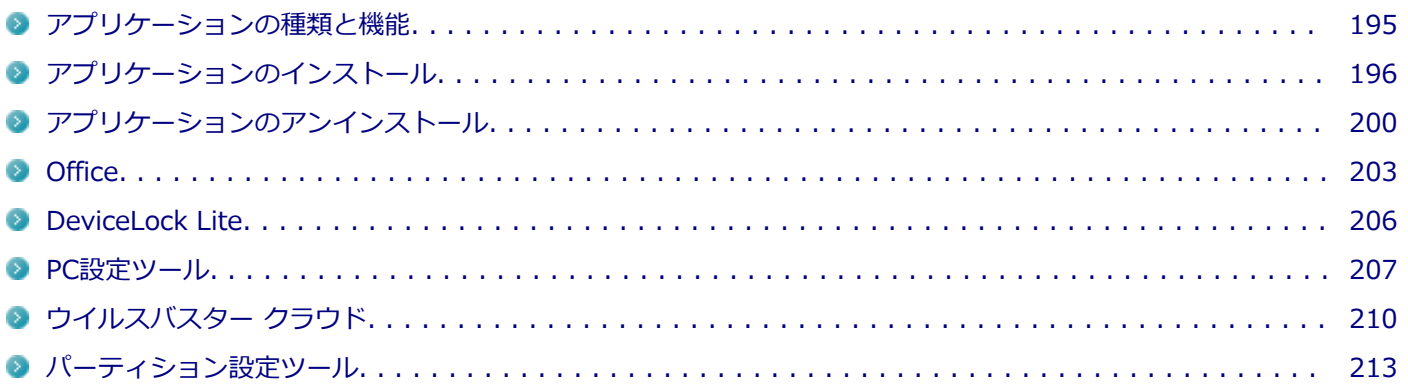

# <span id="page-194-0"></span>アプリケーションの種類と機能

[060100-21]

本機にインストール、または添付されているアプリケーションはモデルによって異なります。

# **標準でインストール、または添付されているアプリケーション**

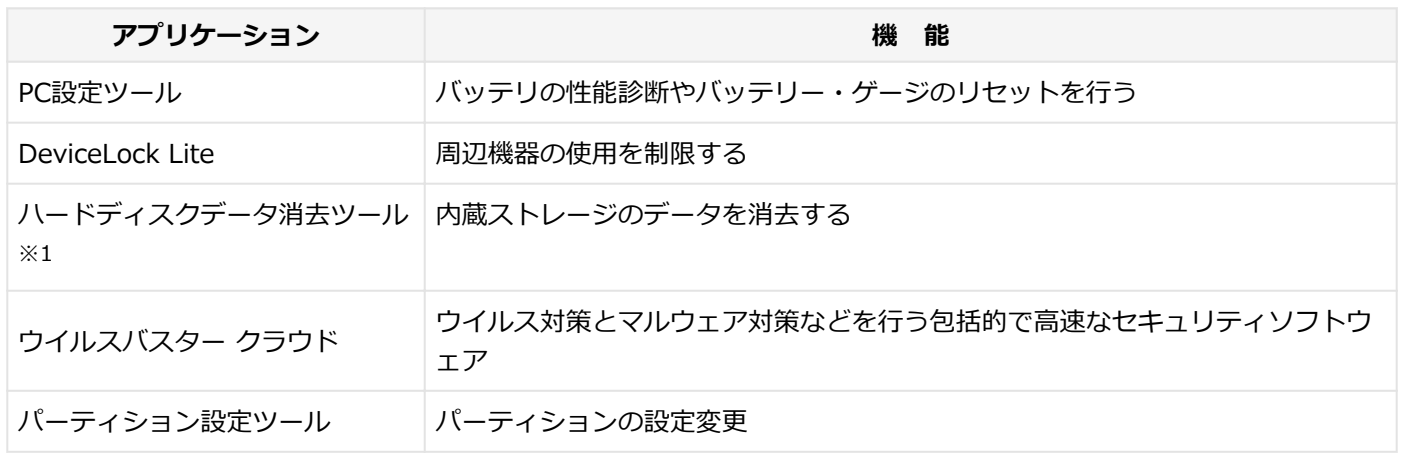

※1 機能の詳細、使用方法については『再セットアップガイド』をご覧ください。

# **モデルによってインストール、または添付されているアプリケーション**

#### **◆Office Home & Business 2019モデル**

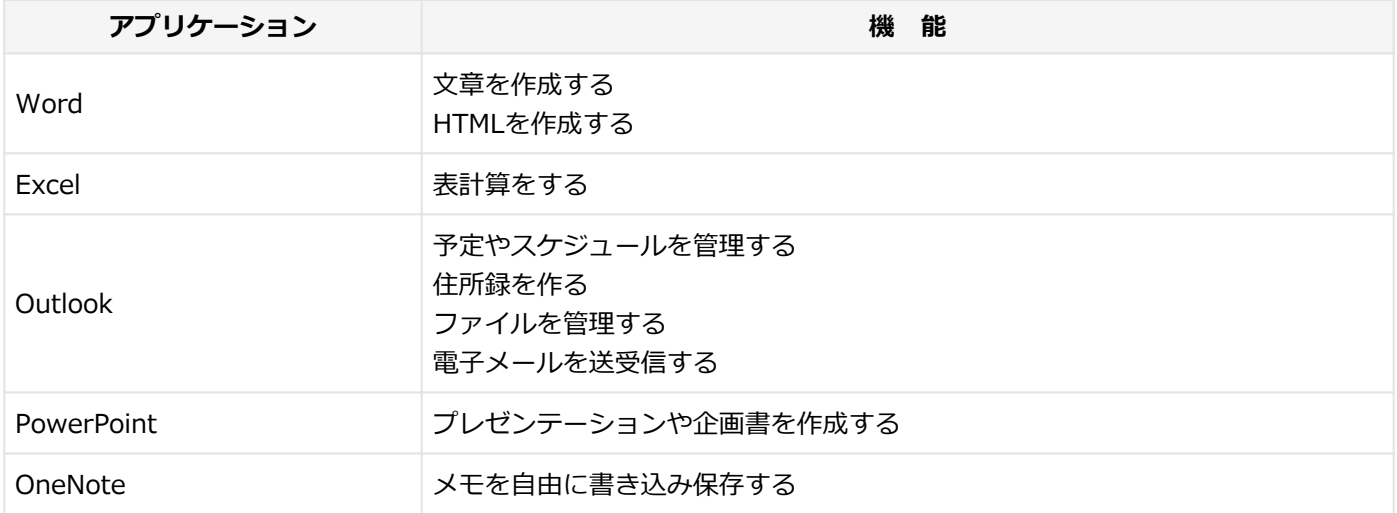

# <span id="page-195-0"></span>アプリケーションのインストール

[060200-21]

```
本機にインストール、または添付されているアプリケーションをインストールする場合の手順を説明します。
```
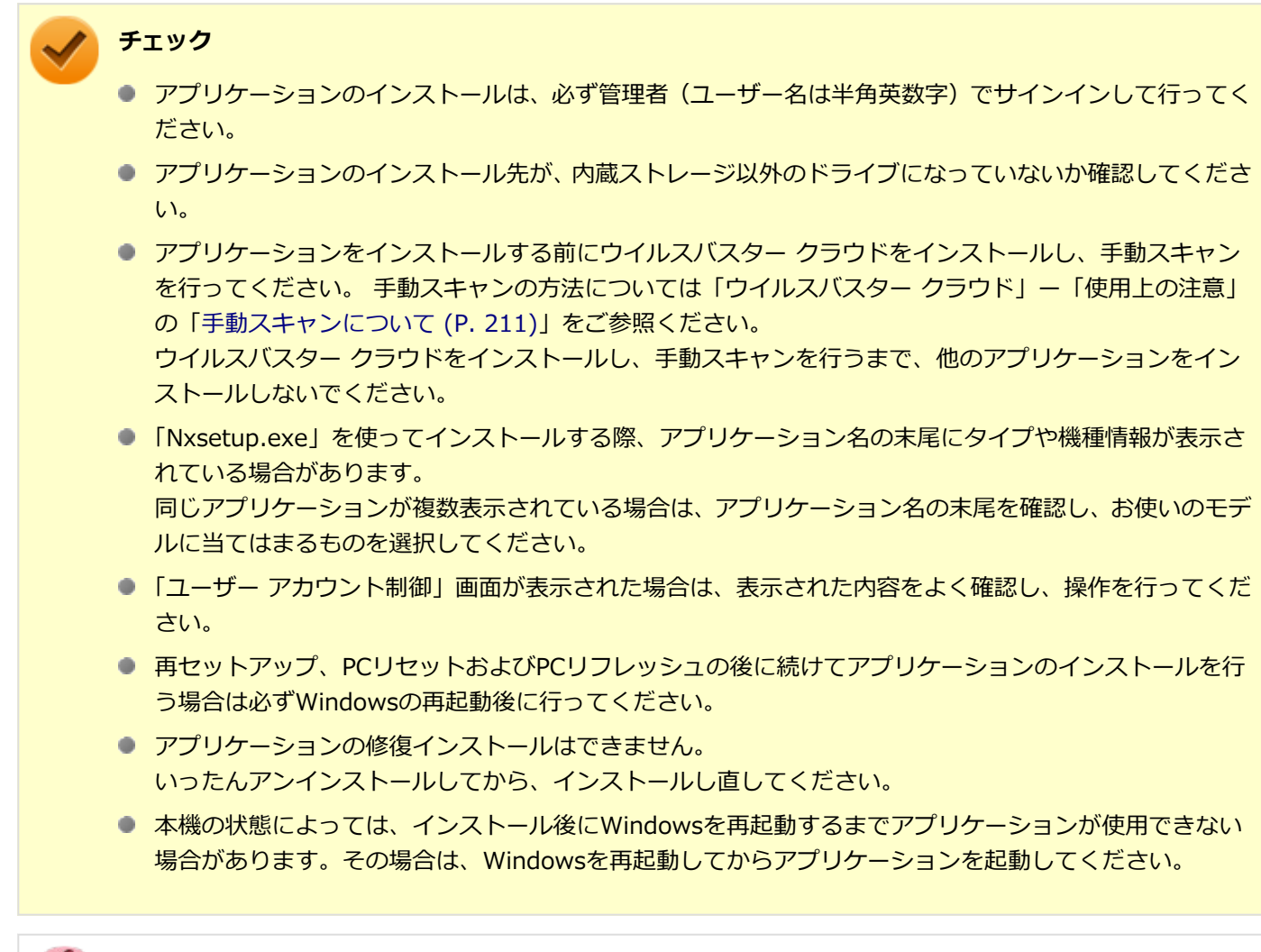

**インストールする際に、内蔵ストレージに空き領域が足りないときは**

- 空き領域のある他のドライブにインストールしてください。
- アプリケーションによっては、必要最低限の機能だけをインストールしたり、使用する機能だけを選択し てインストールすることで、必要な空き容量を減らせる場合があります。

アプリケーションによってインストール方法は異なります。

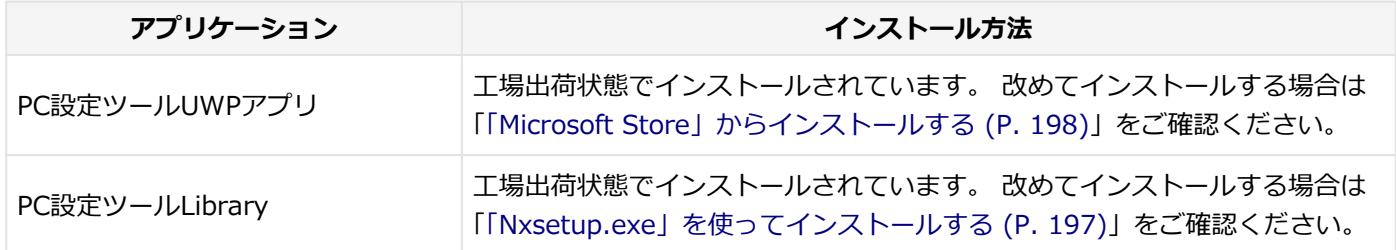

<span id="page-196-0"></span>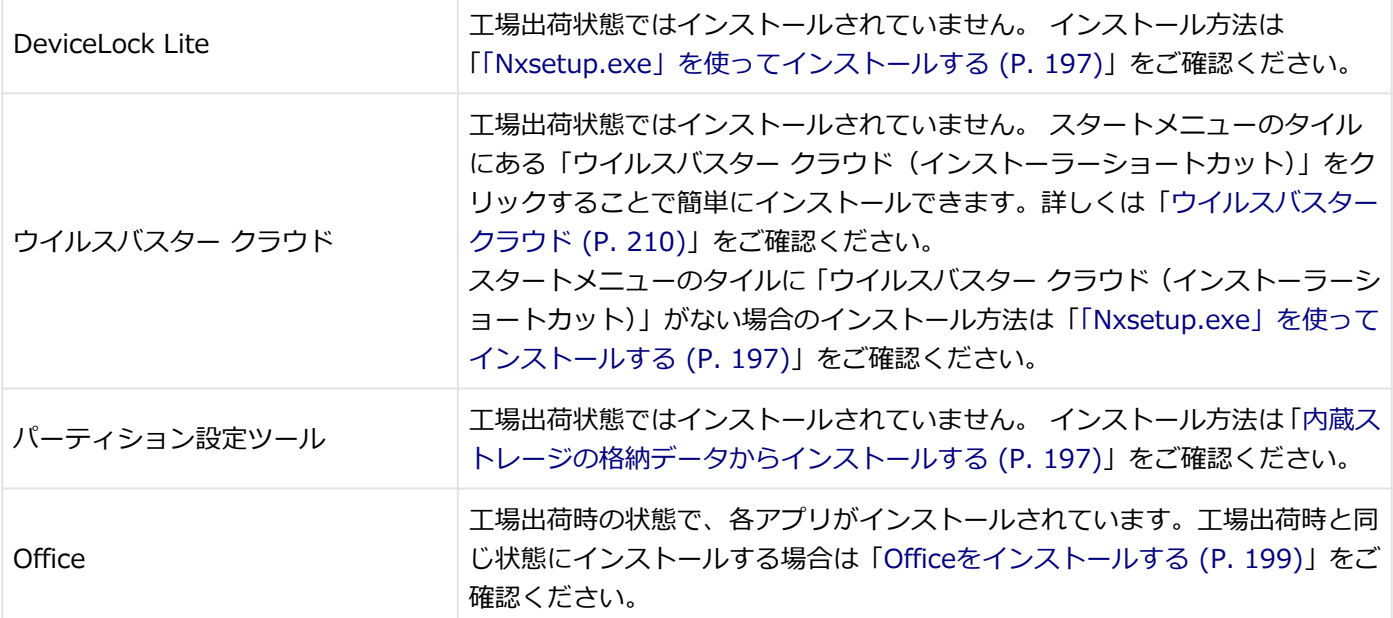

## **「Nxsetup.exe」を使ってインストールする**

**Windowsを起動する**

**■ をクリック** 

**「Windows システム ツール」をクリック**

**「ファイル名を指定して実行」をクリック**

**「名前」に次のように入力し、「OK」ボタンをクリック**

C:¥MAVP¥Nxsetup.exe

5

**インストールしたいアプリケーションを選択し、「インストール」ボタンをクリック**

これ以降の操作は画面の指示に従ってください。

**インストールが完了したら、Windowsを再起動する**

以上でインストールは完了です。

# **内蔵ストレージの格納データからインストールする**

インストールしたいアプリケーションによって、「名前」に入力するパスが異なります。

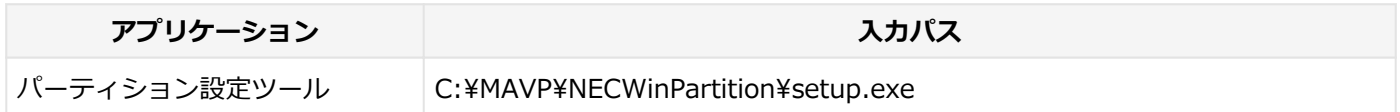

<span id="page-197-0"></span>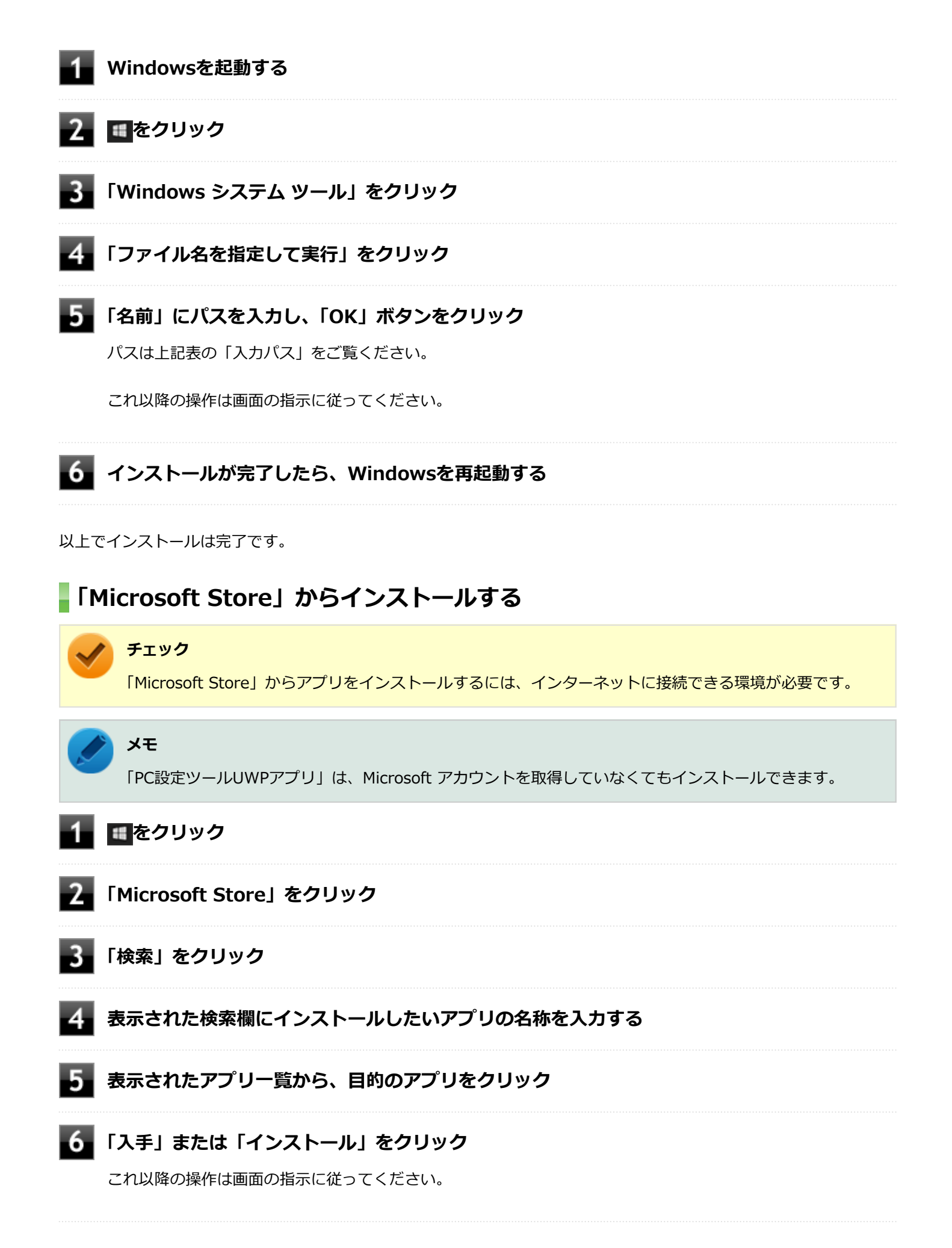

# <span id="page-198-0"></span>**Officeをインストールする**

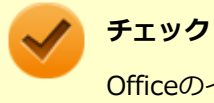

Officeのインストールを行うには、インターネットに接続できる環境が必要です。

■ をクリックし、「Microsoft Office Webサイト」→「Office を再インストールする」へアクセスして、再インストー ルを行ってください。

# <span id="page-199-0"></span>アプリケーションのアンインストール

[060300-21]

本機にインストールされているアプリケーションまたは購入後にインストールされた本機添付のアプリケーションのア ンインストールの手順を説明します。アプリケーションには「デスクトップアプリ」と「ストアアプリ」があり、アン インストール方法が異なります。

ご自分でインストールされた別売のアプリケーションのアンインストールについては、そのアプリケーションに添付さ れたマニュアルをご覧ください。

**チェック**

- アプリケーションのアンインストールは、必ず管理者(ユーザー名は半角英数字)でサインインして行っ てください。
- アプリケーションをアンインストールした後に、システムの復元機能でアンインストール前の状態に復元 しても、復元されたアプリケーションは正常に動作しない場合があります。また、復元されたアプリケー ションを「コントロール パネル」→「プログラム」の「プログラムのアンインストール」からアンイン ストールしても、アンインストールできない場合があります。 その場合は、そのアプリケーションのマニュアルをご覧になり、インストールの操作を行ってください。 復元の状況によって、インストールもしくはアンインストールが開始されます。 アンインストールが開始されたら、画面の指示に従い、アンインストールを行ってください。インストー ルが開始されたら、画面の指示に従ってインストールを行い、インストール完了後にマニュアルをご覧に なり、アンインストールを行ってください。
- 「ユーザー アカウント制御 | 画面が表示された場合は、表示された内容をよく確認し、操作を行ってくだ さい。
- アプリケーションのアンインストール中に、すでにアンインストールされている旨のメッセージが表示さ れることがあります。その場合でも正常にアンインストールは完了しており、動作に影響はありません。
- アプリケーションのアンインストール中に「インストールを続行するには、次のアプリケーションを終了 する必要があります」と表示されたら、「セットアップの完了後、アプリケーション自動的に終了して、 再起動する(C)」を選択し、「OK」ボタンをクリックしてください。
- アプリケーションのアンインストール中に「システムの実行中に更新できないファイルまたはサービス を、セットアップで更新する必要があります。続行する場合は、セットアップを完了するために再起動が 必要となります。」と表示されたら、「OK」ボタンをクリックしてください。

# **「設定」からアンインストールする**

「設定」からアンインストールできます。アプリケーション一覧の表示方法を変更できるため、目的のアプリをすばやく 見つけることができます。デスクトップアプリとストアアプリの両方をアンインストールできます。 次の手順で行います。

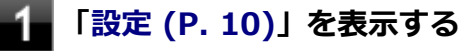

### **「アプリ」をクリック**

**「アプリと機能」をクリック**

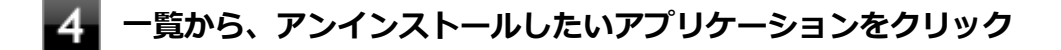

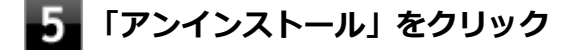

-6 **画面が表示された場合は、画面の指示に従って操作を進める**

以上でアンインストールは完了です。

## **スタートメニューのアプリ一覧からアンインストールする**

スタートメニューのアプリ一覧からアンインストールできます。デスクトップアプリとストアアプリの両方をアンイン ストールできます。 次の手順で行います。

■をクリック

**アプリ一覧から、アンインストールしたいアプリケーションを右クリックし、表示されたメニ** 2 **ューから「アンインストール」をクリック**

## **メモ**

デスクトップアプリの場合、以降は[「コントロール パネルからアンインストールする \(P. 202\)」](#page-201-0)の 手順3から操作を行ってください。

**画面が表示された場合は、画面の指示に従って操作を進める**

以上でアンインストールは完了です。

# **スタートメニューのタイルからアンインストールする**

スタートメニューのタイルに表示されているアプリケーションをアンインストールできます。 次の手順で行います。

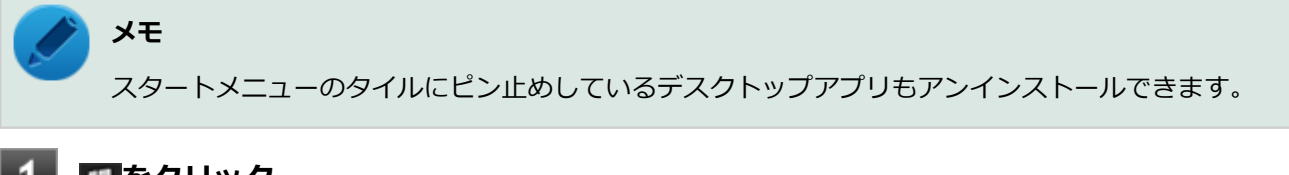

## **田をクリック**

**スタートメニューのタイルから、アンインストールしたいアプリケーションを右クリックし、 表示されたメニューから「アンインストール」をクリック**

#### <span id="page-201-0"></span>**チェック**

タップ操作で行う場合は、スタートメニューのタイルから、アンインストールしたいアプリケーシ ョンを長押し(プレスアンドホールド)し、右下に表示されたアイコン「…」をタップ、表示され たメニューから「アンインストール」をタップしてください。

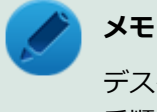

デスクトップアプリの場合、以降は「コントロール パネルからアンインストールする (P. 202)」の 手順3から操作を行ってください。

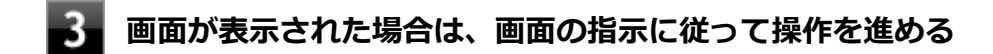

以上でアンインストールは完了です。

## **コントロール パネルからアンインストールする**

コントロール パネルからアンインストールできます。デスクトップアプリのみアンインストールできます。 次の手順で行います。

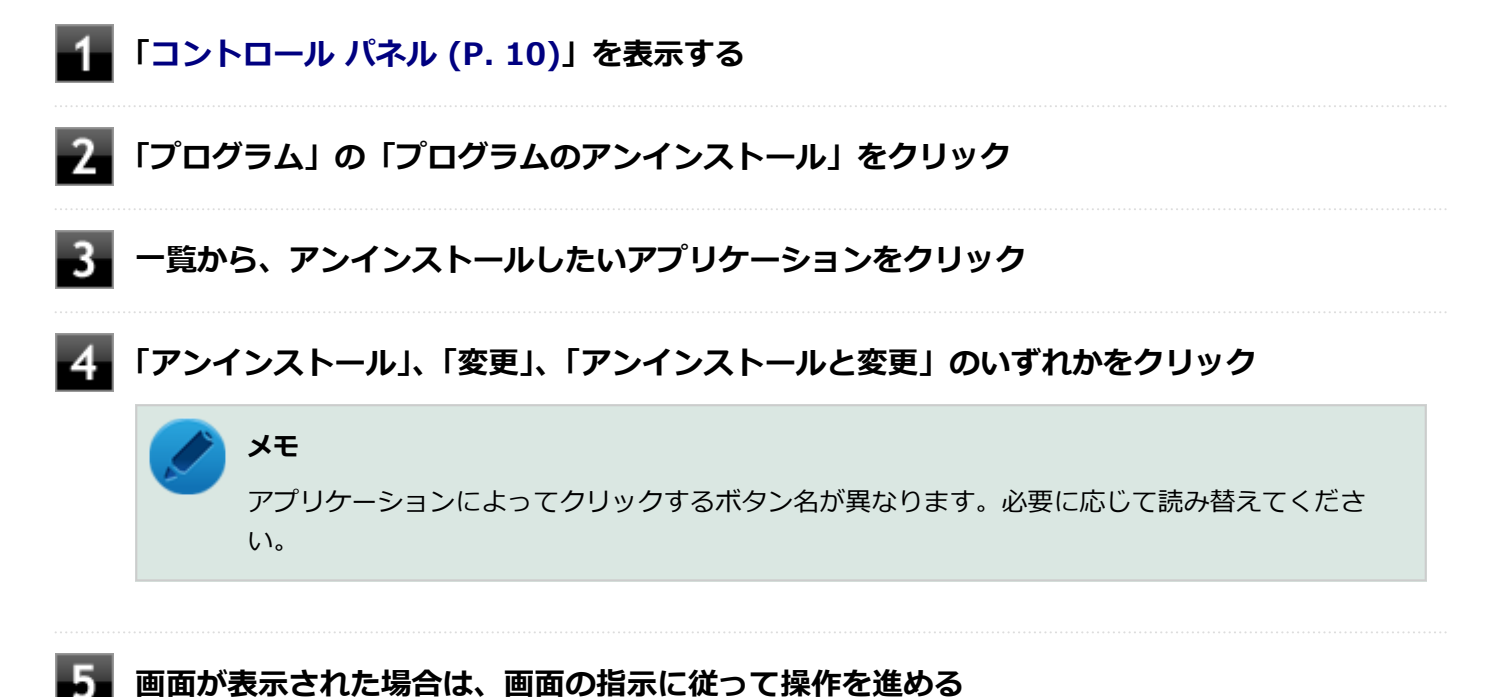

以上でアンインストールは完了です。

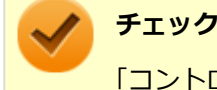

### 「コントロール パネル」→「プログラム」の「プログラムのアンインストール」でアプリケーションを選択し て「アンインストール」、または「アンインストールと変更」をクリックした後は、中断してもそのままでは アプリケーションを使用できない場合があります。 その際にはWindowsを再起動後、アプリケーションを使用してください。

# <span id="page-202-0"></span>**Office**

#### [063500-01]

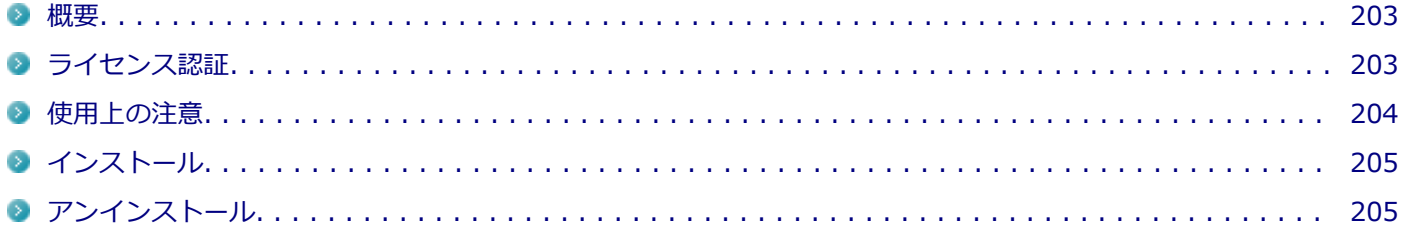

### **概要**

Office Home & Business 2019には、Word、Excel、Outlook、PowerPoint、OneNoteが同梱されています。 機能の詳細や操作方法については、以下をご覧ください。

#### **●機能の詳細や操作方法**

各Office アプリケーションのヘルプ

# **ライセンス認証**

Officeアプリ(Word、Excelなど)を初めて使用するときは、Microsoft Officeのライセンス認証を完了させる必要があ ります。

## **チェック ● ライセンス認証について** Windowsのセットアップが終わったら、必ずMicrosoft Officeのライセンス認証を行ってください。ライ センス認証にはプロダクト キーの入力が必要です。Microsoft Officeのプロダクト キー入力には、インタ ーネットに接続できる環境が必要です。 **プロダクト キーについて** プロダクト キーは、添付のOfficeカードに記載されています。入力の際は、カードをお手元にご用意くだ さい。

# **プロダクト キーの入力について**

Microsoft Officeに含まれるアプリ(Word、Excelなど)のいずれかひとつを初めて起動するときに、プロダクト キーを 入力します。 以下の手順で行ってください。

#### <span id="page-203-0"></span>**チェック**

- 入力手順は、マイクロソフト社によるアップデートなどで変更される場合があります。その場合は、画面 の手順に従って入力を行ってください。
- プロダクト キーを入力しない場合、初めて起動してから5日が過ぎると、使用できる機能が制限されま す。
- ライセンス認証が完了すると、ほかのOfficeアプリで再度行う必要はありません。

#### **「プロダクト キーを入力します」と表示された画面でプロダクト キー(25文字の英数字)を入 力する**

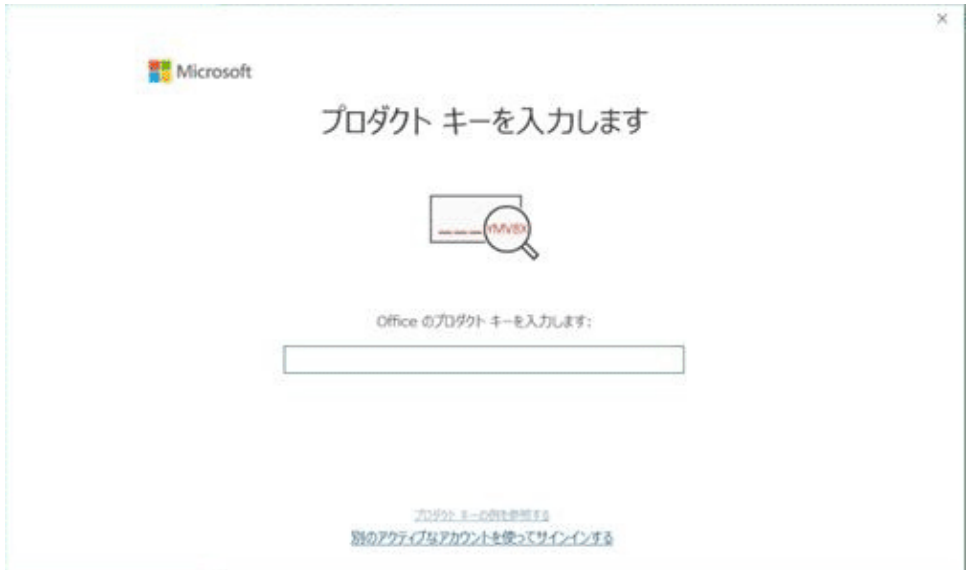

プロダクト キーを入力すると、次の手順に進むためのボタンが画面に表示されます。

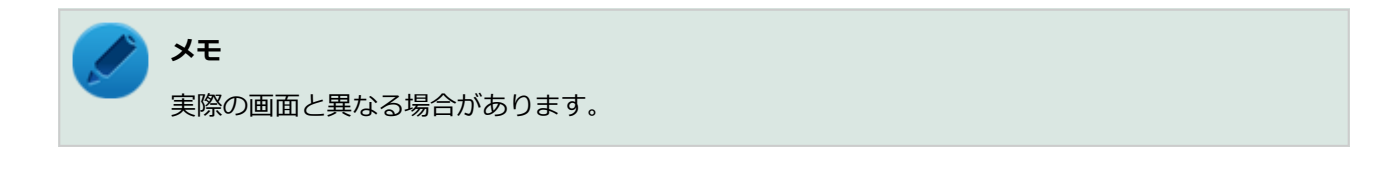

#### **画面に表示されたボタンをクリック**  $2 -$

これ以降は画面の指示に従って操作してください。

以上でライセンス認証は終了です。

# **使用上の注意**

### **Officeの更新について**

Officeの安定性と安全性を向上させるための更新プログラムが提供されています。 Officeを最新の状態に保つために、Microsoft® Updateを定期的に実施してください。 <span id="page-204-0"></span>**チェック**

- Officeの更新を行うにはインターネットに接続できる環境が必要です。
- 工場出荷時は、Officeの更新プログラムを自動的にダウンロード、インストールする設定になっています。 Officeの更新を手動で行う場合や、設定を変更する場合は、Officeアプリのいずれかを起動して、「ファイ ル」–「アカウント」(Outlookの場合は「Office アカウント」)を選択し、「製品情報」の「更新オプショ ン」で更新の実行や設定の変更を行ってください。

# **インストール**

インストールする場合は、「[アプリケーションのインストール \(P. 196\)」](#page-195-0)を参照してください。

# **アンインストール**

アンインストールする場合は、[「アプリケーションのアンインストール \(P. 200\)」](#page-199-0)を参照してください。

# <span id="page-205-0"></span>DeviceLock Lite

[061200-21]

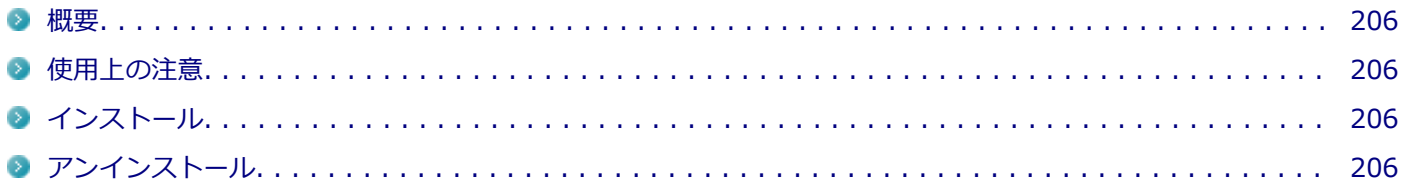

### **概要**

DeviceLock Lite(以下、DeviceLock)は、外部デバイスへのデータ漏えいを防止する情報漏えい対策ソフトウェアです。 機能の詳細や操作方法、制限事項については、以下をご覧ください。

#### **●機能の詳細や操作方法、制限事項**

DeviceLock User Manual (「C:\MAVP\DeviceLock\DeviceLock User Manual.chm」)

# **使用上の注意**

## **Bluetoothの制御をする場合の注意**

携帯電話等とのファイル送受信については使用禁止にできません。 また、キーボードやマウス等、その他のBluetooth周辺機器においても、環境や機器により、アクセスを制御できない場 合があります。

### **チェック**

「マウスの接続時にタッチパッドをオフにしない」のチェックを外した状態で、DeviceLockによりBluetooth マウスの接続を制限した場合、マウスもタッチパッドも機能しない状態になりますので、ご注意ください。

## **各種デバイス接続時の注意**

DeviceLockの制御機能は、接続したデバイスを監視するため、通常の接続よりも認識に時間がかかる場合があります。

# **インストール**

インストールする場合は、「[アプリケーションのインストール \(P. 196\)」](#page-195-0)を参照してください。

# **アンインストール**

アンインストールする場合は、[「アプリケーションのアンインストール \(P. 200\)」](#page-199-0) を参照してください。

<span id="page-206-0"></span>PC設定ツール

[065300-21]

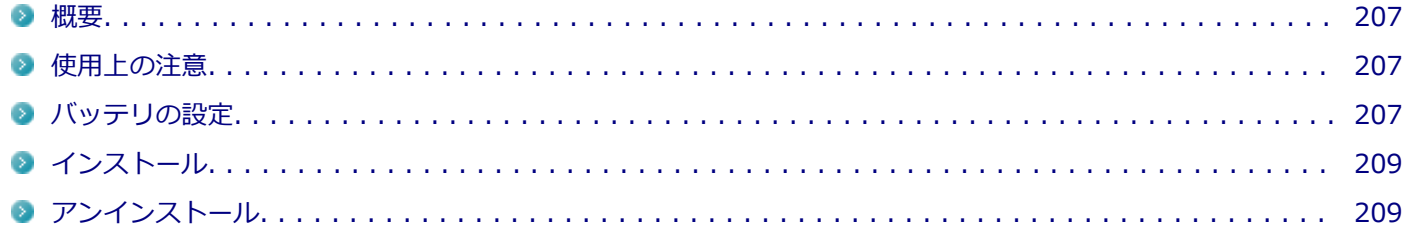

### **概要**

バッテリの性能診断や充電のしきい値設定、バッテリー・ゲージのリセットに関する設定ができます。

#### **起動方法**

**1 ほをクリック** 

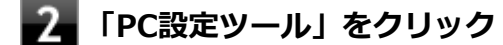

**「バッテリー」をクリック**

## **使用上の注意**

- 「PC設定ツール」は、「PC設定ツールUWPアプリ」と「PC設定ツールLibrary」で構成されています。必ずセットで ご使用ください。
- 本機を起動した直後に「PC設定ツール」を起動すると、一部の機能が正しく動作しません。「PC設定ツール」は、本 機を起動後数分経ってから起動してください。
- 「PC設定ツール」を起動中にWindowsのテーマを変更すると画面の表示が正しくならないことがあります。その場合 は、「PC設定ツール」を一度終了してから、再起動してください。
- 複数の処理が行われている場合、まれに一部の画像が表示されないことがありますが、通常動作には問題ありませ ん。再度「PC設定ツール」を起動することで表示されるようになります。

# **■バッテリの設定**

バッテリの状態の確認や、バッテリー・ゲージのリセットを行うことができます。

#### **電源状況**

現在のバッテリの残量やバッテリの状態などを確認できます。

#### **チェック**

状態が「可」と表示された場合、早めにバッテリを交換することをおすすめします。また、「低」と表示され た場合、バッテリの交換が必要です。バッテリの交換については[、121コンタクトセンター](http://121ware.com/psp/PA121/NECS_SUPPORT_SITE/ENTP/h/?tab=SUP_Z_121CC1)またはビジネス PC修理受付センターにご相談ください。

**メモ**

- 「PC設定ツール」のウィンドウサイズによっては、「詳細を表示」をクリックしたときにスクロールバーが 表示されず、すべての内容を見ることができない場合があります。その場合は、ウィンドウサイズを大き くしてください。
- 現在のバッテリ残量やバッテリの状態が表示されるまでに時間がかかる場合があります。

### **バッテリー充電のしきい値**

ACアダプタ接続時の充電のしきい値を、100%より下に設定できます。この設定により、バッテリの寿命を延ばすこと ができます。

設定を行う場合は、次の手順で行います。

#### **「バッテリー充電のしきい値」にある「カスタムのバッテリー充電しきい値」をオンにする**

確認の画面が表示されます。

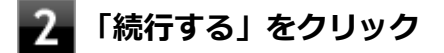

#### **表示される項目について、任意の値を設定する**

充電を開始する値など、画面表示に従ってそれぞれ設定してください。

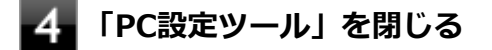

以上で設定は完了です。

## **バッテリー・ゲージのリセット**

バッテリー・ゲージのリセットを行うことで、バッテリ性能の回復や、表示されるバッテリ残量と実際の動作時間の誤 差を解消することができます。次の手順で行います。

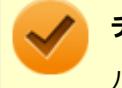

#### **チェック**

バッテリー・ゲージのリセットを行う際は、ACアダプタを接続してください。また、バッテリー・ゲージの リセット中は、ACアダプタを取り外さないでください。

#### **「バッテリー・ゲージのリセット」にある「リセットを実行」をクリック**

# <span id="page-208-0"></span>**フォ**内容を確認し、「続行する」をクリック

バッテリー・ゲージのリセットが開始されます。

これ以降は画面の指示に従って操作してください。

# **インストール**

インストールする場合は、「[アプリケーションのインストール \(P. 196\)」](#page-195-0)を参照してください。

# **アンインストール**

アンインストールする場合は、[「アプリケーションのアンインストール \(P. 200\)」](#page-199-0) を参照してください。

# <span id="page-209-0"></span>ウイルスバスター クラウド

[063000-21]

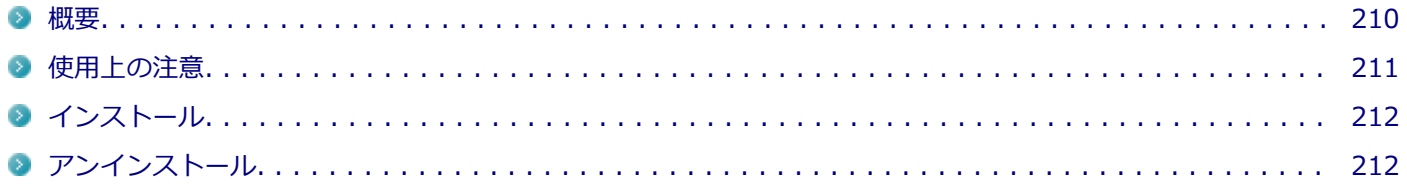

#### **概要**

ウイルスバスター クラウドは、リアルタイムのウイルス対策とマルウェア対策、迷惑メール対策、情報漏えい対策機能 などを搭載した、包括的なセキュリティソフトウェアです。 機能の詳細、操作方法、制限事項、および最新情報については、以下をご覧ください。

#### **●機能の詳細や操作方法**

ウイルスバスター クラウドのヘルプとサポート情報、およびランサムウェア対策ヘルプ

**チェック** ウイルスバスター クラウドのヘルプやサポート情報などを確認するには、インターネットへの接続が必要で す。

#### **●動作環境、制限事項に関する情報**

無料体験版の有効期間は、初めてウイルスバスター クラウドをセットアップした時点から90日間です。有効期間が終了 すると、すべての機能が利用できなくなります。

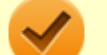

#### **チェック**

引き続きウイルスバスター クラウドをご利用になるには製品版を購入する必要があります。購入に関する詳 細な情報は、以下のウェブサイトをご覧ください。 <https://www.trendmicro.co.jp/>

#### **●ウイルスバスター クラウドの最新の情報**

<https://www.trendmicro.co.jp/>

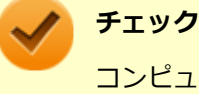

コンピュータウイルスを検出した場合は、『メンテナンスとアフターケアについて』をご覧のうえ、対処して ください。

**起動方法**

**■をクリック** 

<span id="page-210-0"></span>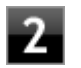

# **「ウイルスバスターの表示」をクリック**

ウイルスバスター クラウドのメイン画面が表示されます。

## **使用上の注意**

## **アップデートについて**

ウイルスバスター クラウドのアップデートは、インターネットに接続して行われます。自動アップデート機能を利用す るには、本機を常にインターネットに接続しておく必要があります。

- 長期間、インターネットに接続せずにいると、アップデートを促す画面が表示されることがあります。画面の指示に 従ってアップデートを行ってください。
- オンラインユーザ登録を行うと、自動アップデート機能が常に有効になるため、通常は手動でアップデートする必要 はありません。

## **スキャンについて**

ウイルスバスター クラウドは、定期的にウイルスやスパイウェアのスキャンを行います。よって、通常は手動でスキャ ンする必要はありません。 ただし、以下のような場合はコンピュータにウイルスやスパイウェアが潜んでいる可能性が あるため、手動でスキャンを行ってください。

- ウイルスバスター クラウドをインストールした直後
- しばらくインターネットに接続していなかった場合

手動スキャンを行う場合は、「手動スキャンについて」を参照してください。

#### **手動スキャンについて**

手動スキャンを行う場合は、次の手順で行ってください。

#### **「ウイルスバスター クラウド」を表示する**

# **「スキャン」をクリック**

スキャンが終了すると、スキャン結果が表示されます。

### **スキャン結果を確認し、「閉じる」をクリック**

以上で手動スキャンは終了です。

# <span id="page-211-0"></span>**インストール**

スタートメニューのタイルにある「ウイルスバスター クラウド(インストーラーショートカット)」をクリックすること でインストールできます。

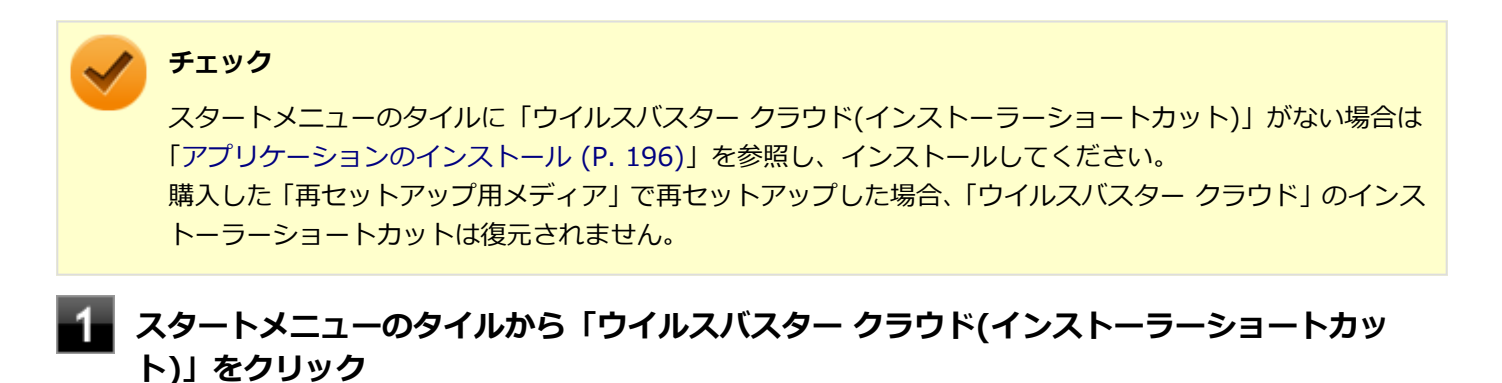

これ以降の操作は画面の指示に従ってください。

## **インストールが完了したら、Windowsを再起動する**

以上でインストールは完了です。

**メモ** インストール後、スタートメニューのタイルから「ウイルスバスター クラウド(インストーラーショートカッ ト)」を削除することをおすすめします。 スタートメニューのタイルから「ウイルスバスター クラウド(インストーラーショートカット)」を右クリッ クし、「スタートからピン留めを外す」をクリックすることでタイルを削除することができます。

# **アンインストール**

アンインストールする場合は、[「アプリケーションのアンインストール \(P. 200\)」](#page-199-0) を参照してください。

<span id="page-212-0"></span>パーティション設定ツール

#### [064600-21]

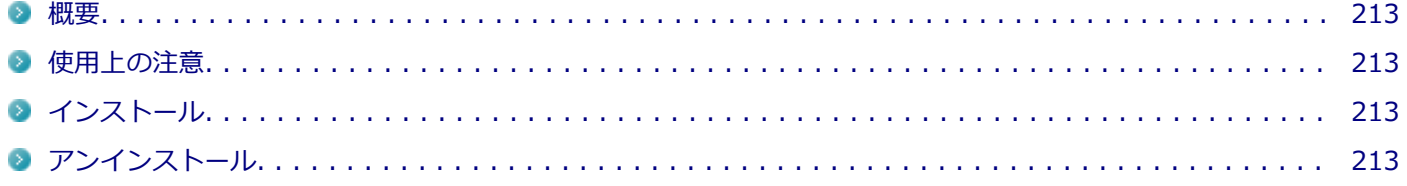

### **概要**

パーティションのサイズ変更や分割、結合などをすることができます。

#### **●機能の詳細や操作方法**

パーティション設定ツールのヘルプ

#### **起動方法**

**■をクリック** 

**「NEC Personal Computers, Ltd」をクリック**

**3. 「パーティション設定ツール」をクリック** 

パーティション設定ツールの画面が表示されます。

#### **使用上の注意**

- パーティション設定ツールをご利用する時は、ACアダプタを接続してください。
- あらかじめデータのバックアップをしてください。パーティションの変更のしかたによっては、データが失われる場 合(ボリュームの削除等)があります。万一に備えて、データのバックアップをしておくことをお奨めします。

# **インストール**

インストールする場合は、「[アプリケーションのインストール \(P. 196\)」](#page-195-0)を参照してください。

# **アンインストール**

アンインストールする場合は、[「アプリケーションのアンインストール \(P. 200\)」](#page-199-0) を参照してください。

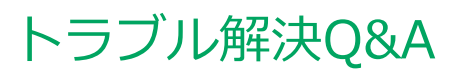

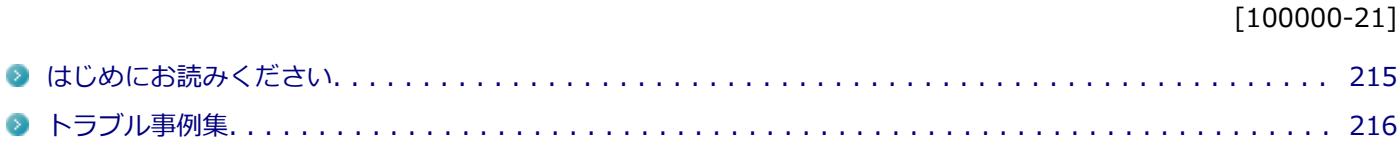

# <span id="page-214-0"></span>はじめにお読みください

#### [100101-01]

### **メモ** お使いのアプリケーションや、本体に接続した周辺機器に何らかのトラブルが生じた場合は、それぞれに添 付されているマニュアルをご確認の上、製造元やご購入元にお問い合わせください。

## **困ったときの基本的な対応方法**

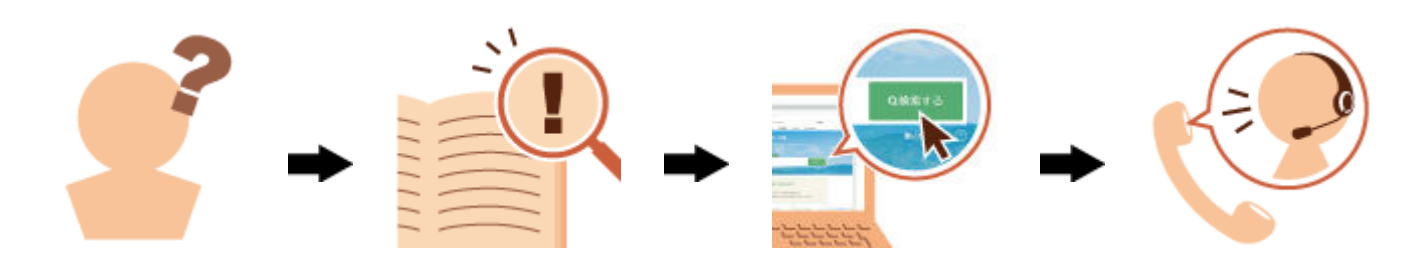

## **『活用ガイド』を検索する**

当てはまる事例がないか、『活用ガイド』で探してみてください。

- 「[トラブル事例集 \(P. 216\)」](#page-215-0)で、該当する事例を探す
- 検索ウィンドウにキーワードを入力して、マニュアル内を全文検索する

## **NEC LAVIE公式サイトの「サービス&サポート」で検索する**

『活用ガイド』に、該当する事例または解決法が見当たらなかった場合は、「[サービス&サポート](https://support.nec-lavie.jp/)」で、トラブル事例を探 してみてください。

## **121コンタクトセンター(サポート窓口)に電話する**

NEC LAVIE公式サイトの「[サービス&サポート」](https://support.nec-lavie.jp/)でも、該当する事例または解決法が見当たらず、どうしても解決でき ないときは[、121コンタクトセンター](http://121ware.com/psp/PA121/NECS_SUPPORT_SITE/ENTP/h/?tab=SUP_Z_121CC1)にお問い合わせください。

# <span id="page-215-0"></span>トラブル事例集

# **バッテリ**

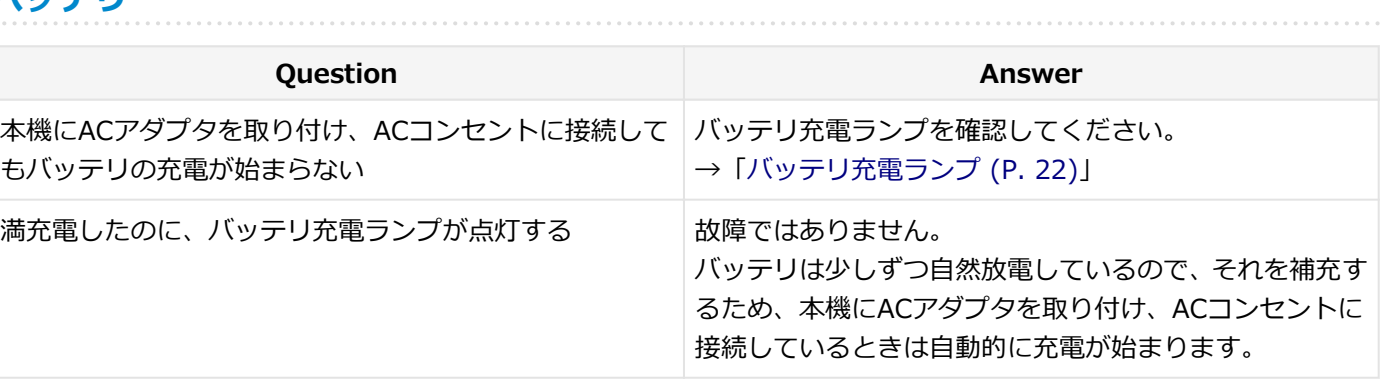

[100102-21]

# **タッチパネル**

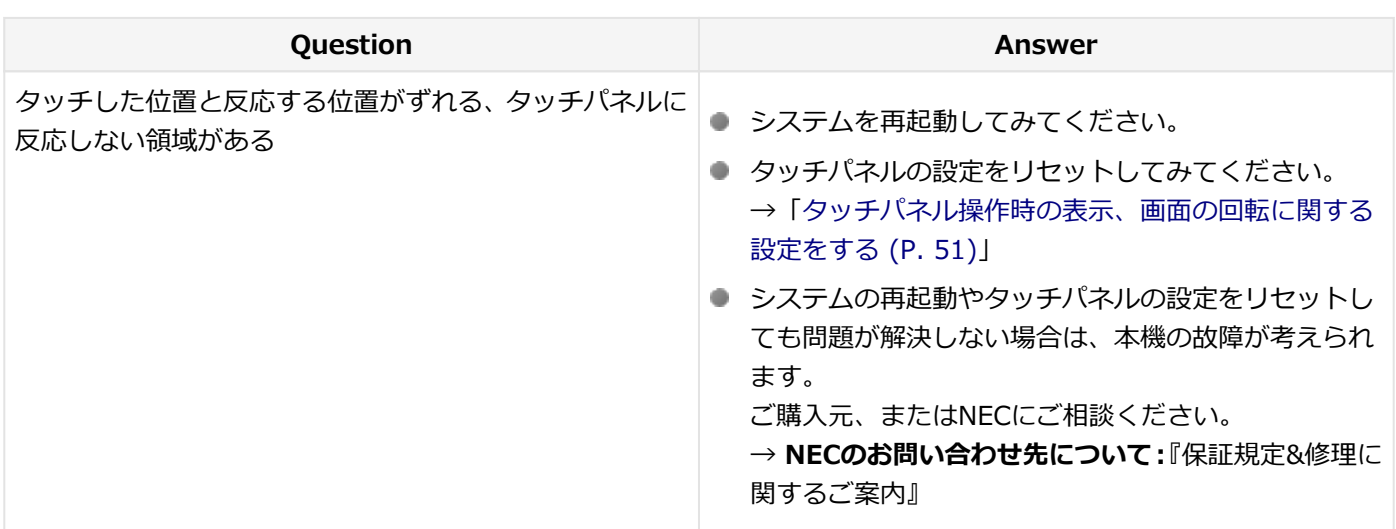

# **表示**

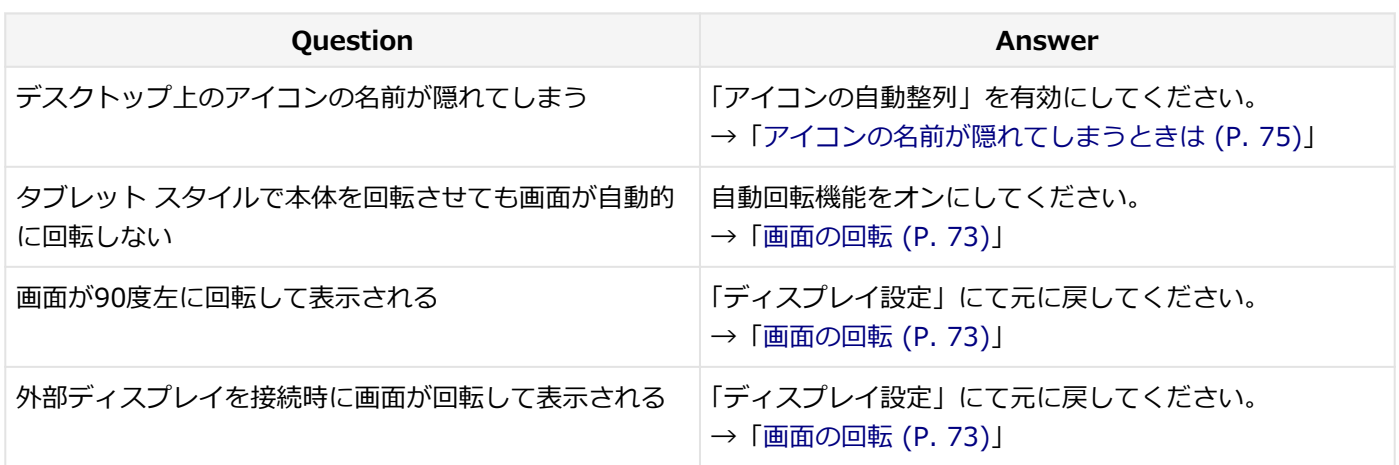

# **LAN機能**

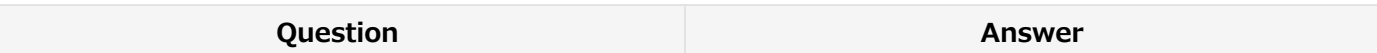
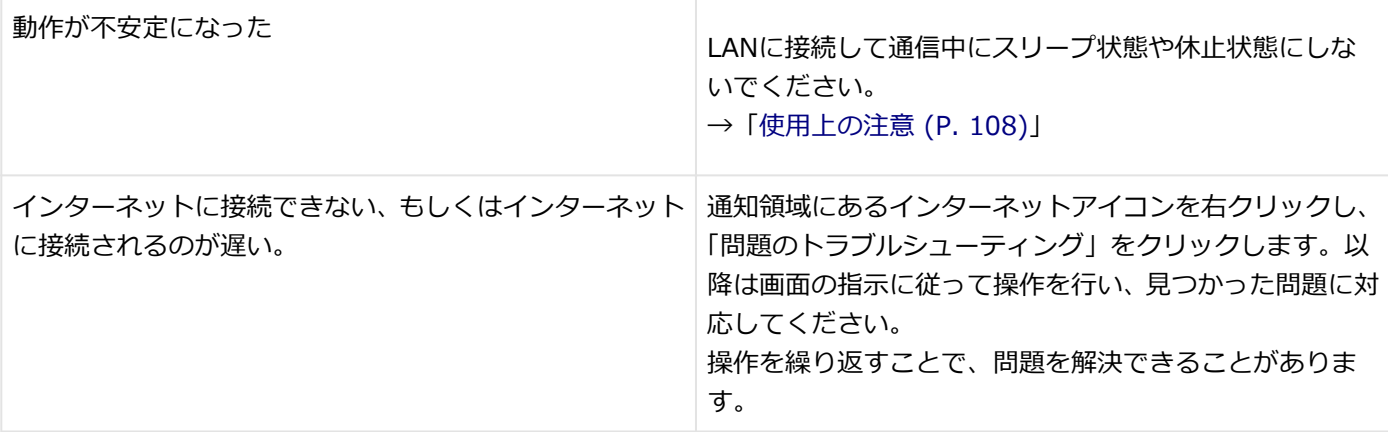

# **モバイルブロードバンド**

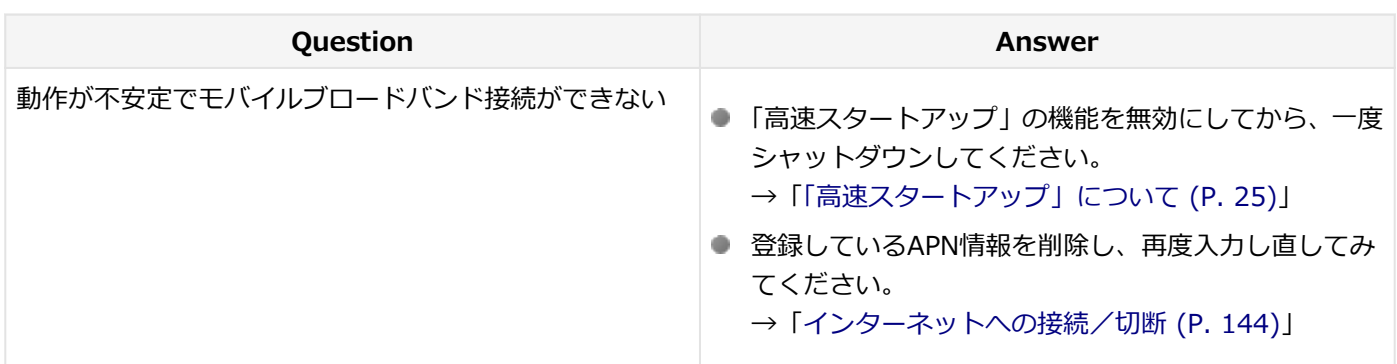

### **サウンド**

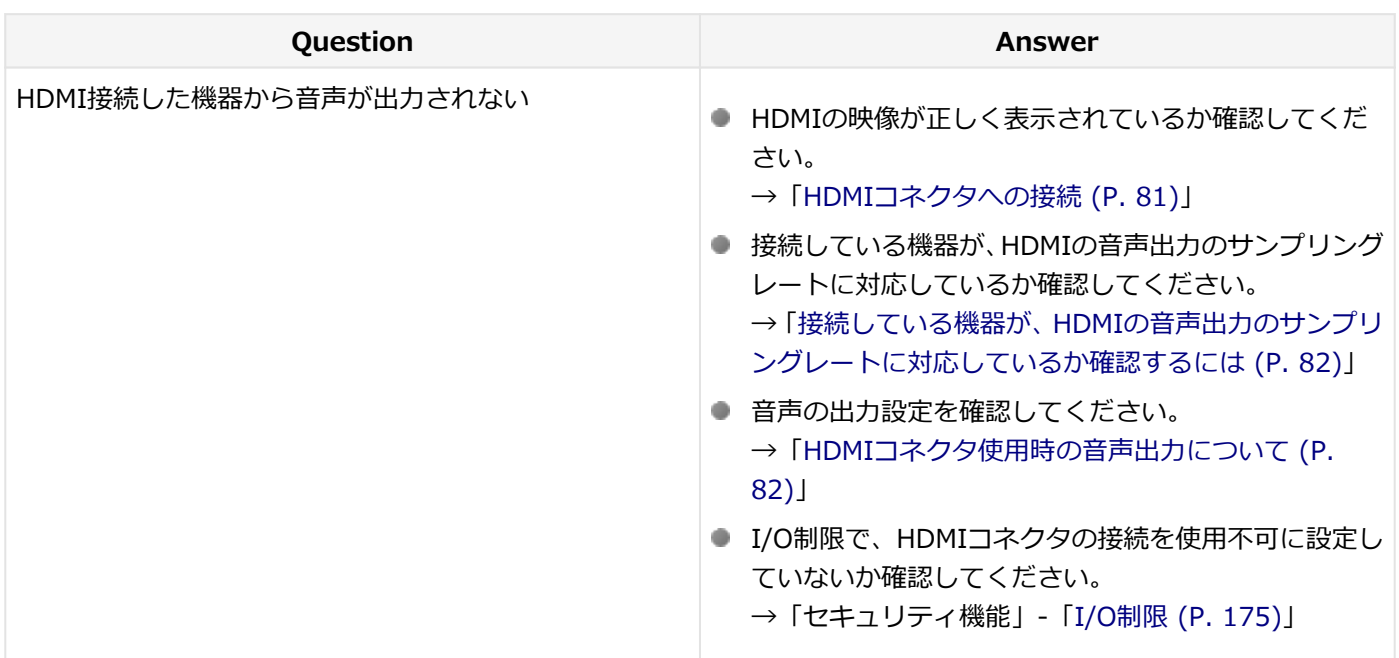

#### **周辺機器**

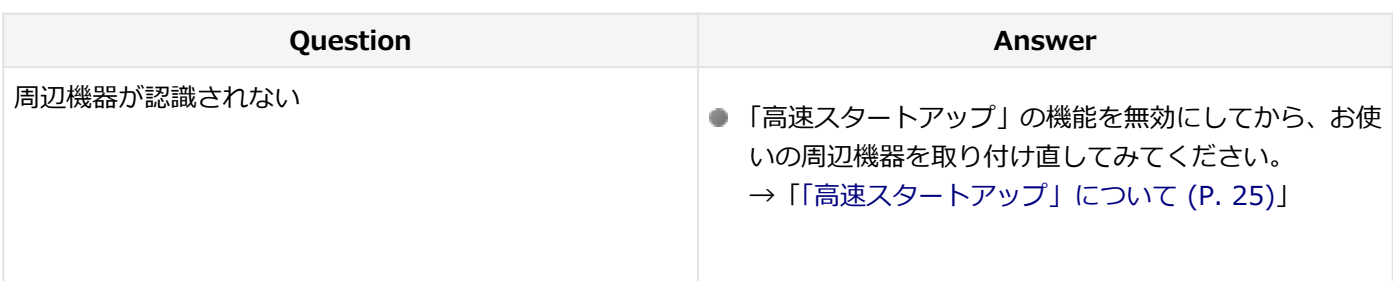

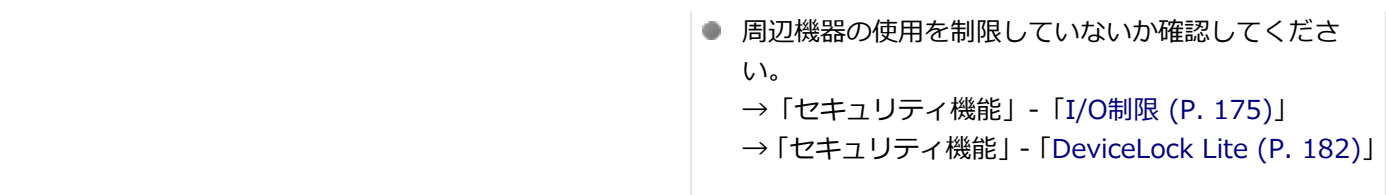

## **アプリケーション**

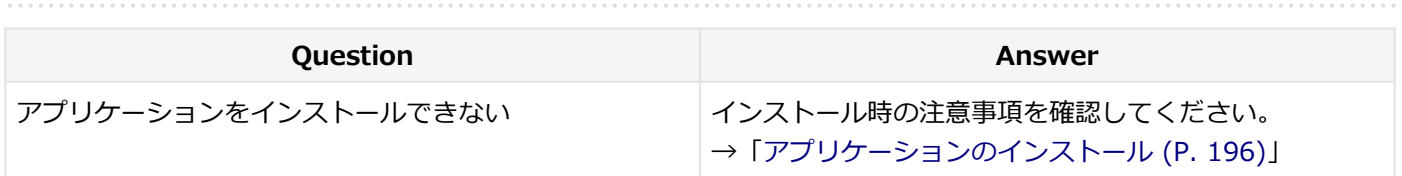

#### **その他**

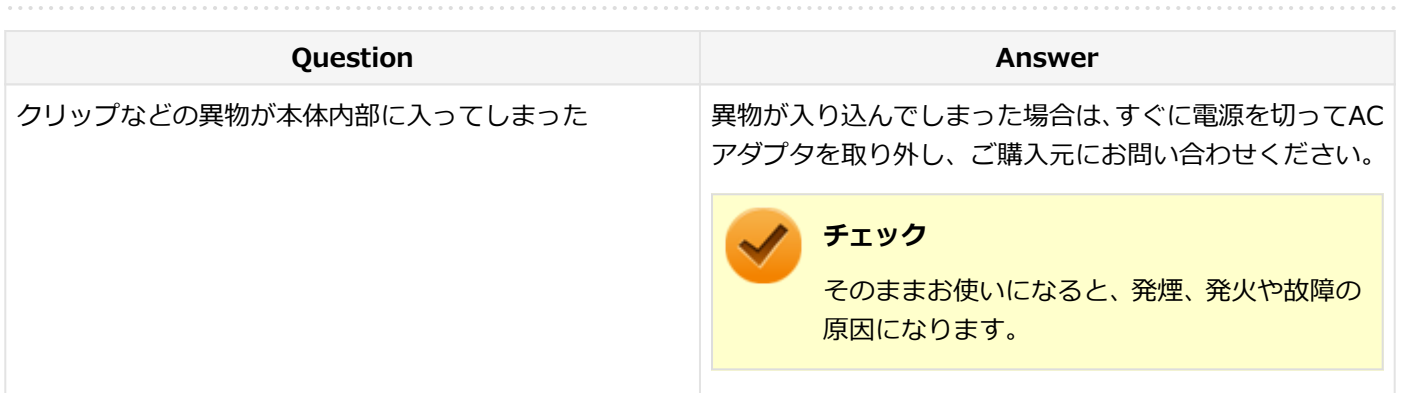

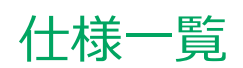

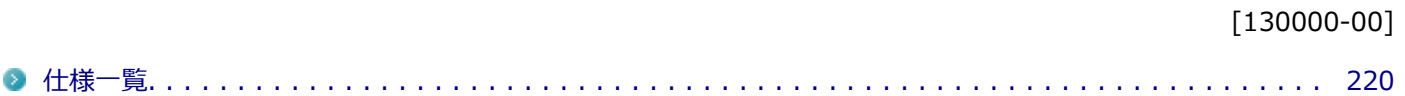

<span id="page-219-0"></span>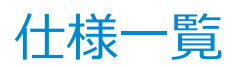

[130100-00]

本機の仕様に関する詳細情報は、「仕様一覧」に記載しております。

「PC検索システム」の「型番直接指定検索」よりお使いの機種を検索し、「仕様一覧」をご覧ください。

<https://www.bizpc.nec.co.jp/bangai/pcseek/>

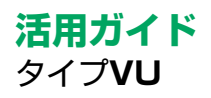

第2版 2021年11月 ©NEC Personal Computers, Ltd. 2021 NECパーソナルコンピュータ株式会社の許可なく複製、改変などを行うことはできません。